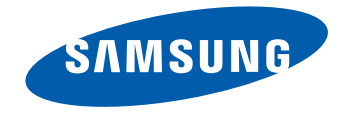

# LFD DISPLAY User Manual

### ME95C

The color and the appearance may differ depending on the product, and the specifications are subject to change without prior notice to improve the performance.

BN46-00354A-01

### [Before Using the Product](#page-6-0)

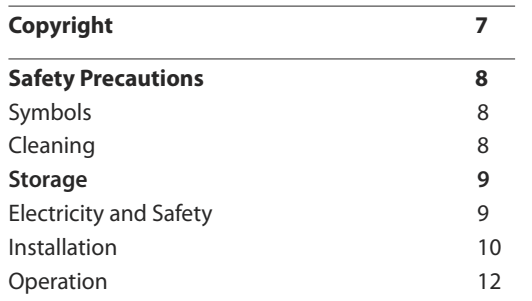

[Preparations](#page-15-0)

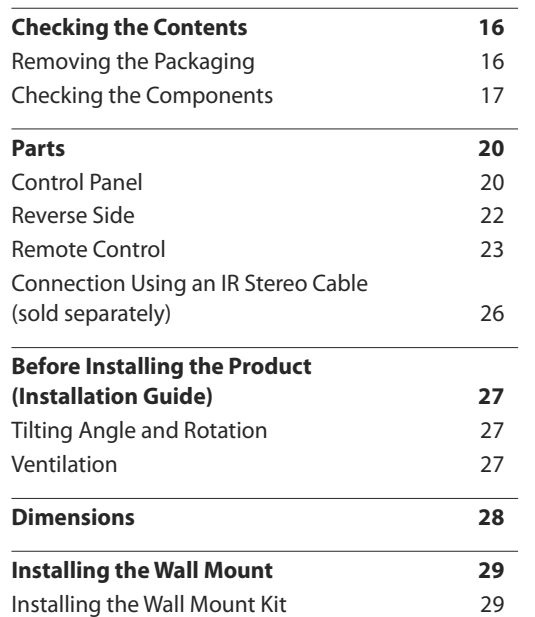

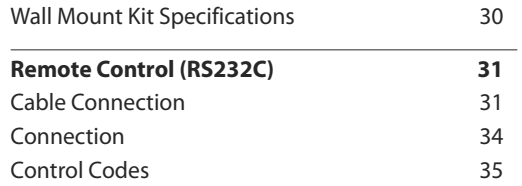

### [Connecting and Using a Source](#page-43-0)  [Device](#page-43-0)

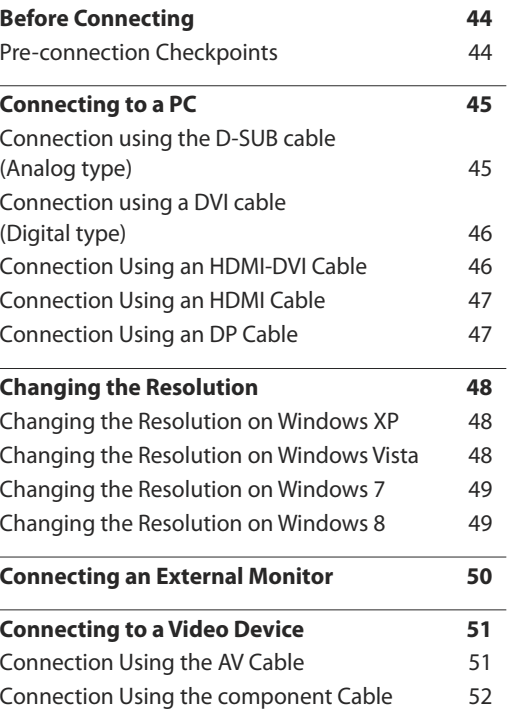

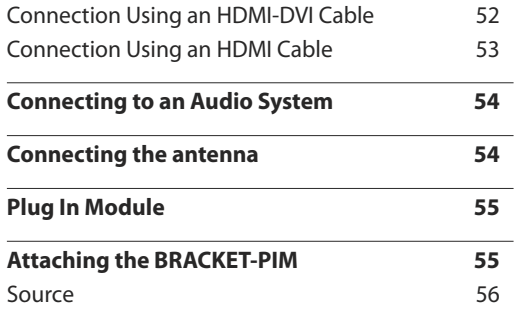

### [Using MDC](#page-57-0)

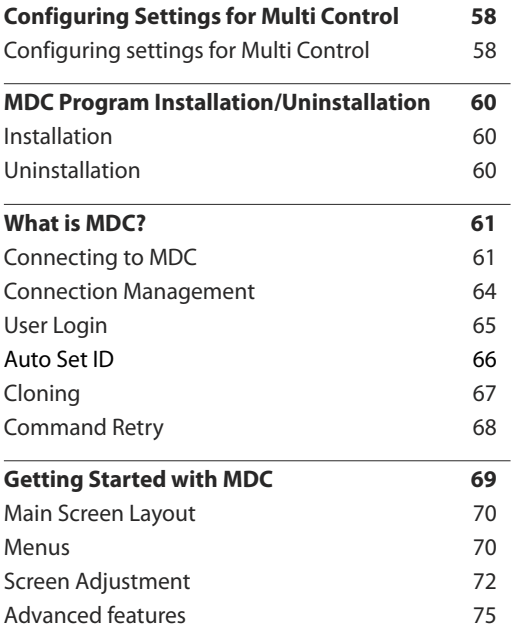

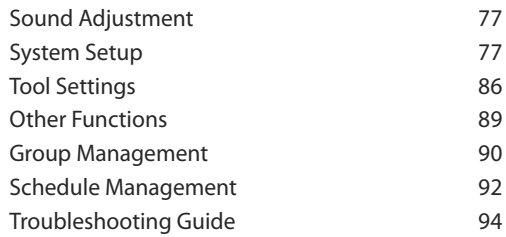

### [Screen Adjustment](#page-95-0)

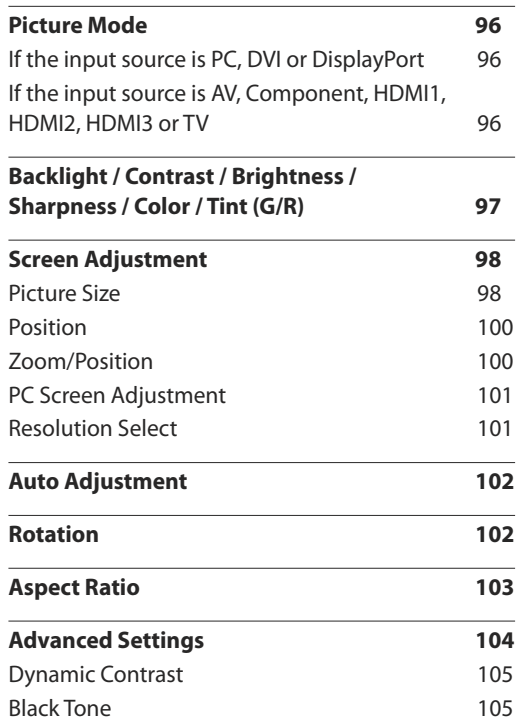

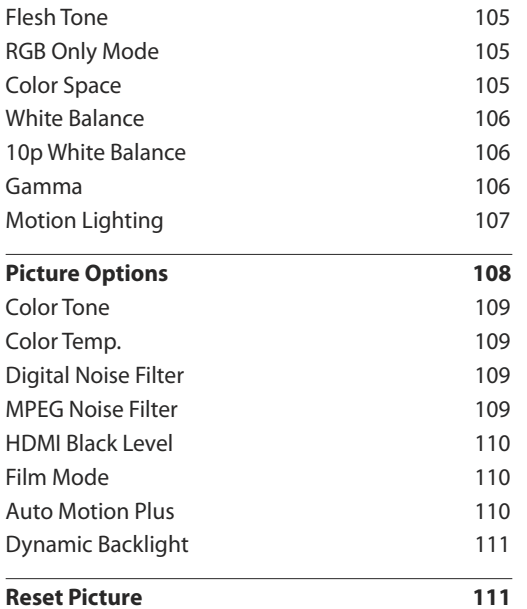

### [Sound Adjustment](#page-111-0)

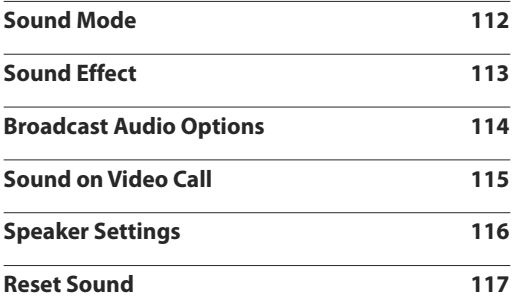

### [Channel](#page-117-0)

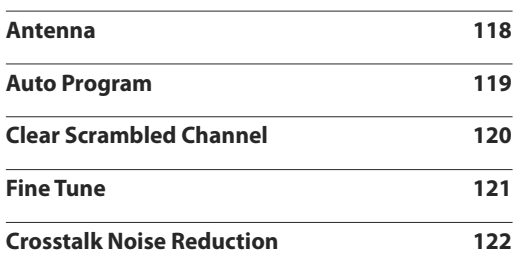

#### [Network](#page-122-0)

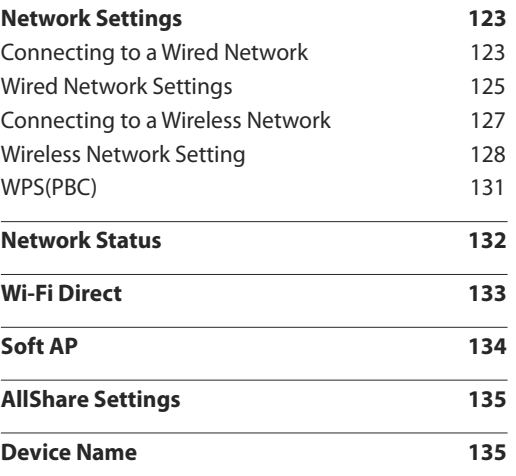

### [System](#page-135-0)

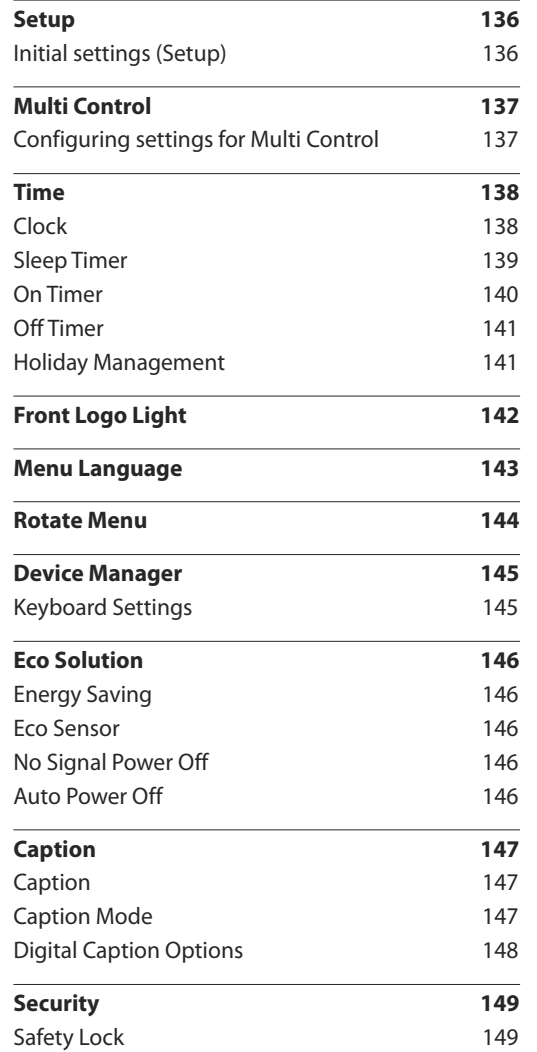

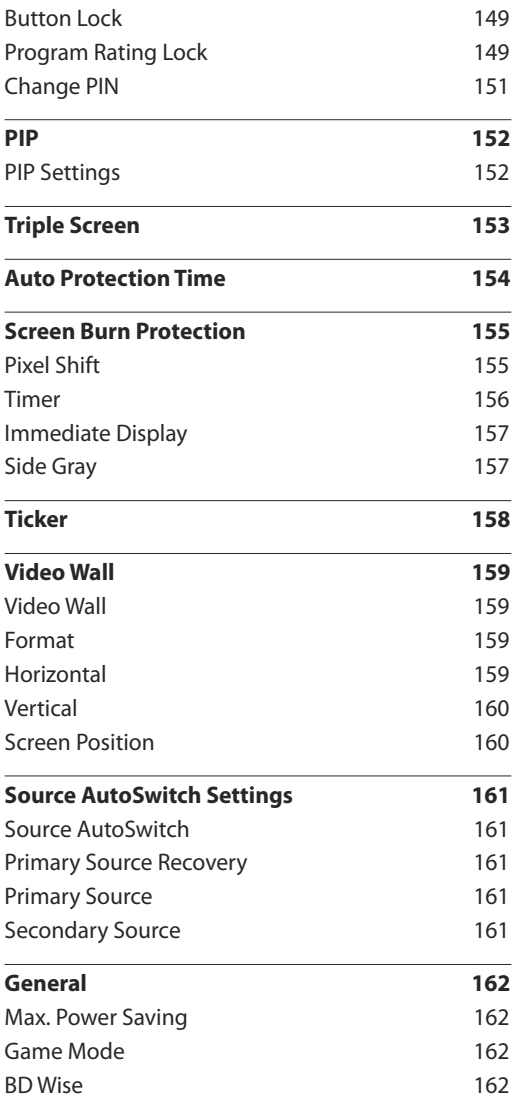

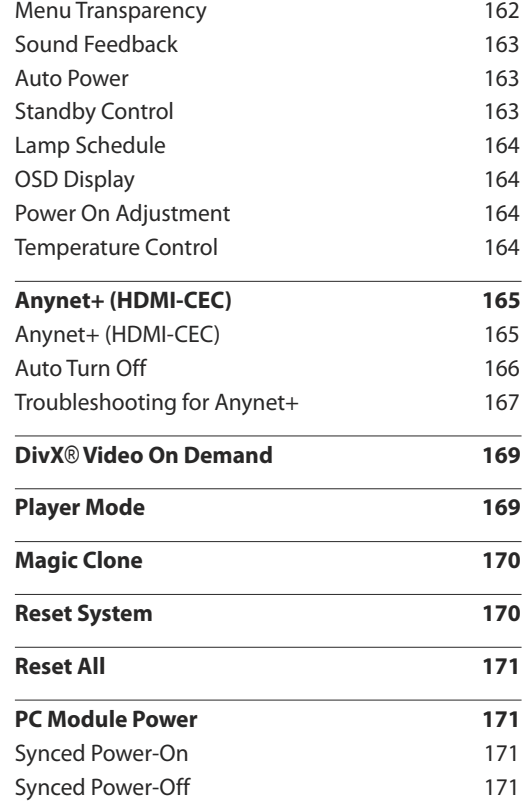

### [Support](#page-171-0)

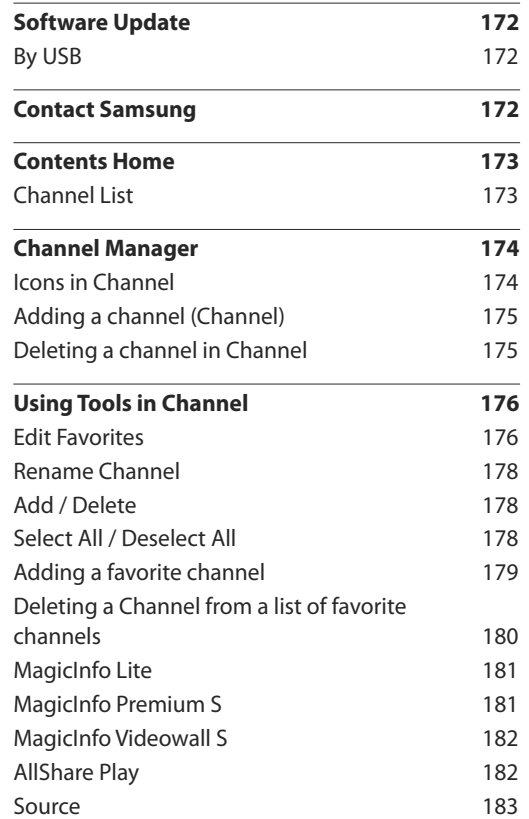

#### All [Share](#page-183-0) Play

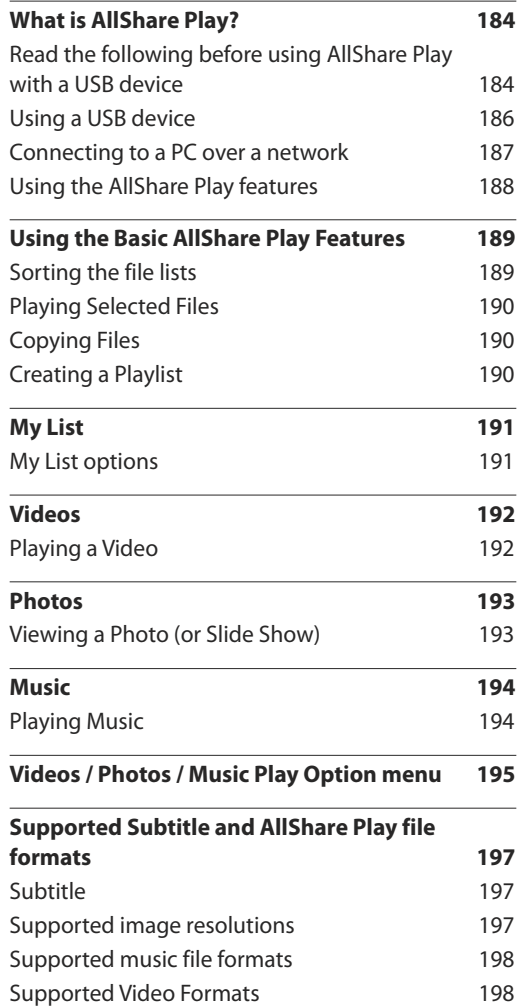

#### [Magic](#page-199-0) Info Lite

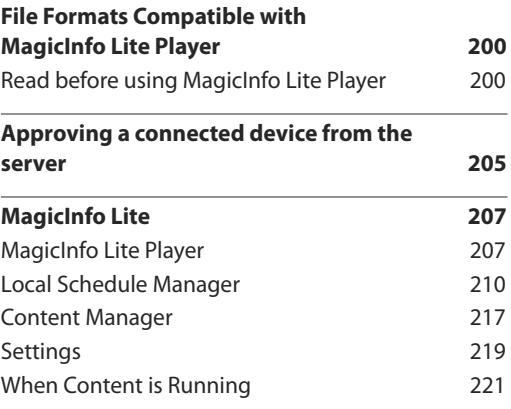

### [MagicInfo](#page-222-0) Premium S

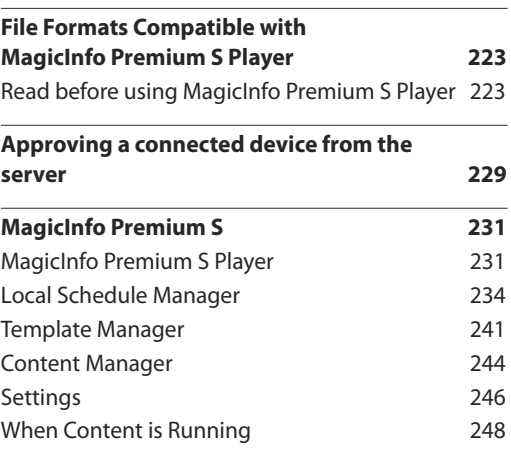

### [MagicInfo](#page-249-0) Videowall S

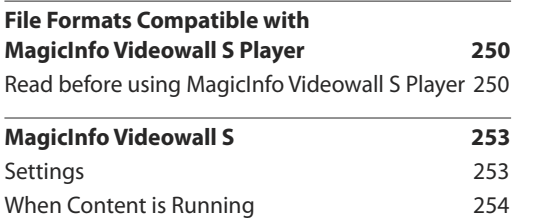

### [Troubleshooting Guide](#page-254-0)

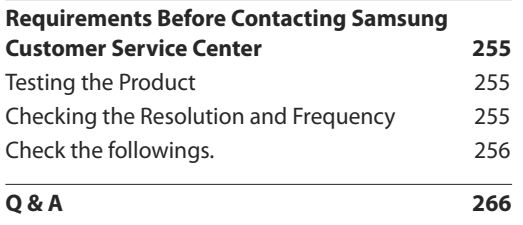

### [Appendix](#page-273-0)

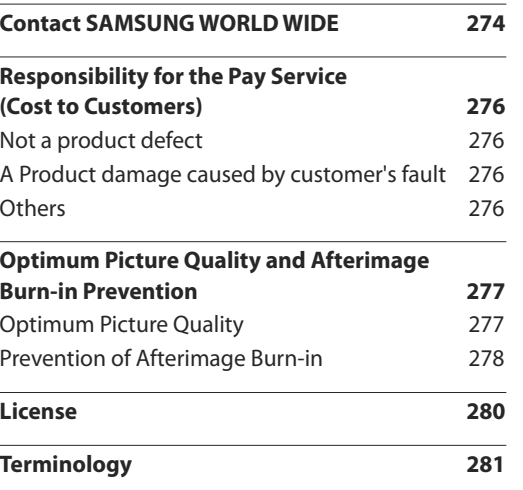

### [Specifications](#page-267-0)

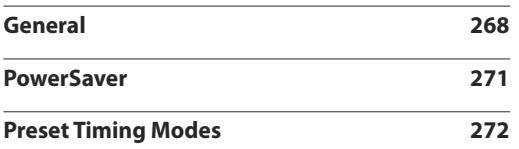

## <span id="page-6-0"></span>**Before Using the Product Chapter 01**

### **Copyright**

The contents of this manual are subject to change without notice to improve quality.

**©** 2013 Samsung Electronics

Samsung Electronics owns the copyright for this manual.

Use or reproduction of this manual in parts or entirety without the authorization of Samsung Electronics is prohibited.

Microsoft, Windows are registered trademarks of Microsoft Corporation.

VESA, DPM and DDC are registered trademarks of the Video Electronics Standards Association.

Ownership of all other trademarks is attributed to their due owner.

### <span id="page-7-0"></span>**Safety Precautions**

### **Caution**

RISK OF ELECTRIC SHOCK DO NOT OPEN Caution : TO REDUCE THE RISK OF ELECTRIC SHOCK, DO NOT REMOVE COVER. (OR BACK) THERE ARE NO USER SERVICEABLE PARTS INSIDE. REFER ALL SERVICING TO QUALIFIED PERSONNEL.

1

This symbol indicates that high voltage is present inside.

It is dangerous to make any kind of contact with any internal part of this product.

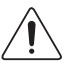

This symbol alerts you that important literature concerning operation and maintenance has been included with this product.

### **Symbols**

### **Warning**

A serious or fatal injury may result if instructions are not followed.

### **Caution**

Personal injury or damage to properties may result if instructions are not followed.

Activities marked by this symbol are prohibited.

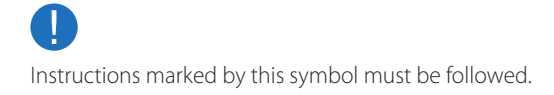

### **Cleaning**

- ― Exercise care when cleaning as the panel and exterior of advanced LCDs are easily scratched.
- ― Take the following steps when cleaning.
- ― The following images are for reference only. Real-life situations may differ from what is shown in the images.

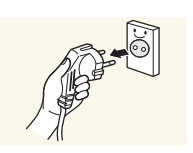

Power off the product and computer.

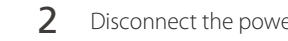

- 2 Disconnect the power cord from the product.
- $-$  Hold the power cable by the plug and do not touch the cable with wet hands. Otherwise, an electric shock may result.

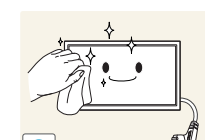

**!**

3 Wipe the product with a clean, soft and dry cloth.

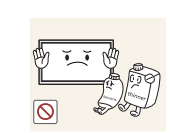

• Do not use detergents that contain alcohol, solvent or surface-active agents.

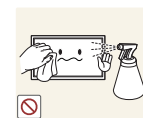

• Do not spray water or detergent directly on the product.

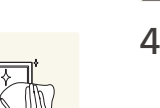

**4** Wet a soft and dry cloth in water and wring thoroughly to clean the exterior of the product.

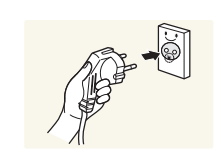

- 5 Connect the power cord to the product when cleaning is finished.
- 6 Power on the product and computer.

### <span id="page-8-0"></span>**Storage**

Due to the characteristics of high-glossy products, using a UV humidifier nearby may create whitecolored stains on the product.

― Contact Customer Service Center if the inside of the product needs cleaning (service fee will be charged).

### **Electricity and Safety**

― The following images are for reference only. Real-life situations may differ from what is shown in the images.

### **Warning**

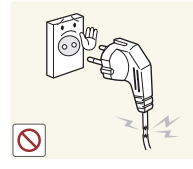

Do not use a damaged power cord or plug, or a loose power socket.

• An electric shock or fire may result.

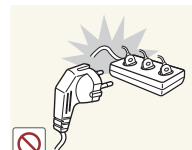

Do not use multiple products with a single power socket. • Overheated power sockets may cause a fire.

Insert the power plug all the way in so it is not loose. • An unsecure connection may cause a fire.

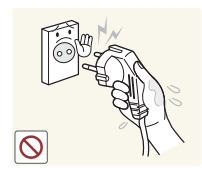

Do not touch the power plug with wet hands. Otherwise, an electric shock may result.

**!**

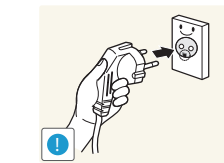

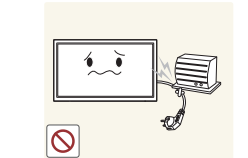

Connect the power plug to a grounded power socket (type 1 insulated devices only).

• An electric shock or injury may result.

Do not bend or pull the power cord with force. Be careful not to leave the power cord under a heavy object.

• Damage to the cord may result in a fire or electric shock.

Do not place the power cord or product near heat sources.

• A fire or electric shock may result.

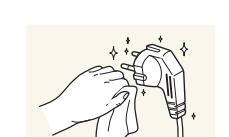

**!**

Clean any dust around the pins of the power plug or the power socket with a dry cloth.

• A fire may result.

 $\cup$ 

### <span id="page-9-0"></span>**Caution**

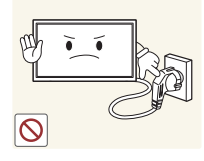

Do not disconnect the power cord while the product is being used.

• The product may become damaged by an electric shock.

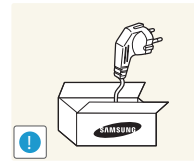

- Only use the power cord provided with your product by Samsung. Do not use the power cord with other products.
- A fire or electric shock may result.

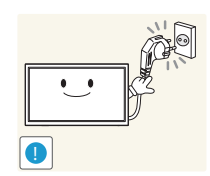

- Keep the power socket where the power cord is connected unobstructed.
	- The power cord must be disconnected to cut off power to the product when an issue occurs.
	- Note that the product is not completely powered down by using only the power button on the remote.

Hold the plug when disconnecting the power cord from the power socket.

• An electric shock or fire may result.

### **Installation**

### **Warning**

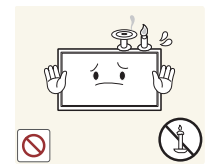

DO NOT PLACE CANDLES, INSECT REPELLANTS OR CIGARETTES ON TOP OF THE PRODUCT. DO NOT INSTALL THE PRODUCT NEAR HEAT SOURCES.

• A fire may result.

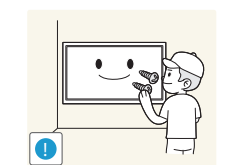

Have a technician install the wall-mount hanger.

- Installation by an unqualified person can result in an injury.
- Only use approved cabinets.

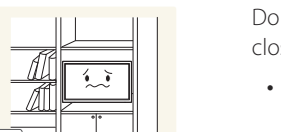

Do not install the product in poorly ventilated spaces such as a bookcase or closet.

• An increased internal temperature may cause a fire.

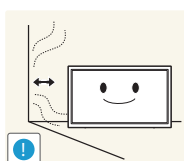

**!**

Install the product at least 10cm away from the wall to allow ventilation.

• An increased internal temperature may cause a fire.

Keep the plastic packaging out of the reach of children.

• Children may suffocate.

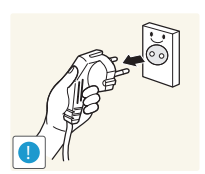

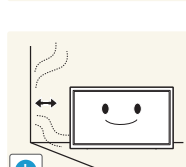

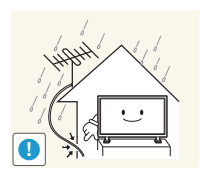

Bend and keep part of the outdoor TV antenna cable hanging downwards (the part inside the room) to prevent rainwater from entering the product.

• If rainwater enters the product, a fire or electric shock can occur.

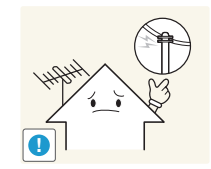

When using an outdoor antenna, be sure to install the antenna away from nearby power lines to prevent the antenna from collapsing onto them in strong winds.

• A collapsed antenna can cause an electric shock or injury.

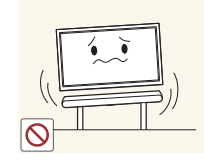

Do not install the product on an unstable or vibrating surface (insecure shelf, sloped surface, etc.)

- The product may fall and become damaged and/or cause an injury.
- Using the product in an area with excess vibration may damage the product or cause a fire.

Do not install the product in a vehicle or a place exposed to dust, moisture (water drips, etc.), oil, or smoke.

• A fire or electric shock may result.

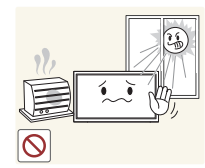

**!**

Do not expose the product to direct sunlight, heat, or a hot object such as a stove.

• The product lifespan may be reduced or a fire may result.

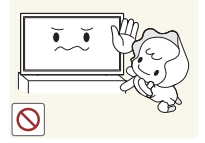

Do not install the product within the reach of young children.

- The product may fall and injure children.
- As the front is heavy, install the product on a flat and stable surface.

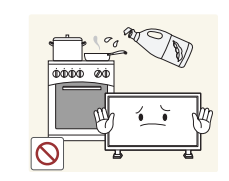

Edible oil, such as soybean oil, can damage or deform the product. Do not install the product in a kitchen or near a kitchen counter.

### <span id="page-11-0"></span>**Caution**

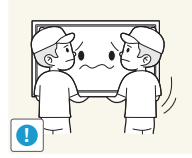

Do not drop the product while moving.

• Product failure or personal injury may result.

#### Do not set down the product on its front.

• The screen may become damaged.

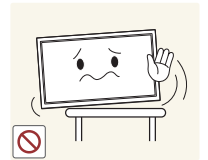

- When installing the product on a cabinet or shelf, make sure that the bottom edge of the front of the product is not protruding.
- The product may fall and become damaged and/or cause an injury.
- Install the product only on cabinets or shelves of the right size.

Set down the product gently.

• Product failure or personal injury may result.

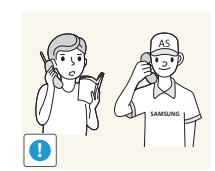

Installing the product in an unusual place (a place exposed to a lot of fine particles, chemical substances or extreme temperatures, or an airport or train station where the product should operate continuously for an extended period of time) may seriously affect its performance.

• Be sure to consult Samsung Customer Service Center if you want to install the product at such a place.

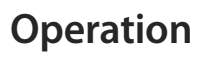

### **Warning**

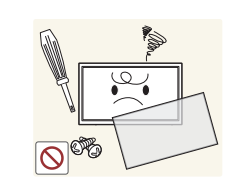

There is a high voltage inside the product. Never disassemble, repair or modify the product yourself.

- A fire or electric shock may result.
- Contact Samsung Customer Service Center for repairs.

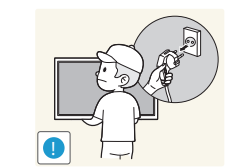

Before moving the product, turn off the power switch and disconnect the power cord, antenna cable and all other connected cables.

• Damage to the cord may result in a fire or electric shock.

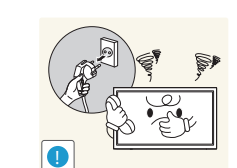

disconnect the power cord immediately and contact Samsung Customer Service Center.

• An electric shock or fire may result.

Do not let children hang from the product or climb on top of it.

• Children may become injured or seriously harmed.

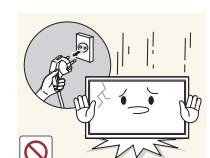

If the product is dropped or the outer case is damaged, turn off the power switch and disconnect the power cord. Then contact Samsung Customer Service Center.

• Continued use can result in a fire or electric shock.

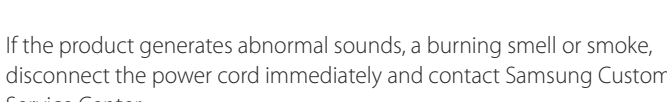

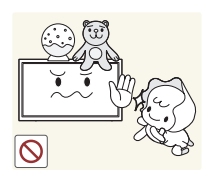

Do not leave heavy objects or items that children like (toys, sweets, etc.) on top of the product.

• The product or heavy objects may fall as children try to reach for the toys or sweets resulting in a serious injury.

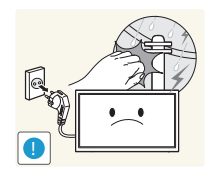

- During a lightning or thunderstorm, remove the power cable and do not touch the antenna cable.
- A fire or electric shock may result.

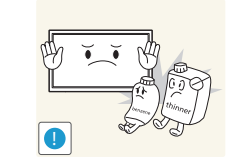

Do not use or keep combustible spray or an inflammable substance near the product.

• An explosion or fire may result.

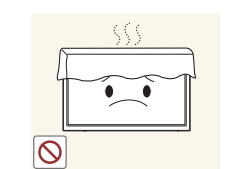

Ensure the vents are not blocked by tablecloths or curtains.

• An increased internal temperature may cause a fire.

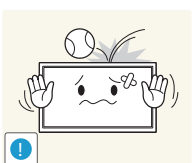

Do not drop objects on the product or apply impact. • A fire or electric shock may result.

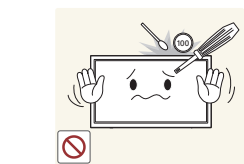

Do not insert metallic objects (chopsticks, coins, hairpins, etc) or objects that burn easily (paper, matches, etc) into the product (via the vent or input/ output ports, etc).

- Be sure to power off the product and disconnect the power cord when water or other foreign substances have entered the product. Then contact Samsung Customer Service Center.
- Product failure, an electric shock or fire may result.

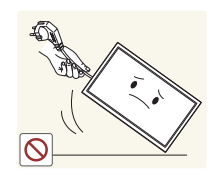

- Do not move the product by pulling the power cord or any cable.
- Product failure, an electric shock or fire may result from a damaged cable.

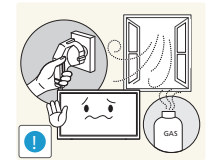

- If a gas leakage is found, do not touch the product or power plug. Also, ventilate the area immediately.
	- Sparks can cause an explosion or fire.

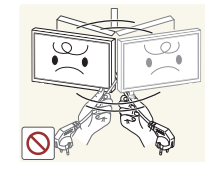

- Do not lift or move the product by pulling the power cord or any cable.
- Product failure, an electric shock or fire may result from a damaged cable.

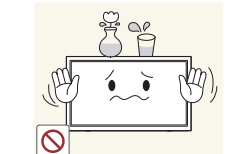

Do not place objects containing liquid (vases, pots, bottles, etc) or metallic objects on top of the product.

- Be sure to power off the product and disconnect the power cord when water or other foreign substances have entered the product. Then contact Samsung Customer Service Center.
- Product failure, an electric shock or fire may result.

### **Caution**

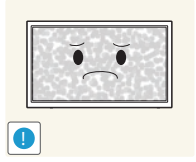

Leaving the screen fixed on a stationary image for an extended period of time may cause afterimage burn-in or defective pixels.

• Activate power-saving mode or a moving-picture screen saver if you will not be using the product for an extended period of time.

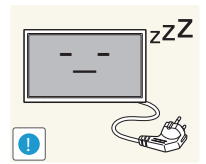

- Disconnect the power cord from the power socket if you do not plan on using the product for an extended period of time (vacation, etc).
- Dust accumulation combined with heat can cause a fire, electric shock or electric leakage.

Use the product at the recommended resolution and frequency.

• Your eyesight may deteriorate.

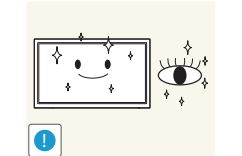

- Rest your eyes for more than 5 minutes for every 1 hour of product use.
	- Eye fatigue will be relieved.

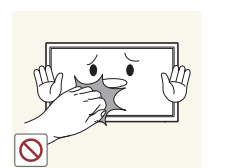

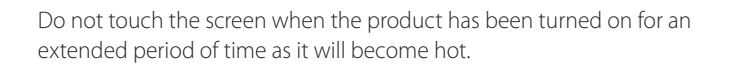

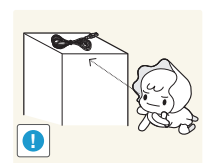

Store small accessories out of the reach of children.

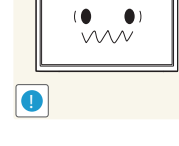

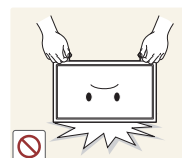

- Do not hold the product upside-down or move it by holding the stand.
- The product may fall and become damaged or cause an injury.

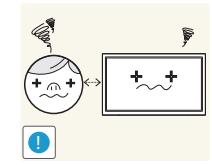

Looking at the screen too close for an extended period of time can deteriorate your eyesight.

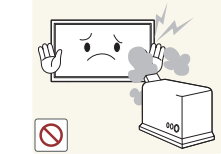

- Do not use humidifiers or stoves around the product.
- A fire or electric shock may result.

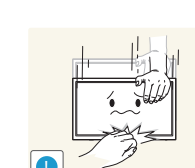

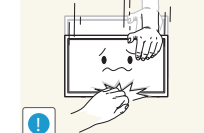

- Exercise caution when adjusting the product angle or stand height.
- Your hand or finger may get stuck and injured.
- Tilting the product at an excessive angle may cause the product to fall and an injury may result.

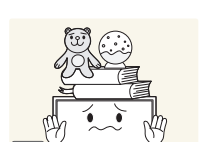

- Do not place heavy objects on the product.
- Product failure or personal injury may result.

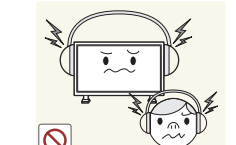

- When using headphones or earphones, do not turn the volume too high.
- Having the sound too loud may damage your hearing.

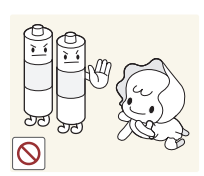

Be careful that children do not place the battery in their mouths when removed from the remote control. Place the battery in a location that children or infants cannot reach.

• If children have had the battery in their mouths, consult your doctor immediately.

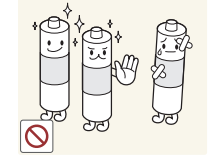

When replacing the battery, insert it with the right polarity (+, -).

• Otherwise, the battery may become damaged or it may cause fire, personal injury or damage due to leakage of the internal liquid.

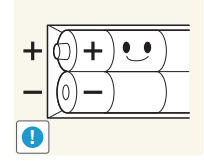

Use only the specified standardized batteries, and do not use a new battery and a used battery at the same time.

• Otherwise, the batteries may be damaged or cause fire, personal injury or damage due to a leakage of the internal liquid.

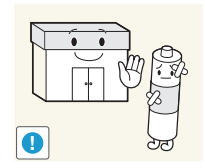

The batteries (and rechargeable batteries) are not ordinary refuse and must be returned for recycling purposes. The customer is responsible for returning the used or rechargeable batteries for recycling.

• The customer can return used or rechargeable batteries to a nearby public recycling center or to a store selling the same type of the battery or rechargeable battery.

# <span id="page-15-0"></span>**Preparations Chapter 02**

### **Checking the Contents**

### **Removing the Packaging**

- ― The following images are for reference only. Real-life situations may differ from what is shown in the images.
- Remove the black locking device at the bottom of the box.

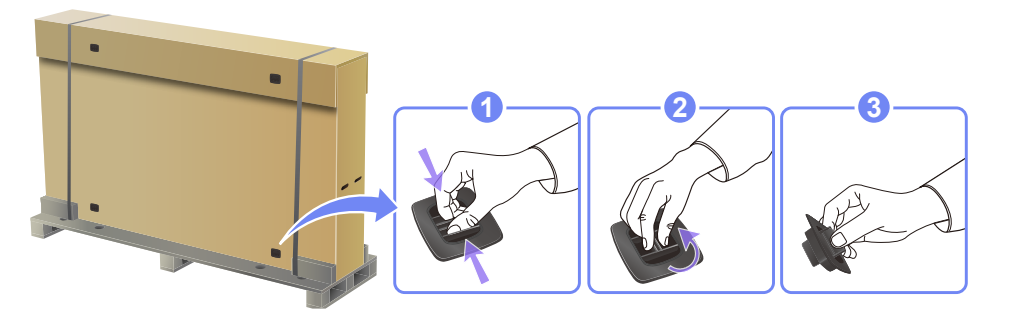

2 Hold the grooves to disassemble the packaging box.

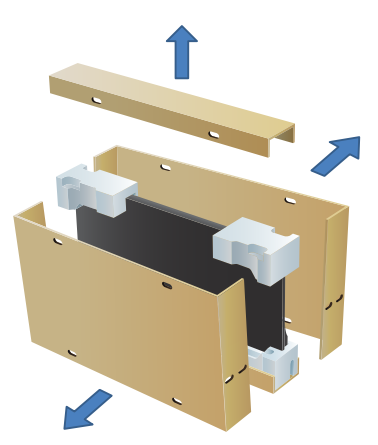

3 Check to make sure that no components are missing in the package. Remove the protective foams and plywood.

― The appearance of actual components may differ from the image shown.

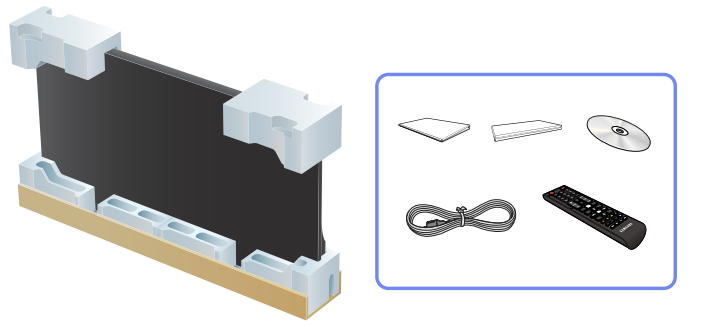

4 Store the box in a dry area so that it can be used when moving the product in the future.

### **Checking the Components**

- <span id="page-16-0"></span>- Contact the vendor where you purchased the product if any components are missing.
- The appearance of the components and items sold separately may differ from the image shown.

#### **Components**

Quick setup guide

― Components may differ in different locations.

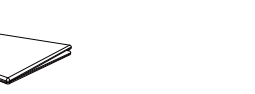

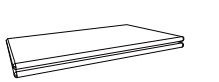

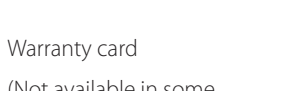

(Not available in some locations)

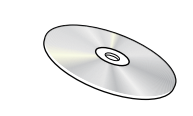

User manual

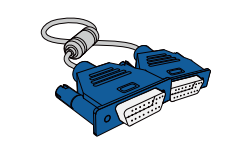

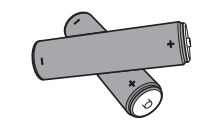

Batteries (P[.24\)](#page-23-0) (Not available in some locations)

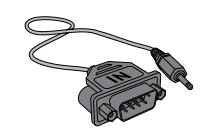

Power cord D-SUB cable ([P.45\)](#page-44-1) RS232C(IN) adapter

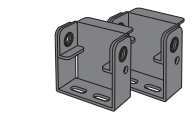

Remote Control (P[.23\)](#page-22-1) (AA59-00714A)

BRACKET-PIM (2EA)

### **Items sold separately**

- The following items can be purchased at your nearest retailer.

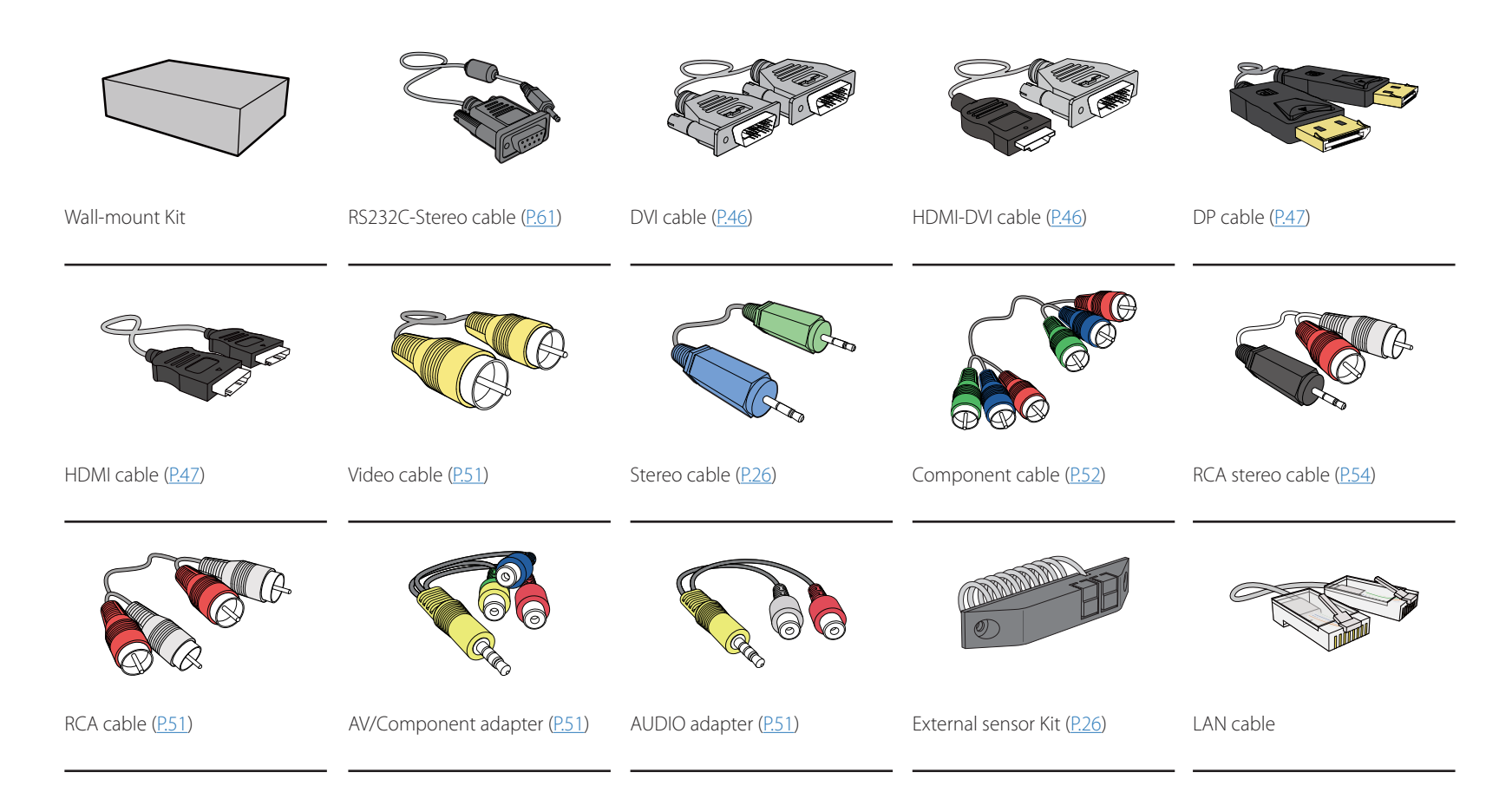

- The RS232C adapter can be used to connect to another monitor using the D-SUB (9-pin) type RS232C cable.
- Ensure you connect each of the adapters to the correct RS232C IN or OUT port on the product.

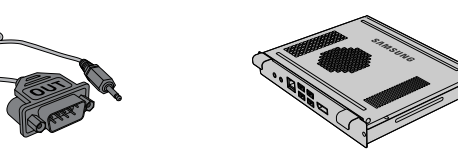

RS232C(OUT) adapter PIM

### <span id="page-19-0"></span>**Parts**

### **Control Panel**

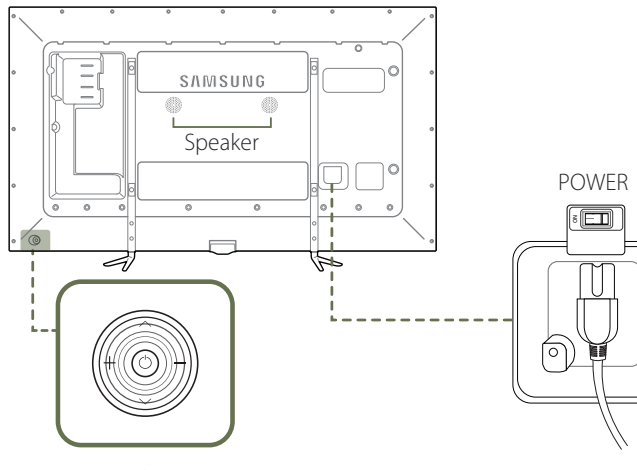

Panel Key

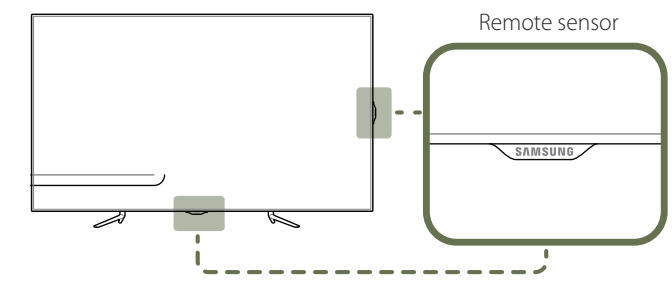

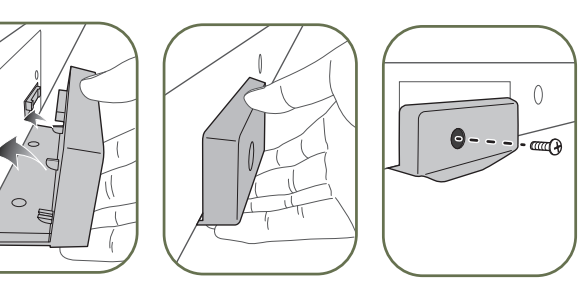

― The color and shape of parts may differ from what is shown. Specifications are subject to change without notice to improve quality.

### <span id="page-19-1"></span>**Panel Key**

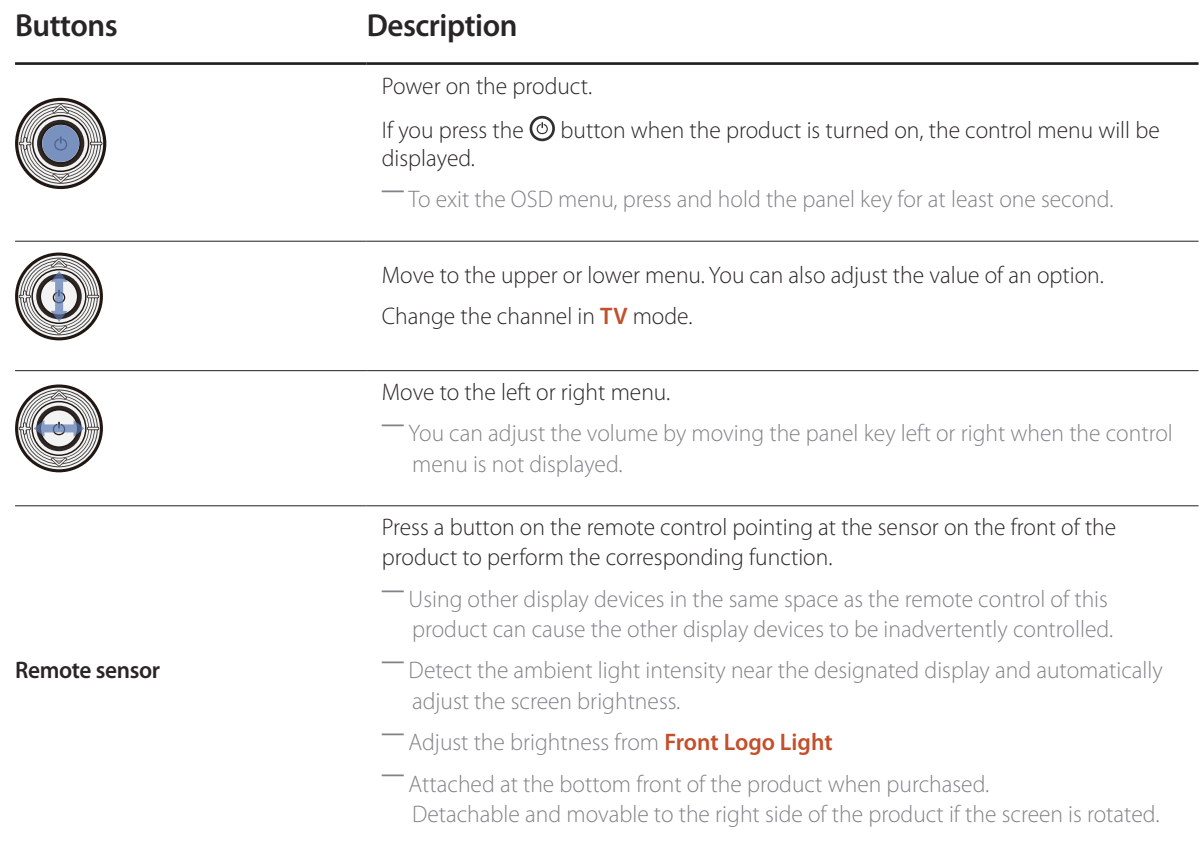

 $-$  If you press the  $\odot$  button on the panel key (P.[20](#page-19-1)) when the product is turned on, the control menu will be displayed.

### **Control menu**

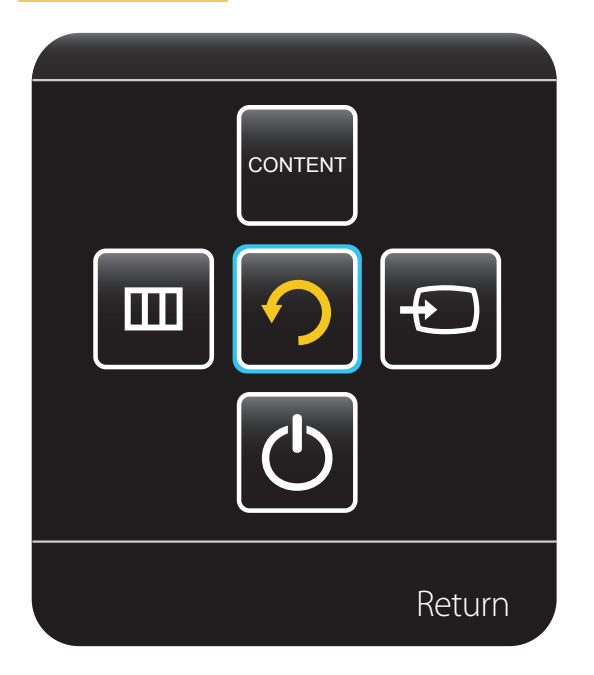

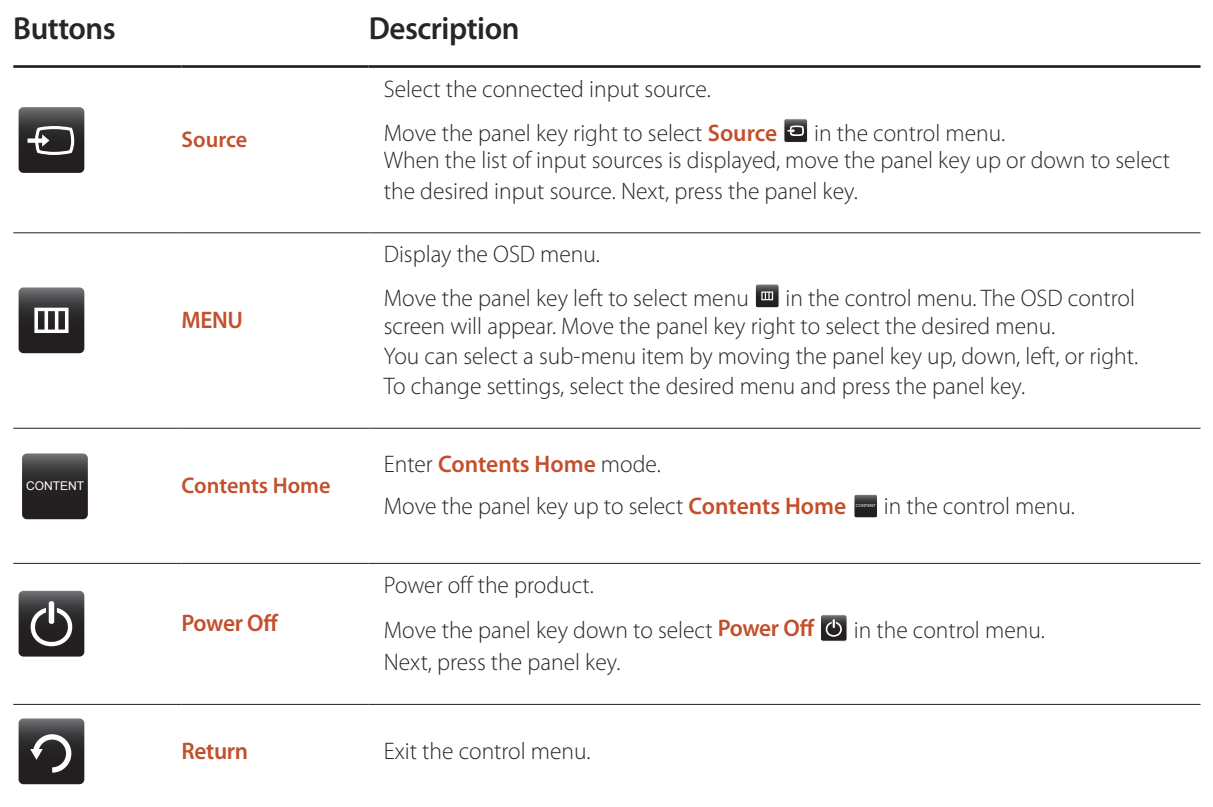

### <span id="page-21-0"></span>**Reverse Side**

― The color and shape of parts may differ from what is shown. Specifications are subject to change without notice to improve quality.

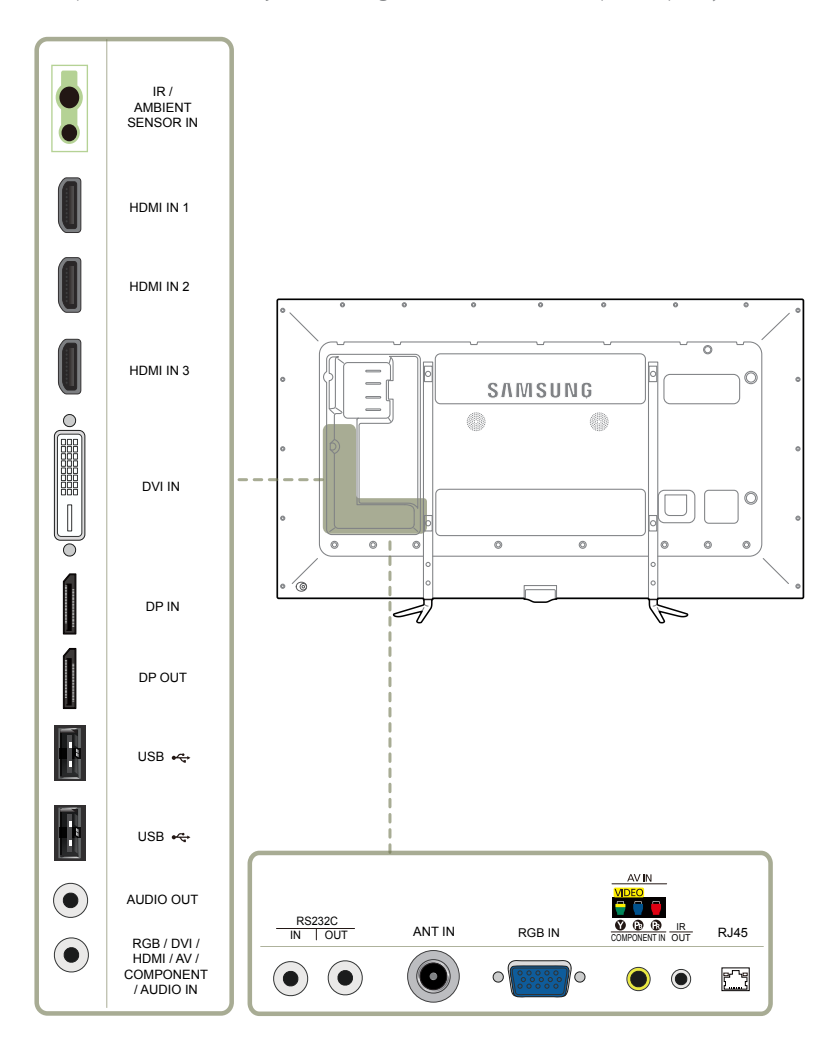

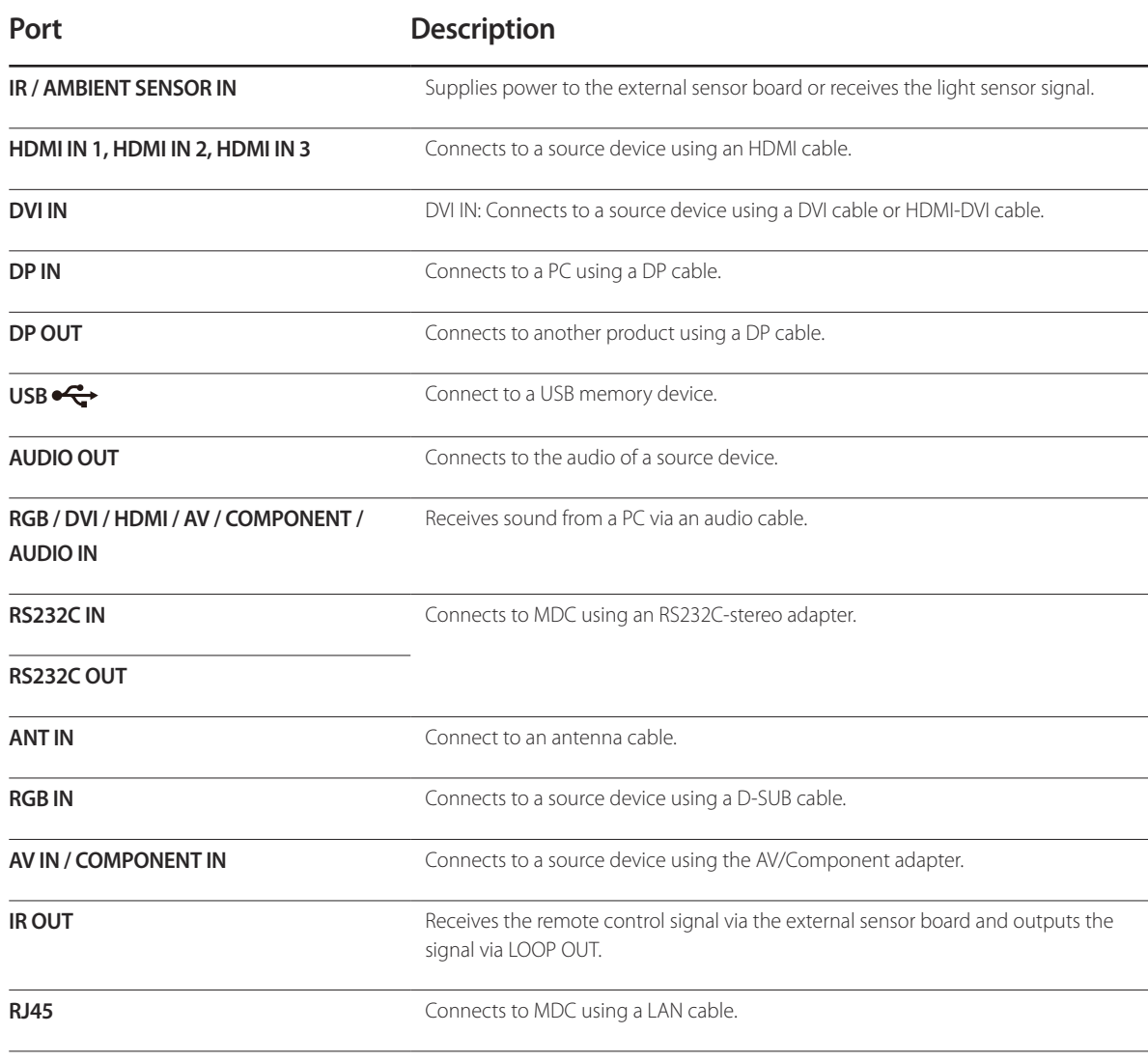

### 22

### <span id="page-22-1"></span><span id="page-22-0"></span>**Remote Control**

― Using other display devices in the same space as the remote control of this product can cause the other display devices to be inadvertently controlled.

― A button without a description in the image below is not supported on the product.

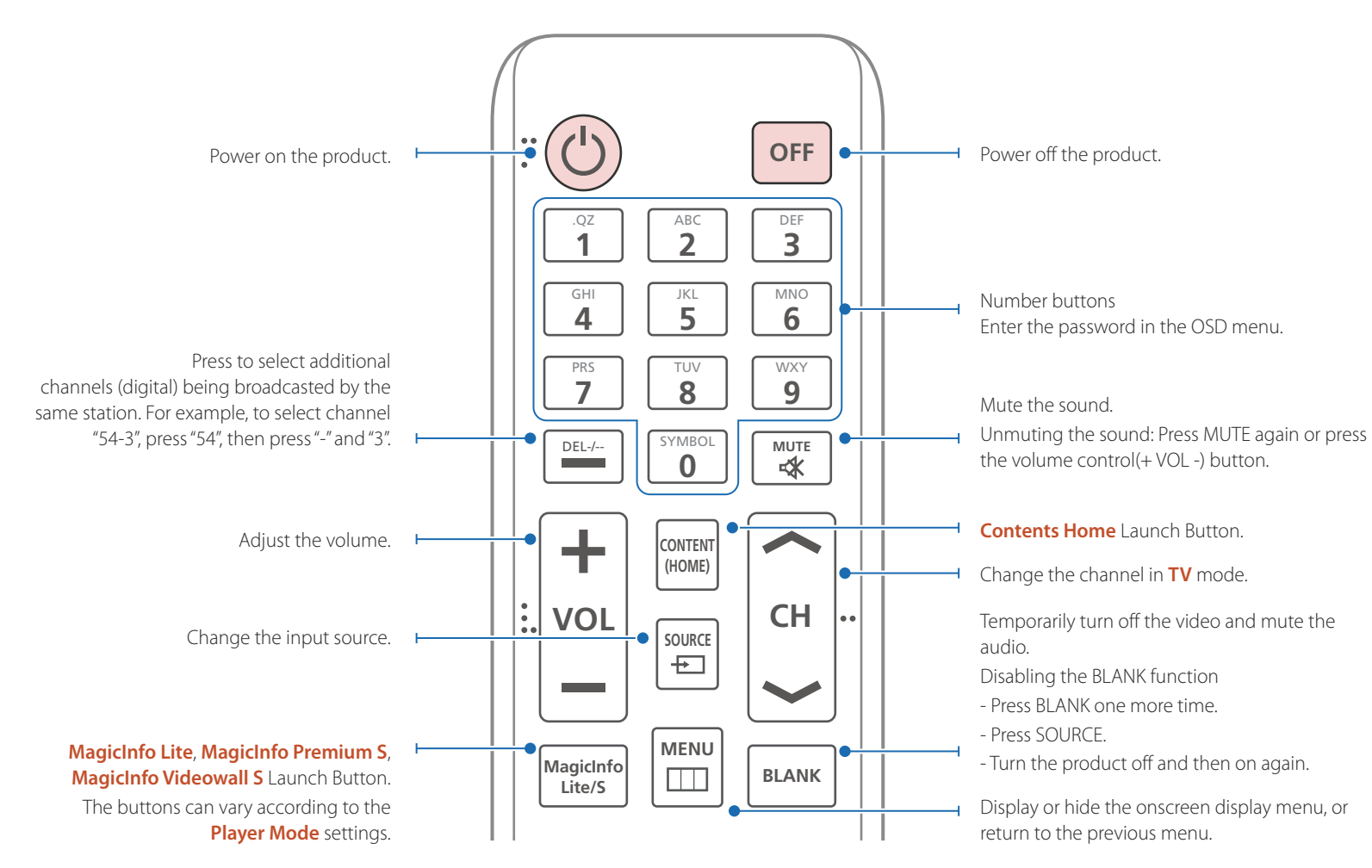

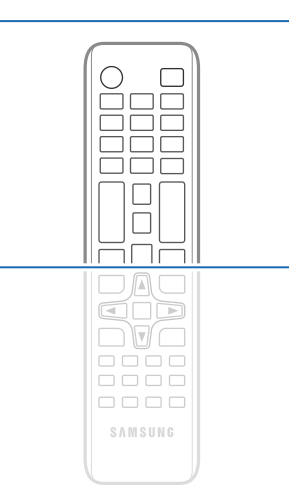

- Remote control button functions may differ for different products.

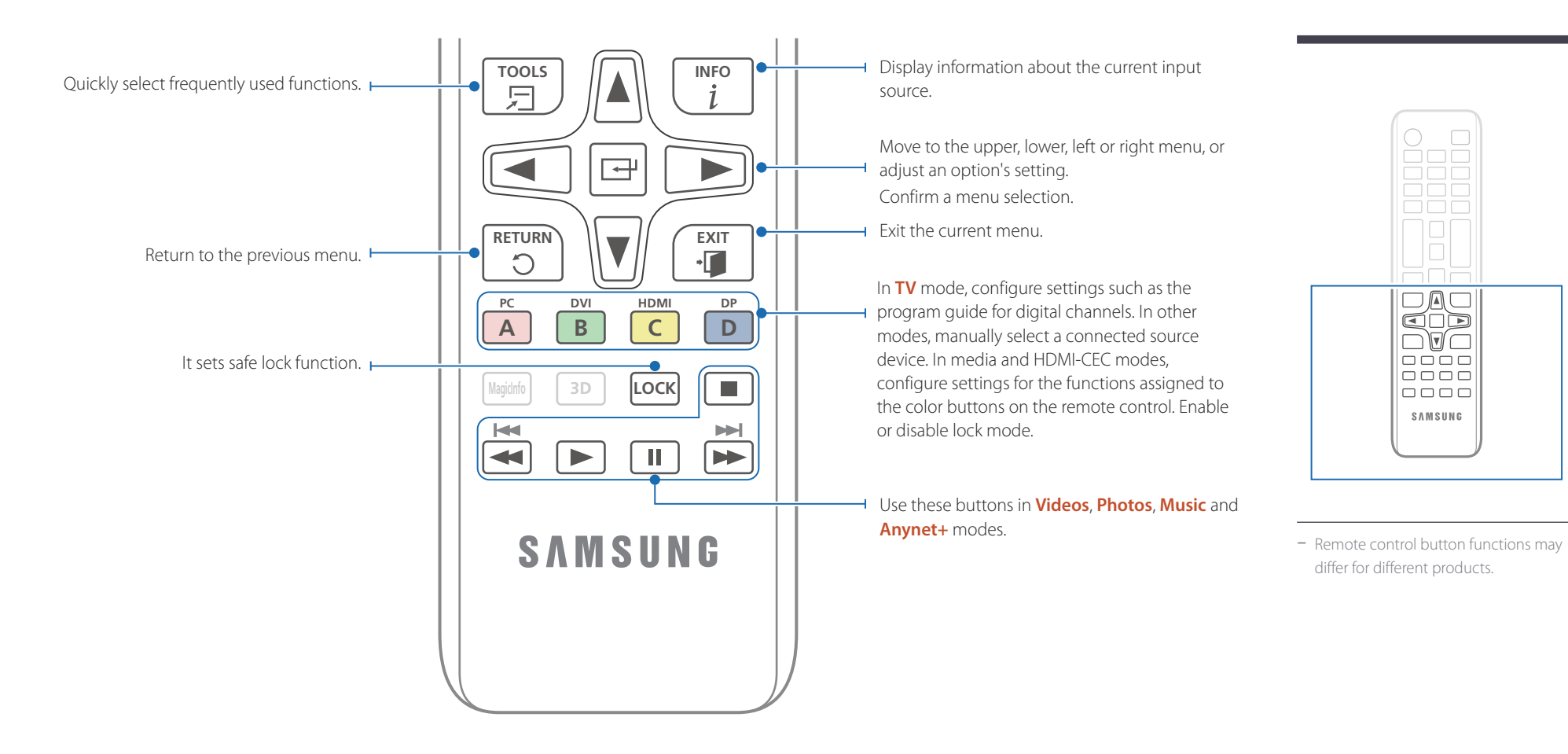

### <span id="page-23-0"></span>**To place batteries in the remote control**

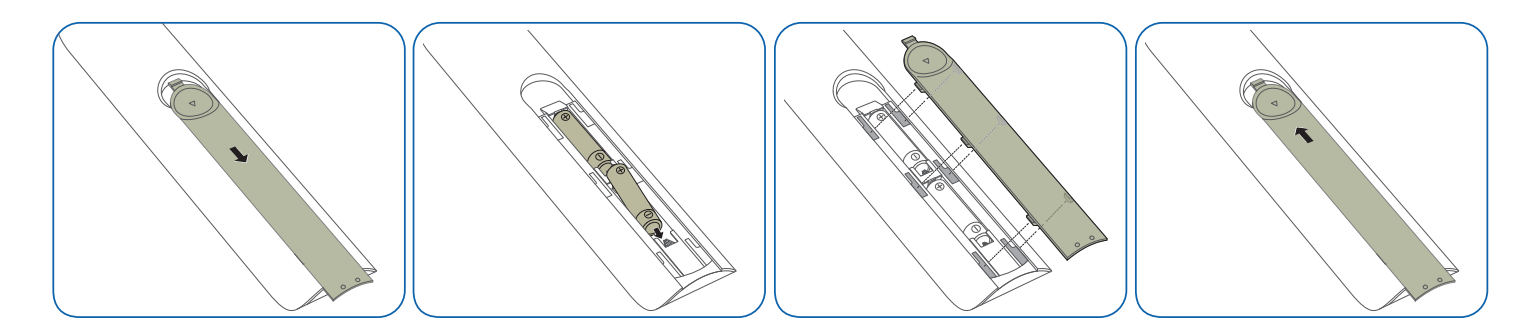

 $\Box$ 

 $\Box$ 

### **Adjusting the OSD with the Remote Control**

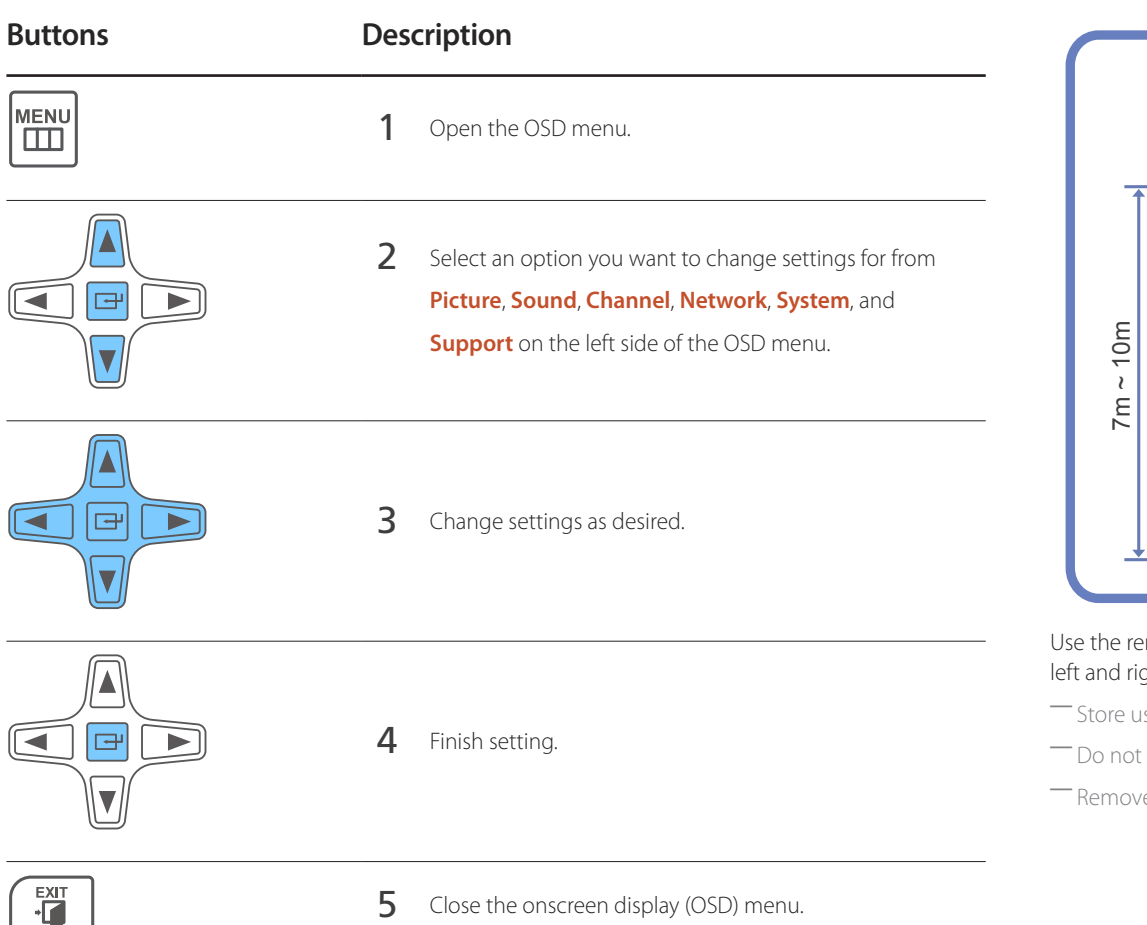

### **Remote Control Reception Range**

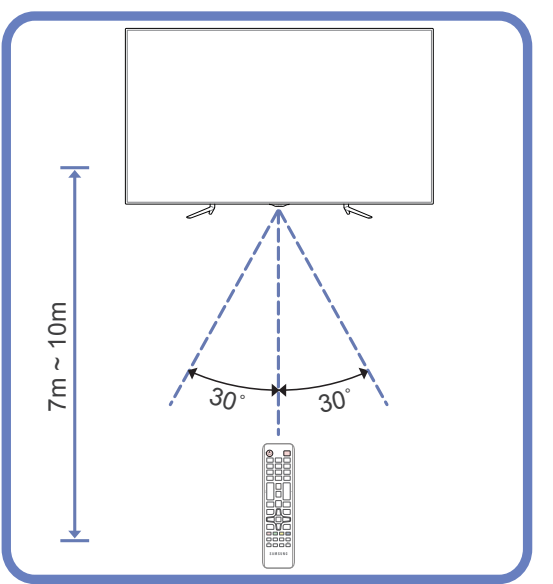

emote control within 7m to 10m from the sensor on the product at an angle of 30° from the ght.

used batteries out of reach of children and recycle.

t use a new and used battery together. Replace both batteries at the same time.

ve batteries when the remote control is not to be used for an extended period of time.

### <span id="page-25-1"></span><span id="page-25-0"></span>**Connection Using an IR Stereo Cable (sold separately)**

Turn off the device before connecting the External Sensor Kit. After it is connected, turn on the device.

### **Controlling more than one display product using your remote control**

- Connect the **IR OUT** port on the product to the **IR / AMBIENT SENSOR IN** port on the other display product using the dedicated stereo cable.
- A command sent from the remote control pointed at product  $\bigcap$  will be received by both display products  $\bigcap$  and  $\bigcirc$ .

― The appearance may differ depending on the product.

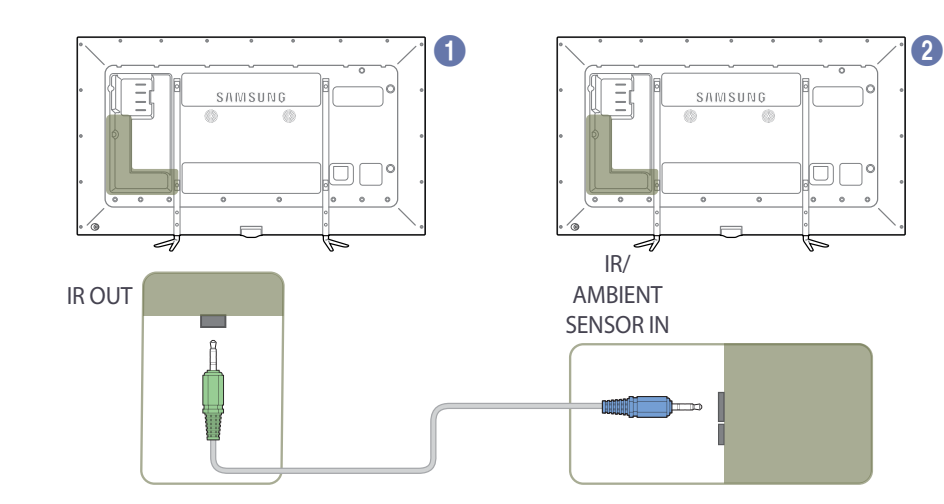

### **Controlling more than one display product using an external sensor kit (sold separately)**

• A command sent from the remote control pointed at product  $\bigoplus$  (to which the external sensor kit is connected) will be received by both display products 1 and 2.

― The appearance may differ depending on the product.

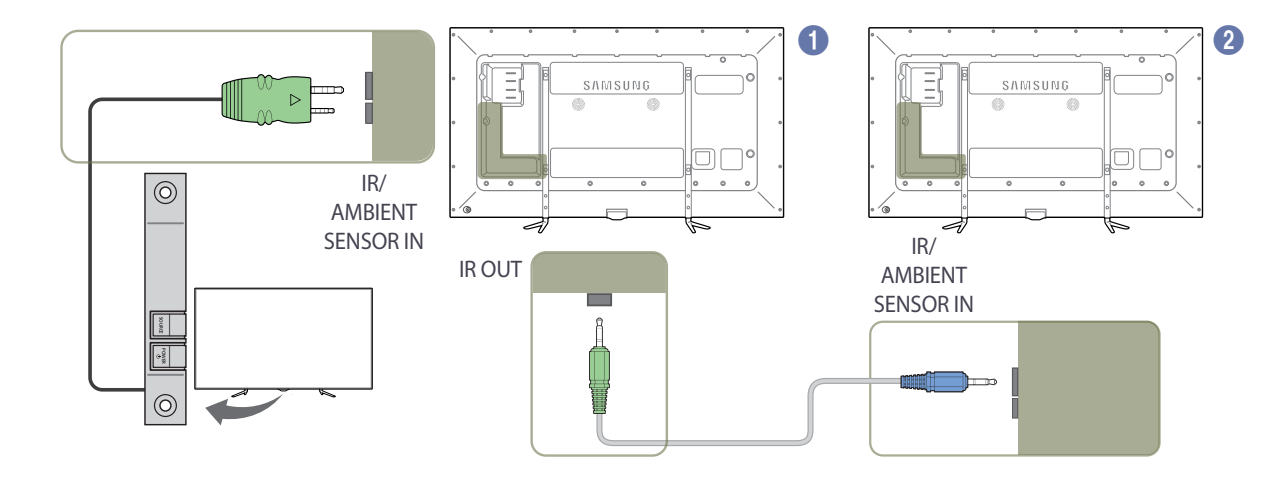

### <span id="page-26-0"></span>**Before Installing the Product (Installation Guide)**

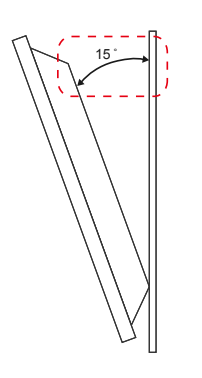

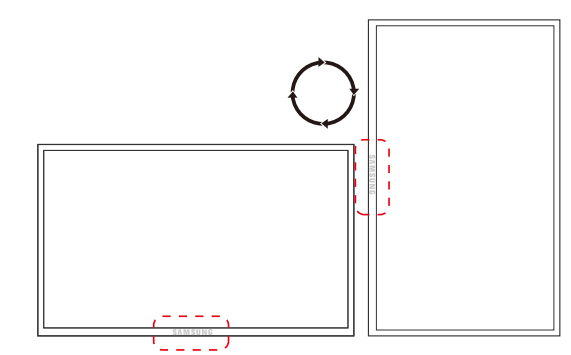

To prevent injury, this apparatus must be securely attached to the floor/wall in accordance with the installation instructions.

- Ensure that an authorized installation company installs the wall mount.
- Otherwise, it may fall and cause personal injury.
- Make sure to install the specified wall mount.

### **Tilting Angle and Rotation**

― Contact Samsung Customer Service Center for further details.

- The product can be tilted at a maximum angle of 15 from a perpendicular wall surface.
- To use the product vertically (portrait), turn it clockwise so that the LED is pointing down.

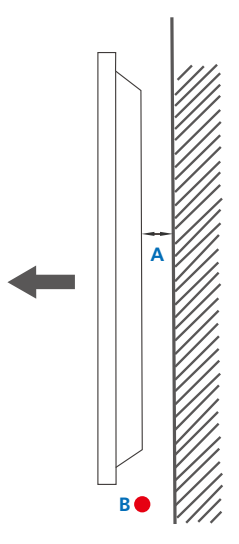

### **Ventilation**

#### **Installation on a Perpendicular Wall**

A Minimum 40 mm

B Ambient temperature: Under 35°C

• When installing the product on a perpendicular wall, allow at least 40 mm of space between the product and wall surface for ventilation and ensure that the ambient A temperature is kept below 35°C.

**Figure 1.1 Side view**

<span id="page-27-0"></span>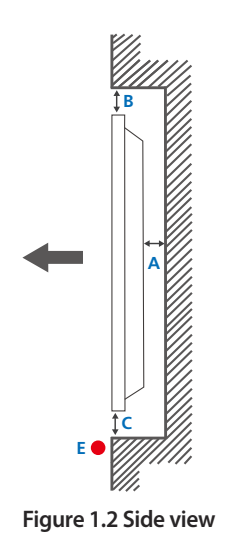

#### **Figure 1.3 Side view**

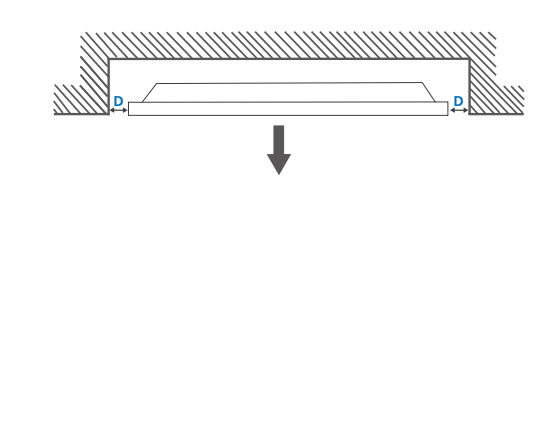

6

#### **Installation on an Indented Wall**

― Contact Samsung Customer Service Center for further details.

#### **Plane view**

A Minimum 40 mm

B Minimum 70 mm

C Minimum 50 mm

D Minimum 50 mm

#### E Ambient temperature: Under 35°C

― When installing the product on an indented wall, allow at least the space specified above between the product and wall for ventilation and ensure that the ambient temperature is kept below 35°C.

### **Dimensions**

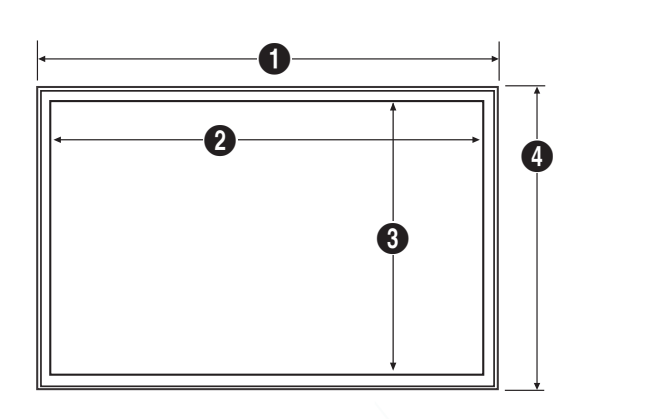

### Unit: mm (inches) **Model name** 1 2 3 3 3 3 3 4 5 ME95C 2127.2 (83.74) 2102.6 (82.77) 1185.4 (46.66) 1210.0 (47.63) 45.8 (1.8)

― All drawings are not necessarily to scale. Some dimensions are subject to change without prior notice.

Refer to the dimensions prior to performing installation of your product. Not responsible for typographical or printed errors.

### <span id="page-28-0"></span>**Installing the Wall Mount Installing the Wall Mount Kit**

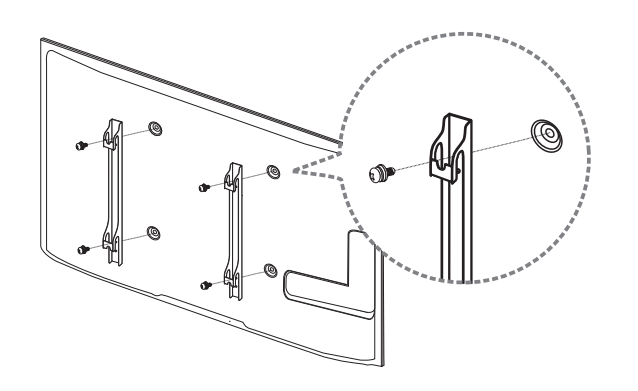

The wall mount kit (sold separately) allows you to mount the product on the wall.

For detailed information on installing the wall mount, see the instructions provided with the wall mount.

We recommend you contact a technician for assistance when installing the wall mount bracket.

Samsung Electronics is not responsible for any damage to the product or injury to yourself or others if you elect to install the wall mount on your own.

### <span id="page-29-0"></span>**Wall Mount Kit Specifications**

― Install your wall mount on a solid wall perpendicular to the floor. Before attaching the wall mount to surfaces other than plaster board, please contact your nearest dealer for additional information.

If you install the product on a slanted wall, it may fall and result in severe personal injury.

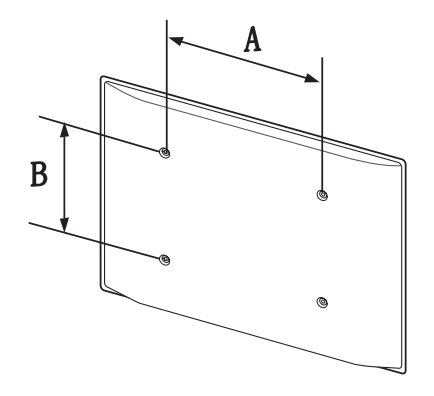

- Samsung wall mount kits contain a detailed installation manual and all parts necessary for assembly are provided.
- Do not use screws that are longer than the standard length or do not comply with the VESA standard screw specifications. Screws that are too long may cause damage to the inside of the product.
- For wall mounts that do not comply with the VESA standard screw specifications, the length of the screws may differ depending on the wall mount specifications.
- Do not fasten the screws too firmly. This may damage the product or cause the product to fall, leading to personal injury. Samsung is not liable for these kinds of accidents.
- Samsung is not liable for product damage or personal injury when non-specified wall mount is used or the consumer fails to follow the product installation instructions.
- Do not mount the product at more than a 15 degree tilt.
- Always have two people mount the product on a wall.
- Standard dimensions for wall mount kits are shown in the table below.

Unit: mm (inches)

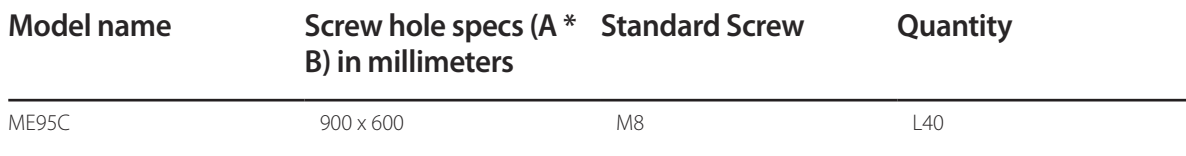

― Do not install your Wall Mount Kit while your product is turned on. It may result in personal injury due to electric shock.

### <span id="page-30-0"></span>**Remote Control (RS232C)**

### **Cable Connection**

### **RS232C Cable**

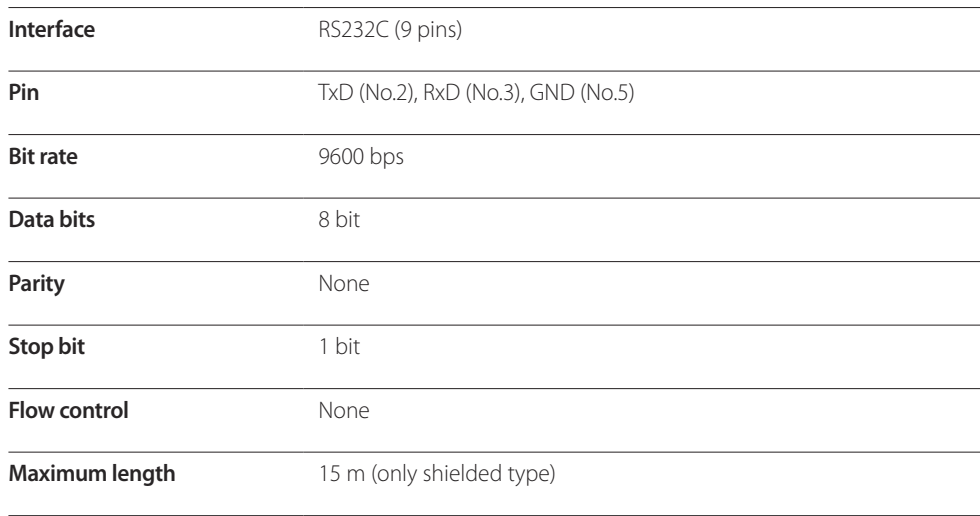

• Pin assignment

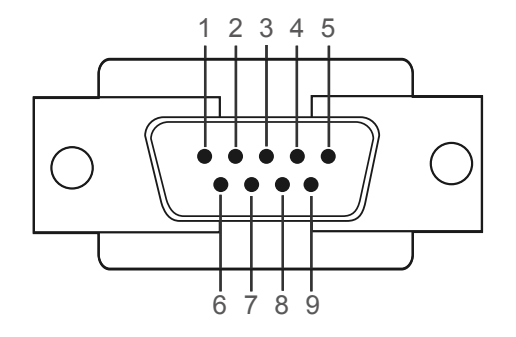

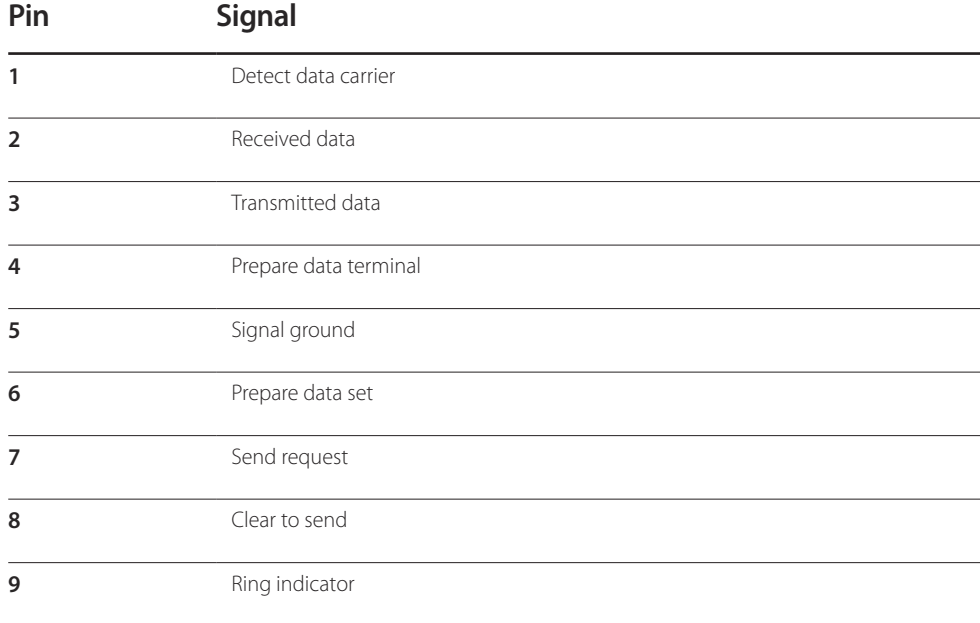

• RS232C cable Connector: 9-Pin D-Sub to Stereo Cable

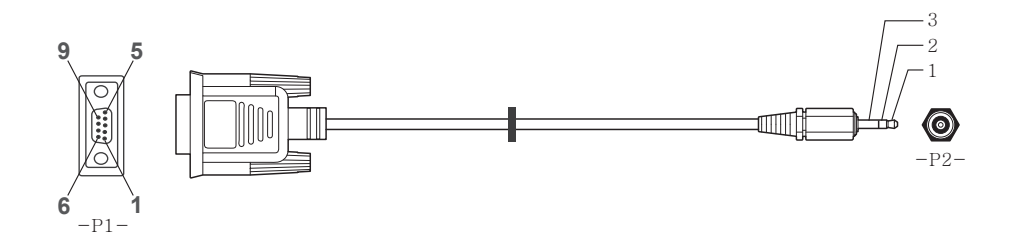

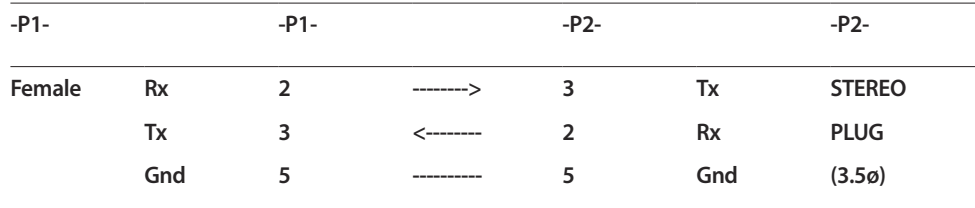

### **LAN Cable**

• Pin assignment

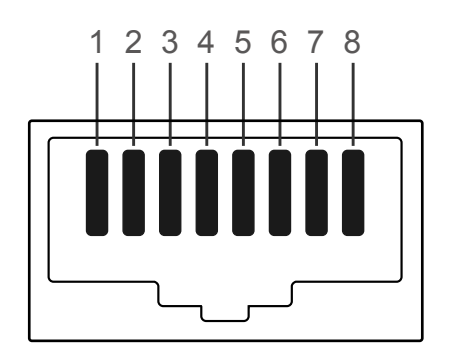

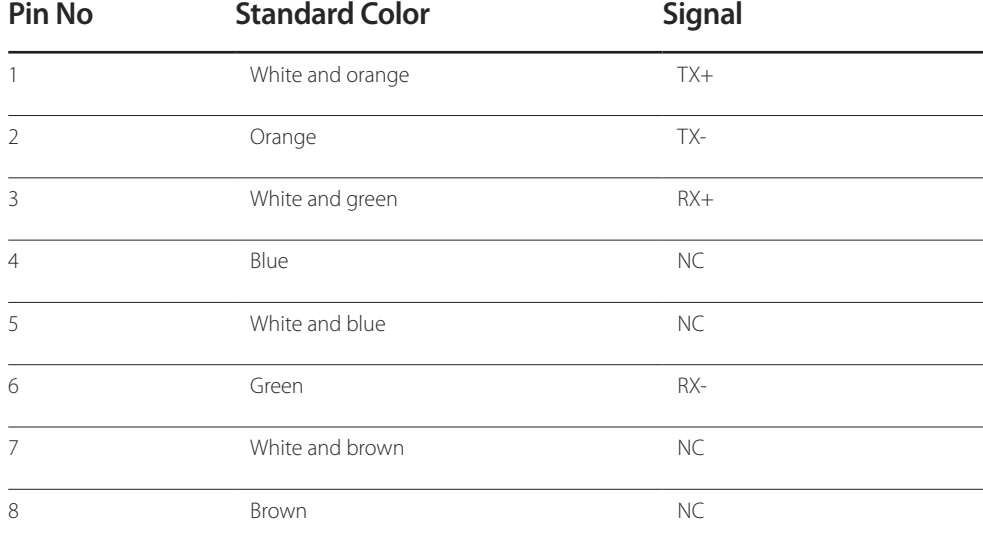

• Connector : RJ45

### **Cross LAN cable (PC to PC)**

### **Direct LAN cable (PC to HUB)**

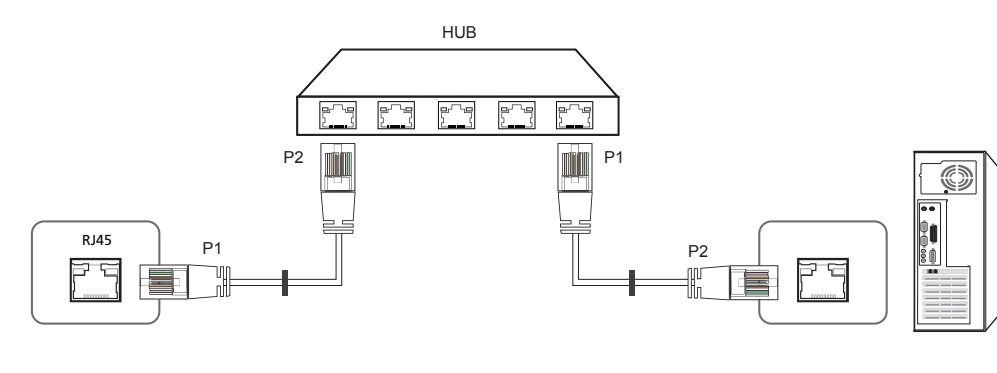

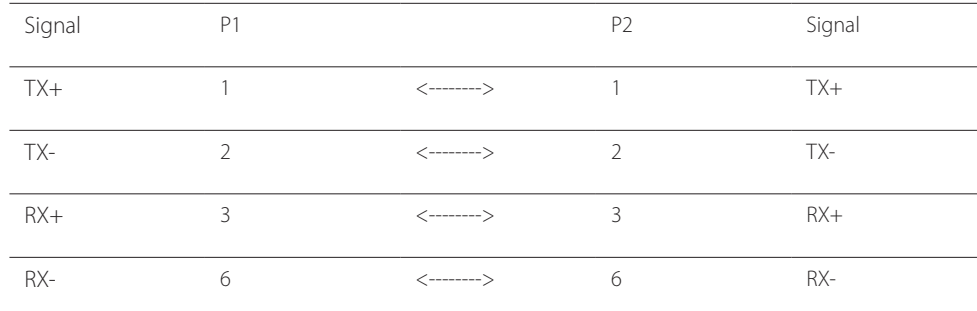

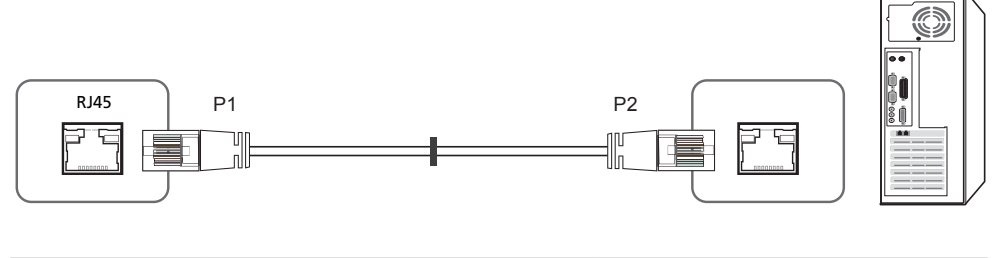

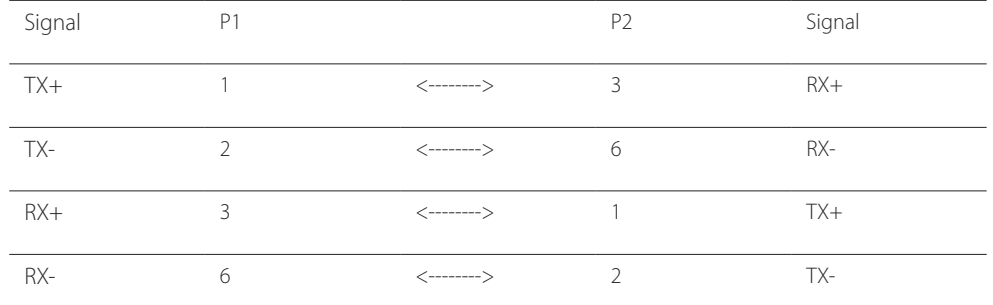

### <span id="page-33-0"></span>**Connection**

• Connection 1

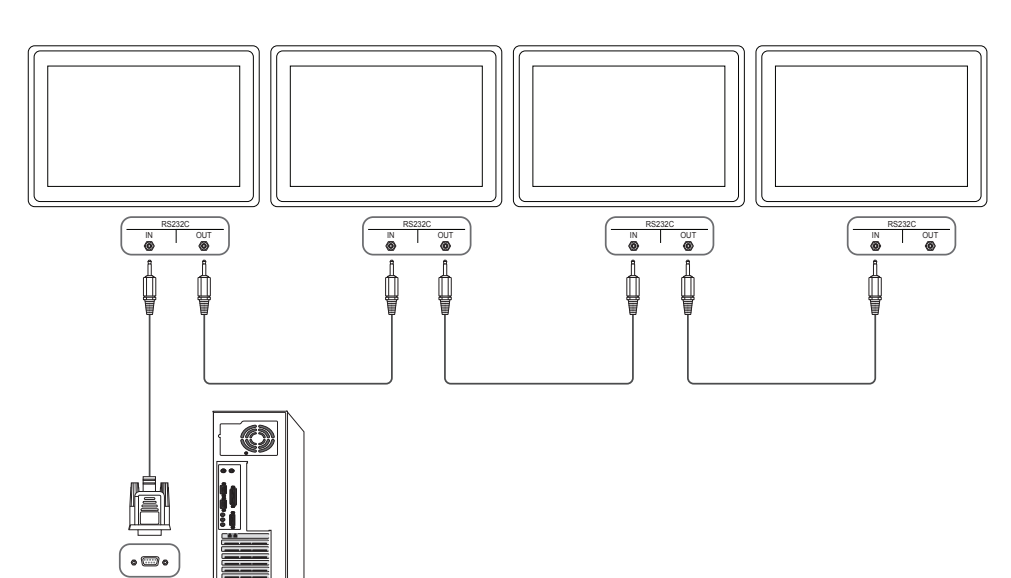

• Connection 2

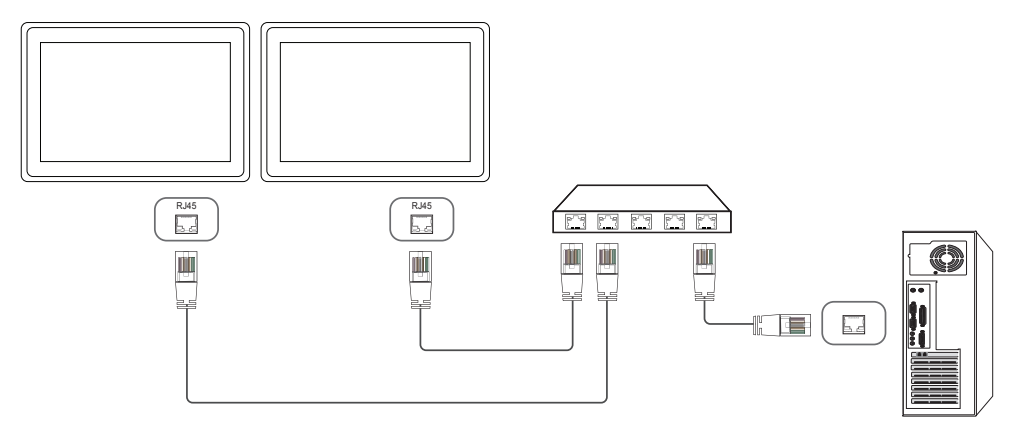

• Connection 3

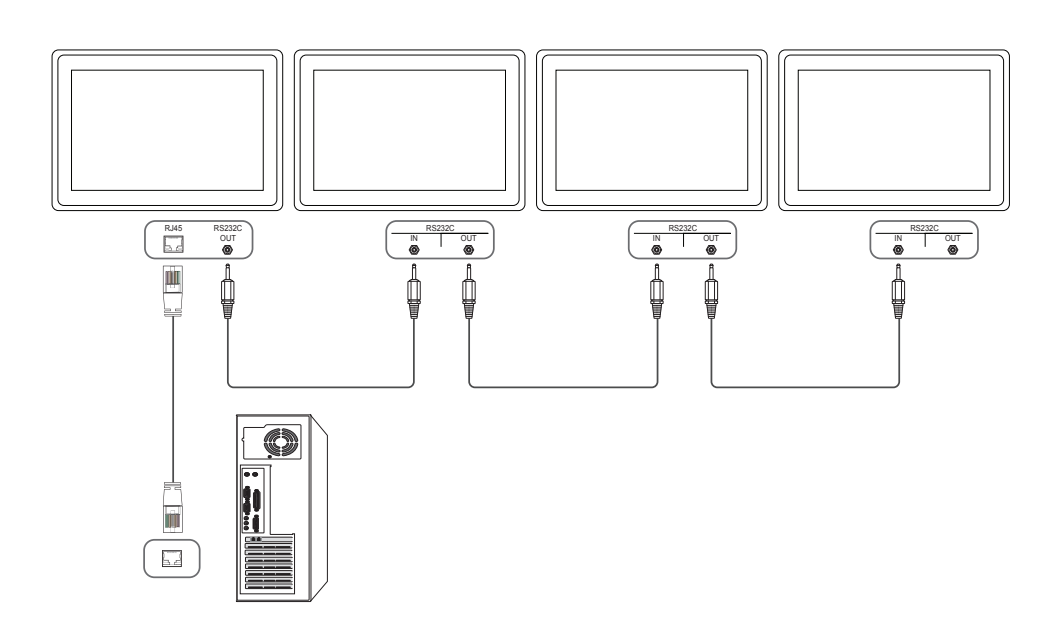

### <span id="page-34-0"></span>**Control Codes**

#### **Viewing control state (Get control command)**

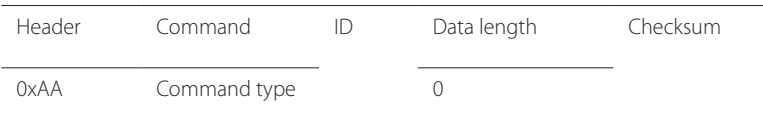

### **Controlling (Set control command)**

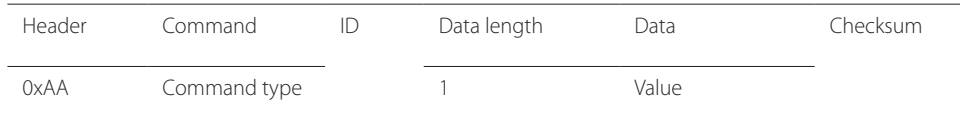

#### **Command**

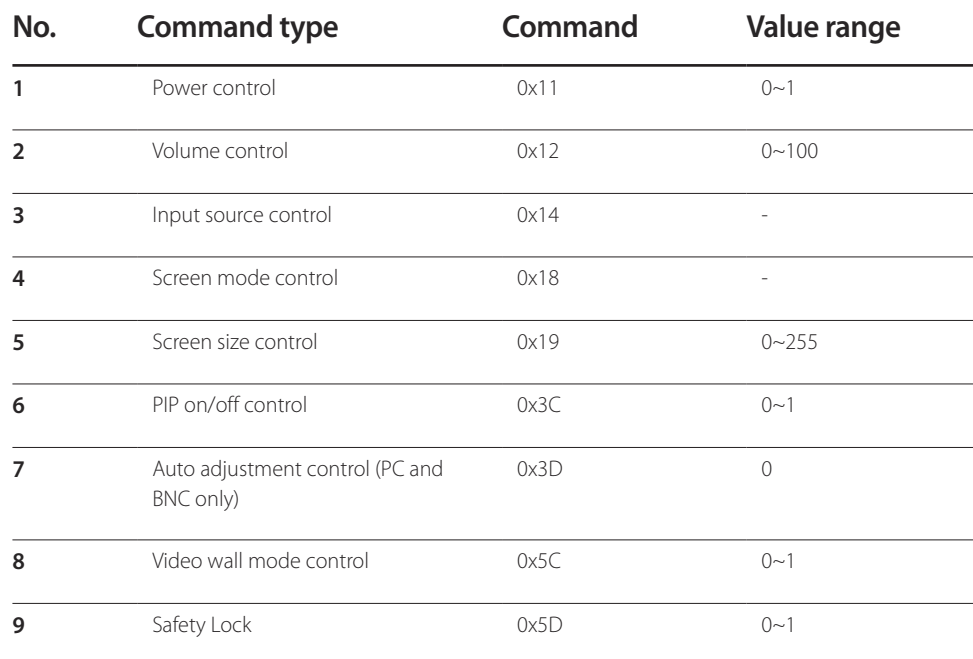

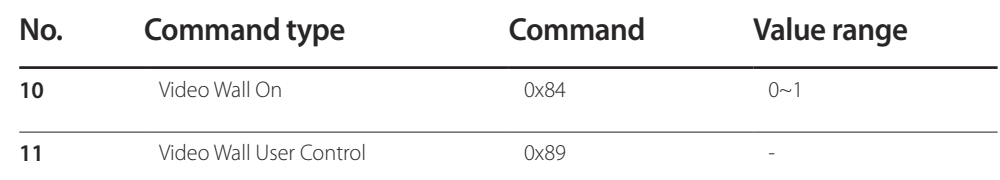

• All communications take place in hexadecimals. The checksum is calculated by adding up all values except the header. If a checksum adds up to be more than 2 digits as shown below (11+FF+01+01=112), the first digit is removed.

E.g. Power On & ID=0

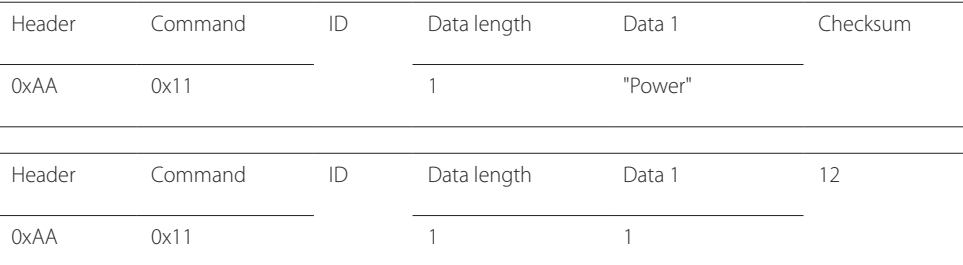

• To control all devices connected by a serial cable simultaneously irrespective of IDs, set the ID as "0xFE" and transmit commands. Commands will be executed by each device but ACK will not respond.

### **Power control**

• Function A product can be powered on and off using a PC.

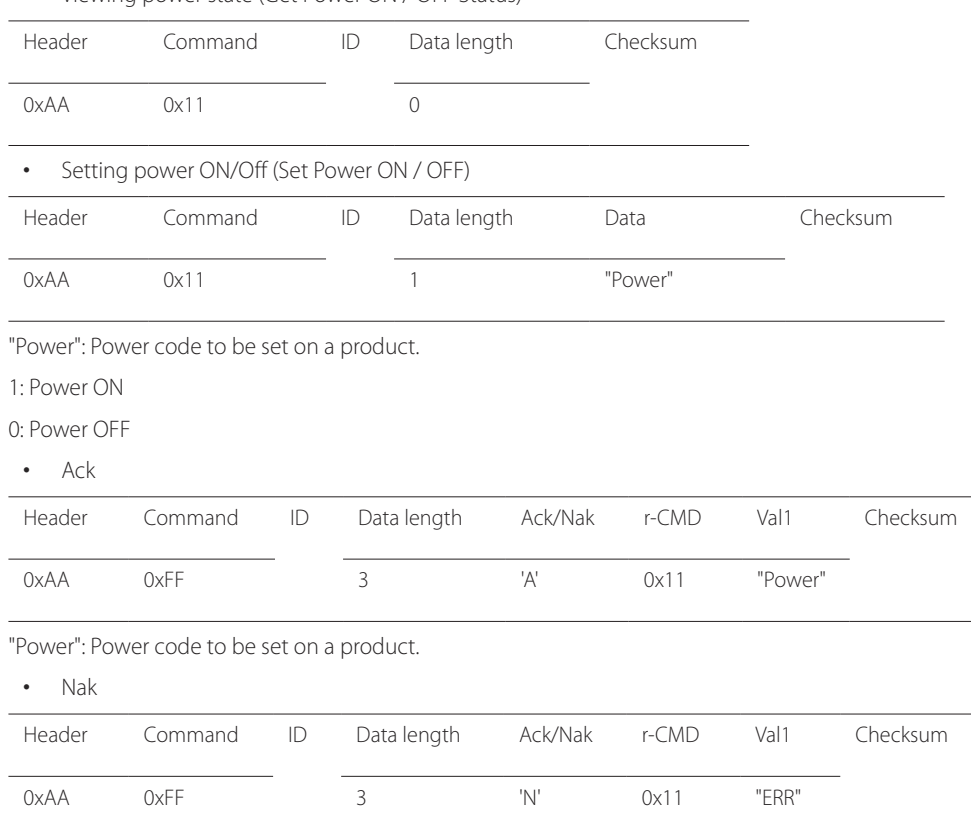

• Viewing power state (Get Power ON / OFF Status)

#### "ERR" : A code showing what error has occurred.

### **Volume control**

• Function

The volume of a product can be adjusted using a PC.

• Viewing volume state (Get Volume Status)

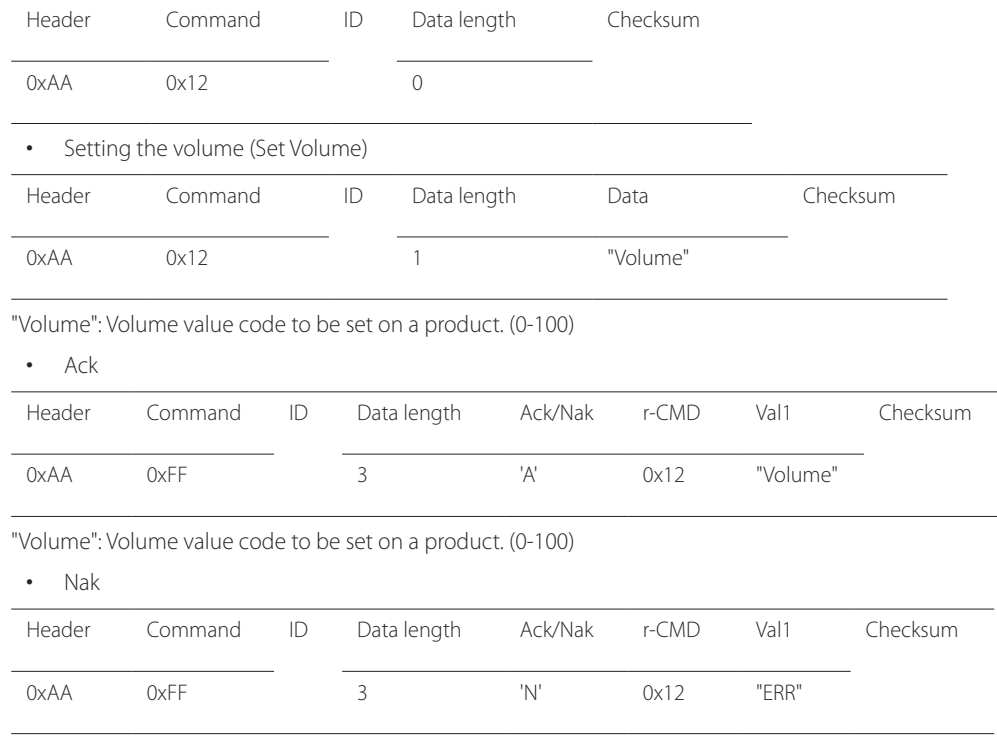

"ERR" : A code showing what error has occurred.
### **Input source control**

- Function The input source of a product can be changed using a PC.
- Viewing input source state (Get Input Source Status)

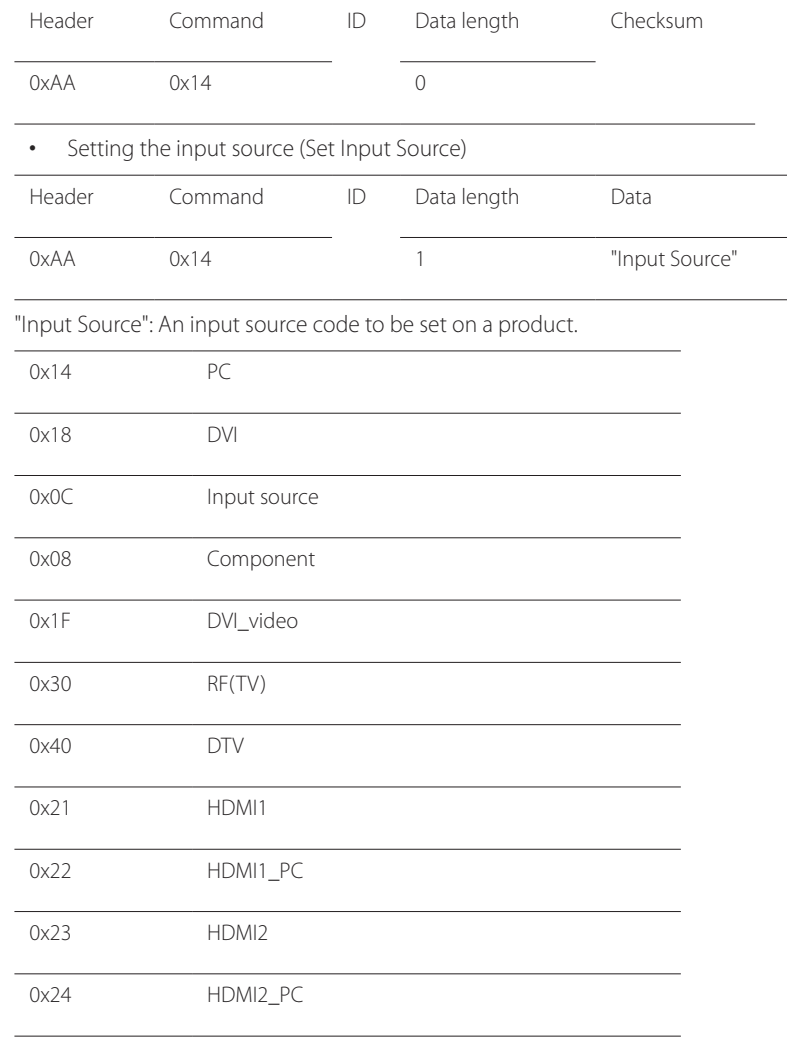

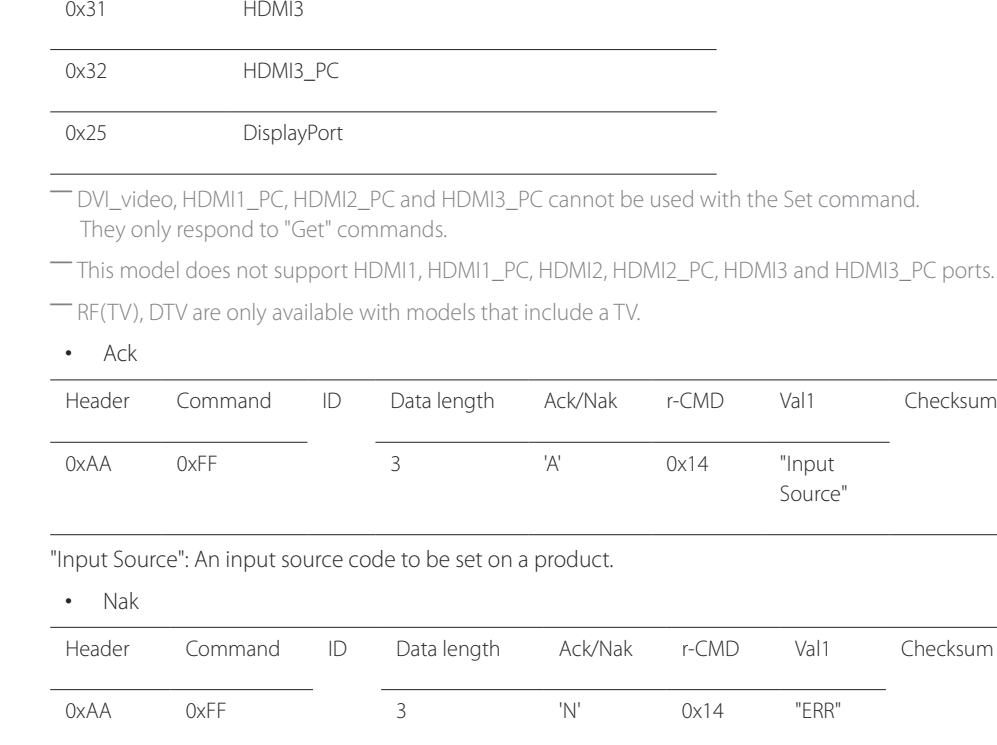

"ERR" : A code showing what error has occurred.

Checksum

### **Screen mode control**

#### • Function

The screen mode of a product can be changed using a PC.

Screen mode cannot be controlled when the **Video Wall** function is enabled.

― This control can only be used on models that include a TV.

• Viewing screen status (Get Screen Mode Status)

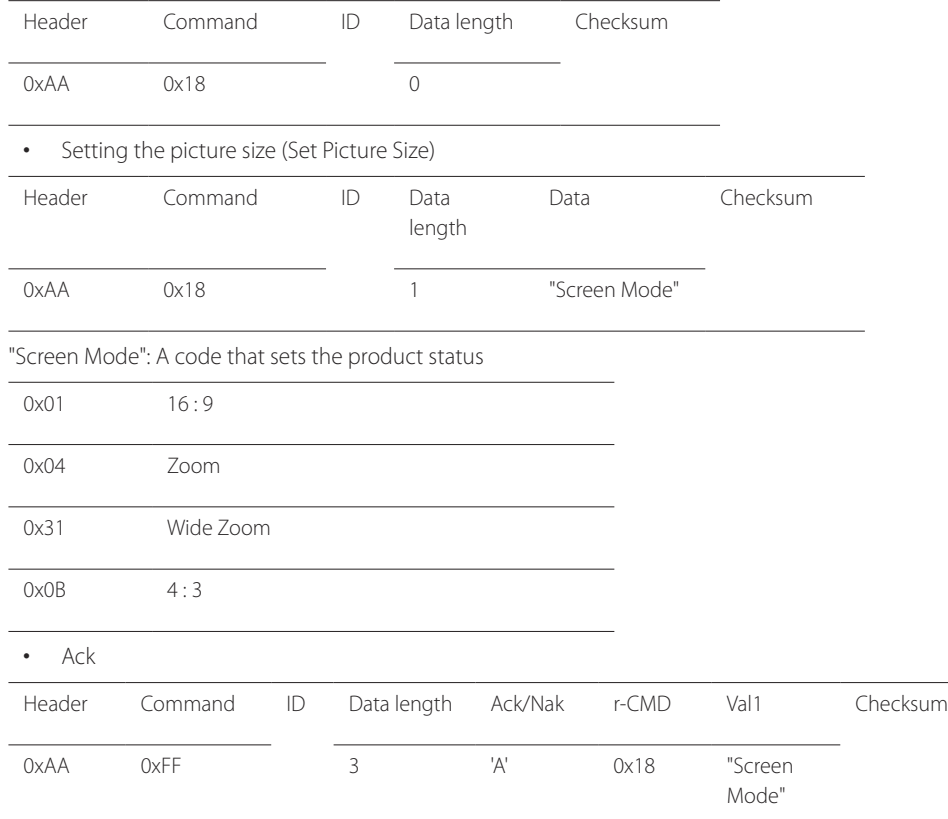

• Nak

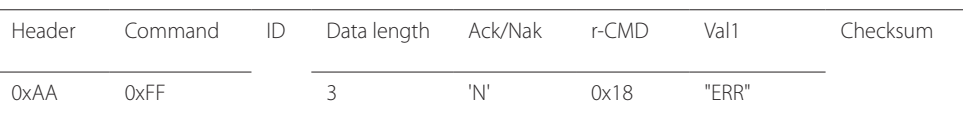

"ERR": A code showing what error has occurred

### **Screen size control**

• Function

The screen size of a product can be changed using a PC.

• Viewing the screen size (Get Screen Size Status)

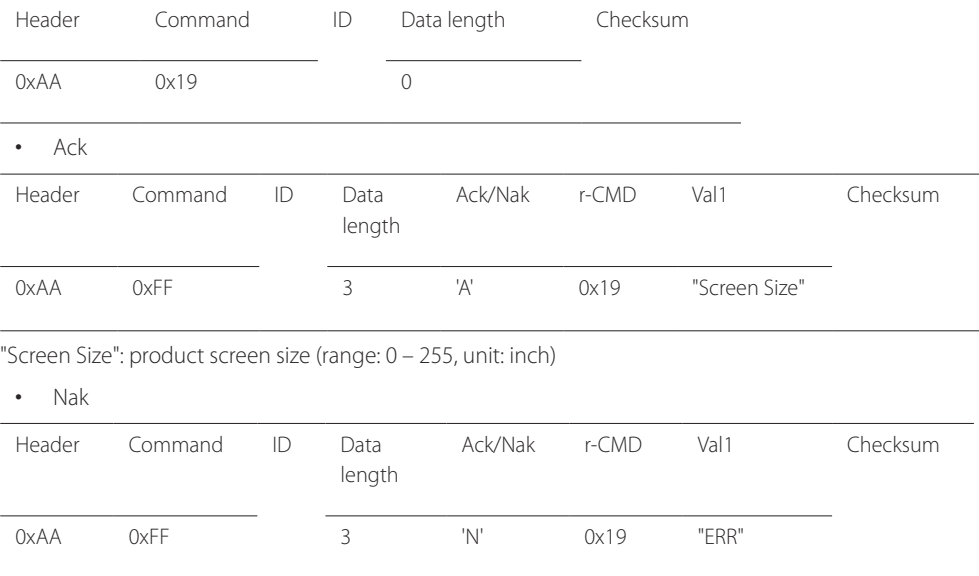

"ERR": A code showing what error has occurred

"Screen Mode": A code that sets the product status

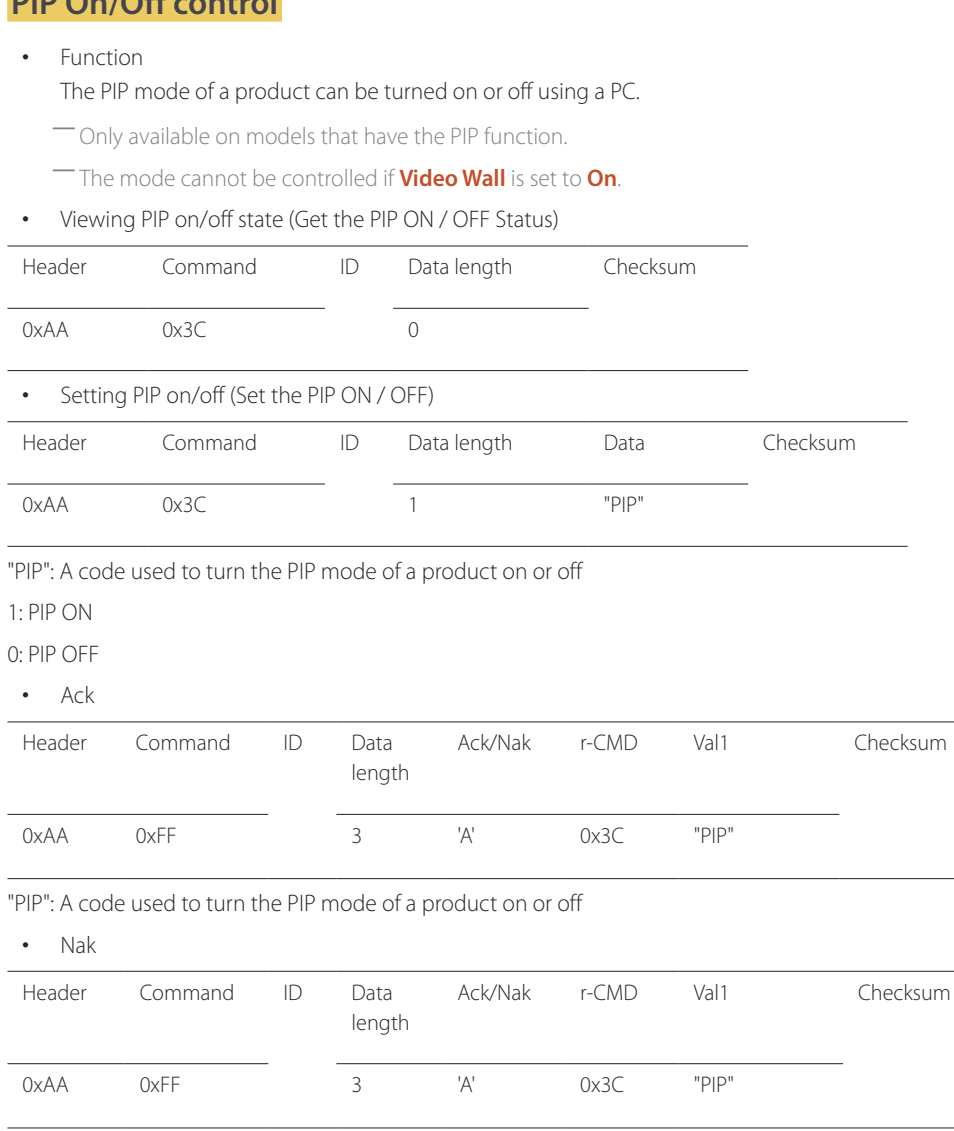

## **Auto adjustment control (PC and BNC only)**

• Function

Automatically adjust the PC system screen using a PC.

- Viewing auto adjustment state (Get Auto Adjustment Status) None
- Setting auto adjustment (Set Auto Adjustment)

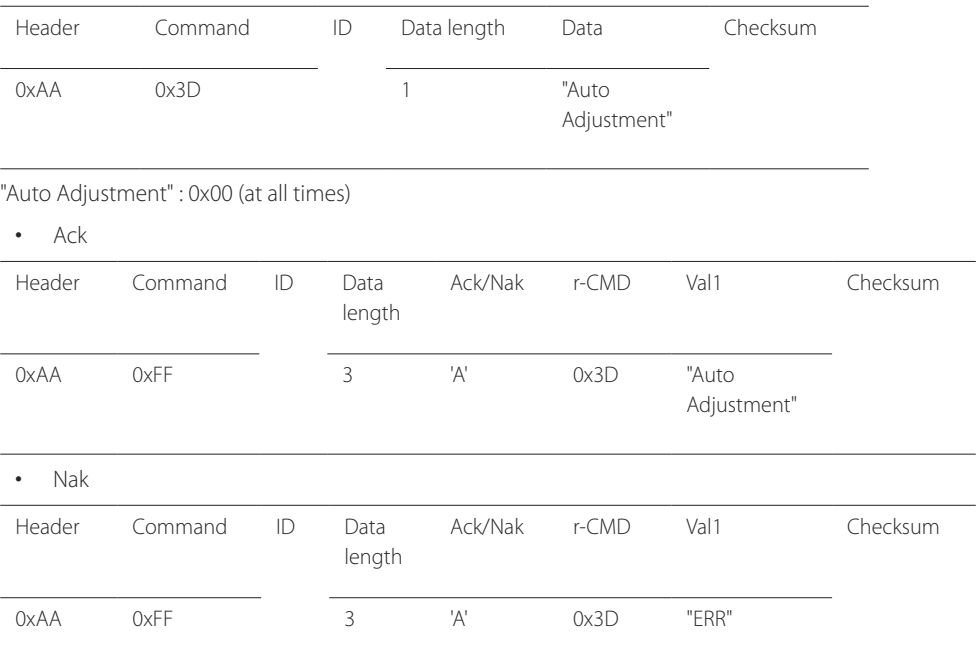

"ERR": A code showing what error has occurred

"ERR": A code showing what error has occurred

**PIP On/Off control**

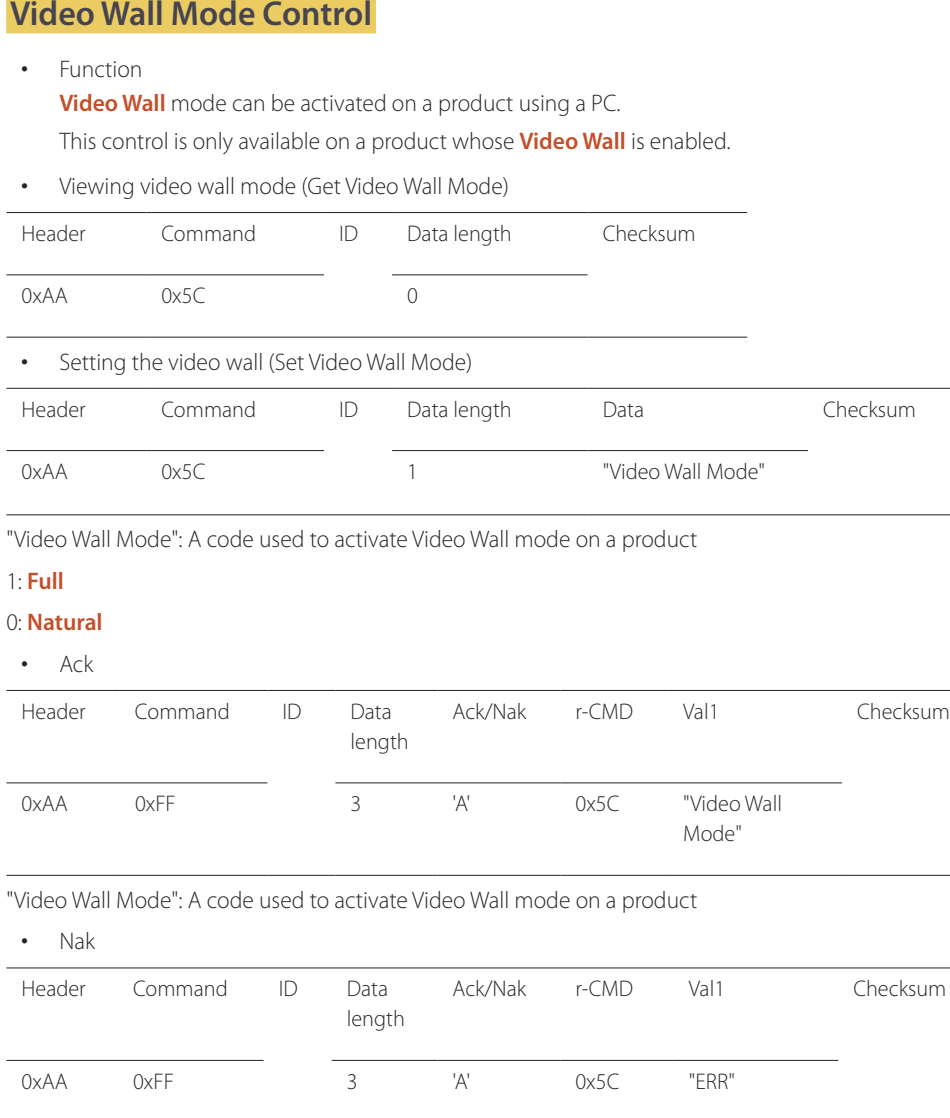

## **Safety Lock**

• Function

PC can be used to turn the **Safety Lock** function on or off on a product. This control is available regardless of whether or not the power is turned on.

• Viewing the safety lock state (Get Safety Lock Status)

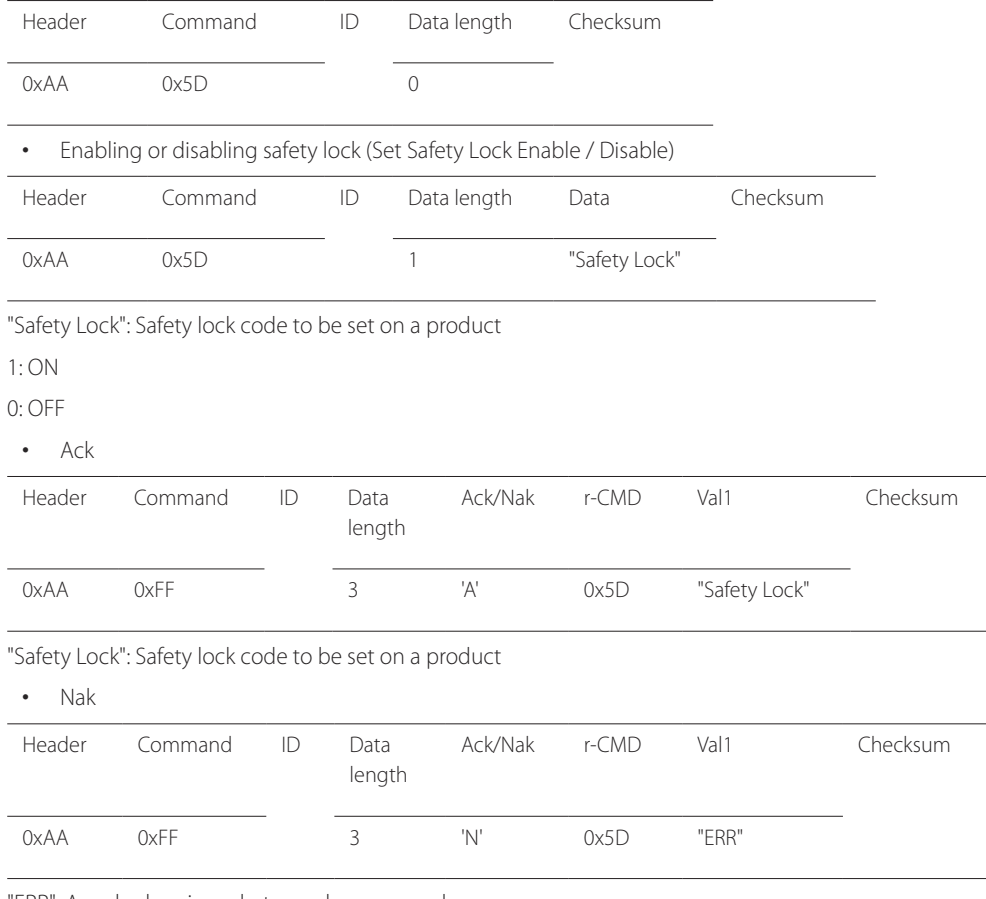

"ERR": A code showing what error has occurred

"ERR": A code showing what error has occurred

### **Video Wall On**

#### • Function Turn Video Wall on or off on the product from your computer.

• Get Video Wall On/Off Status

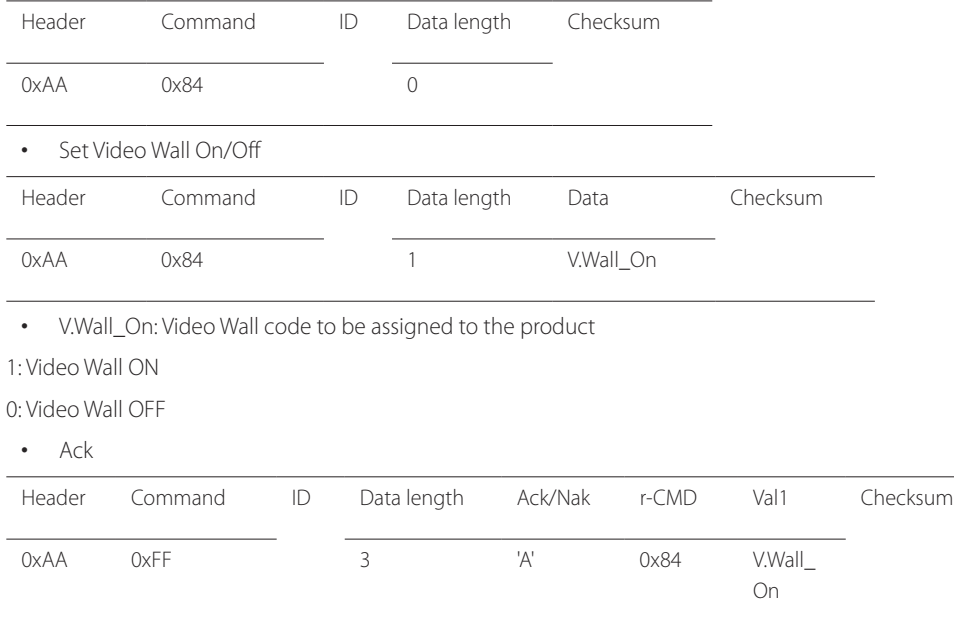

## • Nak Header Command ID Data length Ack/Nak r-CMD Val1 Checksum 0xAA 0xFF 3 'N' 0x84 ERR

"ERR": A code showing what error has occurred

### **Video Wall User Control**

• Function

Turn the Video Wall function on or off on the product from your computer.

• Get Video Wall Status

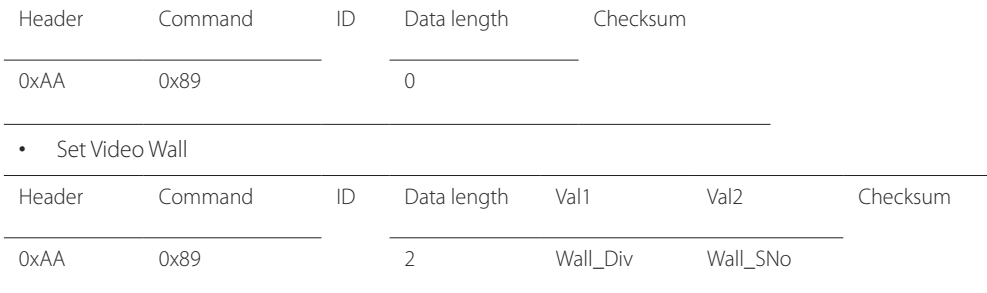

Wall\_Div: Video Wall Divider code assigned to the product

V.Wall\_On : Same as above

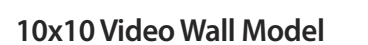

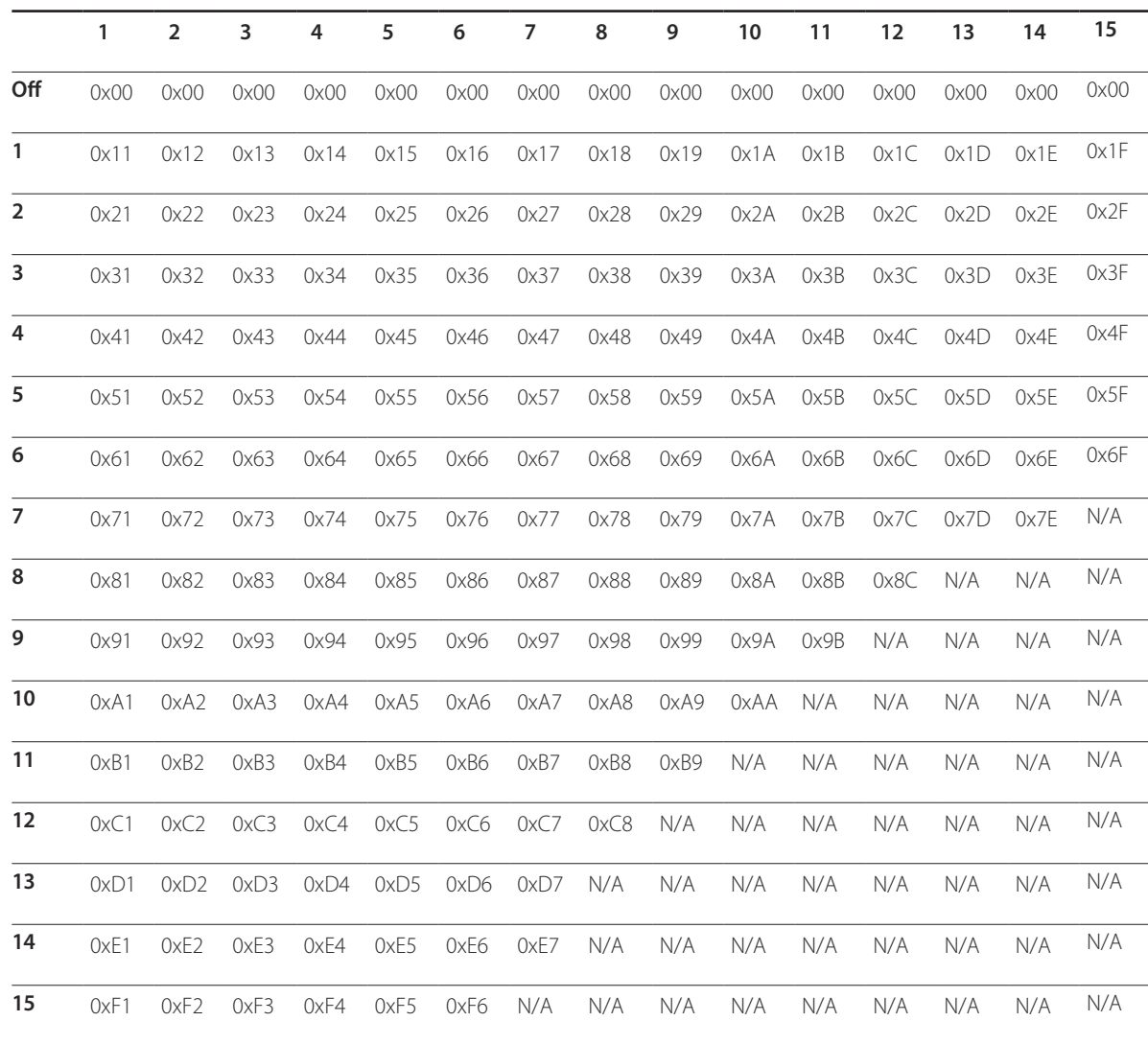

Wall\_SNo: Product Number code assigned to the product

### **10x10 Video Wall Model : ( 1 ~ 100)**

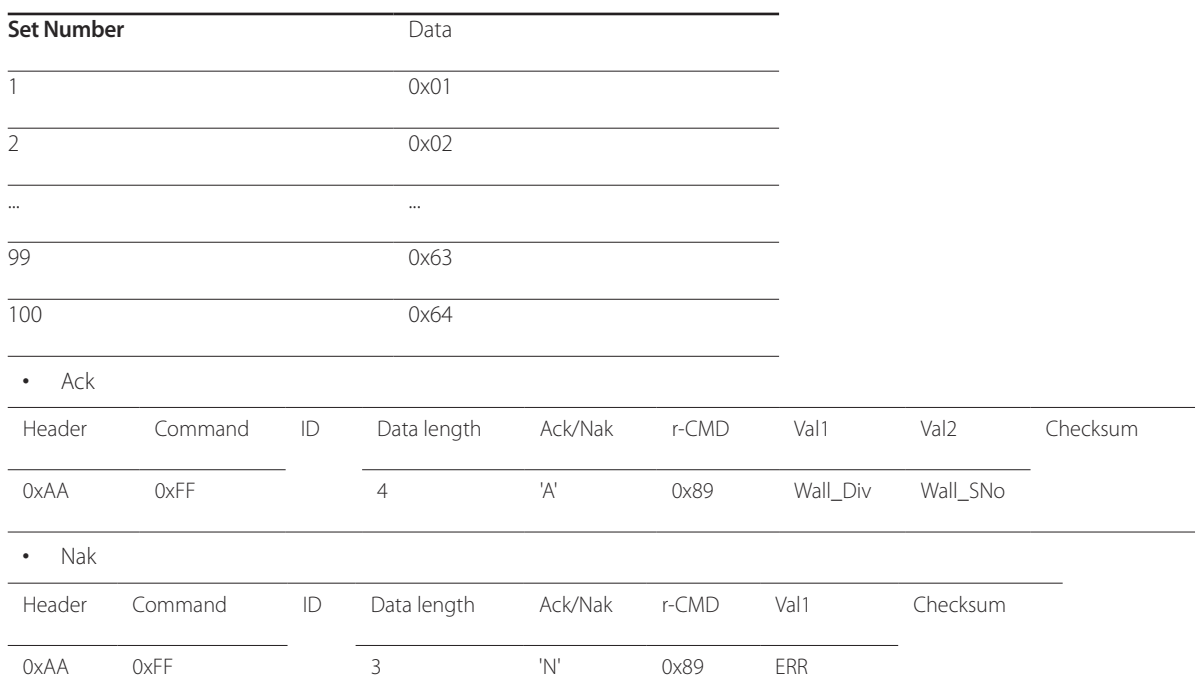

"ERR": A code showing what error has occurred

# **Connecting and Using a Source Device Chapter 03**

## **Before Connecting**

Check the following before you connect this product with other devices. Devices that can be connected to this product Check the following before you connect this product with other devices. Devices that can be connected to this product **Pre-connection Checkpoints**<br>include PCs, camcorders, speakers, set top boxes and DVD/Blu-ray Disc playe

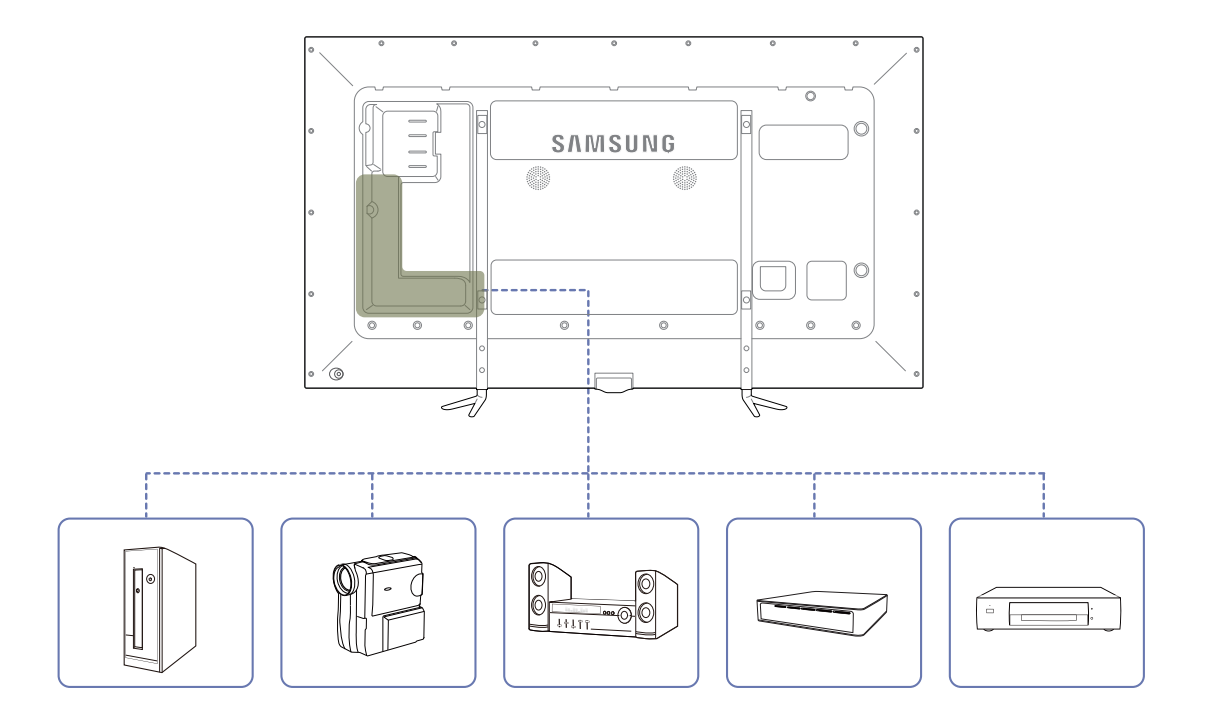

- ― Before connecting a source device, read the user manual provided with it. The number and locations of ports on source devices may differ from device to device.
- ― Do not connect the power cable until all connections are completed. Connecting the power cable during connection may damage the product.
- $\Box$  Connect the sound ports correctly: left = white and right = red.
- ― Check the types of ports at the back of the product you want to connect.

## **Connecting to a PC**

- Do not connect the power cable before connecting all other cables. Ensure you connect a source device first before connecting the power cable.
- A PC can be connected to the product in a variety of ways. Select a connection method suitable for your PC.
- ― Connecting parts may differ in different products.

**Connection using the D-SUB cable (Analog type)**

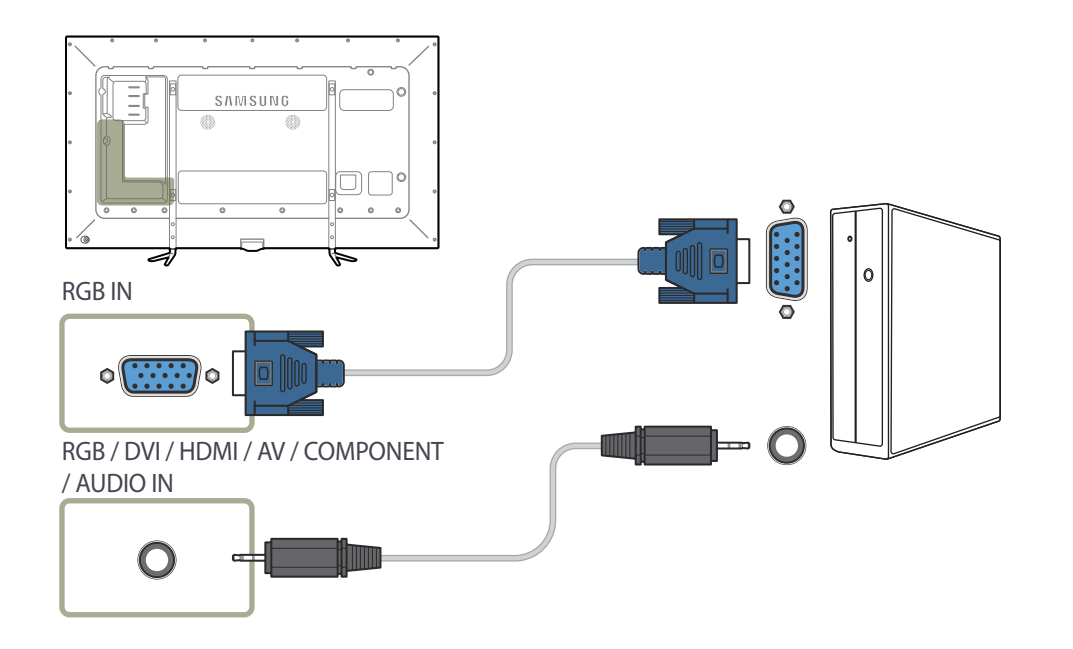

## **Connection using a DVI cable (Digital type)**

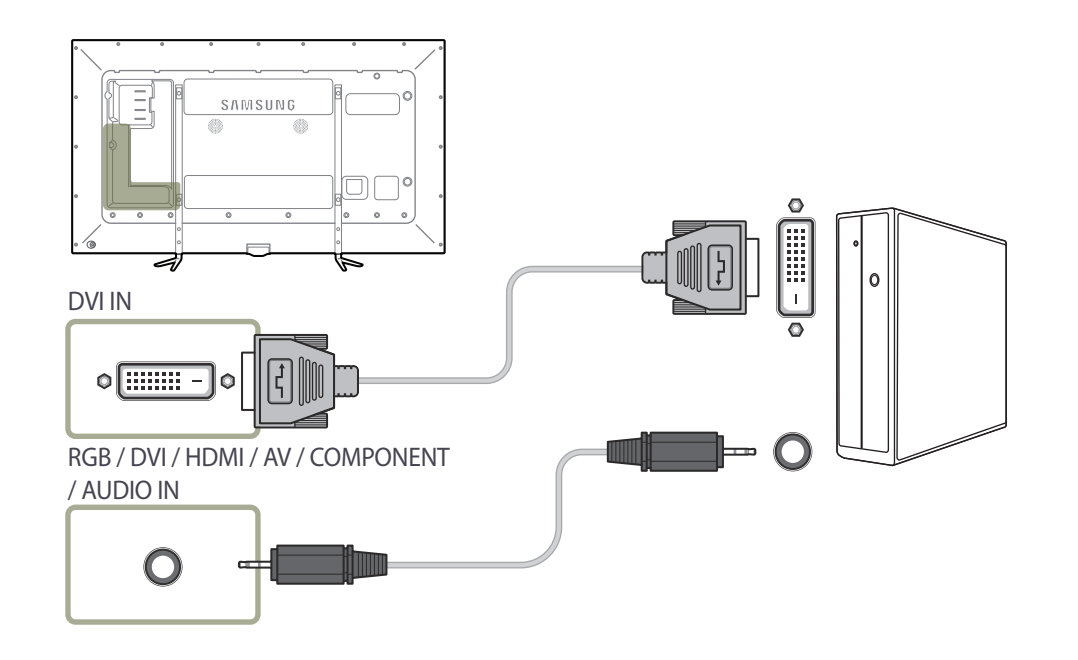

## **Connection Using an HDMI-DVI Cable**

― When you connect a PC to the product using an HDMI-DVI cable, set **Edit Name** to **DVI PC** to access video and audio content stored on the PC.

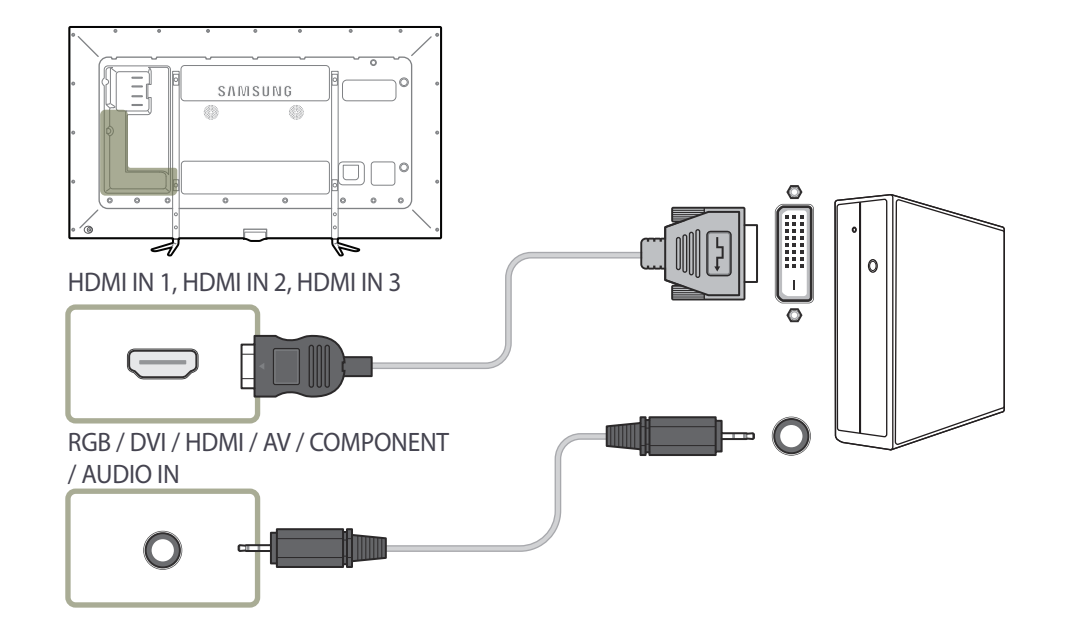

## **Connection Using an HDMI Cable**

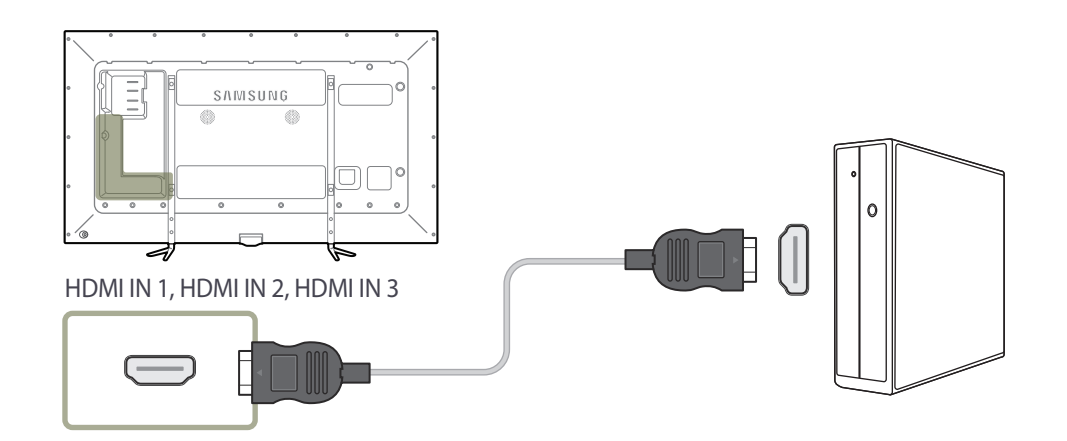

## **Connection Using an DP Cable**

#### • Precautions for using DP

- ― To increase the standby power capacity, the product stops DP communication when it is turned off or in power-saving mode. If the product in dual monitor mode is turned off or goes into powersaving mode, monitor setting changes may not be updated. As a result, screen output may not be displayed properly. In the occurrence of this issue, set **Max. Power Saving** to **Off** before using the product.
- Some graphics cards that are not compliant with the DP standard may prevent the Windows Booting/Bios screen from being displayed when the product is in power-saving mode. If this is the case, make sure to turn on the product first before turning on your PC.

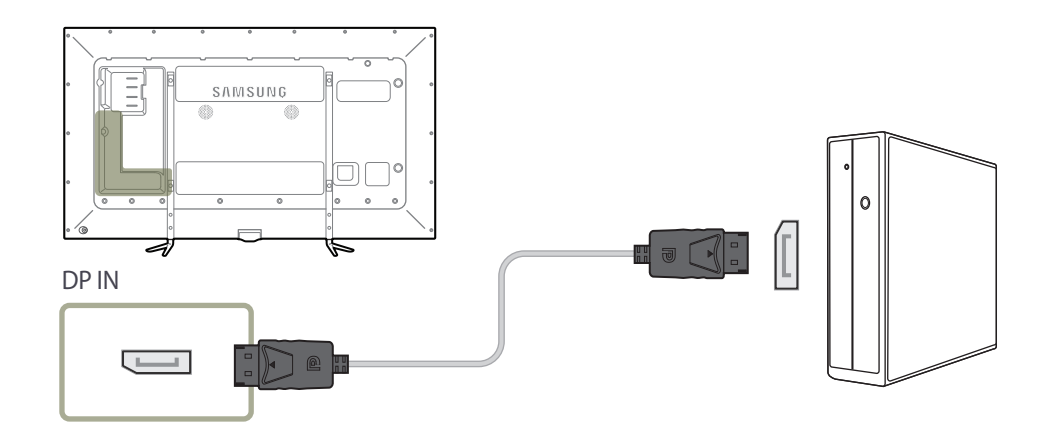

## **Changing the Resolution**

― Adjust the resolution and refresh rate in Control Panel on your PC to obtain optimum picture quality.

― The picture quality of TFT-LCDs may degrade if the optimum resolution is not selected.

## **Changing the Resolution on Windows XP**

Go to **Control Panel**  $\rightarrow$  **Display**  $\rightarrow$  **Settings**, and change the resolution.

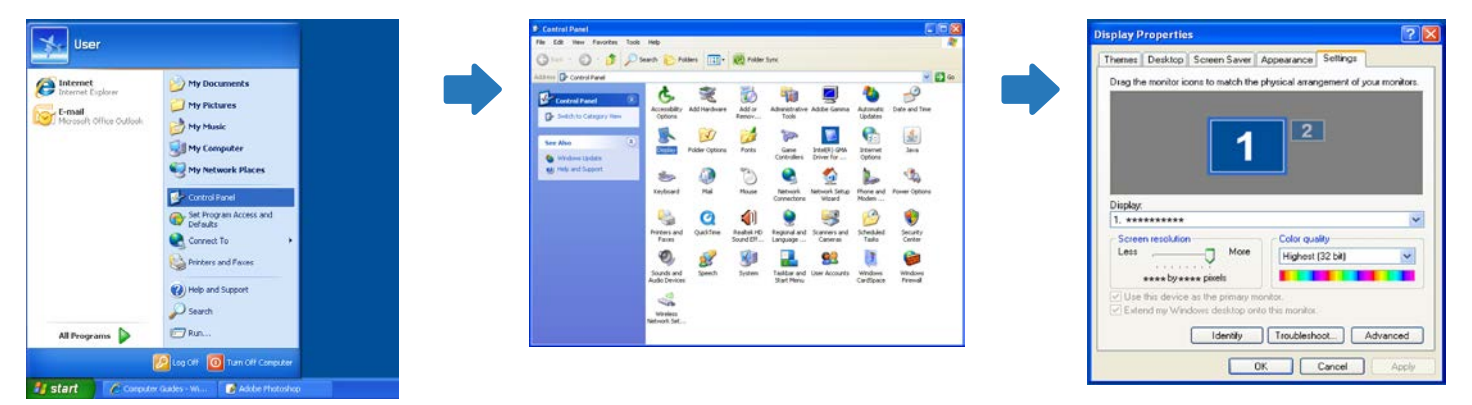

## **Changing the Resolution on Windows Vista**

Go to **Control Panel**  $\rightarrow$  **Personal Settings**  $\rightarrow$  **Display Settings**, and change the resolution.

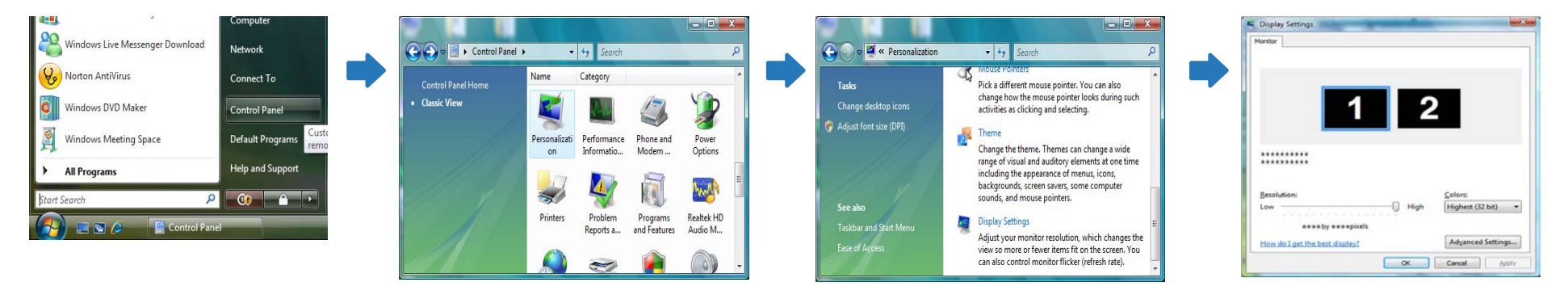

## **Changing the Resolution on Windows 7**

Go to **Control Panel Display Screen Resolution**, and change the resolution.

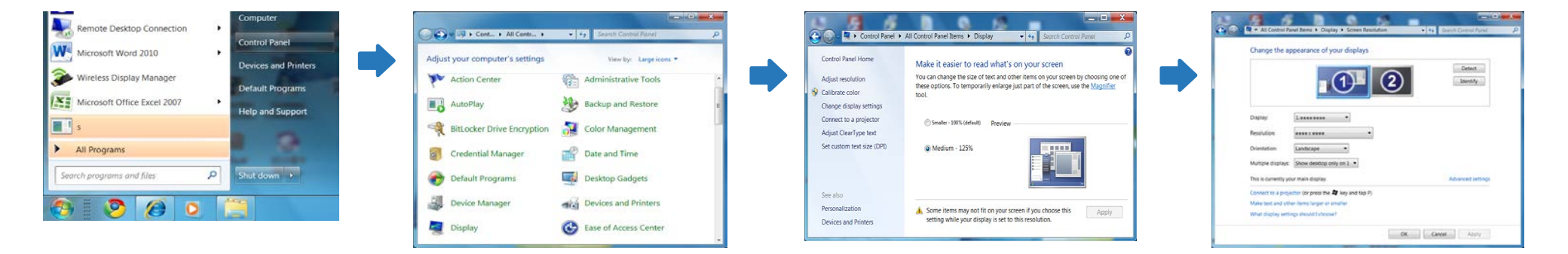

## **Changing the Resolution on Windows 8**

Go to **Settings Control Panel Display Screen Resolution**, and change the resolution.

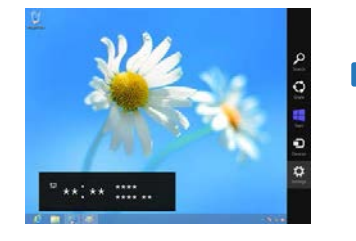

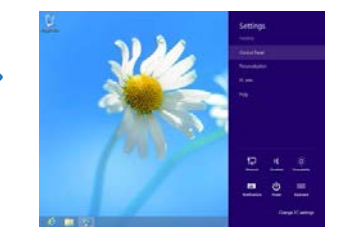

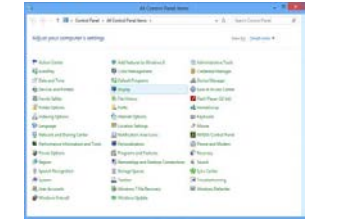

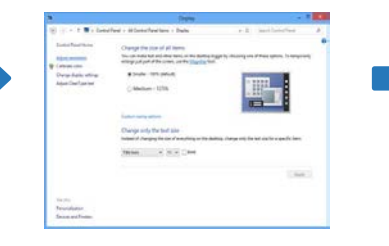

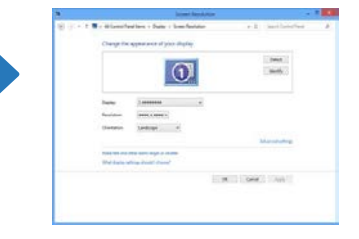

## **Connecting an External Monitor**

― Connecting parts may differ in different products.

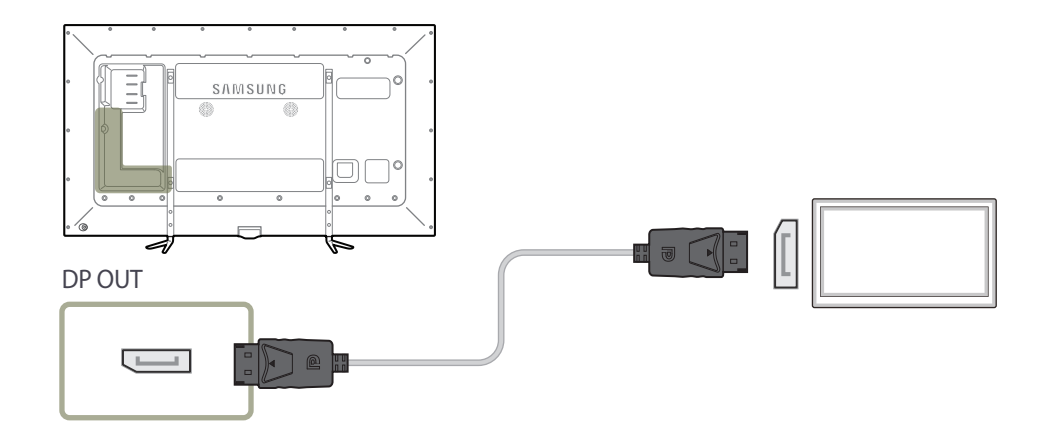

## **Connecting to a Video Device**

- Do not connect the power cable before connecting all other cables. Ensure you connect a source device first before connecting the power cable.
- You can connect a video device to the product using a cable.
	- ― Connecting parts may differ in different products.
	- ― Press the **SOURCE** button on the remote control to change the source.

## **Connection Using the AV Cable**

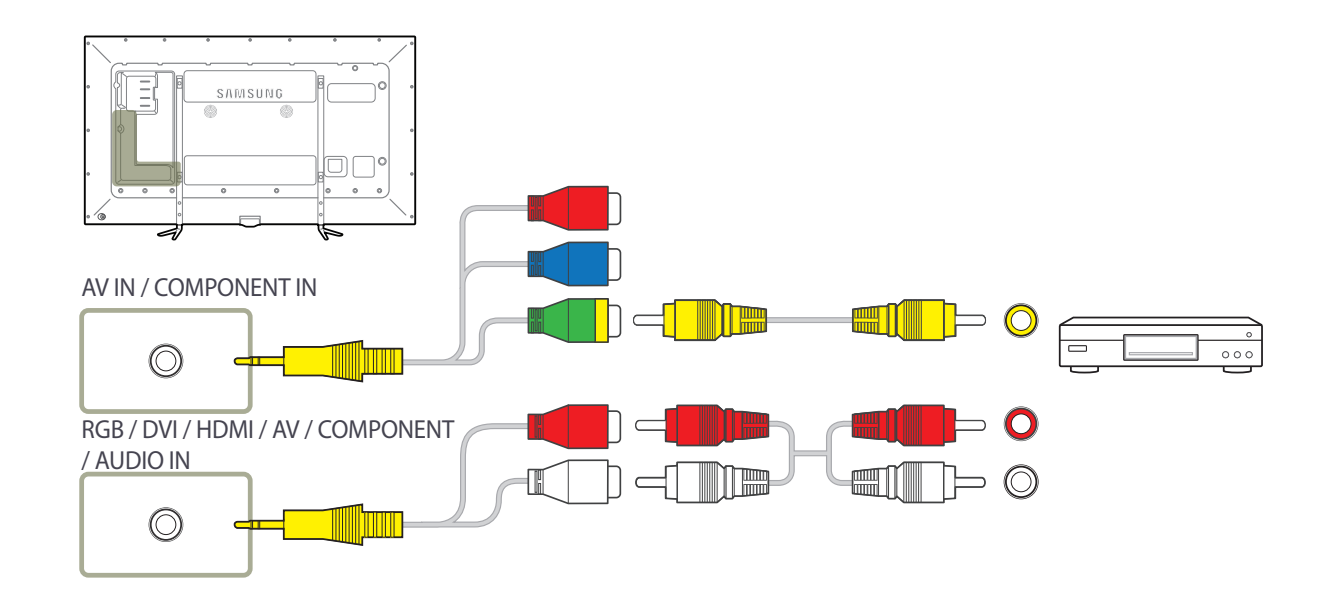

## **Connection Using the component Cable**

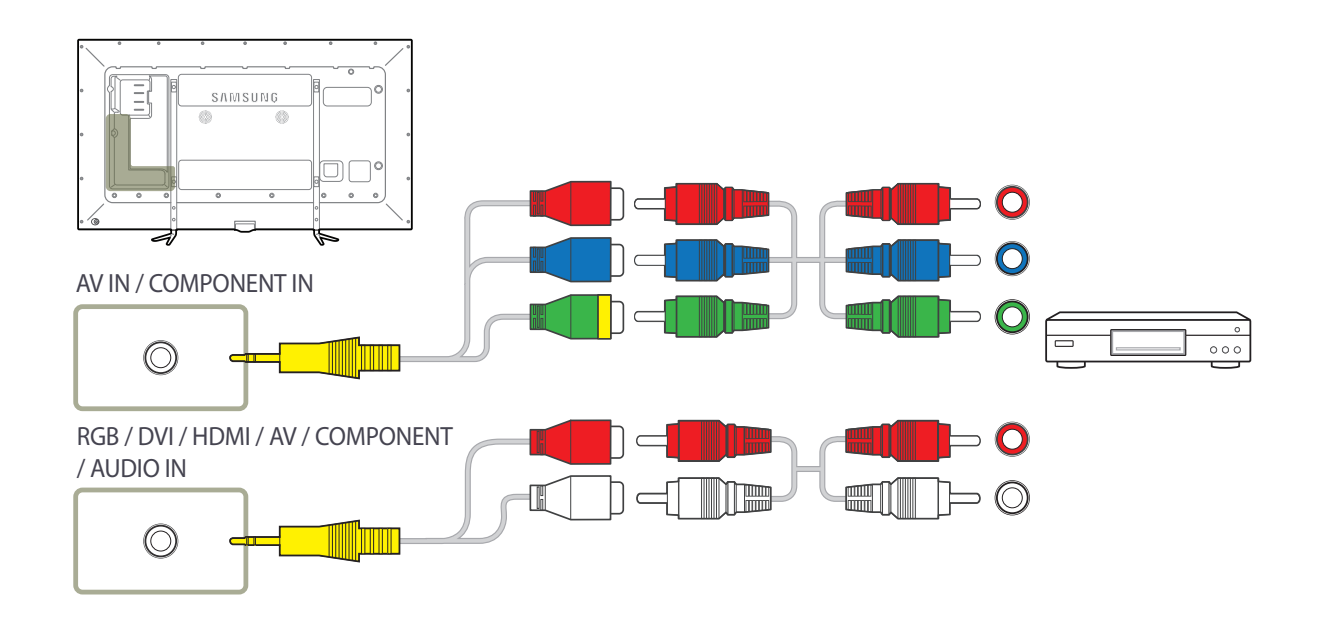

## **Connection Using an HDMI-DVI Cable**

- ― Audio will not be enabled if the product is connected to a video device using an HDMI-DVI cable. To resolve this, additionally connect an audio cable to the audio ports on the product and video device.
	- When you connect a video device to the product using an HDMI-DVI cable, set **Edit Name** to **DVI Devices** to access video and audio content stored on the video device.
- ― Supported resolutions include 1080p (50/60Hz), 720p (50/60Hz), 480p, and 576p.

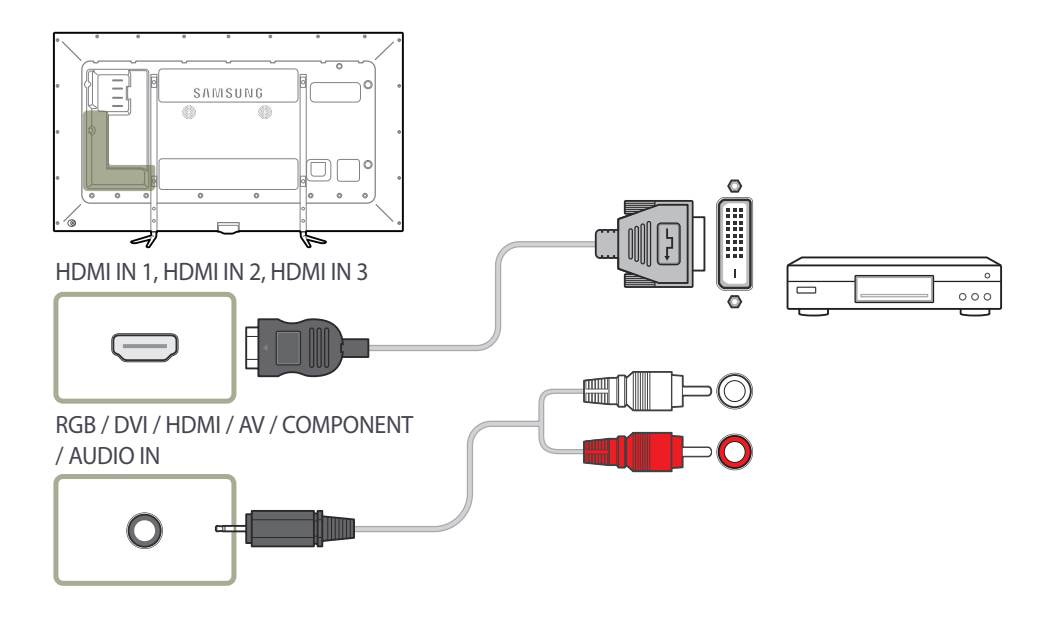

## **Connection Using an HDMI Cable**

### **Using an HDMI cable or HDMI to DVI Cable (up to 1080p)**

- For better picture and audio quality, connect to a digital device using an HDMI cable.
- An HDMI cable supports digital video and audio signals, and does not require an audio cable.
	- To connect the product to a digital device that does not support HDMI output, use an HDMI-DVI and audio cables.
- The picture may not display normally (if at all) or the audio may not work if an external device that uses an older version of HDMI mode is connected to the product. If such a problem occurs, ask the manufacturer of the external device about the HDMI version and, if out of date, request an upgrade.
- Be sure to use an HDMI cable with a thickness of 14 mm or less.
- Be sure to purchase a certified HDMI cable. Otherwise, the picture may not display or a connection error may occur.
- A basic high-speed HDMI cable or one with ethernet is recommended. This product does not support the ethernet function via HDMI.

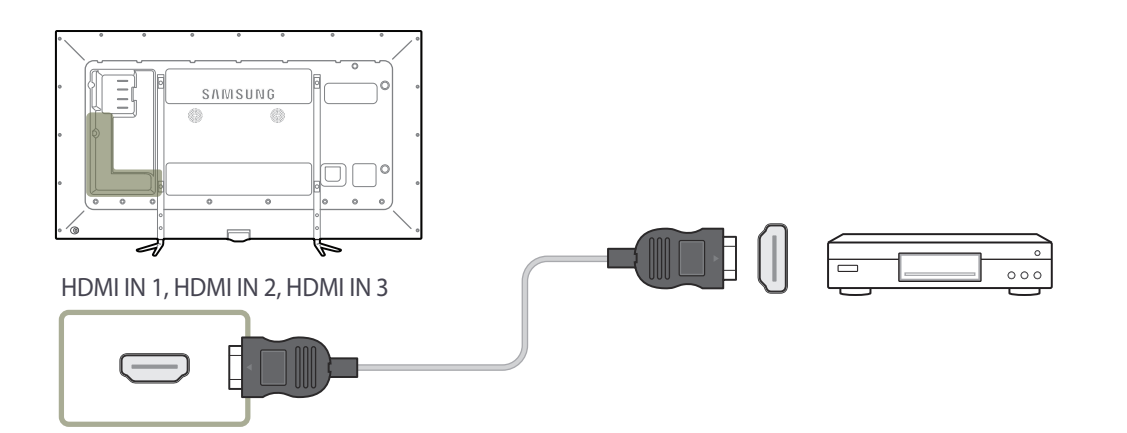

## **Connecting to an Audio System**

― Connecting parts may differ in different products.

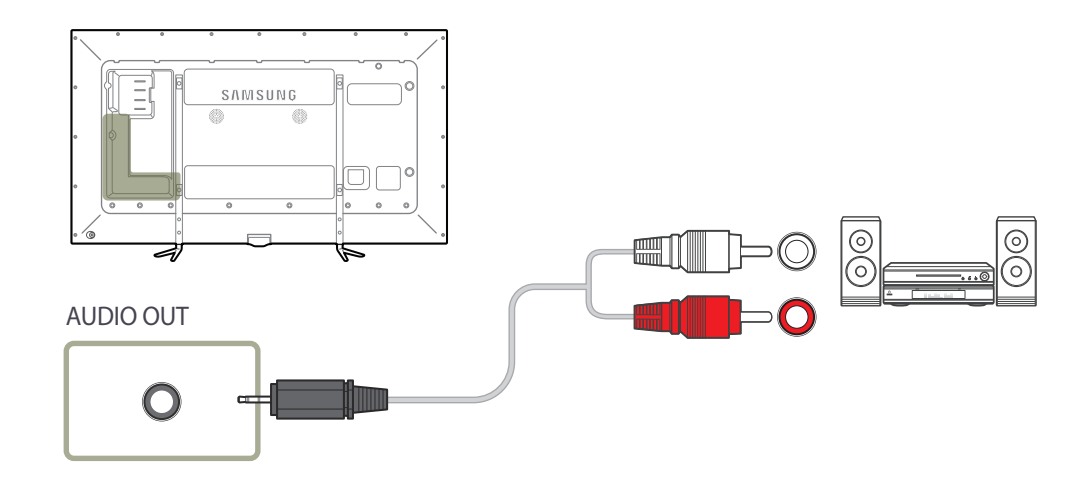

## **Connecting the antenna**

― Connecting parts may differ in different products.

― When the product is powered on for the first time, basic settings are configured automatically. Take extra care to ensure the wires inside the antenna cable are not bent.

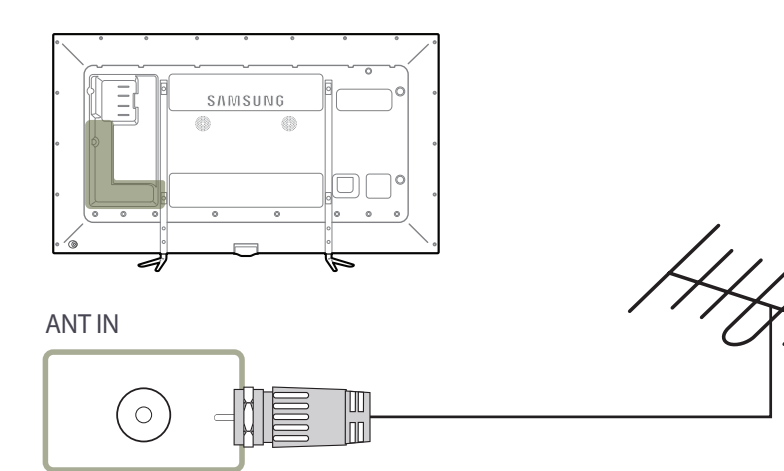

## **Plug In Module**

To use **Plug In Module**, make sure you connect a Samsung PIM (sold separately).

To connect a device made by another manufacturer, ensure the device is compatible with Open Pluggable Specification (OPS) standards.

― For details on how to connect a device, refer to the user manual provided with the PIM upon purchase.

- ― To obtain optimum audio quality, configure the HDMI audio settings using the Windows Control Panel on the OPS device. For products made by other manufacturers, this only applies to HDMI-compatible devices.
- ― To enable sound output from the product with an OPS device that does not support HDMI, configure the analog audio settings using the Windows Control Panel, go to **Plug In Module** > **Edit Name** and set the input source to **PC**, **DVI PC** or **DVI**.

## **Attaching the BRACKET-PIM**

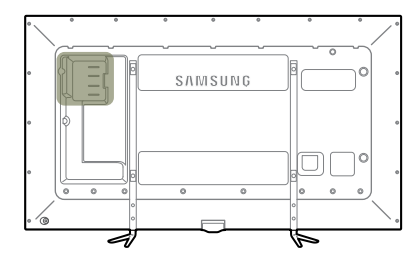

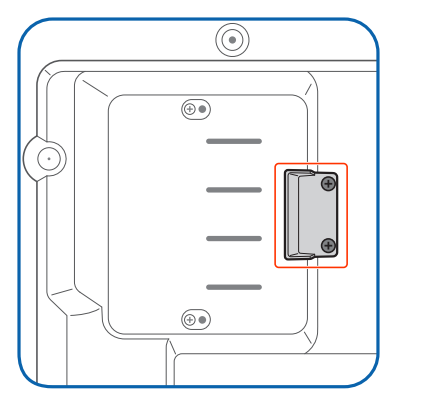

Unfasten the highlighted screws, and then detach the COVER PIM.

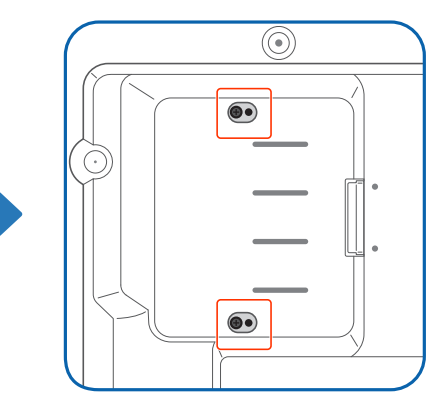

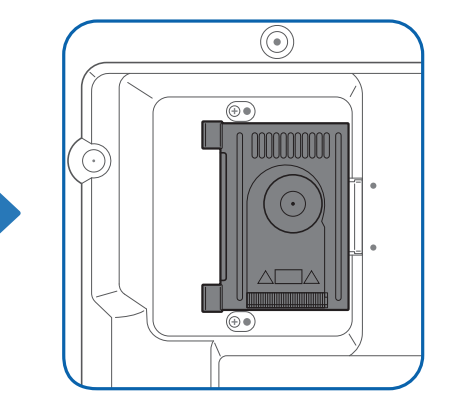

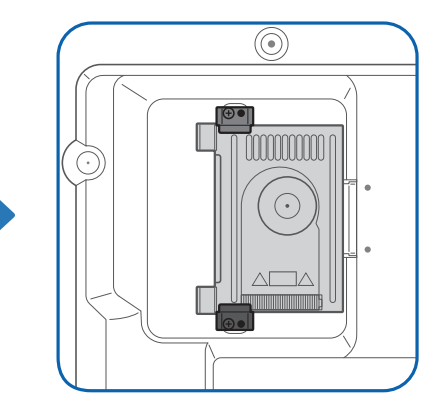

Unfasten the highlighted screws. The SP and the PIM as shown. Place the PIM as shown. Place the BRACKET-PIMs as shown, and then fasten the screws.

### **Changing the Input source**

## **Source**

**MENU** m → **Support** → **Contents Home** → **Source** → **ENTER** E

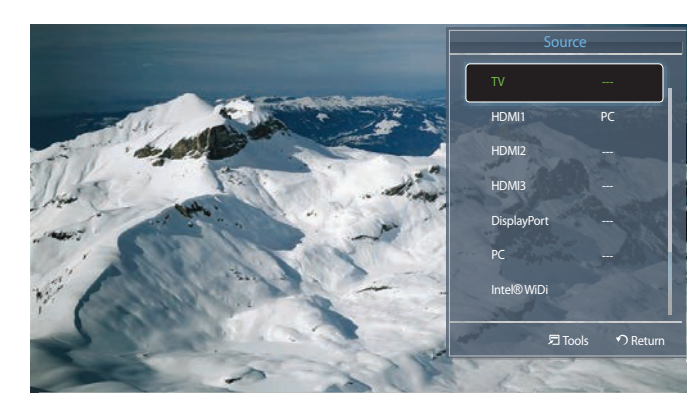

- The displayed image may differ depending on the model.

**Source** allows you to select a variety of sources and change source device names.

You can display the screen of a source device connected to the product. Select a source from source list to display the screen of the selected source.

- ― The input source can also be changed by using the **SOURCE** button on the remote control.
- ― The screen may not display correctly if an incorrect source is selected for the source device you want to convert to.

### **What is Intel**® **WiDi?**

With WiDi display technology, you can pair the product with your laptop computer wirelessly. This technology is based on the wireless LAN N series that is designed to transfer a high-quality signal of 720p or 1080p between wireless devices.

This is useful especially if you want to connect your desktop or laptop computer to a bigger screen such as a product.

• To implement the WiDi feature, your laptop computer must meet the requirements below. (For compatibility with your laptop computer, contact the manufacturer of your laptop computer.)

― Widi 3.0 is supported

#### **System Requirements**

- Processor: Intel Core i3 Series
- Graphics: Intel HD Graphics
- Wireless adapter
	- Intel® Centrino® Wireless-N 1000, 1030
	- Intel® Centrino® Advanced-N 6200, or 6230, 6205
	- Intel® Centrino® Wireless-N + WiMAX 6150
	- Intel® Centrino® Advanced-N + WiMAX 6250
	- Intel® Centrino® Ultimate-N 6300
- Software: Intel® My WiFi Technology (Intel® MWT) 2, Intel® Wireless Display are required to install
- Operating system: Windows 7 32 bit, 64 bit

## **WiDi Connection**

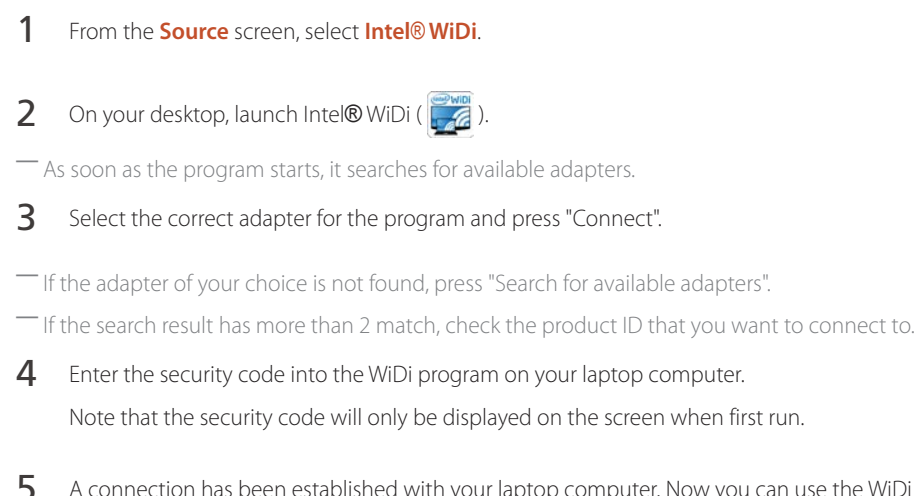

### 5 A connection has been established with your laptop computer. Now you can use the WiDi feature to transfer data wirelessly.

### **Usage Conditions**

- Frequency: 2.4G / 5G
- Effective Range: 0.5m ~ 3m (max. 10m) required to minimize the electric interference
- Operation: Since the WiDi technology uses a compression codec system for communications purposes, you may encounter a delay in the transmission or a corrupt image on the screen. Therefore, it is advisable to use a wired port (HDMI or PC port, if any) to guarantee a stable, optimal performance.

# **Using MDC Chapter 04**

## **Configuring Settings for Multi Control**

#### Wake On LAN(WOL):

This feature allows you to power on the product by sending a pre-determined command from an external system to the product over a network.

Make sure the network is capable of data communication with the PC that sends the command to the product. Ensure you have a program that can generate Wake on LAN signals.

#### **MENU**m→ **System** → **Multi Control** → **ENTER**E

Assign an individual ID to your product.

### **Configuring settings for Multi Control**

• **ID Setup**

Assign an ID to a set. (Range: 0~99)

Press  $\triangle$ /▼ to select a number, and press →.

#### • **ID Input**

Enter the ID number of the product connected to the input cable for input signal reception. Enter the number you want using the number buttons on the remote control.

#### • **MDC Connection**

Select a method to connect to MDC to receive the MDC signal.

- **RS232C MDC**

Communicates with the MDC via a RS232C MDC cable.

- **RJ45 MDC**

Communicates with the MDC via an RJ45 MDC cable.

― If **MDC Connection** is set to **RJ45 MDC** and the product is powered off, only the WOL function will be enabled. MDC communication will not be available.

― The WOL function is enabled only when **MDC Connection** is set to **RJ45 MDC**.

#### • **DisplayPort daisy chain**

To display the **DP IN** video input through the **DP OUT** output port, select a device connection method from Single Stream Transport (SST) and Multi Stream Transport (MST).

**Clone**: In this Single Stream Transport (SST) output mode, the same screen output is displayed on two display devices connected.

― If **Clone** is selected, the PC recognizes the two displays as a single monitor.

― **Clone** mode is enabled if the input source is a digital input other than **DisplayPort**, such as **DVI**, **HDMI1**, **HDMI2**, or **HDMI3**.

**Expand**: In this Multi Stream Transport (MST) mode, a different screen output is displayed on two display devices connected.

― If **Expand** is selected, the PC recognizes the two displays as separate monitors.

― The mode functions only on a PC that supports DisplayPort 1.2 MST.

― For Full HD resolution (1920x1080) displays, a maximum of four displays can be connected.

## **MDC Program Installation/Uninstallation**

### **Installation**

MDC installation can be affected by the graphics card, mother board and network conditions.

If a software installation window is not displayed on the main screen, install with the **MDC Unified** execution file in the **MDC** folder on the CD.

If the directory path is not specified, the program will be installed in the default directory path.

Select "**Launch MDC Unified**" and click "**Finish**" to run the MDC program immediately.

- The MDC execution icon may not be displayed depending on the PC system or product specifications.

- Press F5 if the execution icon is not displayed.

- 
- Insert the installation CD into the CD-ROM drive.
- 2 Click the **MDC Unified** installation program.
- 3 Select a language for installation. Next, click "**OK**".
- 4 When the "**Welcome to the InstallShield Wizard for MDC\_Unified**" screen appears, click "**Next**".
- 5 In the "**License Agreement**" window displayed, select "**I accept the terms in the license agreement**" and click "**Next**".
- 6 In the displayed "**Customer Information**" window, fill out all the information fields and click "**Next**".
- 7 In the displayed "**Destination Folder**" window, select the directory path you want to install the program in and click "**Next**".
- 8 In the displayed "**Ready to Install the Program**" window, check the directory path to install the program in and click "**Install**".
- **9** Installation progress will be displayed.
- 10 Click "**Finish**" in the displayed "**InstallShield Wizard Complete**" window.
- 11 The **MDC Unified** shortcut icon will be created on the desktop after installation.

## **Uninstallation**

- 1 Select **Settings** > **Control Panel** on the **Start** menu and double-click **Add/Delete Program**.
- 2 Select **MDC Unified** from the list and click **Change/Remove**.

## **What is MDC?**

Multiple display control "MDC" is an application that allows you to easily control multiple display devices

## simultaneously using a PC. **Connecting to MDC**

**Using MDC via RS-232C (serial data communications standards)**

An RS-232C serial cable must be connected to the serial ports on the PC and monitor.

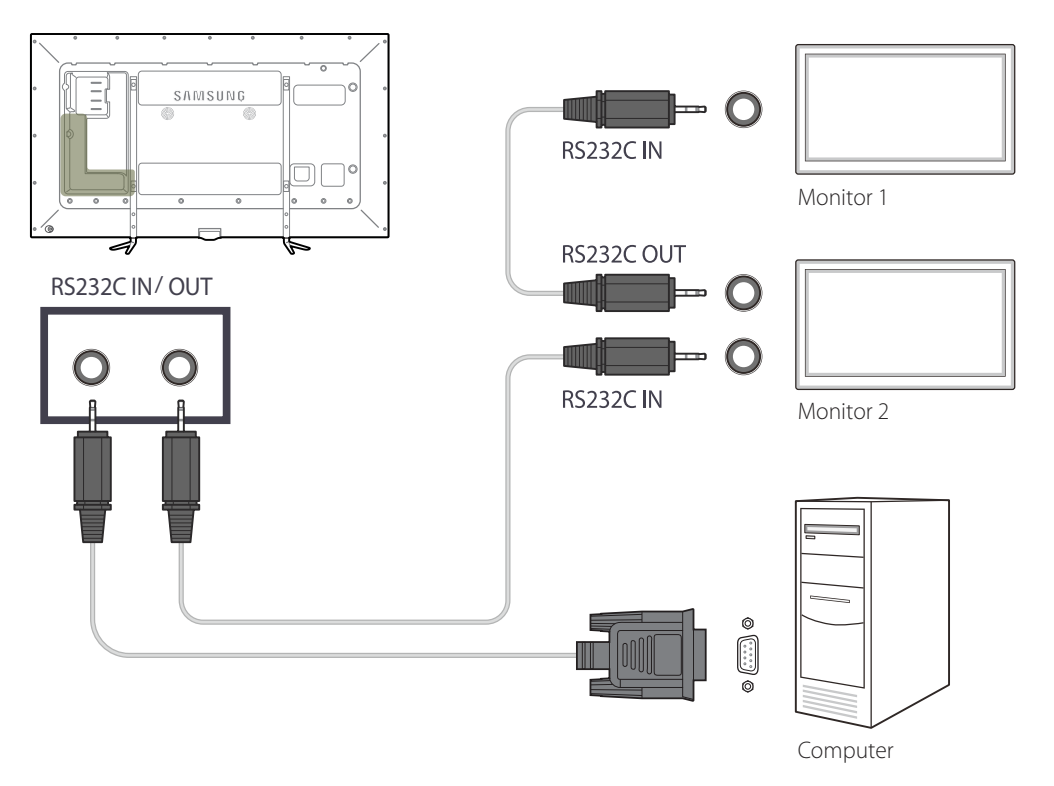

### **Using MDC via Ethernet**

Enter the IP for the primary display device and connect the device to the PC. One display device can connect to another using an RS-232C serial cable.

#### **Connection using a direct LAN cable**

― Multiple products can be connected using the **RJ45** port on the product and the LAN ports on the HUB.

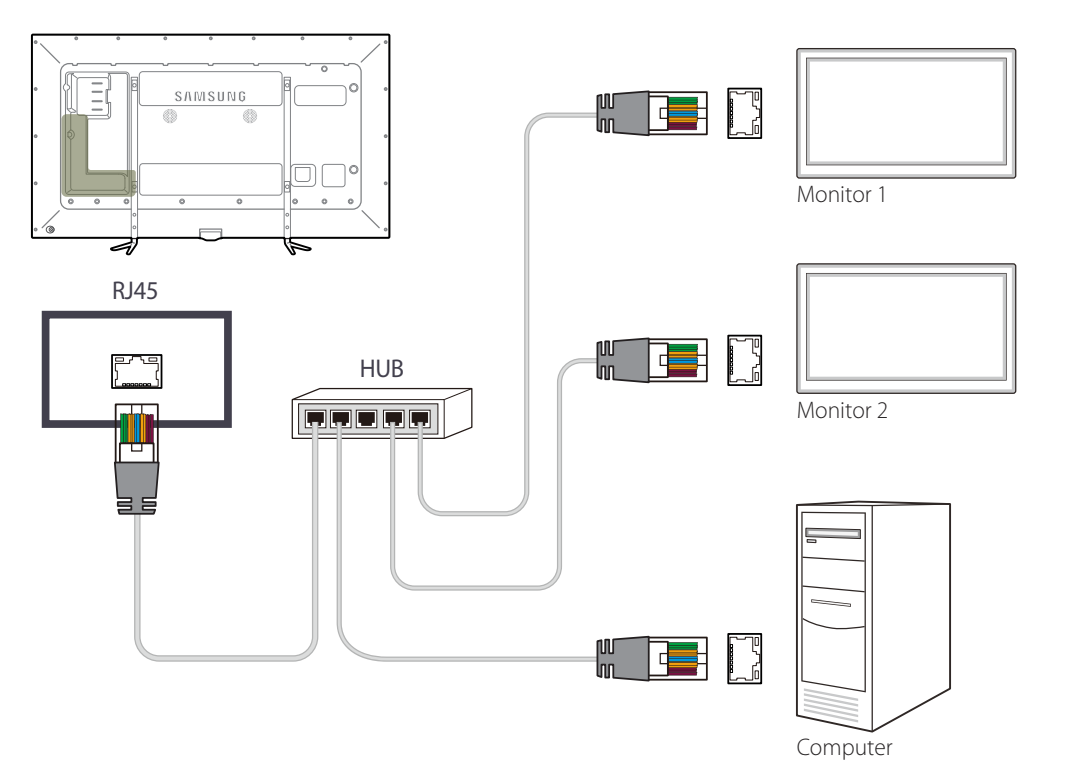

#### **Connection using a cross LAN cable**

― Multiple products can be connected using the **RS232C IN / OUT** port on the product.

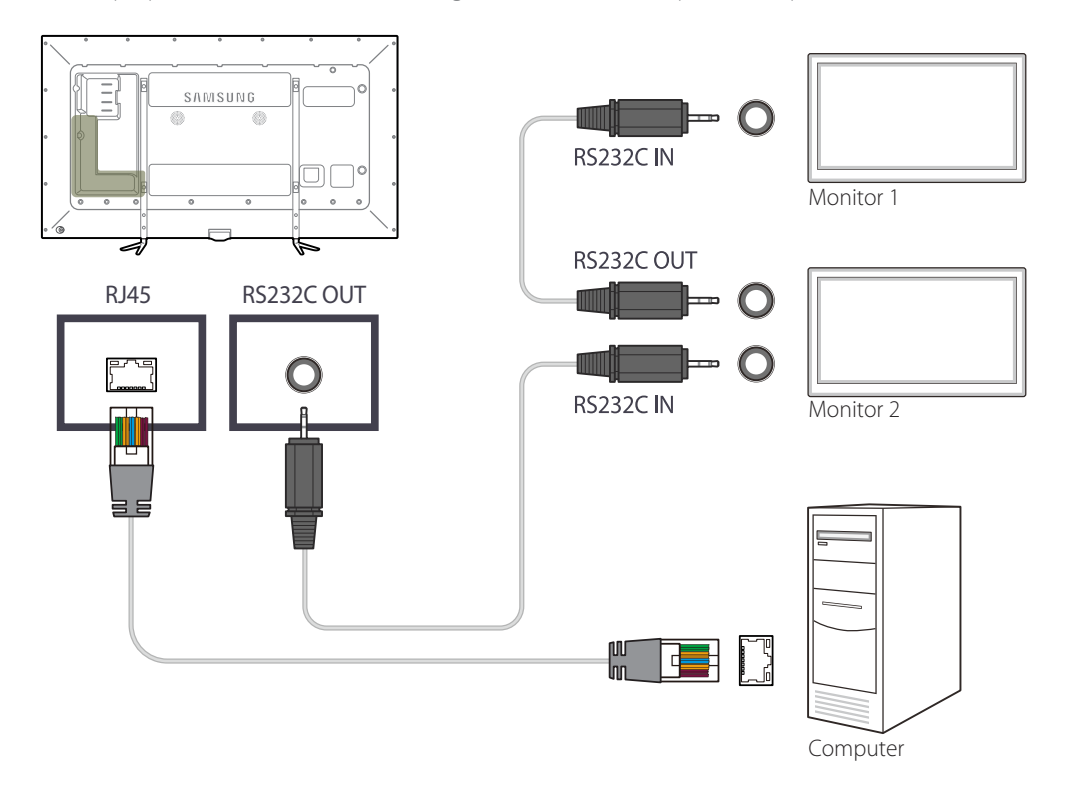

## **Connection Management**

Connection management includes the **Connection list** and **Connection list** modification options.

**Connection list** - Connection list shows the details of the connections such as connection setting (IP/COM, Port No, MAC, and Connection Type), connection status, **Set ID Range**, and detected devices.

Each connection can contain a maximum of 100 devices connected in serial daisy-chain fashion.

All the LFDs detected in a connection are displayed in the Device list, where the user can make groups and send commands to detected devices.

**Connection list modification options** - Connection modification options includes **Add**, **Edit**, **Delete**, and **Refresh**.

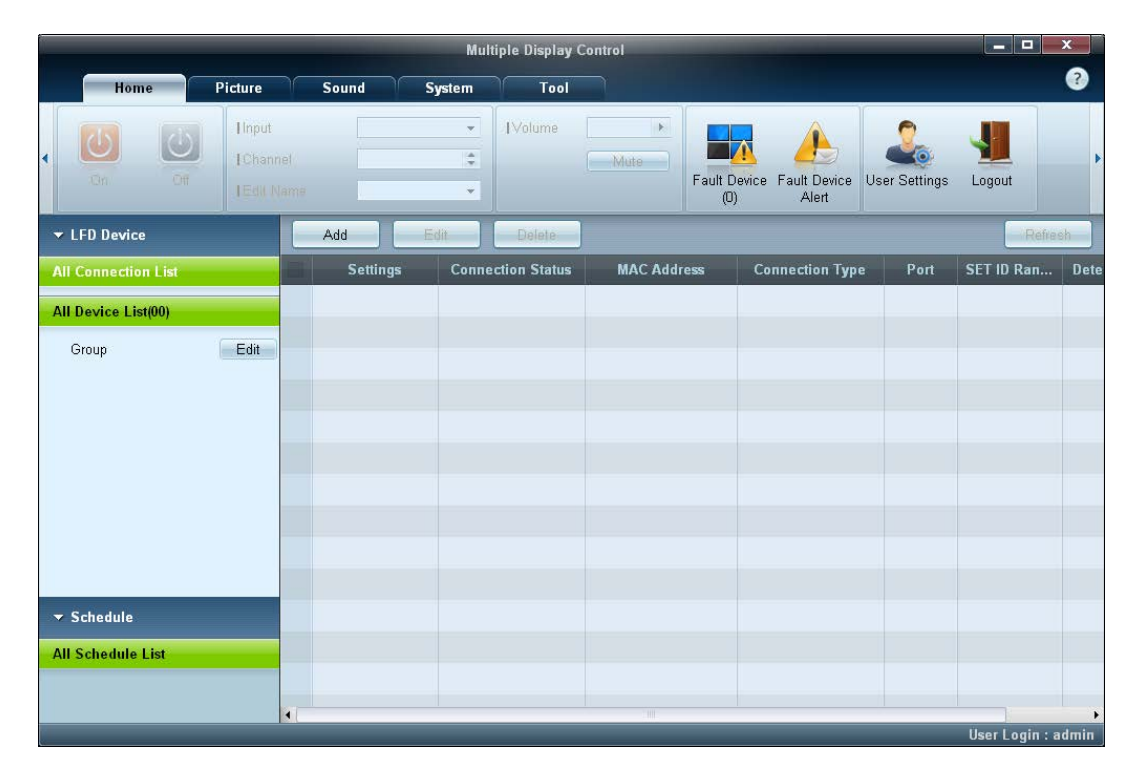

## **User Login**

Launching the program displays the user login window.

The initial login ID (**Username**: **admin**) and password (**password**: **admin**) are set to **admin**.

― After logging in for the first time, make sure to change the password to ensure security.

― To change the password, go to **Home** > **User Settings**.

After you are logged in, [**User Login : admin**] appears at the right bottom of the program.

To log in automatically when the program restarts, select the **Auto Login** checkbox in the **User Login** window.

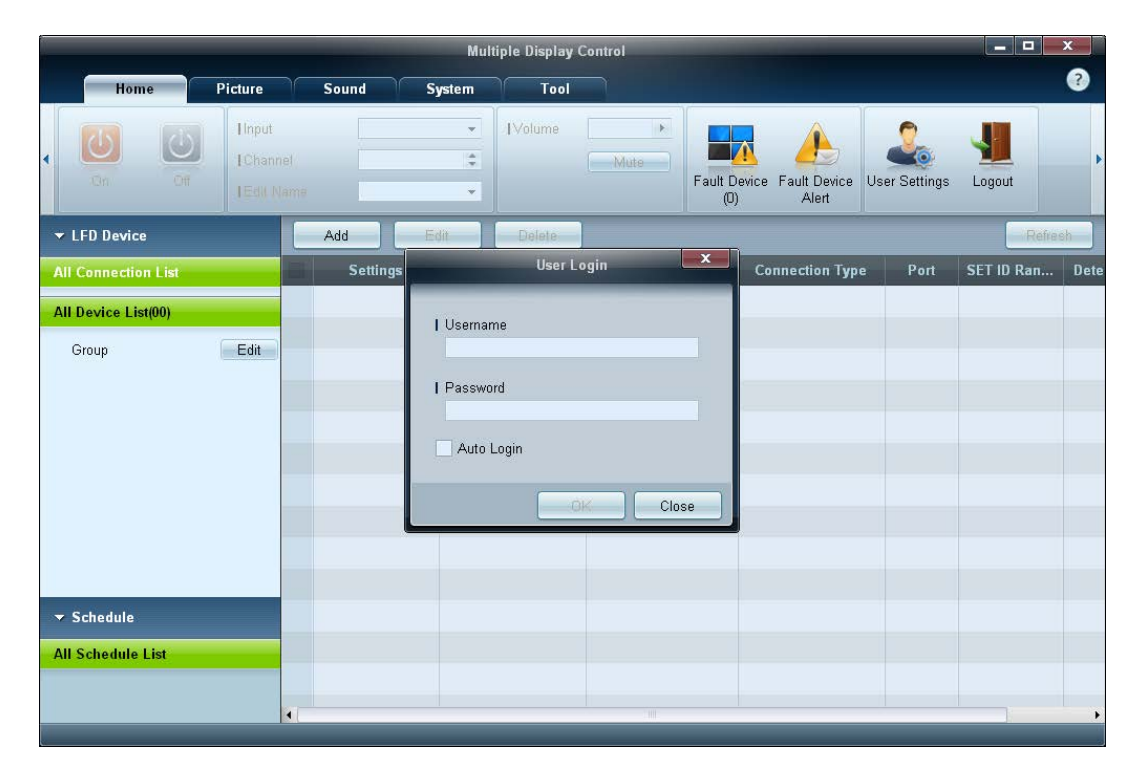

## **Auto Set ID**

Auto Set ID feature assigns a Set ID for all the LFDs connected in daisy-chain of a selected connection.

There can be a maximum of 100 LFDs in a connection.

The Set ID is assigned sequentially in the daisychain running from 1 to 99, and then finally to Set ID 0.

― ID for the last 100th LFD is set to 0.

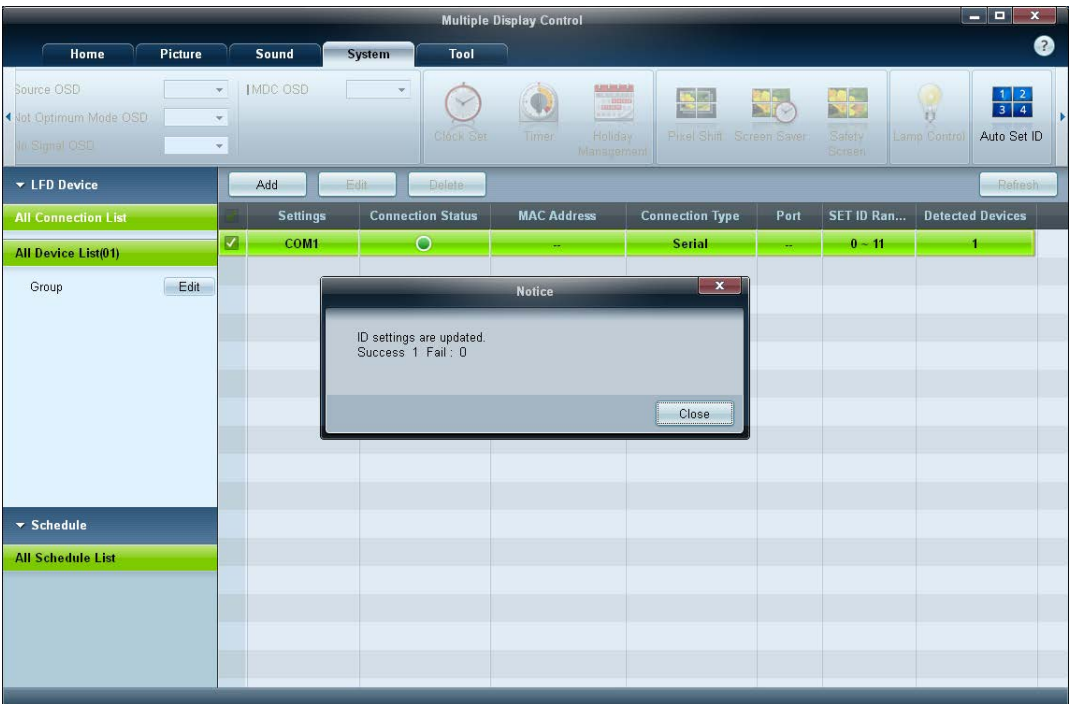

## **Cloning**

Using the **Cloning** feature, you can copy the setting of one LFD and apply it to multiple selected LFDs. You can select specific tab categories or all tab categories for cloning, using the copy setting option window. ― To delete the settings you have configured, click the **Paste Settings** button.

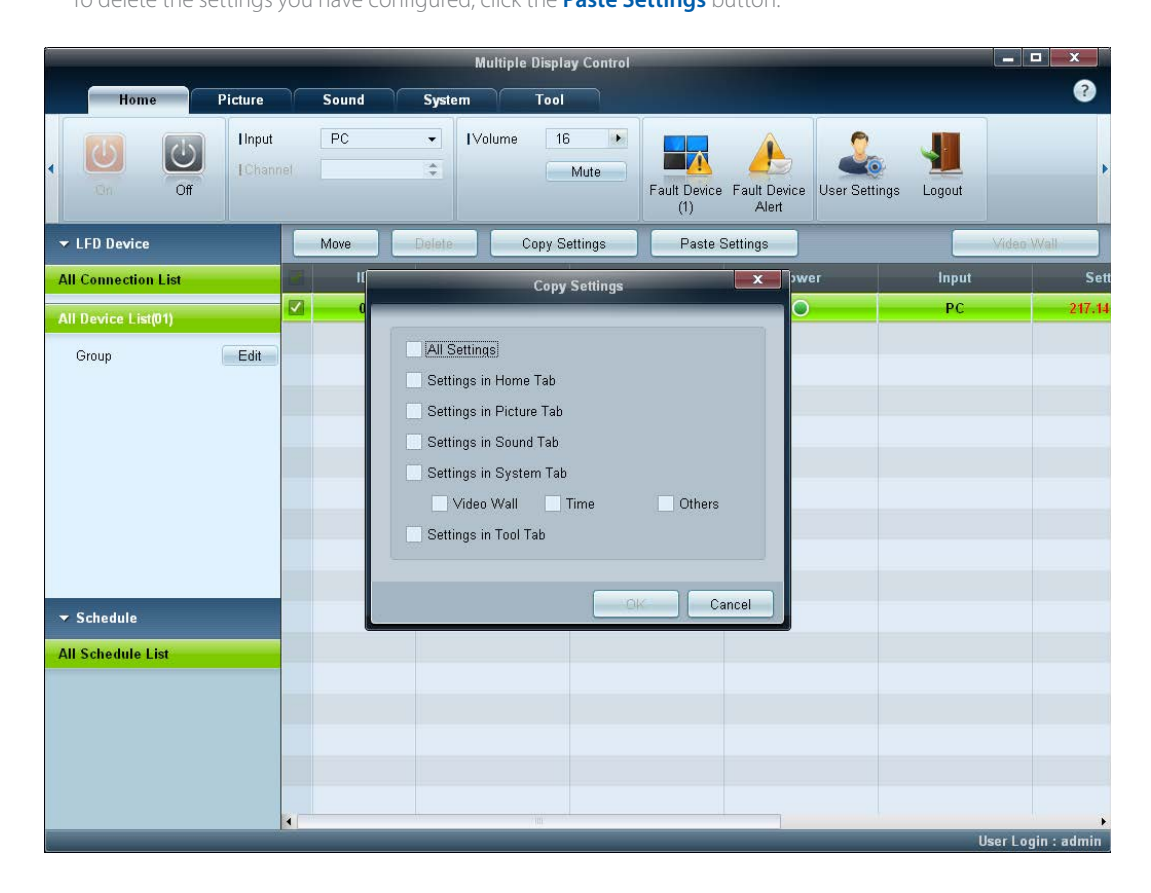

## **Command Retry**

This feature is used to specify the maximum number of times the MDC command will be retried in case of there being no reply or a corrupted reply from an LFD. The retry count value can be set using the MDC options window.

The retry count value must be between 1-10. The default value is 1.

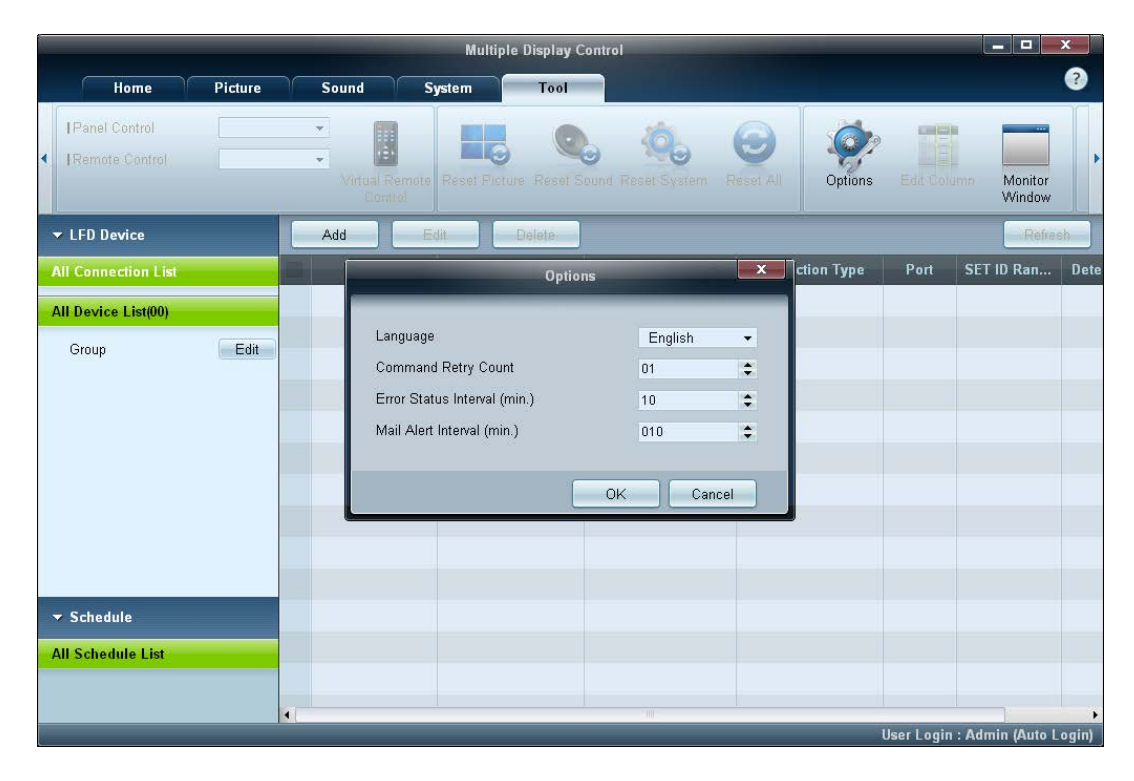

## **Getting Started with MDC**

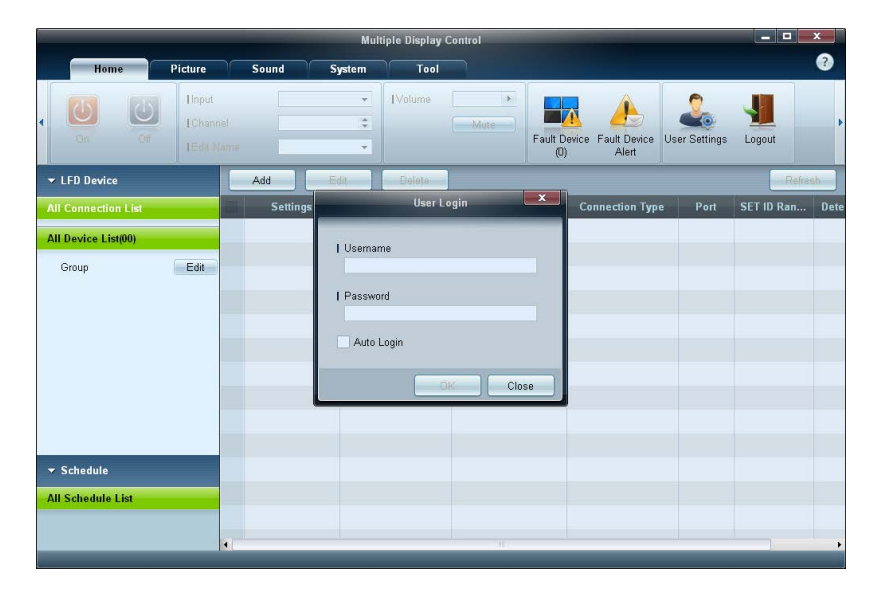

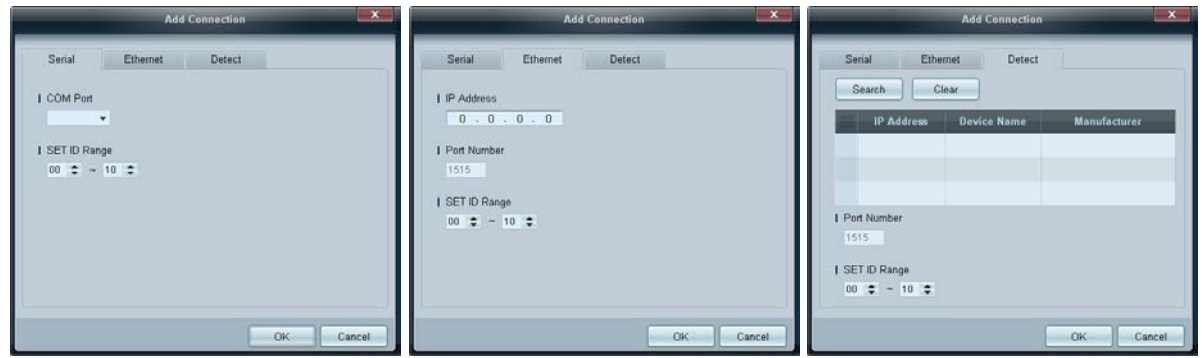

**1** To start the program, click **Start**  $\rightarrow$  **Programs**  $\rightarrow$  **Samsung**  $\rightarrow$ **MDC Unified**.

The login window appears after the MDC program is launched. Enter the user ID and password.

- The default user ID and password are **admin**.
- Make sure to change the password after the first login.

#### 2 Click **Add** to add a display device.

**SET ID Range:** Select a range of the unique ID assigned to a monitor.

- **Serial**: If the connection is established via RS232C, go to **Serial** and specify the **COM Port**.
- **Ethernet**: If the connection is established via **Ethernet**, enter the IP that was entered for the display device.
- **Detect**: Search for display devices connected via Ethernet.

### **Main Screen Layout**

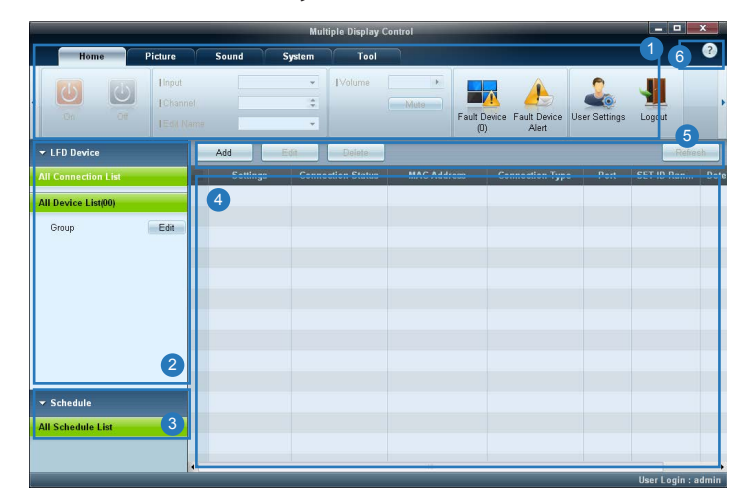

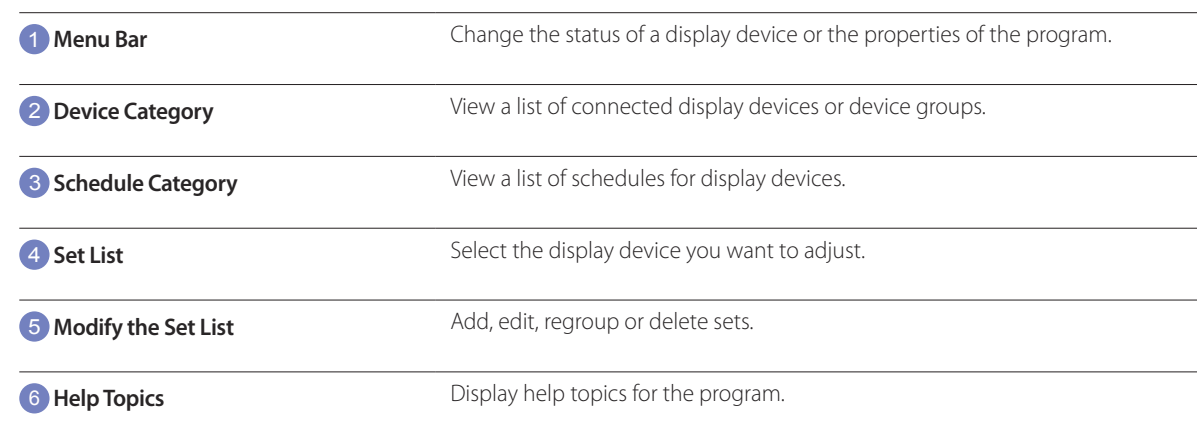

## **Menus**

#### **Home**

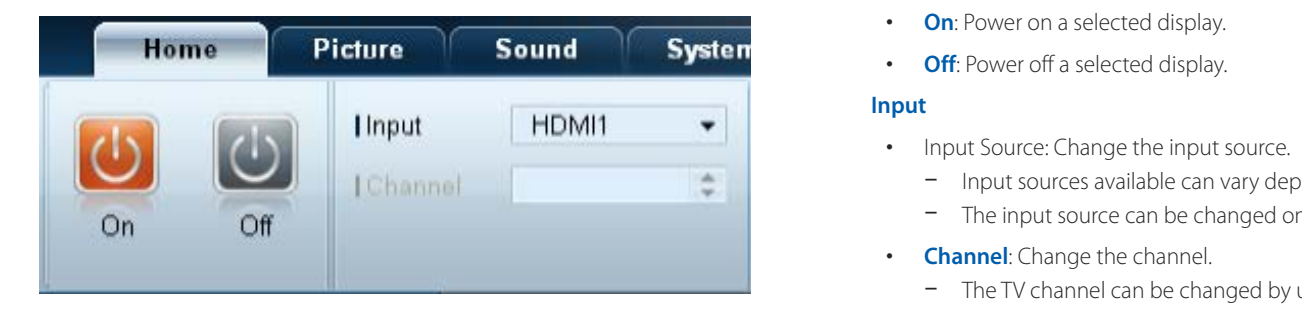

You can power on or off a selected device or change the input source or volume of the device. Choose display devices from the list of sets, and select the **Home** tab.

Select an item and change the corresponding setting.

#### Power

- **On**: Power on a selected display.
- **Off**: Power off a selected display.

#### **Input**

- Input Source: Change the input source.
	- Input sources available can vary depending on the Display Device Models.
	- The input source can be changed only for displays that are turned on.
- **Channel**: Change the channel.
	- The TV channel can be changed by using the up/down arrow keys.
	- The channel can be changed only when the input source is **TV**.
	- Only registered channels can be selected.
	- Only applicable to models that support TVs.

### **Volume**

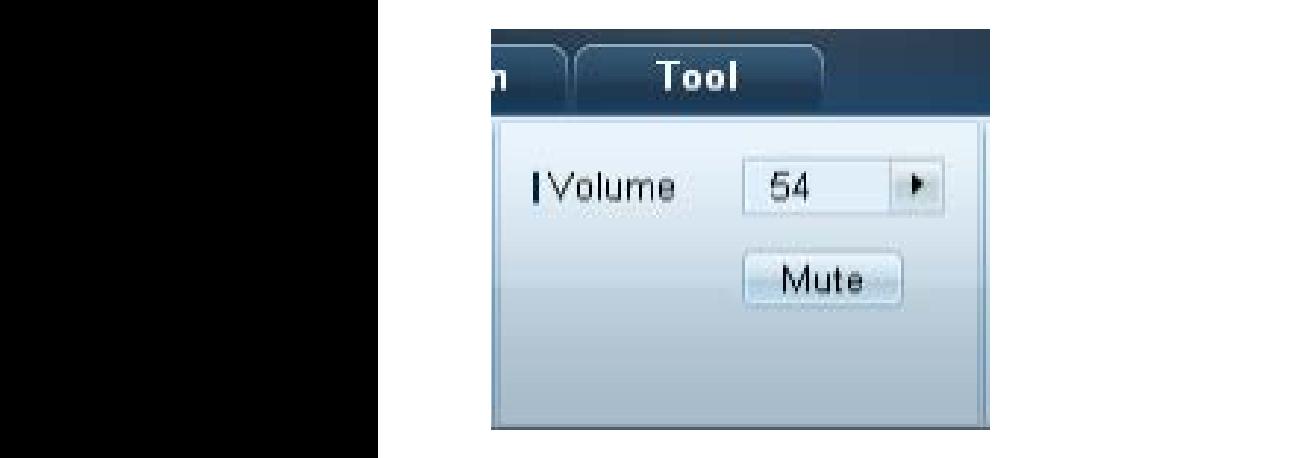

― The volume can be changed or the sound can be muted only for displays that are turned on.

#### **Volume**

- Adjust the volume of a selected display.
- The volume can be adjusted using the slider bar in the range of 0 to 100.

#### **Mute**

- Enable or disable **Mute** for a selected display.
- **Mute** will automatically be disabled if **Volume** is adjusted when **Mute** is on.

#### **Alert**

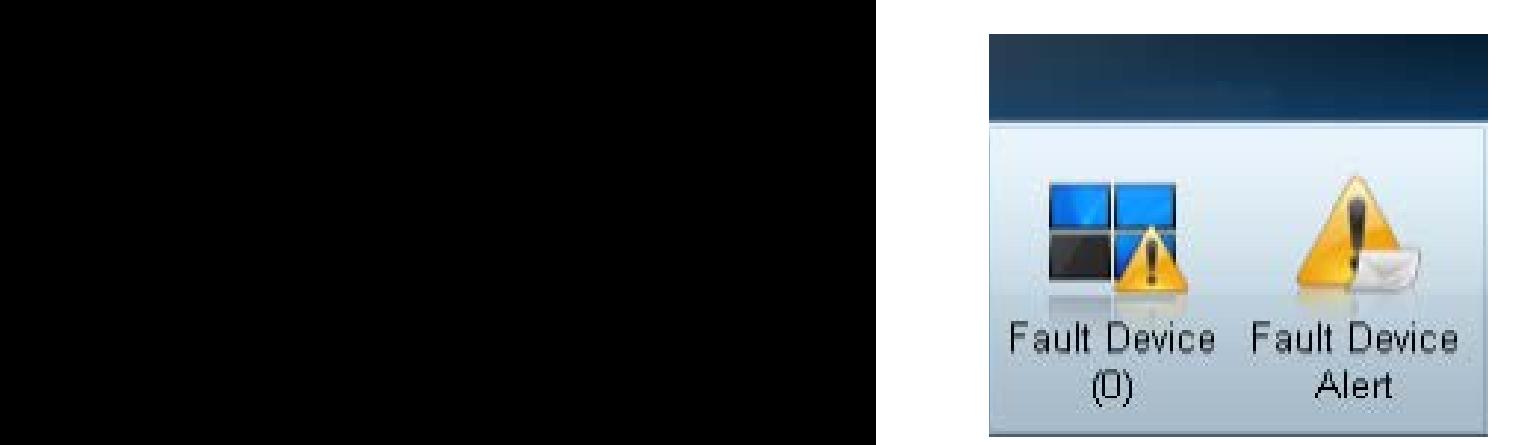

#### **Fault Device**

- This menu shows a list of display devices which have following errors fan error, temperature error, brightness sensor error, or lamp error.
- Select a display device from the list. The **Repair** button will be enabled.
- Click the **Refresh** button to refresh the error status of the display device. The recovered display device will disappear from the **Fault Device List**.

#### **Fault Device Alert**

- Display device in which error is detected will be reported by email.
- Fill in all required fields. The **Test** and **OK** buttons will be enabled. Ensure the **Sender** information and at least one **Recipient** are entered.

### **User Login User Settings**

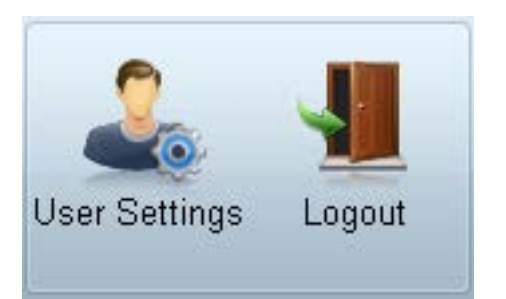

• Add, delete or edit login information.

#### **Logout**

- Log out from the current user account as follows.
- Click **Logout**. The message "**Do you want to log admin out?**" is displayed
- Click **Yes**. The user login window appears.
- If you do not want to log in, click **Close**. The program is closed.
	- ― If you close the program using **Logout**, the login window will appear prompting you to enter user information even if the **Auto Login** checkbox is selected.

## **Screen Adjustment**

### **Custom**

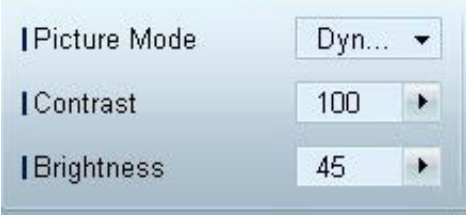

The screen settings (contrast, brightness, etc.) can be adjusted. Choose display devices from the list of sets, and select the **Picture** tab.

Select an item and change the corresponding screen setting.

#### **Picture Mode**

• Adjust the picture mode for the selected display device.

#### **Contrast**

• Adjust the contrast for the selected display device.

#### **Brightness**

• Adjust the brightness for the selected display device.
## **Color**

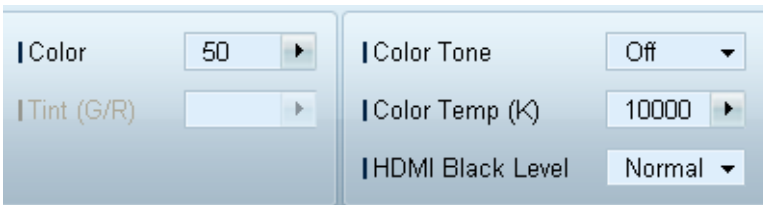

- **Color** and **Tint (G/R)** are not available if the input source is **PC**.
- **Color**, **Tint (G/R)**, **Color Tone** and **Color Temp.** are not available if both **PC Source** and **Video Source** are selected.

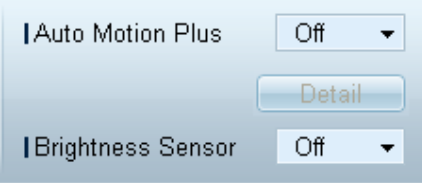

#### **Color**

• Adjust the colors for the selected display device.

### **Tint (G/R)**

• Adjust the tint for the selected display device.

### **Color Tone**

• Adjust the background color tone for the selected display device.

#### **Color Temp.**

• Adjust the color temperature for the selected display device.

― This option is enabled if **Color Tone** is set to **Off**.

#### **HDMI Black Level**

• Adjust the **HDMI Black Level** for the selected display device.

## **Options Auto Motion Plus**

This option is used to view dynamic images.

- **Off**: Disable the **Auto Motion Plus** function.
- **Clear**: Set the level of **Auto Motion Plus** to clear. This mode is suitable to display vivid images.
- **Standard**: Set the level of **Auto Motion Plus** to standard.
- **Smooth**: Set the level of **Auto Motion Plus** to smooth. This mode is suitable to display smooth images.
- **Custom**: Customize the level of screen burn-in or flickering.
- **Demo**: This function demonstrates the technology of **Auto Motion Plus**. The result when the mode is changed can be previewed on the left side of the window.

― **Auto Motion Plus** may not be available depending on the product.

• **Detail**: View detailed information about the selected display device.

#### **Brightness Sensor**

- Enable or disable the **Brightness Sensor** for the selected display device.
- The **Brightness Sensor** detects the ambient light intensity and automatically adjusts the screen brightness.
	- ― **Brightness Sensor** may not be available depending on the product.

## **MPEG Noise Filter MPEG Noise Filter**

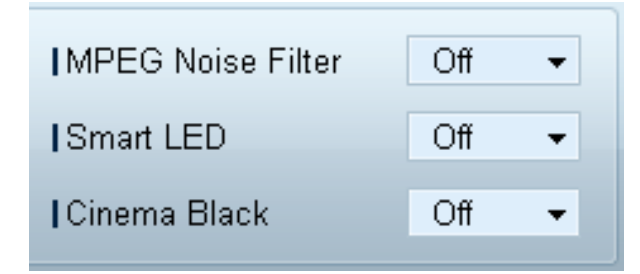

Reduces MPEG noise to provide improved picture quality.

• **Off** / **Low** / **Medium** / **High** / **Auto**

#### **Smart LED**

Controls the LED backlight to maximize picture clarity.

#### **Cinema Black**

In Movie mode, this feature dims the top and bottom areas of the video image to provide a more immersive viewing experience.

- **Off**: Turns off the **Cinema Black** feature.
- **On**: Adjusts the dimming of the top and bottom areas of the screen according to the video.

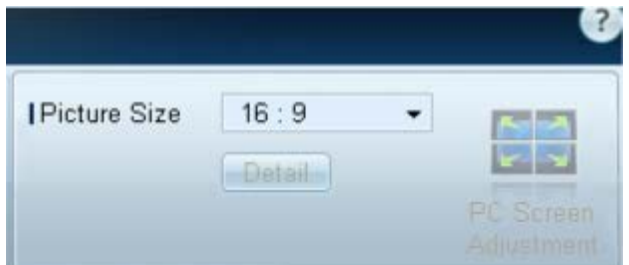

## **Size Picture Size**

- Adjust the screen size for the selected display device.
- The **Detail** item will be disabled if **Picture Size** is set to a mode that does not support detailed configuration.
- The -/+ buttons can be used to adjust **Zoom**.
- The screen can be relocated using the up/down/left/right buttons.

#### **Detail**

• You can view details of the selected screen size.

#### **PC Screen Adjustment**

- Frequency adjustment or fine-tuning is available by using the -/+ buttons in **Coarse** or **Fine**.
- To relocate the screen, click one of the four images below **Position**.
- To automatically adjust the frequency, fine-tune or relocate the screen, click **Auto Adjustment**.

## **Advanced features**

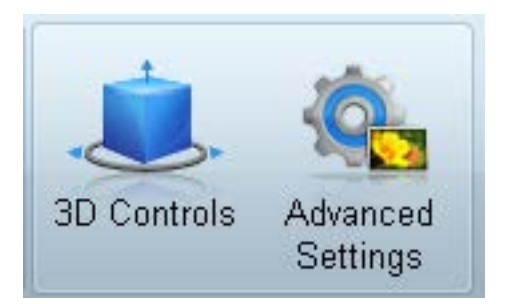

## **3D Control**

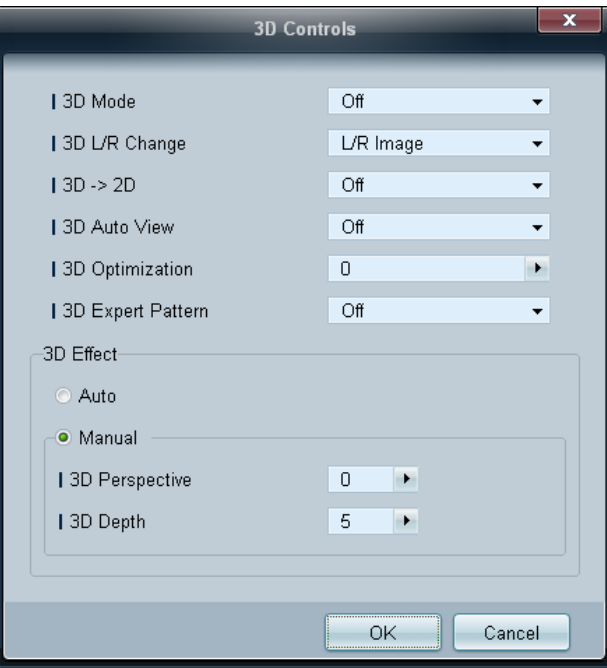

## **3D Mode**

Select the 3D input format.

**3D L/R Change** Swap the left and right pictures.

## $3D \rightarrow 2D$

Displays the image for the left eye only.

## **3D Auto View**

If you set **3D Auto View** to **Message Notice**, a pop up message window appears when the product receives a 3D signal.

## **3D Optimization**

The overall adjustment of 3D effect.

## **3D Expert Pattern**

View a 3D pattern.

## **3D Effect**

Adjust 3D effects like perspective and depth for your preferred 3D viewing experience.

- **Auto**: Automatically adjust the perspective and depth settings in accordance with the 3D input source.
- **Manual**: Manually adjust the perspective and depth settings.

## **Advanced Settings Dynamic Contrast**

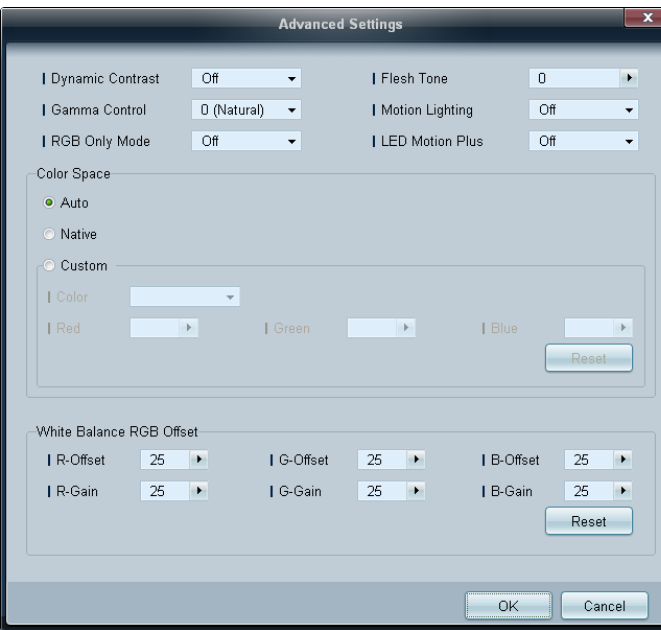

Adjust the screen contrast.

## **Gamma Control**

Adjust the primary color intensity.

## **RGB Only Mode**

Displays the **Red**, **Green** and **Blue** color for making fine adjustments to the hue and saturation.

## **Flesh Tone**

Emphasize pink "Flesh Tone."

## **Motion Lighting**

Reduces power consumption by reducing screen brightness when the picture on the screen is in motion.

## **LED Motion Plus**

Removes blur and judder from scenes with larger amounts of rapid movement to provide a clearer picture.

## **Color Space**

Adjusts the range and variety of color (the color space) available to create images.

- **Auto** / **Native** / **Custom**
	- To adjust **Color**, **Red**, **Green**, **Blue** and **Reset**, set **Color Space** to **Custom**.

## **White Balance**

Adjust the color temperature for a more natural picture.

• **R-Offset** / **G-Offset** / **B-Offset**

Adjust each color (red, green, blue) darkness.

- **R-Gain** / **G-Gain** / **B-Gain** Adjust each color (red, green, blue) brightness.
- **Reset**

Resets the **White Balance** to it's default settings.

## **Sound Adjustment**

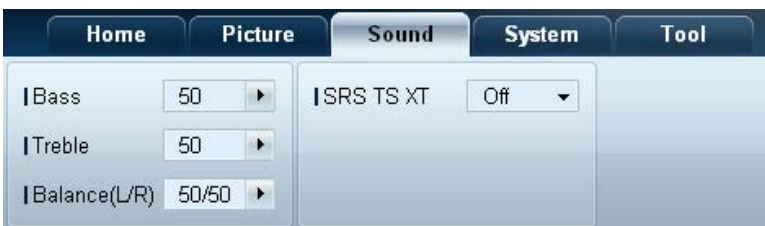

- The **Bass** or **Treble** item will be disabled if the item is not supported by the selected set.

### You can change the sound settings.

Choose display devices from the list of sets, and select the **Sound** tab.

### **Bass**

• Adjust the bass for the selected display.

### **Treble**

• Adjust the treble for the selected display.

## **Balance(L/R)**

• Adjust the volume of the left and right speakers of the selected display device.

## **SRS TS XT**

• Enable or disable the **SRS TS XT** effect for the selected display device.

## **System Setup**

## **Video Wall**

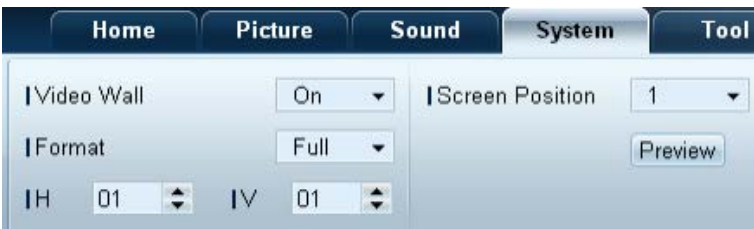

### Choose display devices from the list of sets, and select the **System** tab.

The **Video Wall** function can be used to display part of a whole picture or repeat the same picture on each of connected multiple display devices.

― **Video Wall** is enabled only when devices are in the group.

### **Video Wall**

• Enable or disable **Video Wall**.

## **Format**

• Select the format to display the split screen.

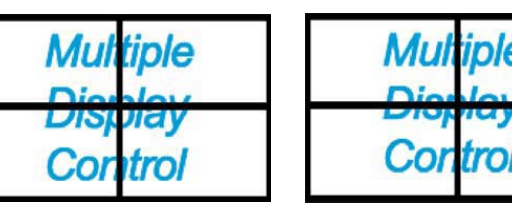

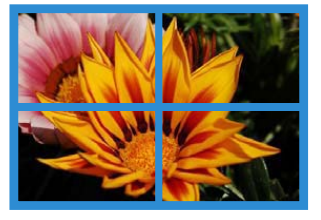

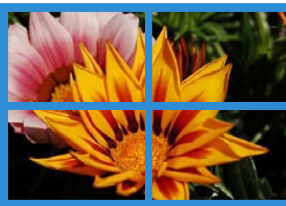

Full Natural

### **H**

- Select the number of horizontal display devices.
- A maximum of 15 displays can be arranged in a row.

― A maximum of 6 can be assigned to **V** if 15 is assigned to **H**.

### **V**

- Select the number of vertical display devices.
- A maximum of 15 displays can be arranged in a row.

― A maximum of 6 can be assigned to **H** if 15 is assigned to **V**.

### **Screen Position**

- View the layout of displays (configured by the screen divider) or change the layout as required.
- **Screen Position** and **Preview** are enabled when **Video Wall** is set to on.
- Note that if multiple sets are selected, **Preview** is enabled only if the settings for **H** and **V** match the layout of the selected sets.
- To change the **Position**, select a set and drag it to a new position.
	- ― The range of screen divider settings may differ depending on the model.

## **PIP**

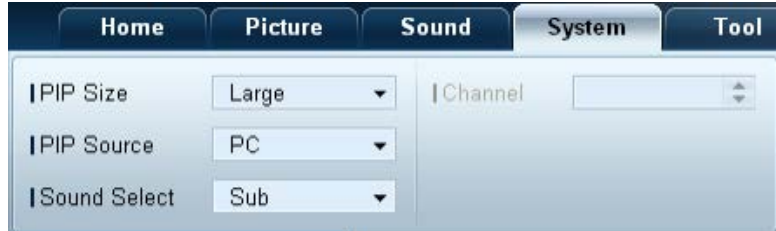

- Basic information required to adjust PIP will appear in the menu screen.

- **PIP** will be disabled when**VideoWall** is **On**.
- Note that **Picture Size** is disabled when **PIP** is **On**.

### **PIP Size**

• View the **PIP Size** of the current display.

### **PIP Source**

• Select a PIP input source.

### **Sound Select**

• Select and enable the sound from either the primary screen or secondary screen.

### **Channel**

• The channel can be changed if **PIP Source** is **TV**.

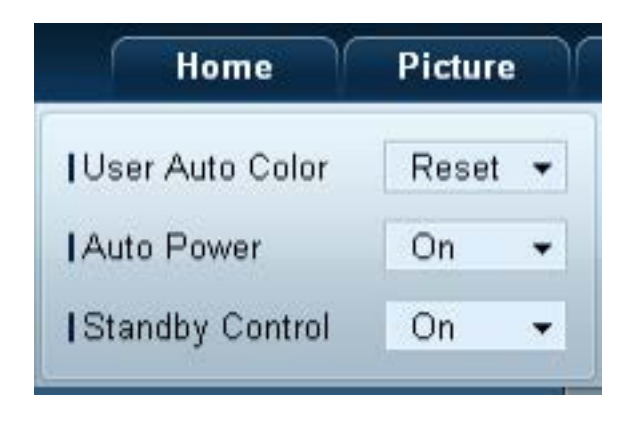

## **General User Auto Color**

- Automatically adjust the screen colors.
	- ― Available only in **PC** mode.

### **Auto Power**

• Set the product to automatically power on.

### **Standby Control**

• Set the standby mode to activate if an input source is not detected.

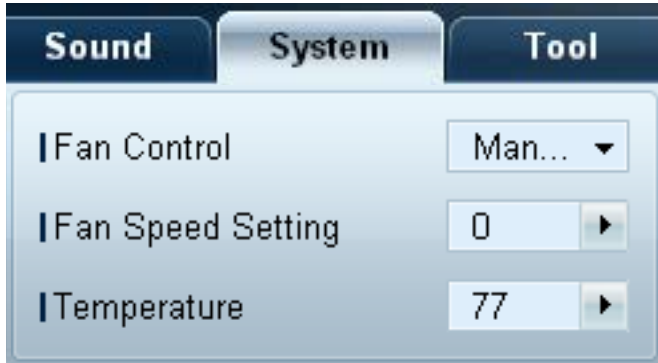

**Fan & Temperature Configure the settings required to detect the fan speed and internal temperature for the product's protection.** 

### **Fan Control**

• Select a method to configure the fan speed.

### **Fan Speed Setting**

• Configure the fan speed.

### **Temperature**

• Detect the internal temperature by specifying the range of temperature.

## **Security Security Safety Lock**

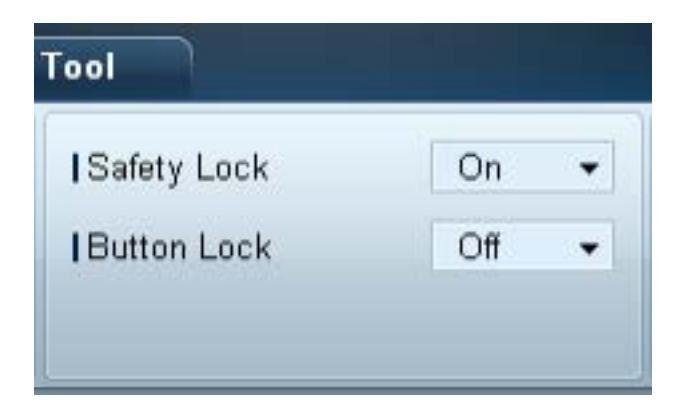

• Lock the on-screen menus.

― To unlock the menus, set **Safety Lock** to **Off**.

#### **Button Lock**

- Lock the buttons on the display device.
	- ― To unlock the buttons, set **Button Lock** to **Off**.

## **OSD Display Source OSD**

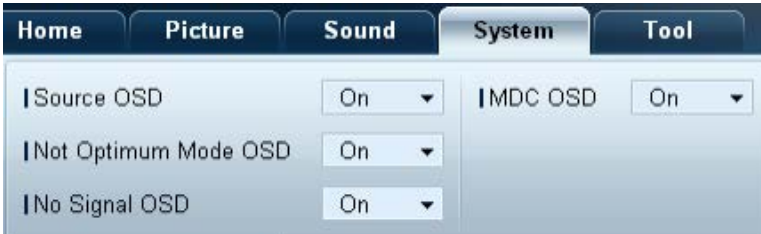

• Select whether to display a message when the **Source** is changed.

#### **Not Optimum Mode OSD**

• Select whether to display a message when a non-compatible mode is selected.

### **No Signal OSD**

• Select whether to display a message when there is no input signal.

#### **MDC OSD**

• Select whether to display a message when settings are changed by the MDC.

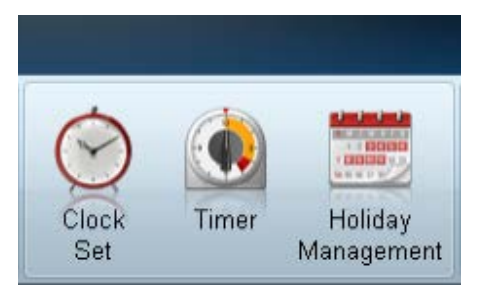

## **Time Clock Set**

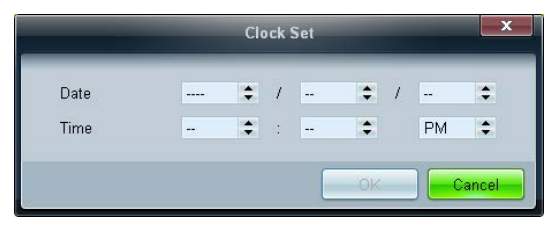

Change the current time on the selected display device according to the time set on a PC. If the time is not set on the display device, null values will be displayed.

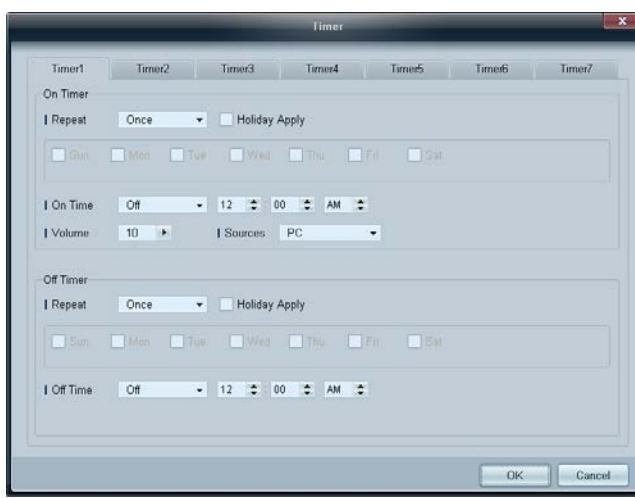

## **Timer On Timer**

- **Repeat**: Specify the period for which you want to repeat the selected **Timer**. **Once**, **EveryDay**, **Mon~Fri**, **Mon~Sat**, **Sat~Sun**, **Manual**
- **Holiday Apply**: The **Holiday Management** settings can be applied to the **Timer**.
- **On Time**: Set the time to power on the selected display device.
- **Volume**: Specify the volume of the display device when it is powered on by **On Time**.
- **Source**: Specify the input source of the display device when it is powered on by **On Time**.

## **Off Timer**

- **Repeat**: Specify the period for which you want to repeat the selected **Timer**. **Once**, **EveryDay**, **Mon~Fri**, **Mon~Sat**, **Sat~Sun**, **Manual**
- **Holiday Apply**: The **Holiday Management** settings can be applied to the **Timer**.
- **Off Time**: Set the time to power off the selected display device.

― The checkboxes to select days of the week below **Repeat** are enabled only if **Manual** is selected.

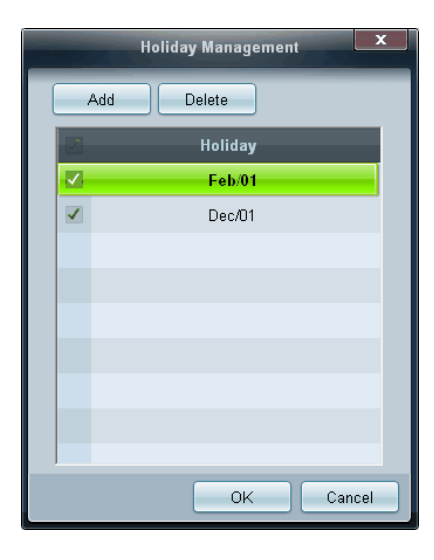

## **Screen Burn Protection Pixel** Shift

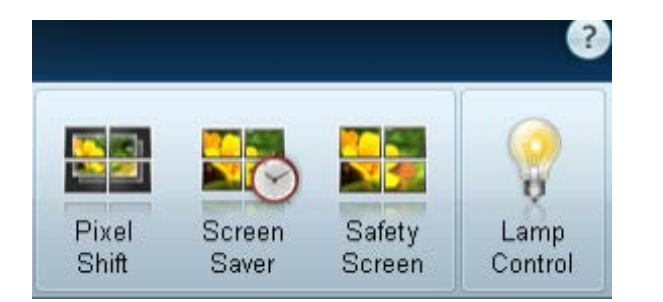

**Holiday Management Holiday Management** allows you to prevent devices that are set to be powered on by the Timer from turning on at a specified date.

- ― The **Holiday Management** function can be enabled or disabled in the **Timer** settings menu.
- **Add**: You can specify holidays.

Click the **Add** button in the **Holiday Management** window.

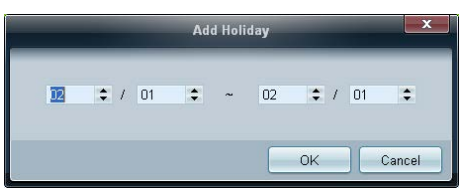

- **Delete**: Delete holidays. check the corresponding checkboxes and click this button.
- List of holidays: View a list of holidays you have added.

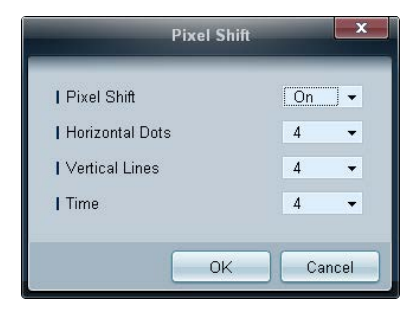

Move the screen slightly at specified time intervals to prevent screen burn-in.

## **Screen Saver**

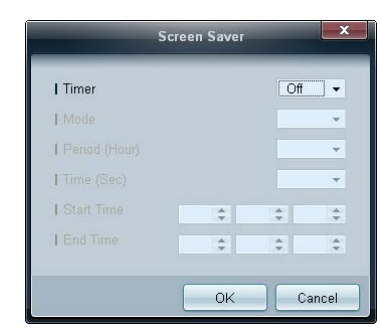

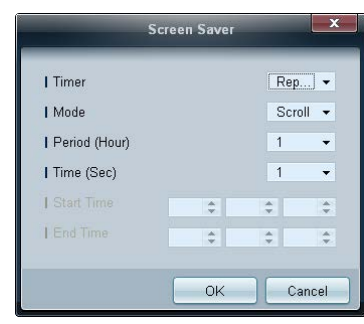

― **Period (Hour)** and **Time (Sec)** can be configured when **Repeat** is selected.

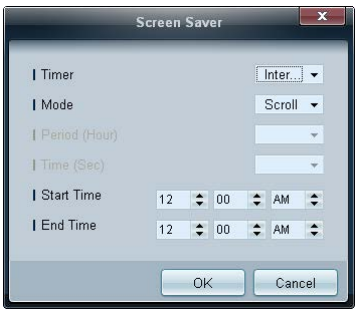

― **Start Time** and **End Time** can be configured when **Interval** is selected.

This function prevents screen burn-in when the screen of the selected display device is left idle for an extended period of time. **Timer**: You can set the timer for **Screen Saver**.

- **Off**
- **Repeat**: Display the image retention-preventive pattern set in **Mode** at specified time intervals (**Period**).
- **Interval**: Display the image retention-preventive pattern set in **Mode** for a specified period of time (from **Start Time** to **End Time**).
- **Mode**: Select a screen protective pattern to display.
- **Period (Hour)**: Specify the time interval to activate the **Screen Saver** function.

― The option is enabled when **Repeat** is selected for **Timer**.

• **Time (Sec)**: Specify the duration to keep the **Screen Saver** function on.

― The option is enabled when **Repeat** is selected for **Timer**.

• **Start Time**: Set start time to display screen saver.

― The option is enabled when **Interval** is selected for **Timer**.

• **End Time**: Set end time to display screen saver.

― The option is enabled when **Interval** is selected for **Timer**.

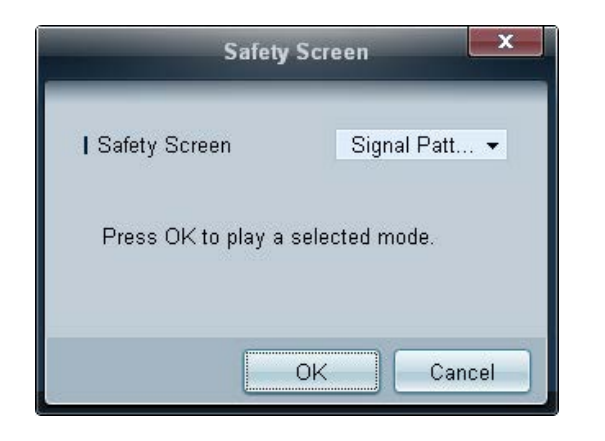

**Safety Screen** Screen function can be used to prevent screen burn-in when a stationary image displays on the screen of a display device for an extended period of time.

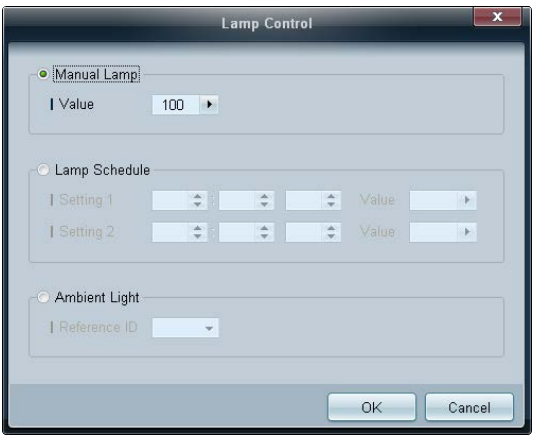

**Lamp Control Lamp** Control **Lamp** Control is used to adjust the backlight to reduce power consumption.

Automatically adjust the backlight of the selected display device at a specified time.

If **Manual Lamp Control** is adjusted, **Auto Lamp Control** will automatically switch to **Off**.

Manually adjust the backlight for the selected display.

If **Auto Lamp Control** is adjusted, **Manual Lamp Control** will automatically switch to **Off**.

• **Ambient Light**: **Ambient Light** detects ambient light intensity and automatically adjusts the screen brightness of all the LFDs in the same serial chain.

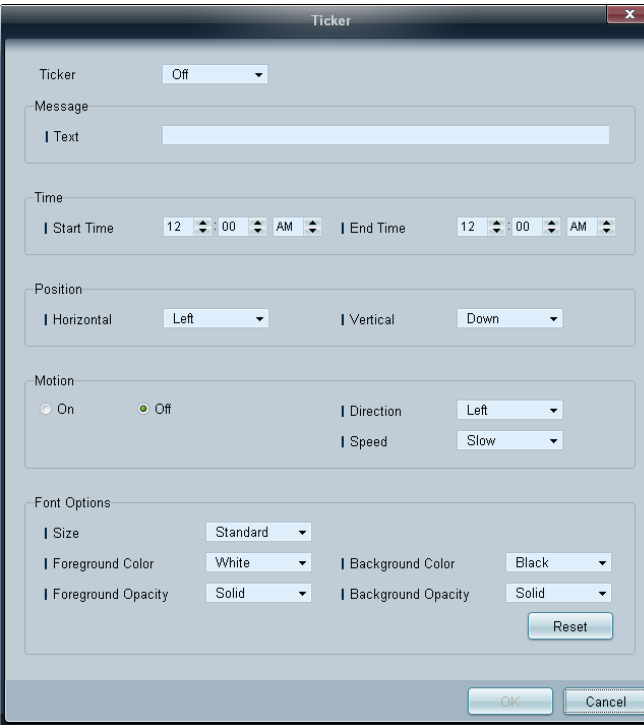

**Ticker Input text while a video or image is displayed and display the text on the screen.** 

#### **Ticker**

Enable or disable **Ticker**.

• **Off** / **On**

### **Message**

Enter a message to display on the screen.

### **Timer**

Set the **Start Time** and **End Time** to display a message (**Message**).

#### **Position**

Select an orientation to display a message (**Message**) from **Horizontal** and **Vertical**.

#### **Motion**

Specify the **Direction** and **Speed** to display a message (**Message**).

## **Font Options**

Specify the message **Size**, **Foreground Color**, **Foreground Opacity**, **Background Color** and **Background Opacity**.

## **Tool Settings**

## **Security**

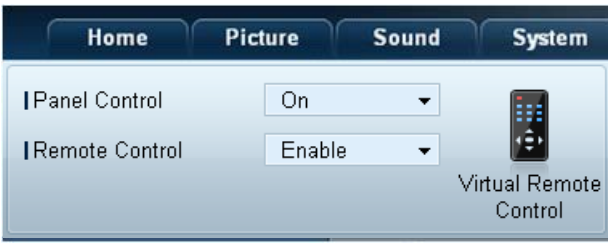

- **Panel Control**: Turn on or off the screen of a display device.
- **Remote Control**: Enable or disable the remote control.
- **Virtual Romete Control**: Control a device from a PC using the virtual remote control.

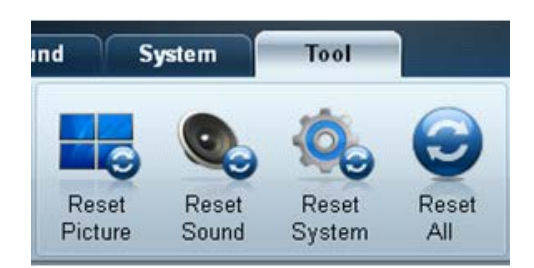

- **Reset Picture**: Reset the screen settings.
	- **Reset Sound**: Reset the sound settings.
	- **Reset System**: Reset the system settings.
	- **Reset All**: Reset the screen, sound and system settings at the same time.

## **Edit Column**

**Options**

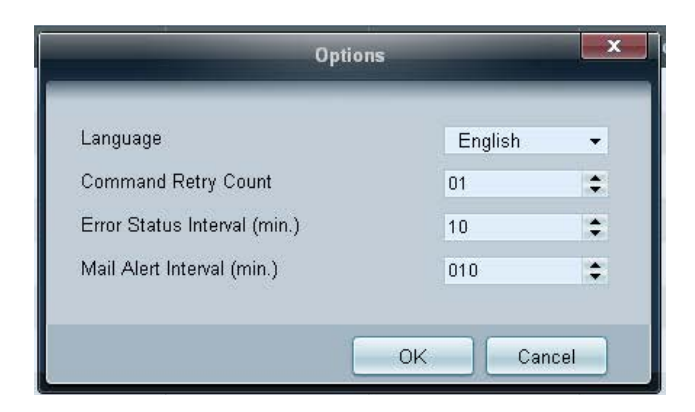

Configure the settings for the items that will be displayed on the list of displays.

- **Language**: Select a language to use in the MDC program. After selecting a language, restart the MDC program to use the selected language.
- **Command Retry Count**: Specify the number of retry attempts when a command fails.
- **Error Status Interval**: Specify the time interval to query the display device in order to check if "**Fault Device**" has occurred.
- **Mail Alert Interval**: Specify the time interval for email notifications in the event when "**Fault Device**" occurs.

**Edit Column** Select the items you want to display in the list of sets.

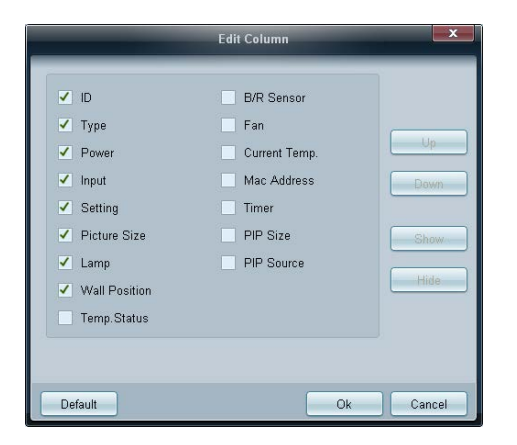

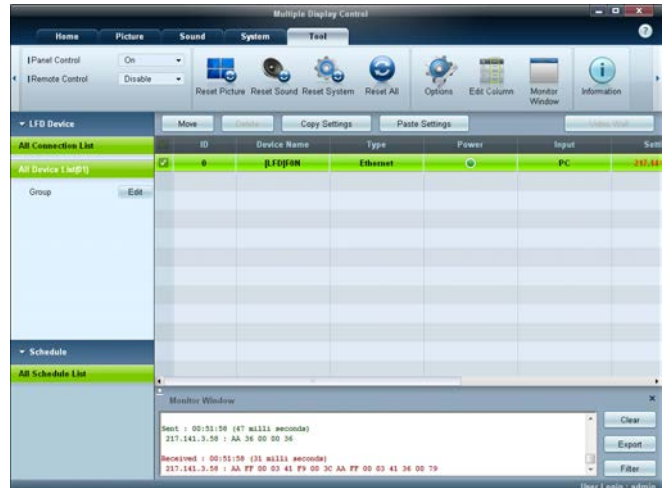

**Monitor Window** Monitor **Window** A window appears showing details for data transfer between the computer and display devices.

• **Filter**

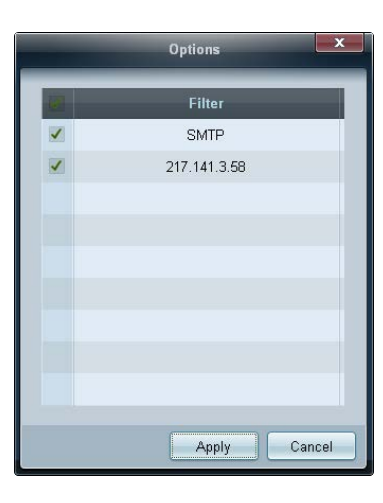

## **Information Information**

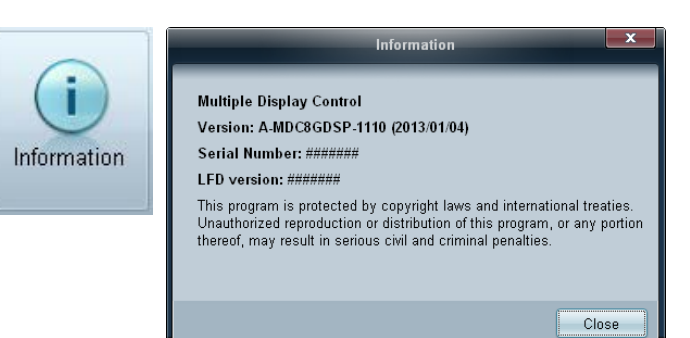

## **Other Functions**

## **Resizing a Window**

Place the mouse pointer on a corner of the program window. An arrow will appear.

Move the arrow to customize the size of the program window.

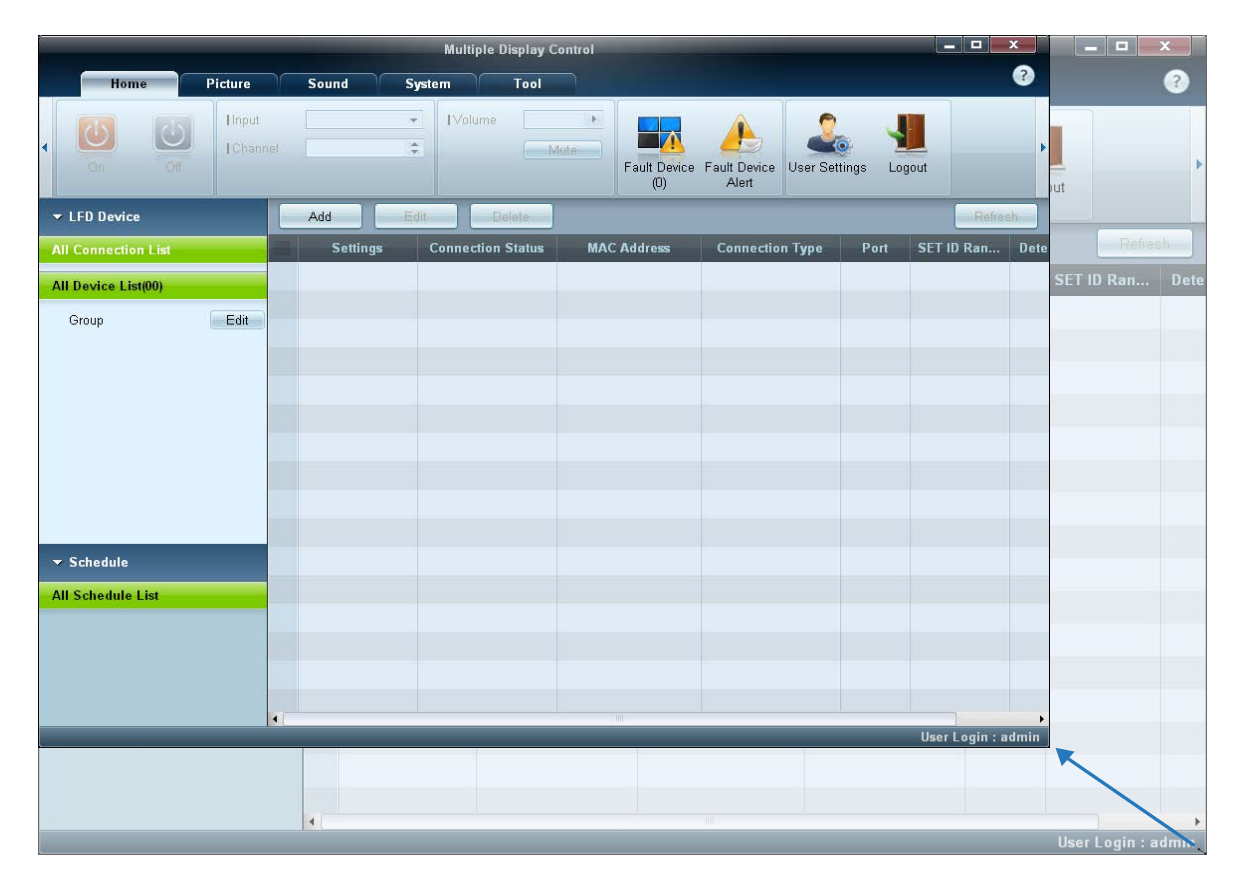

## **Group Management**

## **Creating Groups**

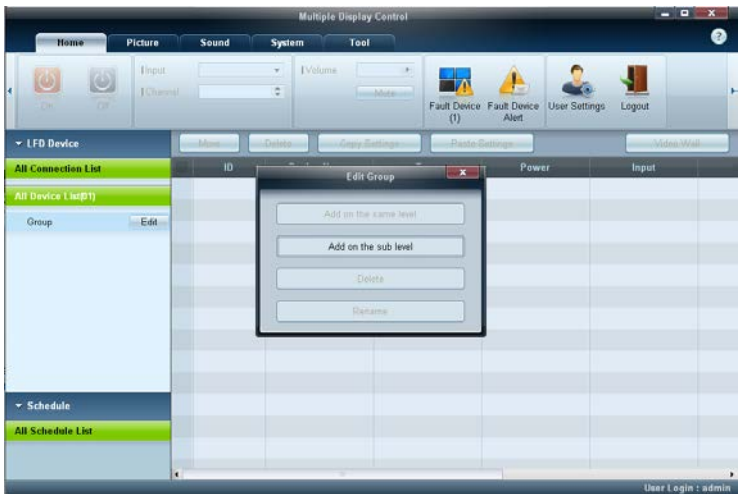

 $\overline{\mathbf{x}}$ **Edit Group** Add on the same level Add on the sub level Delete Rename

Create groups and manage the list of sets on a group basis.

― Duplicate group names cannot be used.

1 Right-click and select **Group Edit** in the display device list section on the left side of the program window.

- 2 In the **Edit Group** window displayed, click **Add on the same level** or **Add on the sub level**.
- **Add on the same level**: Create a group on the same level as the selected group.

<sup>-</sup> The **Add on the same level** button is enabled only if at least one group is created.

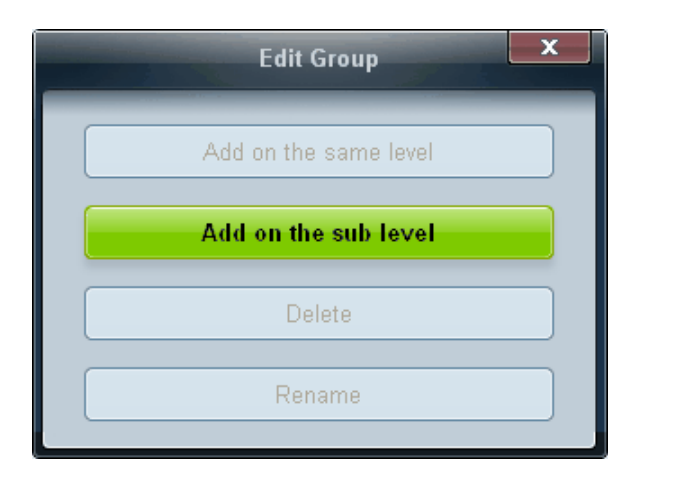

- **Add on the sub level**: Create a sub-group under the selected group.
- 3 Enter the group name.

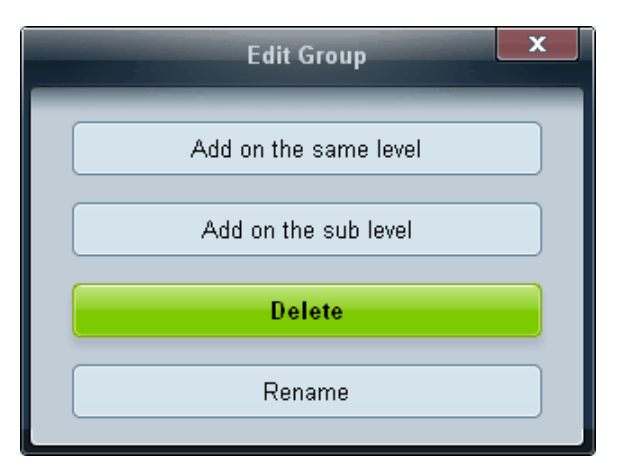

- **Deleting Groups 1** Select a group name, and click **Edit**.
	- 2 In the **Edit Group** window displayed, click **Delete**.
	- 3 Click **Yes**. The group will be deleted.

## **Renaming Groups**

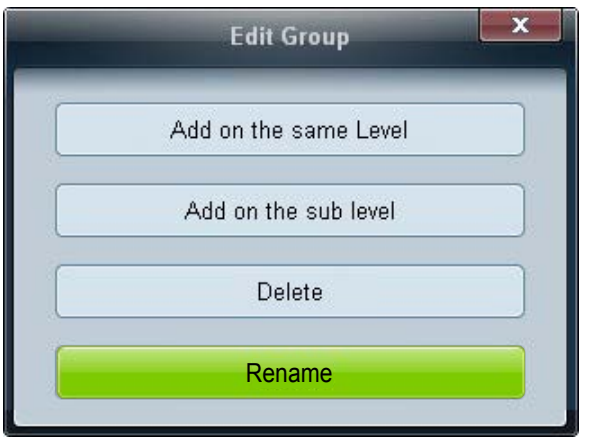

- 1 Select a group name, and click **Edit**.
- 2 In the **Edit Group** window displayed, click **Rename**.
- 3 If a cursor appears in the old group name, enter a new group name.

# **Schedule Management Creating Schedules**

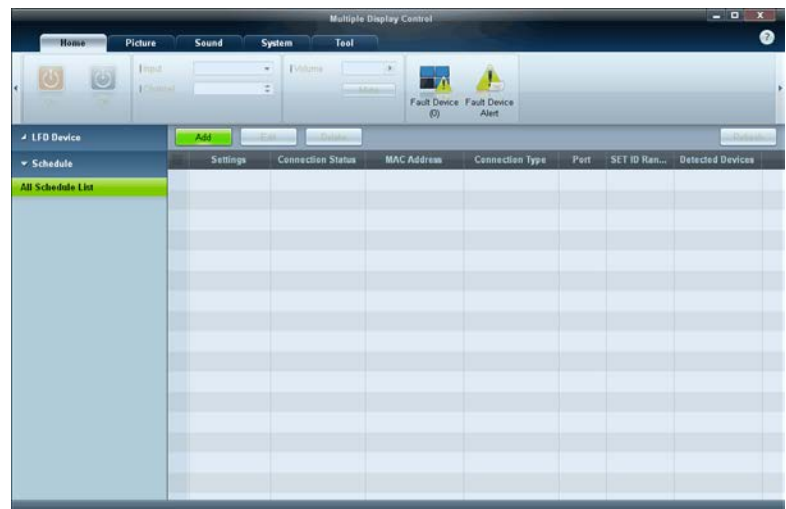

Create and register a schedule on a group basis.

1 Click **All Schedule List** in the schedule section on the left side of the program window. The **Add** button will be enabled in the middle.

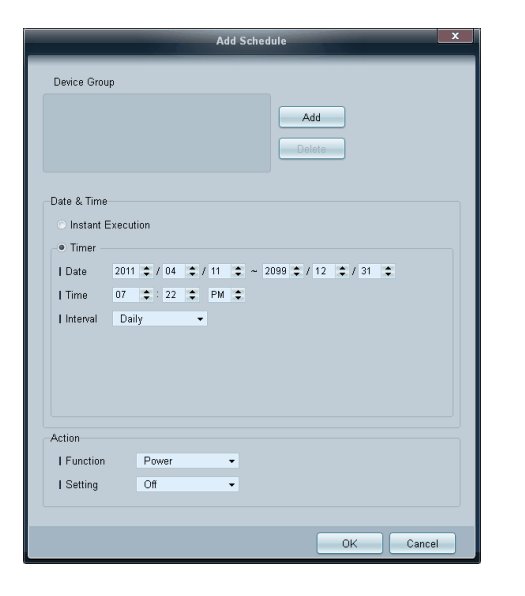

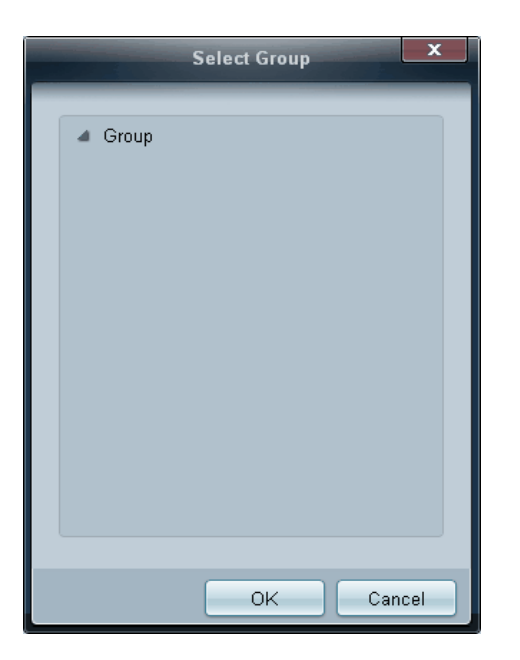

- 2 Click the **Add** button. The **Add Schedule** window will appear.
- 3 Click **Add** below the **Device Group** item, and select the group you want to add a schedule to.

- 4 Select **Date&Time**/**Action** and click **OK**. The schedule will be added and a list of schedules will appear in the set list window.
	- **Device Group**: Select a group.
	- **Date&Time**
		- **Instant Execution:** Run the schedule immediately.
		- **Timer**: Set the date, time and interval to run the schedule.
	- **Action**: Select a function that will activate at the specified time and interval.

## **Schedule Modification**

To modify a schedule, select the schedule and click **Edit**.

## **Deleting a Schedule**

To delete a schedule, select the schedule and click **Delete**.

# **Troubleshooting Guide**

- This program may malfunction sometimes due to a communication problem between the PC and display or electromagnetic waves emitted from nearby electronic devices.

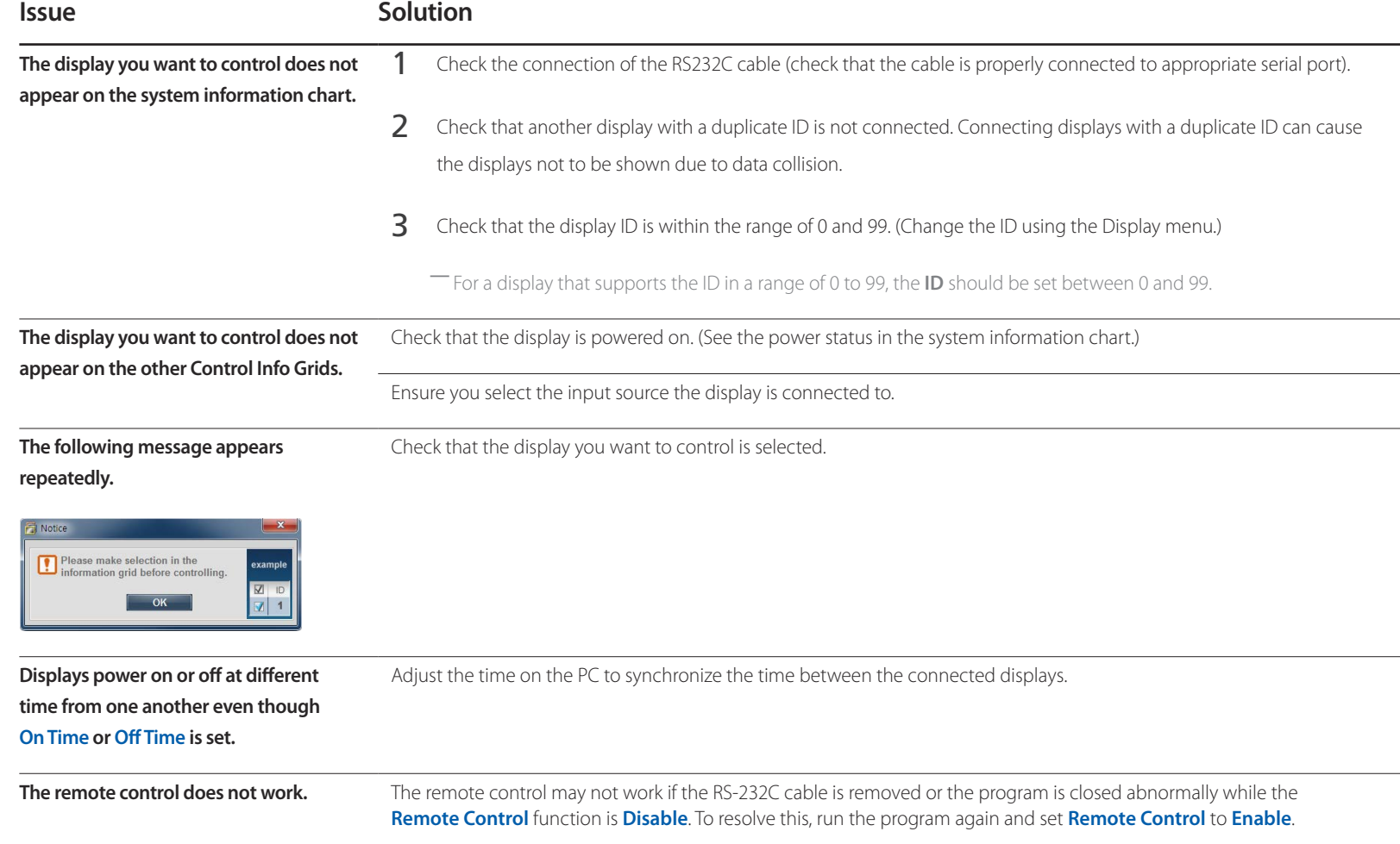

## **How display properties are shown when multiple displays are used**

- 1 When no display is selected: The default value is displayed.
- 2 When one display is selected: Settings for the selected display are displayed.
- 3 When two displays are selected (e.g. in sequence of **ID** 1 and **ID** 3): The settings for **ID** 1 are displayed before the settings for **ID** 3.
- 4 When the **All**+**Select** checkbox is checked and all displays are selected: The default settings are displayed.

# **Screen Adjustment Chapter 05**

Configure the **Picture** settings (**Backlight**, **Color Tone**, etc.).

# **Picture Mode**

#### **MENU Ⅲ → Picture → Picture Mode → ENTER**

Select a picture mode (**Picture Mode**) suitable for the environment where the product will be used.

Different **Picture Mode** options are displayed depending on the current input source.

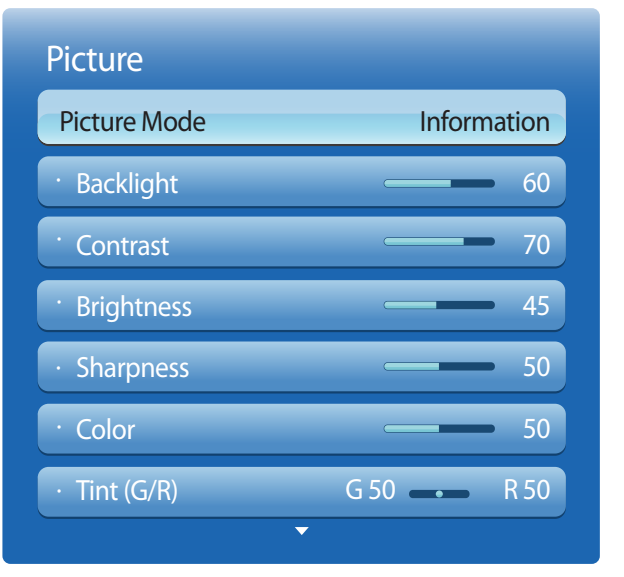

## **If the input source is PC, DVI or DisplayPort**

- **Information**: This mode reduces eye fatigue and is suitable for displaying information to the public.
- **Advertisement**: This mode is suitable for displaying video content and indoor/outdoor advertisements.

## **If the input source is AV, Component, HDMI1, HDMI2, HDMI3 or TV**

- **Dynamic**: This mode is suitable when the ambient light is bright.
- **Standard:** This mode is generally suitable for any environment.
- **Natural**: Suitable for reducing eye strain.
- **Movie**: This mode reduces eye fatigue.

<sup>-</sup> The displayed image may differ depending on the model.

# **Backlight / Contrast / Brightness / Sharpness / Color / Tint (G/R)**

 $MENU \quad \text{III} \rightarrow$  Picture  $\rightarrow$  ENTER

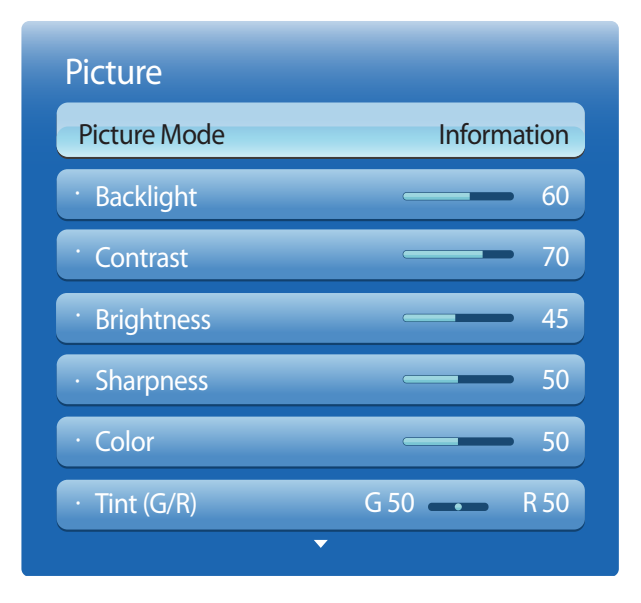

- The displayed image may differ depending on the model.

Your product has several options for adjusting picture quality.

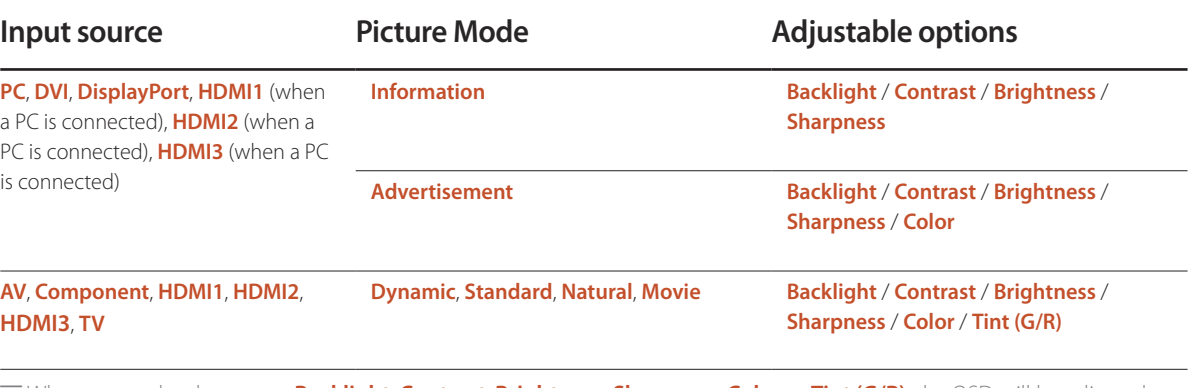

― When you make changes to **Backlight**, **Contrast**, **Brightness**, **Sharpness**, **Color** or **Tint (G/R)**, the OSD will be adjusted accordingly.

Wou can adjust and store settings for each external device you have connected to an input on the product.

― Lowering picture brightness reduces power consumption.

# **Screen Adjustment**

**MENU III** → **Picture** → **Screen Adjustment** → **ENTER** 

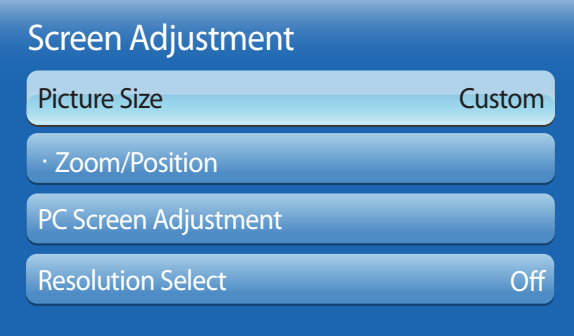

- The displayed image may differ depending on the model.

choose size and aspect ratio picture displayed on screen.

## **Picture Size**

― Different **Screen Adjustment** options are displayed depending on the current input source.

- **16:9**: Sets the picture to **16:9** wide mode.
- **Zoom1**: Use for moderate magnification. Cuts off the top and sides.
- **Zoom2**: Use for a stronger magnification.
- **Smart View 1**: Reduces the **16:9** picture by 50%.
	- ― **Smart View 1** is enabled only in **HDMI1**, **HDMI2**, **HDMI3** mode.
- **Smart View 2**: Reduces the **16:9** picture by 25%.
	- ― **Smart View 2** is enabled only in **HDMI1**, **HDMI2**, **HDMI3** mode.
- **Wide Fit:** Enlarges the aspect ratio of the picture to fit the entire screen.
- **4:3**: Sets the picture to basic (**4:3**) mode.

The borders displayed on the left and right, or top and bottom of the screen may cause image retention (screen burn) which is not covered by the warranty.

- **Screen Fit**: Displays the full image without any cut-off when **HDMI1**, **HDMI2**, **HDMI3** (720p / 1080i / 1080p) or **Component** (1080i / 1080p) signals are inputted.
- **Custom**: Changes the resolution to suit the user's preferences.
- **Original Ratio**: If the input source is **PC**, **DVI**, **HDMI1**(PC connection), **HDMI2** (PC connection), **HDMI3** (PC connection) or **DisplayPort**, the video will display in the original aspect ratio.

― Available ports may differ depending on the model.

<sup>―</sup> Do not set your product to **4:3** format for a long time.

# **Picture Sizes available by Input Source.**

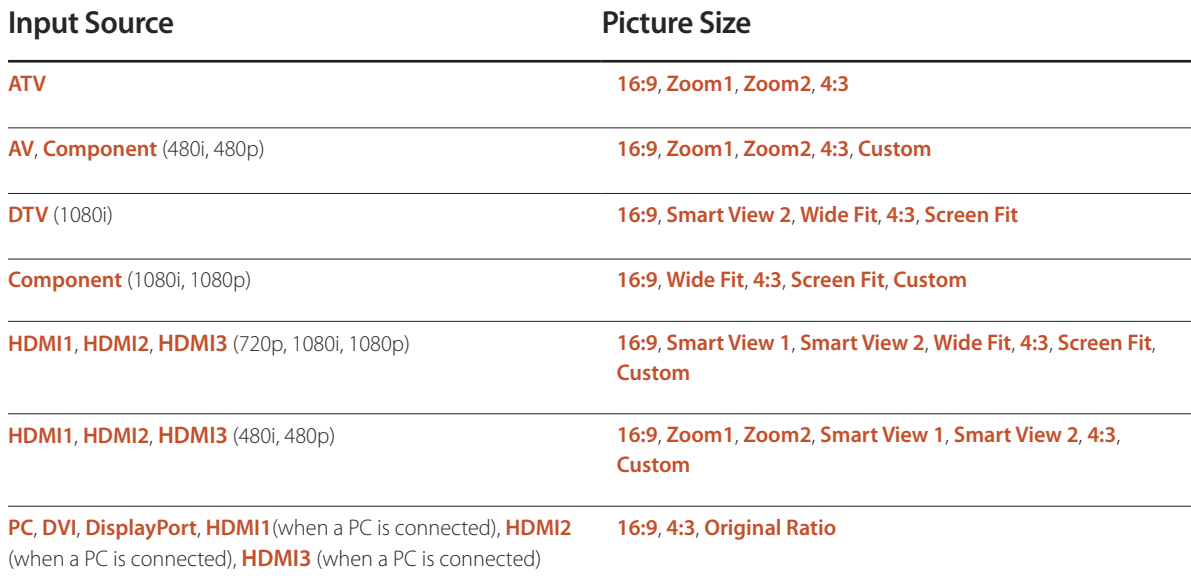

## **Position**

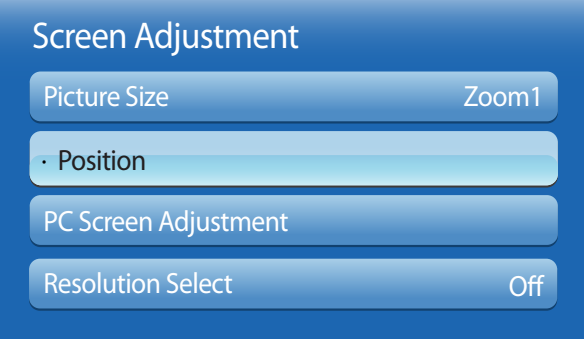

- The displayed image may differ depending on the model.

**Zoom/Position**

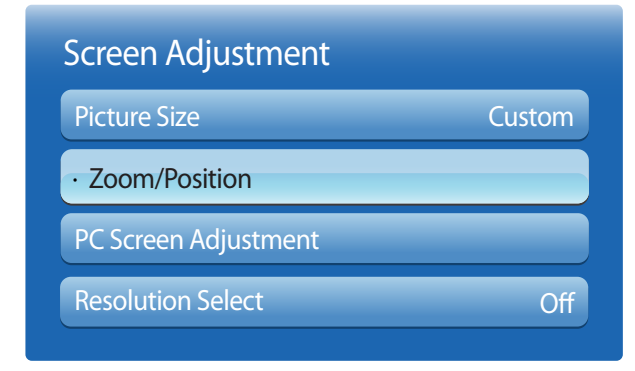

<sup>-</sup> The displayed image may differ depending on the model.

Adjusts the picture position. **Position** is only available if **Picture Size** is set to **Zoom1**, **Zoom2**, **Wide Fit**, **Screen Fit** or **Custom**. ― To use the **Position** function after selecting **Zoom1**, **Zoom2**, **Wide Fit** or **Screen Fit**, follow these steps.

- 1 Press the **V** button to select **Position**. Press the  $\vec{F}$  button.
- **2** Press the  $\triangle$  or  $\nabla$  button to move the picture up or down.
- 3 Press the E button.

- ― To use the **Zoom/Position** function after selecting **Screen Fit** in **HDMI1**, **HDMI2**, **HDMI3** (1080i/1080p) or **Component** (1080i/1080p) or **Custom**, follow these steps.
- **1** Press the ▼ button to select **Zoom/Position**. Press the E button.
- 2 Select the **Zoom** or **Position**. Press the **E** button.
- $3$  Press the  $\triangle$ / $\nabla$ / $\blacklozenge$  button to move the picture.
- $4$  Press the  $\mathbb{F}$  button.
	- ― If you want to reset the picture to its original position, select **Reset** in the **Zoom/Position** screen. The picture will be set to its default position.

## **PC Screen Adjustment**

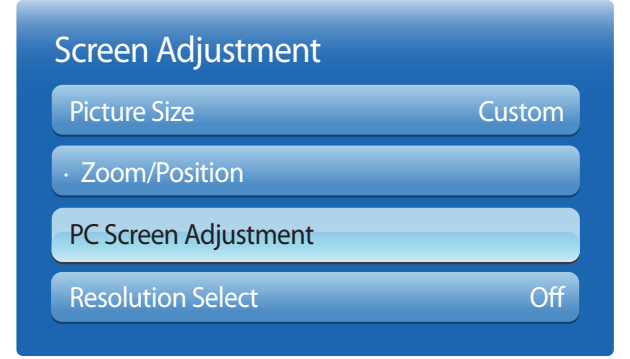

- Available in **PC** mode only.

- The displayed image may differ depending on the model.

#### • **Coarse** / **Fine**

Removes or reduces picture noise.

If the noise is not removed by Fine-tuning alone, use the **Coarse** function to adjust the frequency as best as possible (**Coarse**) and Fine-tune again. After the noise has been reduced, re-adjust the picture so that it is aligned with the center of screen.

• **Position**

To adjust the PC's screen position if it is not centered or does not fit the product screen.

Press the  $\triangle$  or  $\nabla$  button to adjust the Vertical Position. Press the  $\nabla$  button to adjust the Horizontal Position.

### • **Image Reset**

Resets the image to the default settings.

If the picture is not normal even when the resolution of the graphics card is one of the following, you can optimize the picture quality by selecting the same resolution for the product as the PC using this menu.

Available resolutions: **Off** / **1024x768** / **1280x768** / **1360x768** / **1366x768**

## **Resolution Select**

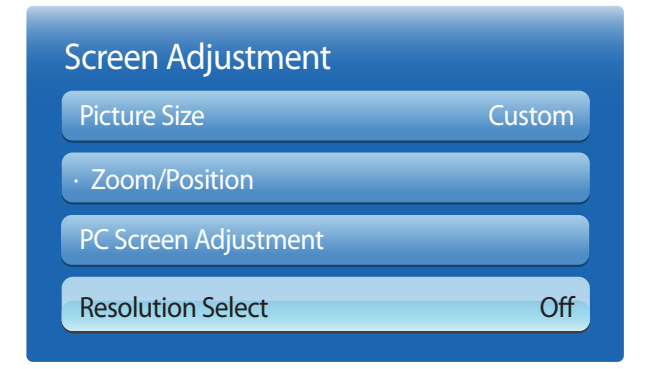

<sup>-</sup> Available in **PC** mode only.

<sup>-</sup> The displayed image may differ depending on the model.

# **Auto Adjustment**

Adjust frequency values/positions and fine tune the settings automatically.

**MENU III** → **Picture** → **Auto Adjustment** → **ENTER** 

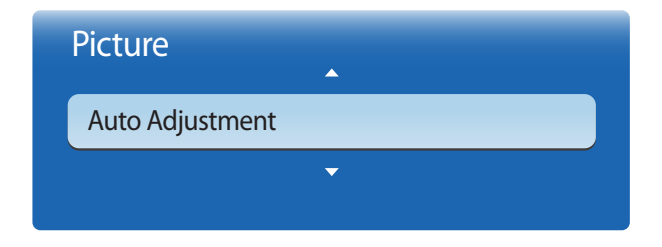

- Available in **PC** mode only.
- The displayed image may differ depending on the model.

# **Rotation**

 $MENU \quad \text{III} \rightarrow$  Picture  $\rightarrow$  Rotation  $\rightarrow$  ENTER

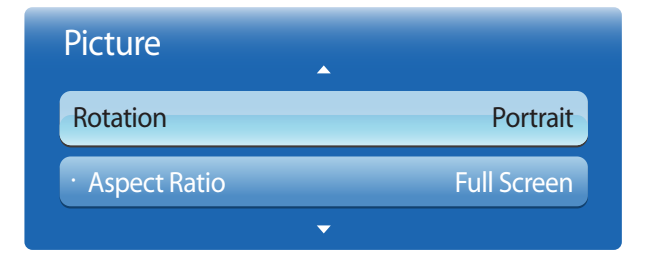

- Available in **PC** mode only.

Rotate the product screen orientation.

- **Landscape**: Display the screen in landscape mode (default).
- **Portrait**: Display the screen in portrait mode.

<sup>-</sup> The displayed image may differ depending on the model.

# **Aspect Ratio**

## **MENU** m → **Picture** → **Aspect Ratio** → **ENTER**E

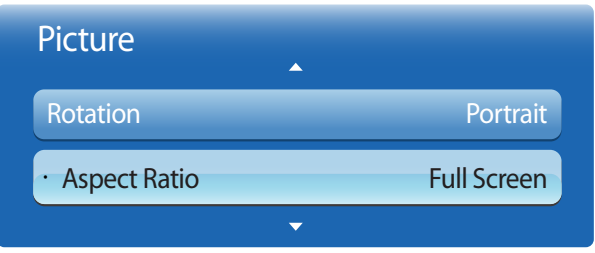

Set the rotated screen to be either full screen or original.

- **Full Screen**: Display the rotated screen in full screen.
- **Original**: Display the rotated screen in the original aspect ratio.

― Available only when **Rotation** is set to **Portrait**.

- Available in **PC** mode only.

- The displayed image may differ depending on the model.

# **Advanced Settings**

 $MENU \nightharpoonup Picture \rightarrow Advanced Settings \rightarrow ENTER$ 

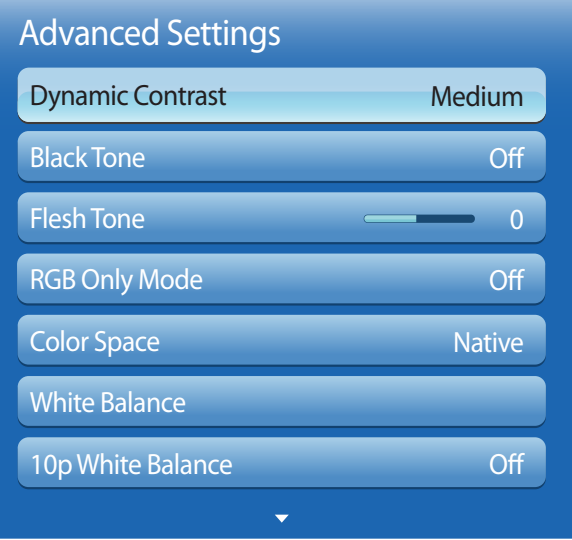

- The displayed image may differ depending on the model.

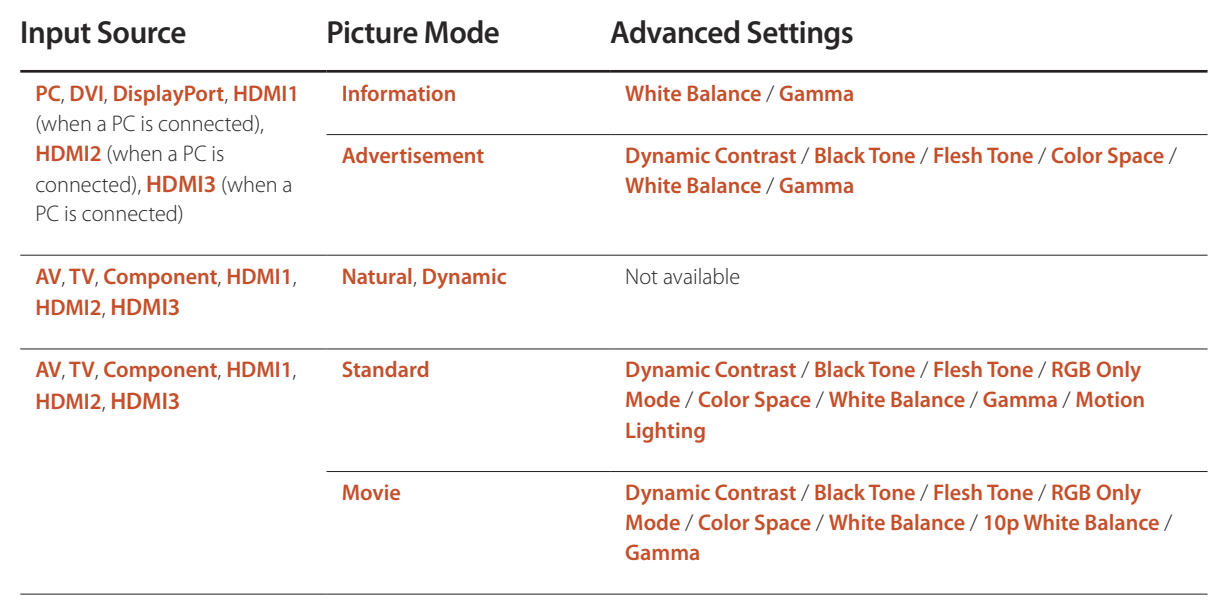

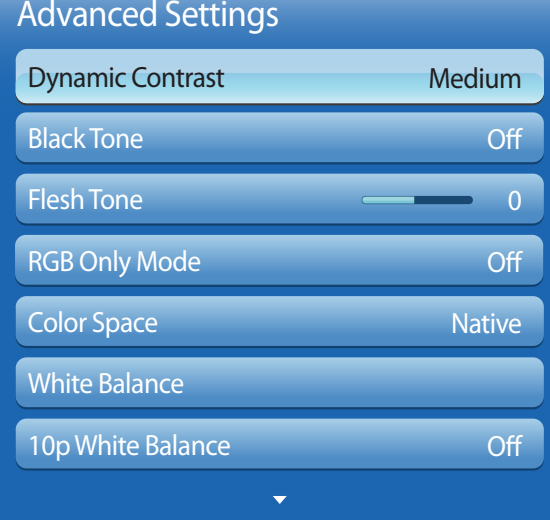

- The displayed image may differ depending on the model.

## **Dynamic Contrast**

Adjust the screen contrast.

• **Off** / **Low** / **Medium** / **High**

## **Black Tone**

Select the black level to adjust the screen depth.

• **Off** / **Dark** / **Darker** / **Darkest**

## **Flesh Tone**

Emphasize pink **Flesh Tone**.

## **RGB Only Mode**

Displays the **Red**, **Green** and **Blue** color for making fine adjustments to the hue and saturation.

• **Off** / **Red** / **Green** / **Blue**

## **Color Space**

Adjusts the range and variety of colors (the color space) available to create images.

• **Auto** / **Native** / **Custom**

― To adjust **Color**, **Red**, **Green**, **Blue** and **Reset**, set **Color Space** to **Custom**.

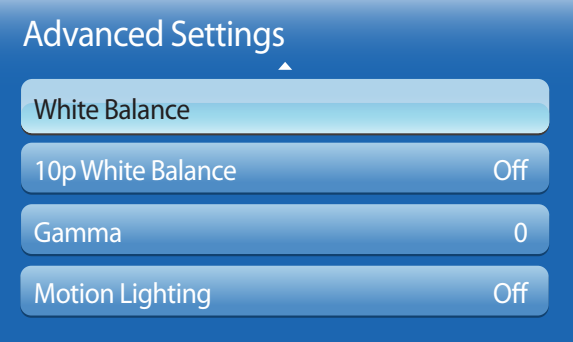

- The displayed image may differ depending on the model.

## **White Balance**

Adjust the color temperature for a more natural picture.

- **R-Offset** / **G-Offset** / **B-Offset**: Adjust each color's (red, green, blue) darkness.
- **R-Gain** / **G-Gain** / **B-Gain**: Adjust each color's (red, green, blue) brightness.
- **Reset**: Resets the **White Balance** to its default settings.

## **10p White Balance**

Controls the white balance in 10 point interval by adjusting the red, green, and blue brightness.

• **Off** / **On**

**Interval**: Select interval to adjust.

**Red**: Adjust the red level.

**Green**: Adjust the green level.

**Blue**: Adjust the blue level.

**Reset**: Resets the **10p White Balance** to its default settings.

― Available when the **Picture Mode** is set to **Movie** and when the external input is set to all input.

― Some external devices may not support this function.

## **Gamma**

Adjust the primary color intensity.

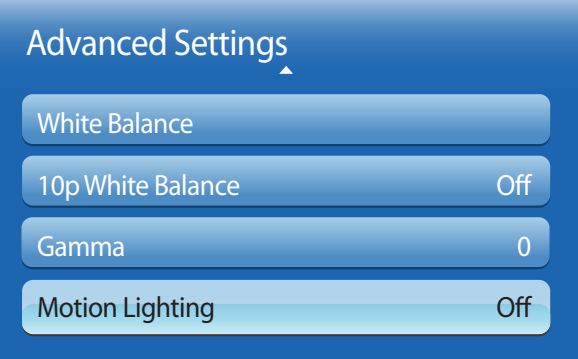

# **Motion Lighting**

Reduces power consumption by reducing screen brightness when the picture on the screen is in motion.

• **Off** / **On**

- The displayed image may differ depending on the model.

# **Picture Options**

 $MENU \quad \text{III} \rightarrow$  Picture  $\rightarrow$  Picture Options  $\rightarrow$  ENTER  $\quad \text{I}$ 

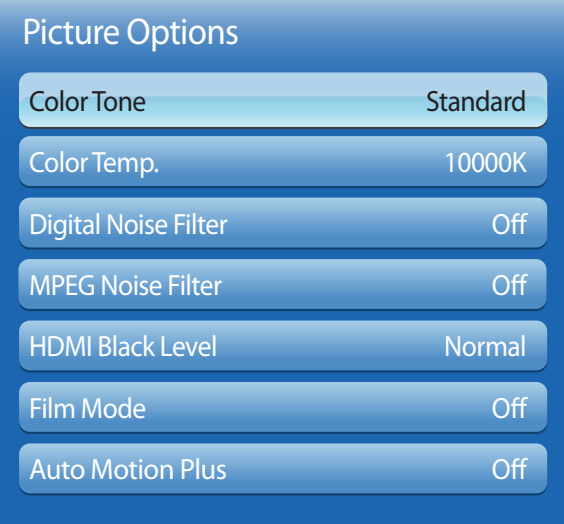

Select an option using the and arrow keys,  $\blacktriangle$  and  $\nabla$  the press  $\Box$ . Use the arrow keys to change the setting, and then press  $\mathbb{F}$ .

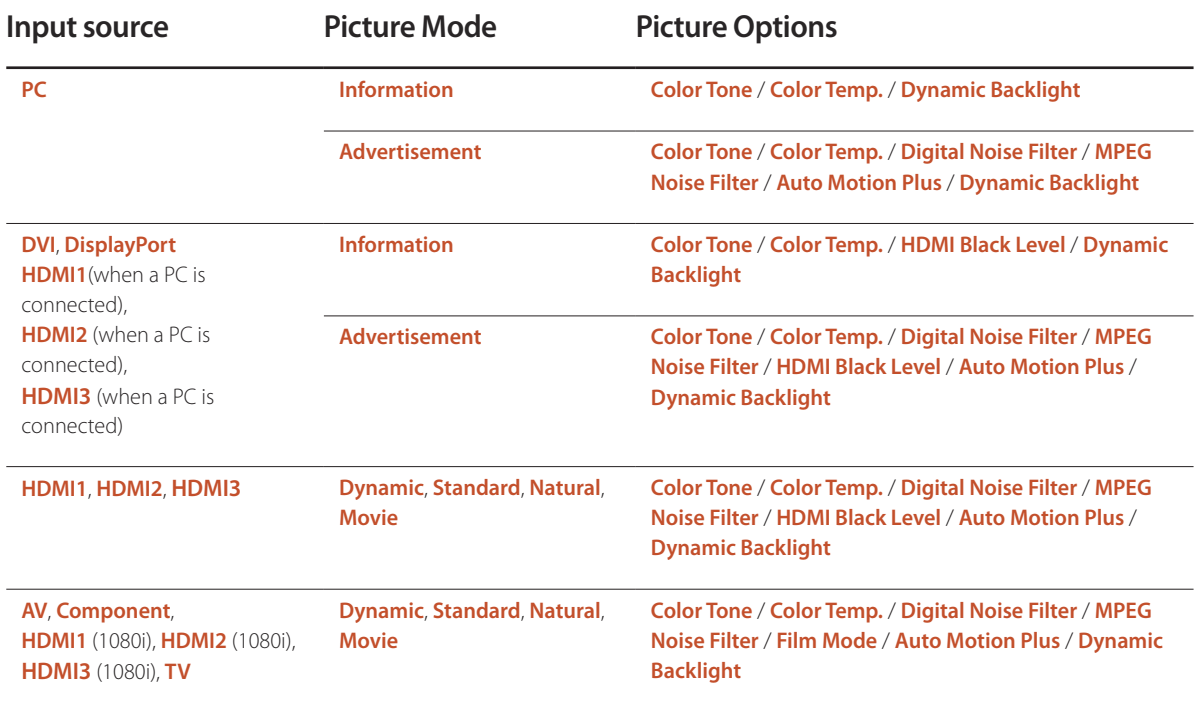

- The displayed image may differ depending on the model.
### Picture Options

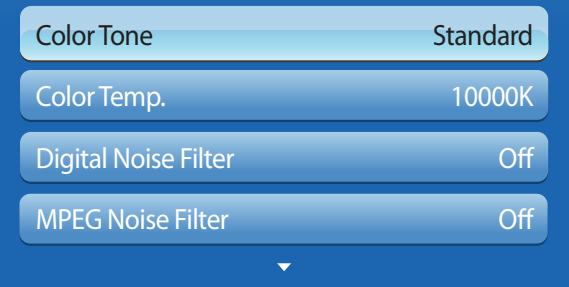

**Color Tone**

If the input source is **PC**, **DVI**, **DisplayPort** or **HDMI1** (PC connection), **HDMI2** (PC connection), **HDMI3** (PC connection).

• **Off** / **Cool** / **Standard** / **Warm**

If the input source is **AV**, **Component**, **HDMI1**, **HDMI2**, **HDMI3** or **TV**.

- **Off** / **Cool** / **Standard** / **Warm1** / **Warm2**
	- ― **Warm1** or **Warm2** will be deactivated when the **Picture Mode** is **Dynamic**.

― Settings can be adjusted and stored for each external device connected to an input on the product.

### **Color Temp.**

Adjust the color temperature (**Red**/**Green**/**Blue**). (Range: 3000K–15000K)

― This option is available when **Color Tone** is set to **Off**.

### **Digital Noise Filter**

If the broadcast signal received by your product is weak, you can activate the **Digital Noise Filter** feature to reduce any static and ghosting that may appear on the screen.

- **Off** / **Low** / **Medium** / **High** / **Auto** / **Auto Visualization**
- ― **Auto Visualization**: When changing analog channels, displays signal strength.

― When the signal is weak, try all the options until the the product displays the best picture.

### **MPEG Noise Filter**

Reduces MPEG noise to provide improved picture quality.

• **Off** / **Low** / **Medium** / **High** / **Auto**

- The displayed image may differ depending on the model.

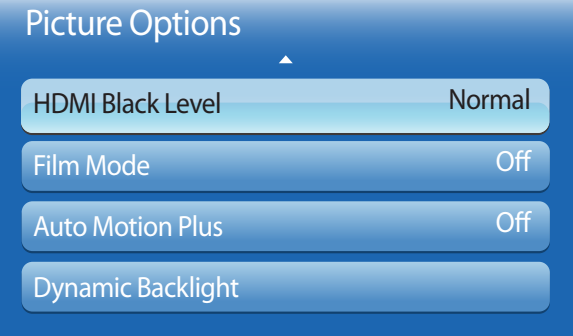

- The displayed image may differ depending on the model.

### **HDMI Black Level**

Selects the black level on the screen to adjust the screen depth.

- **Normal** / **Low**
- ― Available only in **HDMI1**, **HDMI2**, **HDMI3** and **DVI** mode (AV Timing : 480p, 576p, 720p, 1080i, 1080p).

### **Film Mode**

This mode is suitable to view movies.

Sets the product to automatically sense and process film signals from all sources and adjust the picture for optimum quality.

• **Off** / **Auto1** / **Auto2**

― Available in **TV**, **AV**, **Component**(480i / 1080i), **HDMI1**(1080i), **HDMI2**(1080i) or **HDMI3**(1080i).

### **Auto Motion Plus**

Removes blur and judder from scenes with larger amounts of rapid movement to provide a clearer picture.

The menu names may vary depending on the country.

**Off** : Switches **Auto Motion Plus** off.

**Clear** : Sets **Auto Motion Plus** to **Clear** (suitable for viewing moving images clearly) mode.

**Standard** : Sets **Auto Motion Plus** to **Standard** mode.

**Smooth** : Sets **Auto Motion Plus** to **Smooth** (suitable for viewing moving images naturally) mode.

**Custom** : Use to reduce the afterimage and judder as much as you want.

**Demo** : Demonstrates **Auto Motion Plus** (the picture will be displayed on the left half of the screen when **Auto Motion Plus** is set to **On**).

- **Blur Reduction** : Use to reduce the afterimage as much as you want.
	- This is only supported if the **Auto Motion Plus** is set to **Custom**.
- **Judder Reduction** : Use to reduce the judder as much as you want.
	- This is only supported if the **Auto Motion Plus** is set to **Custom**.
- **Reset**: Restore **Auto Motion Plus** settings to default values.
	- The color on screen may vary with this option unintentionally.
	- Disabled when **PIP** is set to **On**.

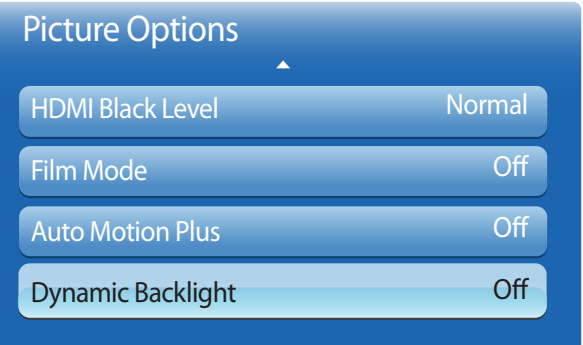

### **Dynamic Backlight**

Resets your current picture mode to its default settings.

Automatically adjust the backlight to provide the best possible screen contrast under the current conditions.

• **Off** / **On**

― The **Dynamic Backlight** is not available when the input source is set to **PC**, **AV**, **Component** or **TV** while **Video Wall** is **On**.

- The displayed image may differ depending on the model.

# **Reset Picture**

#### **MENU III** → **Picture** → **Reset Picture** → **ENTER**

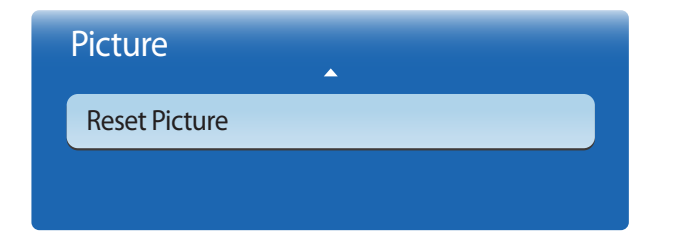

<sup>-</sup> The displayed image may differ depending on the model.

111

# **Sound Adjustment Chapter 06**

Configure the sound (**Sound**) settings for the product.

# **Sound Mode**

#### $MENU \nightharpoonup \nightharpoonup$  **Sound**  $\rightarrow$  **Sound**  $Mode \rightarrow$  **ENTER**  $\boxed{\rightarrow}$

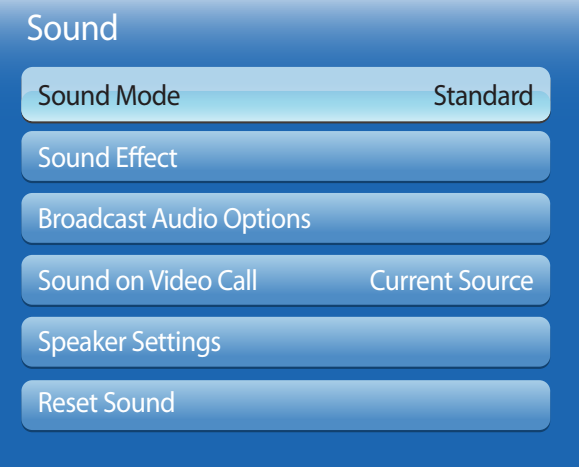

- The displayed image may differ depending on the model.

You can select a sound mode to suit your personal preferences.

- **Standard**: Selects the normal sound mode.
- **Music**: Emphasizes music over voices.
- **Movie**: Provides the best sound for movies.
- **Clear Voice**: Emphasizes voices over other sounds.
- **Amplify**: Increase the intensity of high-frequency sound to allow a better listening experience for the hearing impaired.
- ― If **Speaker Select** is set to **External**, **Sound Mode** is disabled.

# **Sound Effect**

 $MENU \quad \text{III} \rightarrow \text{Sound} \rightarrow \text{Sound Effect} \rightarrow \text{ENTER}$ 

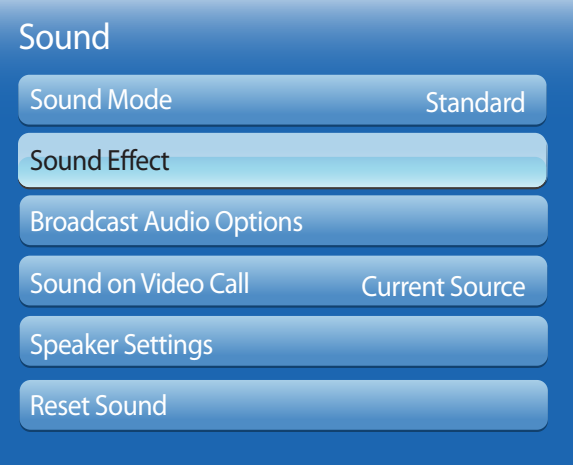

- The displayed image may differ depending on the model.

Configure your preferred sound effect for output sound.

― If **Speaker Select** is set to **External**, **Sound Effect** is disabled.

― Available only when **Sound Mode** is set to **Standard**.

#### • **Virtual Surround** (**Off** / **On**)

This function provides a virtual 5.1 channel surround sound experience through a pair of speakers using HRTF(Head Related Transfer Function) technology.

#### • **Dialog Clarity** (**Off** / **On**)

This function allows you to increase the intensity of a voice over background music or sound effects so that dialog can be heard more clearly.

#### • **Equalizer**

Use **Equalizer** to customize sound setting for each speaker.

- **Balance L/R**: Adjusts the balance between the right and left speaker.
- **100Hz** / **300Hz** / **1kHz** / **3kHz** / **10kHz** (Bandwidth Adjustment): Adjusts the level of specific bandwidth frequencies.
- **Reset**: Resets the equalizer to its default settings.

# **Broadcast Audio Options**

**MENU III** → **Sound** → **Broadcast Audio Options** → **ENTER** 

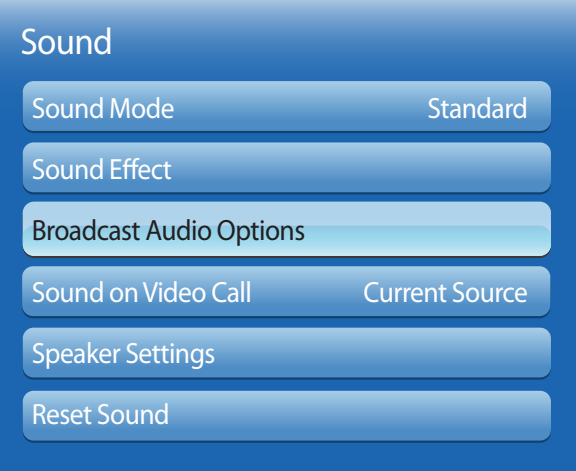

- The displayed image may differ depending on the model.

#### • **Preferred Language** (for digital broadcasts)

Use the up and down arrow keys to select a language, and then press  $\Box$ 

Digital-TV broadcasts can simultaneously transmit many audio tracks (for example, simultaneous translations of the program into foreign languages).

― You can only select a language from among the ones being broadcasted.

- **Multi-Track Sound** (for analog channels only) Select an option using the up and down arrow keys, and the press  $\rightarrow$ 
	- **Mono**: Choose for channels that are broadcasting in mono or if you are having difficulty receiving a stereo signal.
	- **Stereo**: Choose for channels that are broadcasting in stereo.
	- **SAP**: Choose to listen to the Separate Audio Program, which is usually a foreign-language translation.

― Depending on the program being broadcast, you can listen to **Mono**, **Stereo**, or **SAP**.

# **Sound on Video Call**

**MENU III** → **Sound** → **Sound** on Video Call→ **ENTER** 

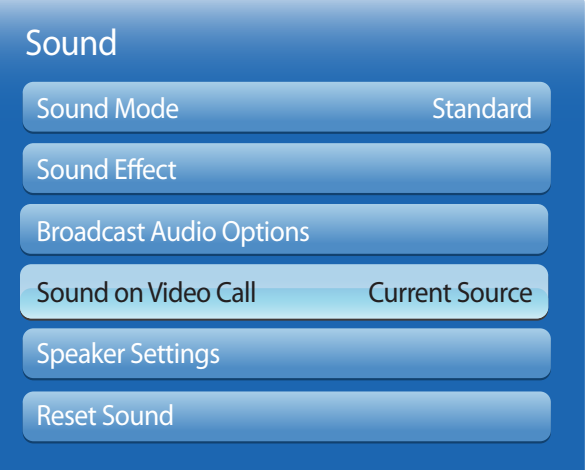

- The displayed image may differ depending on the model.

Select the audio source you want to hear during a video call.

• **Current Source** / **Video Call**

# **Speaker Settings**

#### **MENU III** → **Sound** → **Speaker Settings** → **ENTER**

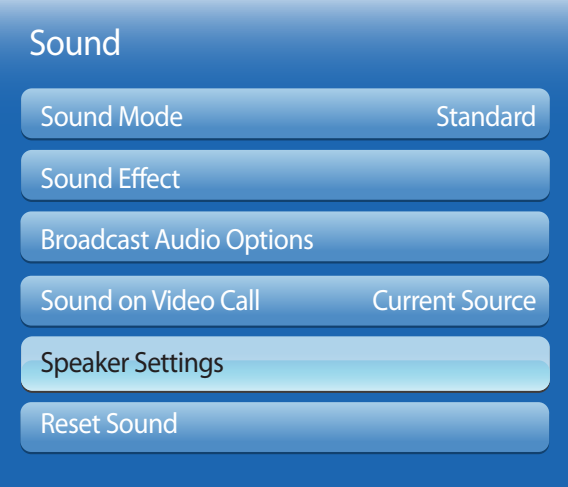

#### • **Speaker Select** (**External** / **Internal**)

If you are listening to the sound track of a broadcast or movie through an external receiver, you may hear a sound echo caused by the difference in decoding speed between the products speakers and the speakers attached to your audio receiver. If this occurs, set the product to **External**.

― When you set **Speaker Select** to **External**, the products speakers are turned off.

You will hear sound through the external speakers only. When the **Speaker Select** is set to **Internal**, both the product speakers and the external speakers are on. You will hear sound through both.

― If there is no video signal, both the products speakers and the external speakers will be mute.

#### • **Auto Volume** (**Off** / **Normal** / **Night**)

The volume can vary depending on the channel.

Automatically equalize the volume level when switching to another channel.

- **Normal** equalizes the volume level on each channel, so that when you change channels, the volume level is the same.
- **Night** equalizes and decrease the volume level on each channel, so each channel is quieter. **Night** is useful at night, when you may want to keep the volume low.
- ― To use the volume control of a connected source device, set **Auto Volume** to **Off**. A change to the volume control of the connected source device may not be applied if **Auto Volume** is set to **Normal** or **Night**.

<sup>-</sup> The displayed image may differ depending on the model.

# **Reset Sound**

Reset all sound settings to the factory defaults.

 $MENU \quad \text{III} \rightarrow \text{Sound} \rightarrow \text{Reset}$  Sound  $\rightarrow \text{ENTER}$ 

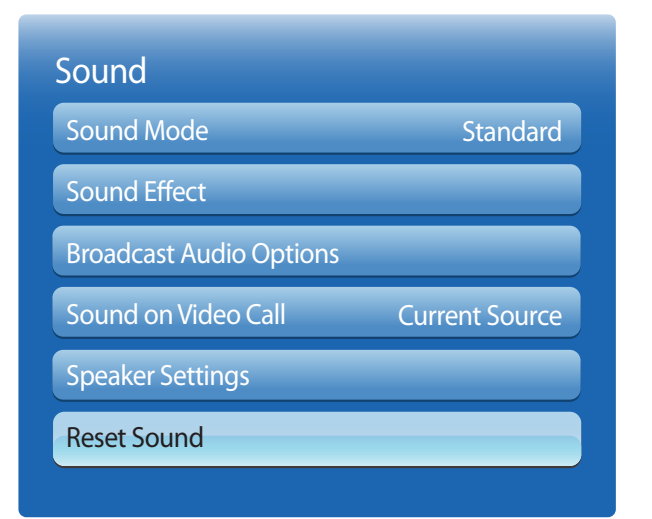

<sup>-</sup> The displayed image may differ depending on the model.

# **Channel Chapter 07**

Configure the **Channel** settings for the product.

## **Antenna**

Before your television can begin memorizing the available channels, you must specify the type of signal source that is connected to the LED display.

#### • **Air** / **Cable**

#### **MENU III** → **Channel** → **Antenna** → **ENTER**  $\boxed{ }$

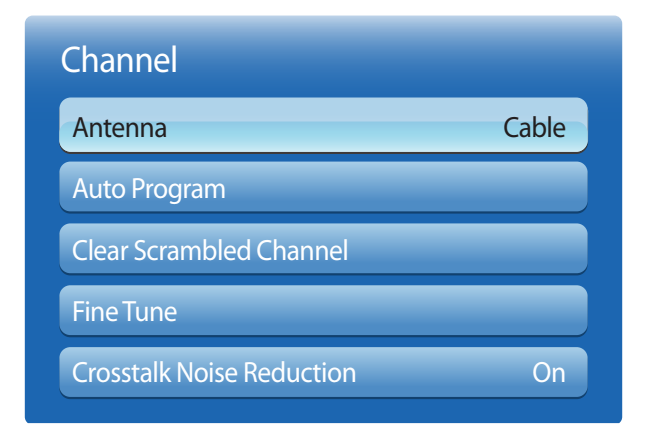

<sup>-</sup> The displayed image may differ depending on the model.

<sup>-</sup> Available in **TV** mode only.

# **Auto Program**

**MENU IIII** → **Channel** → **Auto Program** → **ENTER** 

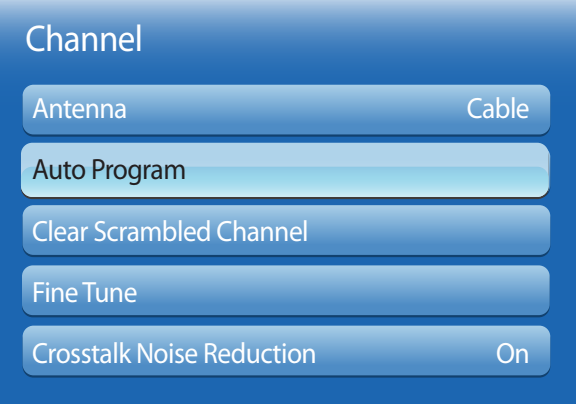

- The displayed image may differ depending on the model.
- Available in **TV** mode only.

The **Auto Program** function memorizes all channels that are available over the air or through your cable system and adds them to the **Channel List**.

To start **Auto Program**, follow these steps:

- 1 Push **MENU** <sup>m</sup> <sup>→</sup> **Channel** <sup>→</sup> **Auto Program** <sup>→</sup> **ENTER**E on your remote. The **Auto Program** screen appears.
- 2 On the **Auto Program** screen, select the source of your product signal.
	- ― **Air**: If your product is connected to an antenna choose **Air**, and then press **ENTER**E. The product will automatically start memorizing channels.
	- ― **Cable**: If your product is connected to a cable outlet, choose **Cable**, and then press **ENTER**E. Go to Step 3.
- 3 On the cable type screen, use the  $\triangle$  / $\blacktriangledown$ / $\blacktriangle$  buttons to select the type of digital and analog cable systems you have: STD, HRC, or IRC. Most systems are STD (Standard). When done, select **Next**, and then press **ENTER**E. The product will start memorizing channels.
- ― Channel memorization can take up to 45 minutes, depending on your cable system.
- ― Memorized channels are added to the **Added Ch.** list. These are the channels you will see when you use the channel buttons on your remote.

#### **Cancelling Auto Program**

- Press the  $\overrightarrow{P}$  button.
- 2 <sup>A</sup>**Stop Auto Program?** message appears.
- 3 Press the E button.

# **Clear Scrambled Channel**

**MENU III** → **Channel** → **Clear Scrambled Channel** → **ENTER** 

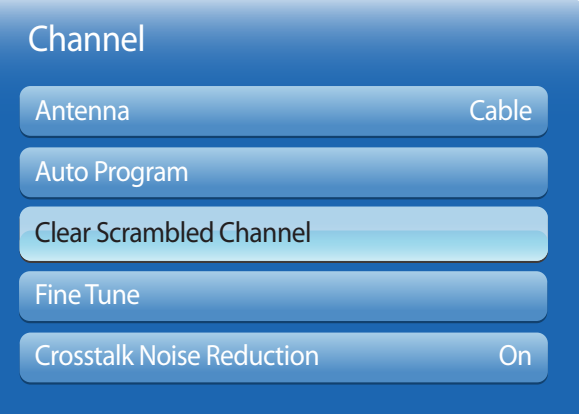

- The displayed image may differ depending on the model.

- Available in **TV** mode only.

#### (digital channels only)

This function filters out scrambled channels after **Auto Program** is completed. This process may take up to 20~30 minutes.

### **How to Stop the Clear Scrambled Channel function**

- 1 Press the **B** button to select **Stop**.
- 2 Press the **A** button to select **Yes**.
- $\overline{3}$  Press the  $\overline{G}$  button.

― This function is only available in **Cable** mode.

# **Fine Tune**

#### $MENU \nightharpoonup C$ hannel  $\rightarrow$  Fine Tune  $\rightarrow$  ENTER

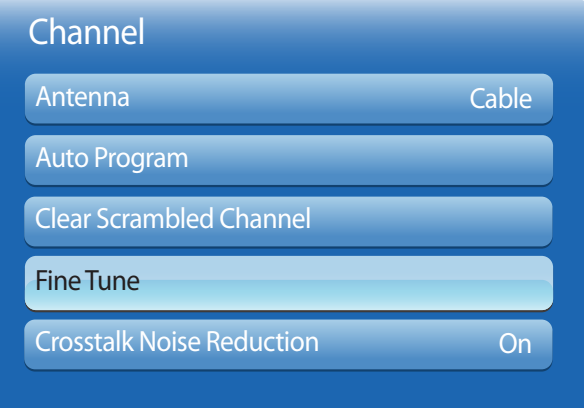

- Available in **TV** mode only.

#### (analog channels only)

If the reception is clear, you do not have to fine tune the channel, as this is done automatically during the search and store operation. If the signal is weak or distorted, fine tune the channel manually. Scroll to the left or right until the image is clear.

- ― This function is only available in **Cable** mode.
- ― Settings are applied to the channel you're currently watching.
- ― Fine tuned channels that have been saved are marked with an asterisk "\*" on the right-hand side of the channel number in the channel banner.
- ― To reset the fine-tuning, select **Reset**.

<sup>-</sup> The displayed image may differ depending on the model.

# **Crosstalk Noise Reduction**

**MENU III** → **Channel** → **Crosstalk Noise Reduction** → **ENTER**  $\boxed{P}$ 

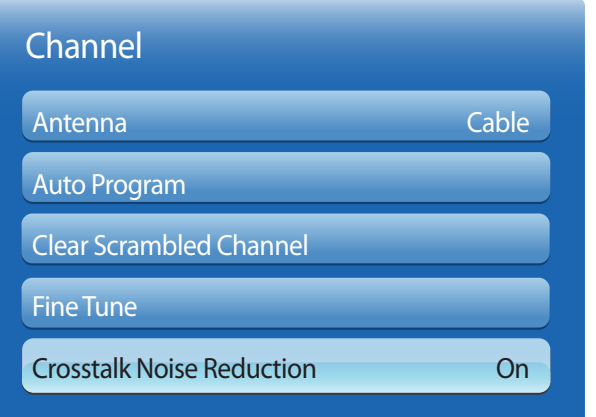

(analog channels only)

This function reduce diagonal noise in picture caused by the crosstalk of signals. If your TV displays with a noise while watching TV, turns on this function.

<sup>-</sup> The displayed image may differ depending on the model.

<sup>-</sup> Available in **TV** mode only.

# **Network Chapter 08**

# **Network Settings**

#### **MENU**m → **Network** → **Network Settings** → **ENTER**E

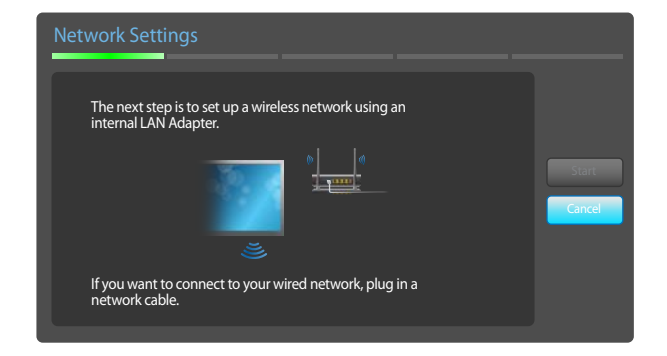

- The displayed image may differ depending on the model.

### **Connecting to a Wired Network**

There are three ways to attach your product to your LAN using cable.

• You can attach your product to your LAN by connecting the LAN port on the back of your product to an external modem using a LAN cable. See the diagram below.

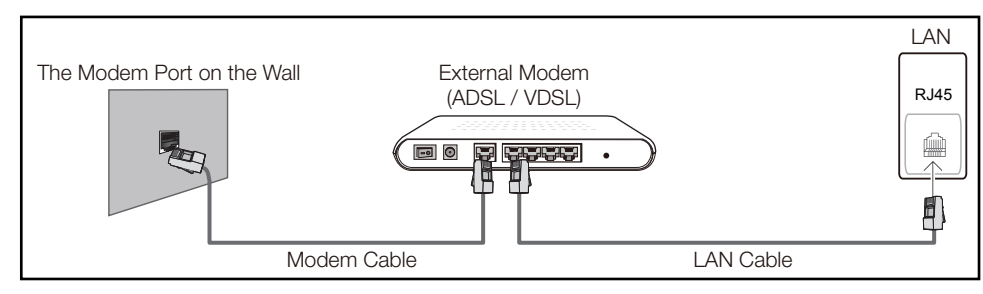

• You can attach your product to your LAN by connecting the LAN port on the back of your product to an IP Sharer which is connected to an external modem. Use LAN cable for the connection. See the diagram below.

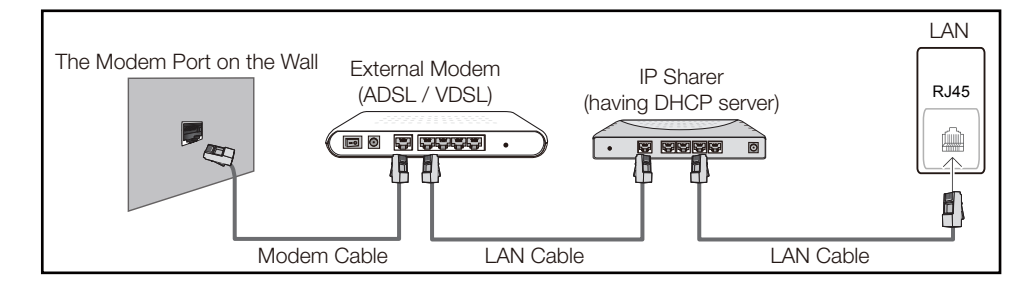

• Depending on how your network is configured, you may be able to attach your product to your LAN by connecting the LAN port on the back of your product directly to a network wall outlet using a LAN cable.

See the diagram below. Note that the wall outlet is attached to a modem or router elsewhere in your house.

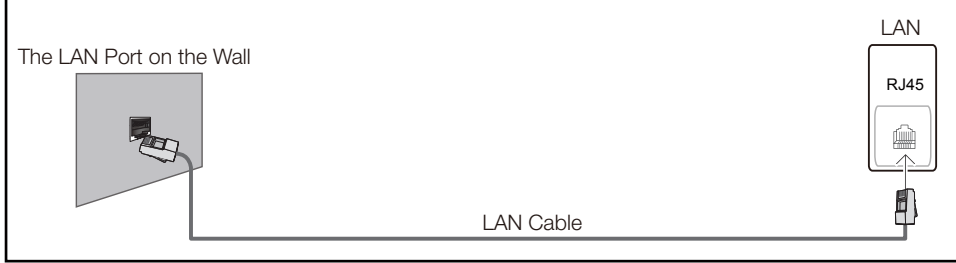

If you have a Dynamic Network, you should use an ADSL modem or router that supports the Dynamic Host Configuration Protocol (DHCP). Modems and routers that support DHCP automatically provide the IP address, subnet mask, gateway, and DNS values your product needs to access the Internet so you do not have to enter them manually. Most home networks are Dynamic Networks.

Some networks require a Static IP address. If your network requires a Static IP address, you must enter the IP address, subnet mask, gateway, and DNS values manually on your product Cable Setup Screen when you set up the network connection.

To get the IP address, subnet mask, gateway, and DNS values, contact your Internet Service Provider (ISP).

If you have a Windows computer, you can also get these values through your computer.

― You can use ADSL modems that support DHCP if your network requires a Static IP address.

― ADSL modems that support DHCP also let you use Static IP addresses.

### **Wired Network Settings**

Set the network connection to use Internet services such as perform software upgrades.

#### **Automatic Network Settings**

Connect to the network using a LAN cable. Make sure a LAN cable is connected first.

#### **How to set up automatically**

- 1 Go to the **Network Settings** screen. Select **Start**, press  $\mathbb{F}$ , and then press  $\mathbb{F}$  again.
- 2 The network test screen appears and verifies the network connection.

When the connection has been verified, the "**Wired network and Internet connection completed.**" message appears.

― If the connection process fails, check the LAN port connection.

― If the automatic process cannot find the network connection values or if you want to set the connection manually, go to the next section, network setup.

#### **Manual Network Settings**

Offices may use static IP addresses.

If this is the case, ask the network administrator for the IP address, subnet mask, gateway and DNS server address. Enter these values manually.

#### **Getting the Network Connection Values**

To view the Network connection values on most Windows computers, follow these steps.

- 1 Right click the Network icon on the bottom right of the screen.
- 2 In the pop-up menu that appears, click Status.
- 3 On the dialog that appears, click the **Support** tab.
- 4 On the **Support** Tab, click the **Details** button. The Network connection values are displayed.

#### **How to set up manually**

- 1 Go to the **Network Settings** screen. Select **Start**, press  $\vec{F}$ , and then press  $\vec{F}$  again.
- 2 The network test screen appears and the verification process starts. Press **Stop**. The verification process stops.
- 3 Select **IP Settings** on network connection screen. The **IP Settings** screen appears.
- 4 Select the field at the top, press  $\vec{B}$ , and then set **IP Setting** to **Enter manually**. Repeat the entry process for each field in the **IP Address**.

― Setting **IP Setting** to **Enter manually** automatically changes **DNS Setting** to **Enter manually**.

- 5 When done, select **OK** at the bottom of the page, and then press **E.** The network test screen appears and the verification process starts.
- 6 When the connection has been verified, the "**Wired network and Internet connection completed.**" message appears.

### **Connecting to a Wireless Network**

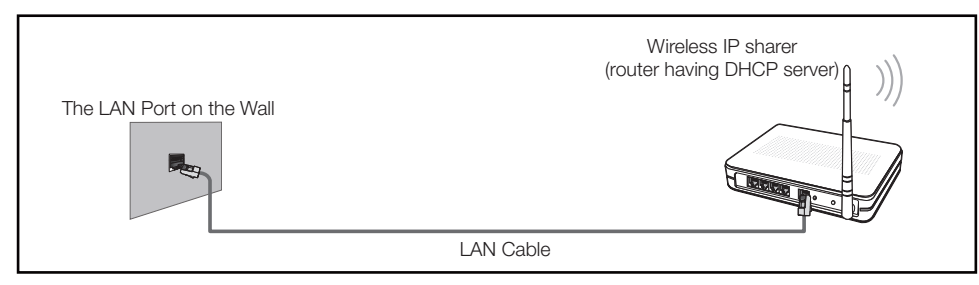

Samsung recommends using IEEE 802.11n. When you play video over a network connection, the video may not play smoothly.

- ― Select a channel for the wireless IP sharer that is not currently being used. If the channel set for the wireless IP sharer is currently being used by another device nearby, this will result in interference and communication failure.
- ― Your product supports only the following wireless network security protocols.
- If you select the Pure High-throughput (Greenfield) 802.11n mode and the Encryption type is set to WEP, TKIP or TKIP AES (WPS2Mixed) on your AP or wireless router, Samsung products will not support a connection in compliance with new Wi-Fi certification specifications.
- ― If your wireless router supports WPS (Wi-Fi Protected Setup), you can connect to the network via PBC (Push Button Configuration) or PIN (Personal Identification Number). WPS will automatically configure the SSID and WPA key in either mode.
- ― Connection Methods: You can setup the wireless network connection in three ways. Auto Setup (Using the Auto Network Search function), Manual Setup, **WPS(PBC)**

### **Wireless Network Setting**

#### **Automatic Network Setup**

Most wireless networks have an optional security system that requires devices that access the network to transmit an encrypted security code called an Access or **Security key**. The **Security key** is based on a Pass Phrase, typically a word or a series of letters and numbers of a specified length you were asked to enter when you set up security for your wireless network. If you use this method of setting up the network connection, and have a **Security key** for your wireless network, you will have to enter the Pass Phrase during the the automatic or manual setup process.

#### **How to set up automatically**

- 1 Go to the **Network Settings** screen. Select Start, press  $\rightarrow$ .
- 2 The **Network** function searches for available wireless networks. When done, it displays a list of the available networks.
- 3 In the list of networks, press the ▲ or ▼ button to select a network, and then press the E button twice.

― If the wireless router is set to Hidden (Invisible), you have to select **Add Network** and enter the correct **Network Name** and **Security key** to establish the connection.

- 4 If the **Enter security key.** screen appears, go to step 5. If you select a wireless router that does not have security, go to step 7.
- 5 If the router has security, enter the **Security key** (**Security key** or **PIN**).
- 6 When done, use the right arrow button to move the cursor to **Next**, and then press  $\mathbb{F}$ . The network connection screen appears and the verification process starts.

― A connection with the router is established, but the Internet cannot be accessed.

7 When the connection has been verified, the "**Your wireless network and Internet connection are setup and ready to use.**" message appears.

### **Manual Network Setup**

Offices may use static IP addresses.

If this is the case, ask the network administrator for the IP address, subnet mask, gateway and DNS server address. Enter these values manually.

#### **Getting the Network Connection Values**

To view the Network connection values on most Windows computers, follow these steps.

- 1 Right click the Network icon on the bottom right of the screen.
- 2 In the pop-up menu that appears, click Status.
- 3 On the dialog that appears, click the **Support** tab.
- 4 On the **Support** Tab, click the **Details** button. The Network connection values are displayed.

#### **How to set up manually**

- 1 Go to the **Network Settings** screen. Select **Start**, press  $\rightarrow$ .
- 2 The **Network** function searches for available wireless networks. When done, it displays a list of the available networks.
- 3 In the list of networks, press the  $\triangle$  or  $\nabla$  button to select a network, and then press the  $\Box$  button twice.
	- ― If the wireless router is set to Hidden (Invisible), you have to select **Add Network** and enter the correct **Network Name** and **Security key** to establish the connection.
- 4 If the **Enter security key.** screen appears, go to step 5. If you select a wireless router that does not have security, go to step 7.
- 5 If the router has security, enter the **Security key** (**Security key** or **PIN**).
- 6 When done, use the right arrow button to move the cursor to **Next**, and then press  $\mathbb{F}$ . The network connection screen appears and the verification process starts.
- 7 Select **Stop** while network connections are being attempted. This will stop the connection.
- 8 Select **IP Settings** on network connection screen. The **IP Settings** screen appears.
- 9 Select the field at the top, press E, and then set **IP Setting** to **Enter manually**. Repeat the entry process for each field in the **IP Address**.

― Setting **IP Setting** to **Enter manually** automatically changes **DNS Setting** to **Enter manually**.

- 10 When done, select OK at the bottom of the page, and then press  $\Box$ . The network test screen appears and the verification process starts.
- 11 When the connection has been verified, the "**Your wireless network and Internet connection are setup and ready to use.**" message appears.

## **WPS(PBC)**

#### **How to set up using WPS(PBC)**

If your router has a **WPS(PBC)** button, follow these steps.

- 1 Go to **Network Settings** screen.
- 2 Select **WPS(PBC)**, press **e**, and then press **e** again.
- 3 Press the **WPS(PBC)** button on your router within 2 minutes.

Your product automatically acquires all the network setting values it needs and connects to your network.

4 The network connection screen appears, and network setup is done.

# **Network Status**

You can check the current network and Internet status.

#### **MENU**m → **Network** → **Network Status** → **ENTER**E

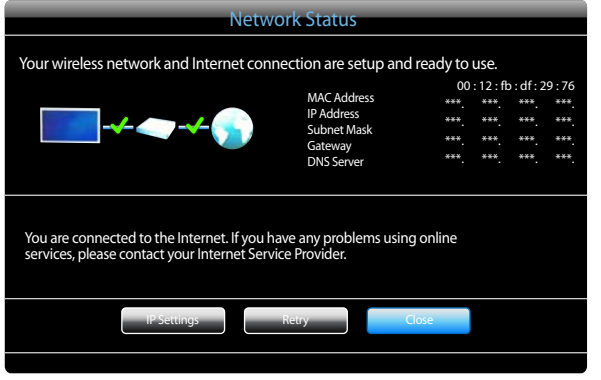

― The displayed image may differ depending on the model.

# **Wi-Fi Direct**

- To use this function, your mobile device should be supported by the **Wi-Fi Direct**.

#### **MENU**m → **Network** → **Wi-Fi Direct** → **ENTER**E

Set to connect the product to wireless mobile devices. Using this function, you can connect wireless mobile devices with your product directly without a router.

#### **To connect your mobile device with your product using Wi-Fi Direct, follow these steps:**

- 1 Go to **Wi-Fi Direct** screen. The product starts to search devices.
- 2 Turn on the **Wi-Fi Direct** function on your device. Select the desired Wi-Fi device.
- PBC (Push Button Configuration): Press the **WPS(PBC)** button on your Wi-Fi device within 2 minutes. Your product automatically acquires all the network setting values it needs and connects to your network.
- **PIN**: Input the displayed **PIN** on your device.

― If you want to disconnect the device, select the connected Wi-Fi device, and then select **Disconnected**.

# **Soft AP**

#### **MENU**m → **Network** → **Soft AP** → **ENTER**E

Using this function, you can connect the product on your mobile devices if your mobile devices do not support **Wi-Fi Direct**. Set the options for connection of Wi-Fi device.

• **Soft AP**

Turns on or off the **Soft AP**. When **Soft AP** is set to **On**, your mobile devices can find the product name in Wi-Fi connection list.

#### • **Security key**

Set the **Security key** manually using the remote control.

- **B Show security key**: Shows the security key. Whether to show the security key is represented by a checkbox at the top.
- A **Del.**: Deletes the entered security key one digit at a time.
- C **Space**: Inserts a blank space between characters when entering the security key.
- **D Return**: Returns to the screen before entering the security key.
- The **Security key** should consist of more than 8 digits.
- Input the generated security key into the device you want to connect.
- If network does not operate normally, check the security key again. An incorrect security key may cause a malfunction.

# **AllShare Settings**

#### **MENU**m → **Network** → **AllShare Settings** → **ENTER**E

Shows a list of mobile phones or connected devices which have been set up to use the **AllShare Play** function with this product.

- **Allow** / **Deny**: Allows/Blocks the devices.
- **Delete from the list**: Deletes the devices from the list.

― This function only deletes the name of the device from the list. If the deleted device is turned on or tries to connect to the product, it may appear on the list again.

#### **Using the AllShare Play Function**

An alarm window appears informing you that media contents (videos, photos, music) sent from a mobile phone will be displayed on your product. The contents are played automatically 3 seconds after the alarm window appears. If you press the **RETURN** or **EXIT** button when the alarm window appears, the media contents are not played.

- ― The first time a device accesses your product through the media function, a warning popup window appears. Press the E button to select **Allow**. This permits the phone to access the product freely and use the **AllShare Play** function to play content.
- ― To turn off media contents transmissions from a mobile phone, set **Deny** in the **AllShare Settings**.
- ― Contents may not play on your product depending on their resolution and format.
- The  $\Box$  and  $\blacktriangleleft$  /  $\blacktriangleright$  buttons may not work depending on the type of media content.
- ― Using the mobile device, you can control the **AllShare Play**. For details, refer to each mobile's user's guide.

# **Device Name**

#### **MENU**m → **Network** → **Device Name** → **ENTER**E

Select or enter a device name.

This name can be shown on network remote controls over the network.

# **System Chapter 09**

# **Setup**

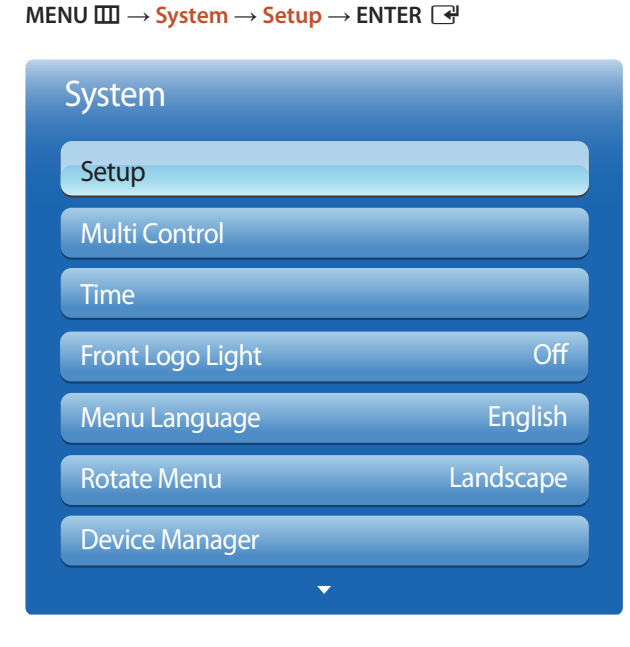

<sup>-</sup> The displayed image may differ depending on the model.

### **Initial settings (Setup)**

After powering on the product for the first time, configure basic settings such as the language, channel and time.

Press the  $\textcircled{1}$  button. **Setup** is available only when **Source** is set to **TV**.

1 Selecting a language

Press the  $\blacktriangle$  or  $\blacktriangledown$  button, and then press the  $\blacktriangledown$  button. Specify the OSD menu language.

#### 2 **Network Settings**

Set up your network connection. Press the  $\blacktriangleright$  button to start. If you do not know your network set up information or want to set to it later, select **Skip**. You can set up the network connection later using the **Network** menu.

3 Selecting search options for **Auto Program**

Press the  $\triangle$  or  $\nabla$  button, then press the  $\Box \nabla \Psi$  button. Select the channel source to memorize. When setting the antenna source to **Cable**, a step appears allowing you to assign numerical values (channel frequencies) to the channels. For more information, refer to **Channel** → **Auto Program**.

#### 4 Setting the **Clock** Mode

Set the **Clock** Mode automatically or manually.

- **Auto**: Allows you to select time zone and DST (Daylight Savings Time).
- **Manual**: Allows you to manually set the current date and time.
- 5 The basic settings are completed.

Press the  $\rightarrow$  button.

# **Multi Control**

#### **MENU III** → **System** → **Multi Control** → **ENTER**

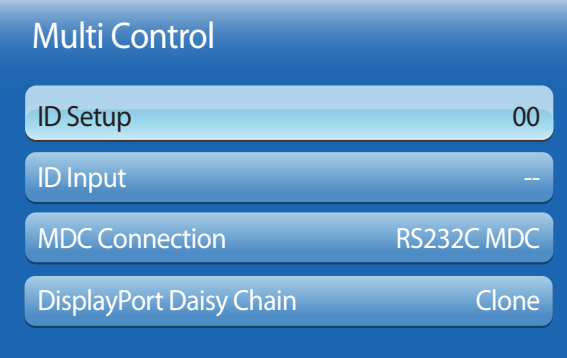

- The displayed image may differ depending on the model.

## **Configuring settings for Multi Control**

#### • **ID Setup**

Assign an ID to a set. (Range: 0~99)

- Press  $\triangle$  or  $\nabla$  to select a number, and press  $\Box \nabla$ .
- **ID Input**

Enter the ID number of the product connected to the input cable for input signal reception. Enter the number you want using the number buttons on the remote control.

#### • **MDC Connection**

Select a method to connect to MDC to receive the MDC signal.

- **RS232C MDC**: Communicate with MDC via the RS232C-stereo cable.
- **RJ45 MDC**: Communicate with MDC via the RJ45 cable.

#### • **DisplayPort Daisy Chain**

To display the **DP IN** video input through the **DP OUT** output port, select a device connection method from Single Stream Transport (SST) and Multi Stream Transport (MST).

**Clone**: In this Single Stream Transport (SST) output mode, the same screen output is displayed on two display devices connected.

- ― If **Clone** is selected, the PC recognizes the two displays as a single monitor.
- ― **Clone** mode is enabled if the input source is a digital input other than **DisplayPort**, such as **DVI**, **HDMI1**, **HDMI2**, **HDMI3**.

**Expand**: In this Multi Stream Transport (MST) mode, a different screen output is displayed on two display devices connected.

- ― If **Expand** is selected, the PC recognizes the two displays as separate monitors.
- ― The mode functions only on a PC that supports DisplayPort 1.2 MST.
- ― For Full HD resolution (1920x1080) displays, a maximum of four displays can be connected.

# **Time**

 $MENU \quad \text{III} \rightarrow \text{System} \rightarrow \text{Time} \rightarrow \text{ENTER} \quad \text{F}$ 

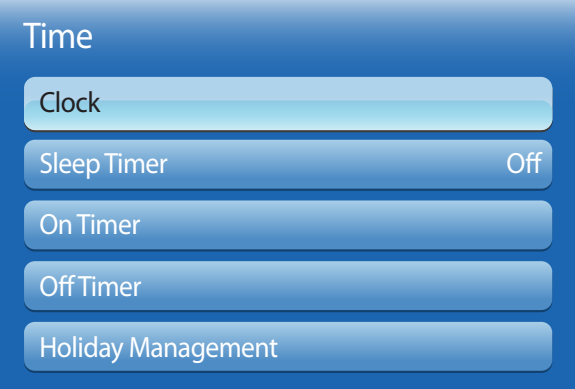

- The displayed image may differ depending on the model.

You can configure **Clock** or **Sleep Timer**. You can also set the product to automatically turn on or off at a specified time using the **Timer** function.

### **Clock**

### **Clock Mode**

Set the current time manually or automatically.

**Auto**: Have the product set the current time automatically using the time from a digital channel.

― You must have the cable or an antenna connected to the product to set the time automatically.

**Manual**: Set the current time manually.

### **Clock Set**

Set the clock to use the various various timer features of the product.

Set the **Date** and **Time**.

Select **Clock Set**. Select **Date** or **Time**, and then press E.

Use the number buttons to enter numbers or press the up and down arrow buttons. Use the left and right arrow buttons to move from one entry field to the next. Press  $\mathbb{F}$  when done.

― Available only when **Clock Mode** is set to **Manual**.

― You can set the **Date** and **Time** directly by pressing the number buttons on the remote control.

### **Time Zone**

Select your time zone.

― This function is only available when the **Clock Mode** is set to **Auto**.

### **DST**

#### • **Off** / **On**

Switches the DST (Daylight Saving Time) function on or off.

― This function is only available when the **Clock Mode** is set to **Auto**.

## **Sleep Timer**

Automatically shuts off the product after a preset period of time.

(**Off** / **30 min.** / **60 min.** / **90 min.** / **120 min.** / **150 min.** / **180 min.**)

― Use the up and down arrows to select a period of time, and then press E. To cancel **Sleep Timer**, select **Off**.

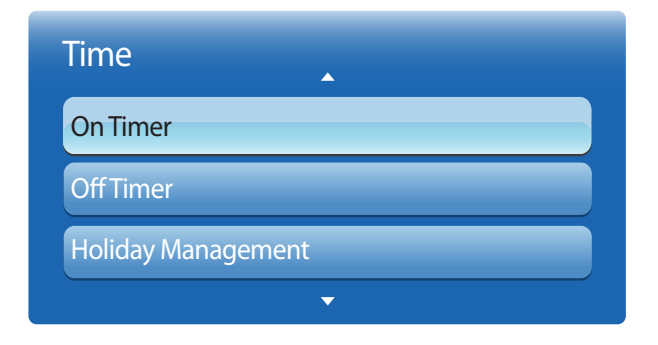

- The displayed image may differ depending on the model.

### **On Timer**

Set **On Timer** so that your product turns on automatically at a time and on a day of your choosing.

The power is turned on with the specified volume or input source.

**On Timer**: Set the on timer by making a selection from one of the seven options. Ensure you set the current time first.

#### (**On Timer1** ~ **On Timer7**)

― You must set the clock before you can use **On Timer**.

• **Setup**: Select **Off**, **Once**, **Everyday**, **Mon~Fri**, **Mon~Sat**, **Sat~Sun** or **Manual**. If you select **Manual**, you can choose the days you want **On Timer** to turn on your product.

― The check mark indicates days you've selected.

- **Time**: Set the hour and minute. Use the number buttons or the up and down arrow keys to enter numbers. Use the left and right arrow buttons to change entry fields.
- **Volume**: Set the desired volume level. Use the left and right arrow buttons to change the volume level.
- **Source:** Select the input source of your choice.
- **Antenna** (when the **Source** is set to **TV**): Select **Air** or **Cable**.
- **Channel** (when the **Source** is set to **TV**): Select the desired channel.
- **Music** / **Photo** (when the **Source** is set to **USB**): Select a folder in the USB device containing music or photo files you want played when the product turns on automatically.

― This function is available only when a USB device is connected.

- ― If there is no music file on the USB device or you don't select a folder containing a music file, the Timer function does not operate correctly.
- ― If there is only one photo file in the USB, the Slide Show will not play.
- ― If a folder name is too long, the folder cannot be selected.
- ― Each USB you use is assigned its own folder. When using more than one of the same type of USB, make sure the folders assigned to each USB have different names.
- ― We recommend that you use a USB memory stick and a multi card reader when using **On Timer**. The **On Timer** function may not work with USB devices with a built-in battery, MP3 players, or PMPs made by some manufacturers because the product can take too long to recognize these devices.

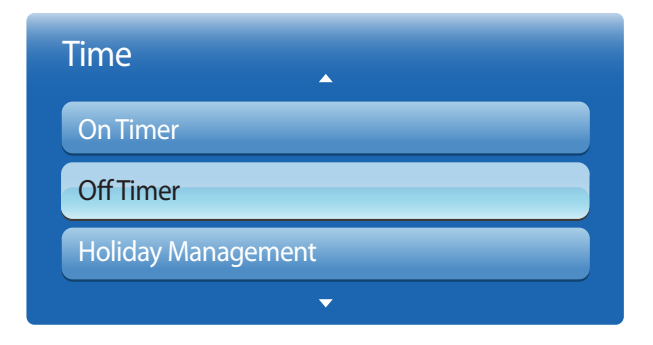

- The displayed image may differ depending on the model.

### **Off Timer**

Set the off timer (**Off Timer**) by making a selection from one of the seven options. (**Off Timer1** ~ **Off Timer7**)

- ― You must set the clock before you can use **Off Timer**.
- **Setup**: Select **Off**, **Once**, **Everyday**, **Mon~Fri**, **Mon~Sat**, **Sat~Sun** or **Manual**. If you select **Manual**, you can choose the days you want **Off Timer** to turn off your product.

― The check mark indicates days you've selected.

• **Time**: Set the hour and minute. Use the number buttons or the up and down arrow keys to enter numbers. Use the left and right arrow buttons to change entry fields.

### **Holiday Management**

**Timer** will be disabled during a period specified as a holiday.

- **Add**: Specify the period you want to add as a holiday. Select the start and end dates of the holiday you want to add using the  $\Box/\Diamond$  buttons, and click the **Save** button. The period will be added to the list of holidays.
	- **Start**: Set the start date of the holiday.
	- **End**: Set the end date of the holiday.
	- **Delete**: Delete all items from the list of holidays. Select **Delete**. The message "**Delete all holidays?**" will appear. Select **Yes**. All holidays will be deleted.
- **Apply**: Set the **On Timer** and **Off Timer** to not activate on public holidays.
	- Press E to select the **On Timer** and **Off Timer** settings you do not want to activate.
	- The selected **On Timer** and **Off Timer** will not activate.

# **Front Logo Light**

**MENU III** → **System** → **Front Logo Light** → **ENTER**  $\vec{F}$ 

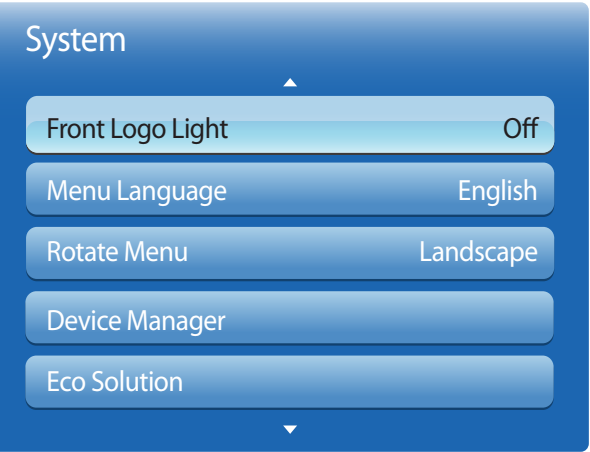

- The displayed image may differ depending on the model.

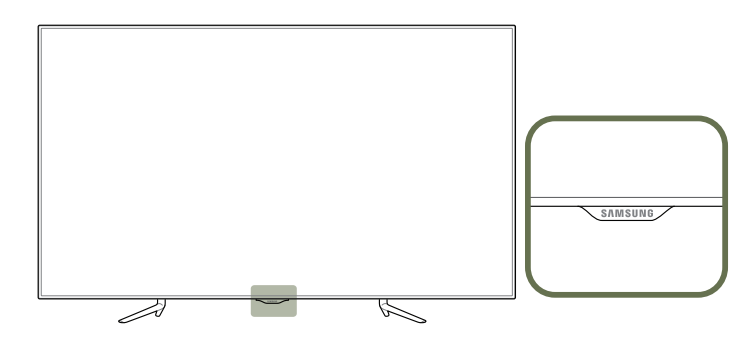

Adjust the brightness of the SAMSUNG logo board which is found at the bottom front of the product.

- **Off**
- **Dim**: Darken the Samsung logo board.
- **Bright**: Brighten the Samsung logo board.

# **Menu Language**

**MENU** m → **System** → **Menu Language** → **ENTER** E

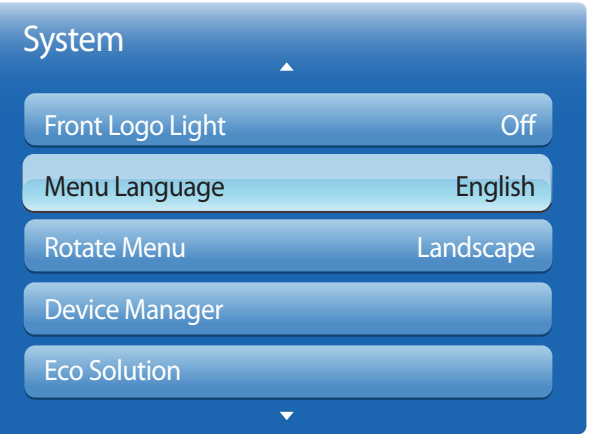

#### Set the menu language.

― A change to the language setting will only be applied to the onscreen menu display. It will not be applied to other functions on your PC.

<sup>-</sup> The displayed image may differ depending on the model.

# **Rotate Menu**

**MENU** m → **System** → **Rotate Menu** → **ENTER** E

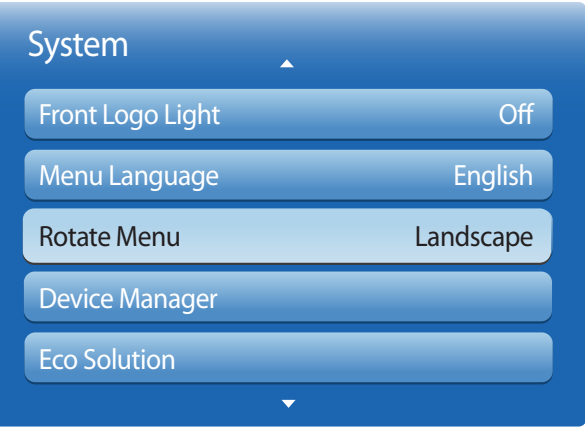

- The displayed image may differ depending on the model.

Configure the menu screen.

- **Auto**: Automatically adjust the menu screen depending on the rotation of the screen orientation. (Default)
- **Landscape**: Display the menu in landscape mode.
- **Portrait**: Display the menu in portrait mode on the right side of the product screen.
- ― If **Rotate Menu** is set to **Portrait**, only the menu window will switch to portrait mode. Functions will be performed based on the orientation of the full screen.
# **Device Manager**

**MENU III** → **System** → **Device Manager** → **ENTER**  $\mathbb{F}$ 

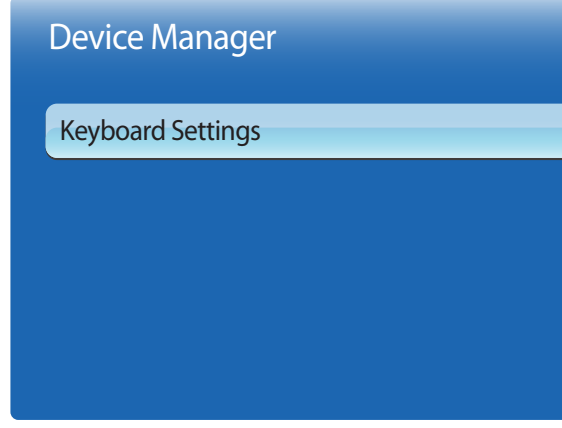

- The displayed image may differ depending on the model.

Configure options for external input devices connected to the product.

## **Keyboard Settings**

Configure keyboard connection settings or options for a connected keyboard.

#### **Select Keyboard**

Select a keyboard you want to use from the available connected keyboards. ― It is possible to use only one connected keyboard.

#### **Keyboard Options**

― Depending on the country.

**Keyboard Language** Specify the keyboard input language.

**Keyboard Type** Specify the keyboard type.

**Switch Input Language** Configure the key combination used to change the input language.

# **Eco Solution**

**MENU III** → **System** → **Eco Solution** → **ENTER**  $\Box$ 

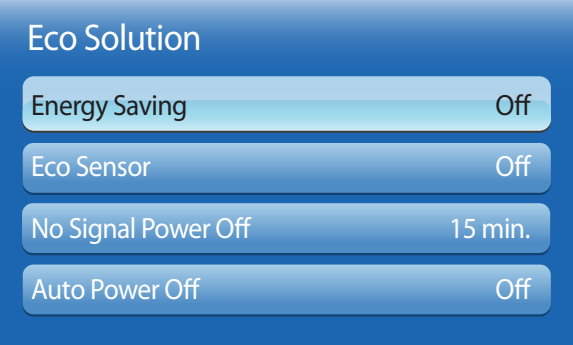

- The displayed image may differ depending on the model.

# **Energy Saving**

Reduce the power consumption by adjusting the screen brightness. Selecting **Picture Off** switches off the screen. The volume is not disabled. To switch the screen on, press any button other than the volume button.

• **Off** / **Low** / **Medium** / **High** / **Picture Off**

## **Eco Sensor**

To enhance your power savings, the picture settings will automatically adapt to the light in the room.

• **Off** / **On**

― Adjusting the **Backlight** setting under **Picture** while **Eco Sensor** is on will disable the **Off**.

#### **Min. Backlight**

When **Eco Sensor** is **On**, you can manually adjust the minimum screen brightness. **Min. Backlight** is the darkest backlight mode. Make sure the **Min. Backlight** setting is lower than the **Backlight** setting.

― If **Eco Sensor** is **On**, the display brightness may change (become slightly darker or brighter) depending on the surrounding light intensity.

# **No Signal Power Off**

Save power by turning the device off when no signal is received from any source.

- **Off** / **15 min.** / **30 min.** / **60 min.**
- ― Disabled when an attached PC is in power saving mode.
- ― This product is set to **15 min.** by default.
- ― The product will automatically power off at a specified time. The time can be changed as required.

## **Auto Power Off**

The product will automatically turn off if you don't press a button on the remote or touch a button on product front panel within 4 hours to prevent overheating.

• **Off** / **On**

# **Caption**

**MENU** m → **System** → **Caption** → **ENTER** E

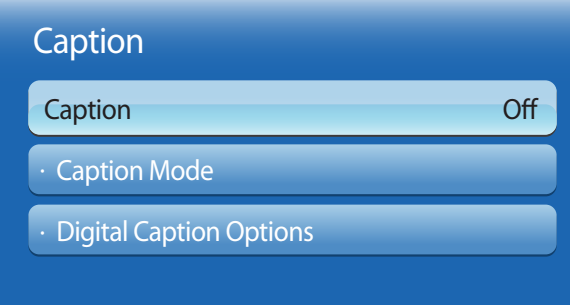

## **Caption**

You can switch the caption function on or off.

If captions are not available, they will not be displayed on the screen.

• **Off** / **On**

― The **Caption** feature does not work with devices connected to the product through the **Component**, **HDMI1**, **HDMI2**, **HDMI3**, **DisplayPort**, **DVI** or **PC** input jacks.

# **Caption Mode**

You can select the desired caption mode.

― The availability of captions depends on the program being Broadcasted.

- **Default** / **CC1~CC4** / **Text1~Text4**: (analog channels only) The analog **Caption** function operates in either analog product channel mode or when a signal is supplied from an external device to the product. (Depending on the broadcasting signal, the analog **Caption** function may or may not work with digital channels.)
- **Default** / **Service1~6**: (digital channels only) The Digital Captions function works with digital channels.

― **Service1~6**may not be available in digital caption mode depending on the broadcast.

<sup>-</sup> The displayed image may differ depending on the model.

# · Caption Mode · Digital Caption Options Caption Caption **Caption** Off

- The displayed image may differ depending on the model.

## **Digital Caption Options**

(digital channels only)

Configure the subtitle settings such as size and color.

Adjusts the each option. When done, select **Close**.

- **Size**: Options include **Default**, **Small**, **Standard** and **Large**. The default is **Standard**.
- **Font Color**: You can change the color of the letters. Options include **Default**, **White**, **Black**, **Red**, **Green**, **Blue**, **Yellow**, **Magenta** and **Cyan**. The default is **White**.
- **Background Color**: You can change the background color of the caption. Options include **Default**, **White**, **Black**, **Red**, **Green**, **Blue**, **Yellow**, **Magenta** and **Cyan**. The default is **Black**.
- **Font Opacity**: This adjusts the opacity of text. Options include **Default**, **Transparent**, **Translucent**, **Solid** and **Flashing**.
- **Background Opacity**: This adjusts the opacity of the caption background. Options include **Default**, **Transparent**, **Translucent**, **Solid** and **Flashing**.
- **Return to Default**: This option sets each **Size**, **Font Color**, **Background Color**, **Font Opacity** and **Background Opacity** to their default.
	- ― **Digital Caption Options** are available only when you can select **Return to Default** and **Service1** ~ **Service6** in **Caption** mode.
	- ― The availability of captions depends on the program being Broadcasted.
	- ― The **Return to Default** setting follows the standards set by the broadcaster.
	- ― You cannot set the **Font Color** and **Background Color** to the same color.
	- ― You cannot set both the **Font Opacity** and the **Background Opacity** to the same color.

# **Security**

**MENU** m → **System** → **Security** → **ENTER** E

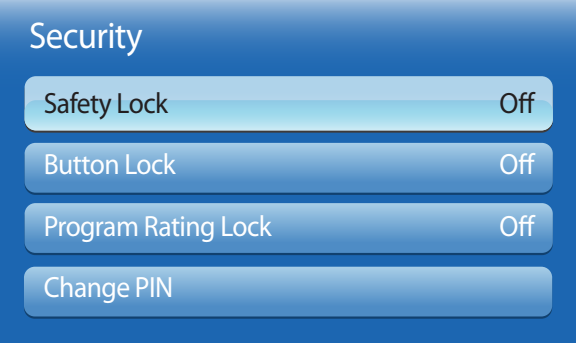

- The displayed image may differ depending on the model.

Every time you access the **Security** functions, the PIN screen will appear and the default PIN number is "0-0-0-0" (default password: 0 - 0 - 0 - 0).

# **Safety Lock**

It sets safe lock function.

• **Off** / **On**

All the menus and buttons of the product and remote control, except for the **LOCK** button on the remote control, will be locked by the **Safety Lock** function.

To unlock the menus and buttons, press the **LOCK** button and then enter the password (default password: 0 - 0 - 0 - 0).

# **Button Lock**

This menu can be used to lock the buttons on the product.

Only the remote control can control the product if **Button Lock** is set to **On**.

• **Off** / **On**

# **Program Rating Lock**

When turned on, the **Program Rating Lock** feature can automatically block programs that you deem inappropriate for your children. You must enter a PIN (personal identification number) before you can set or change any of the **Program Rating Lock** restrictions.

• **Off** / **On**

― This option is available when the input source is **TV**.

- ― The default PIN number for a new product set is "0-0-0-0".
- **TV Rating**: You can block TV programs based on their ratings. This function allows you to control what your children can watch. TV Rating displays a grid with locks. The following categories are on the left side. **TV-Y**: Young children / **TV-Y7** Children 7 and over / **TV-G**: General audience / **TV-PG**: Parental guidance / **TV-14**: Viewers 14 and over / **TV-MA**: Mature audience

**Movie Rating (MPAA)**: You can block movies based on their MPAA rating.

The Motion Picture Association of America (MPAA) has implemented a rating system that provides parents or guardians with advanced information on which films are appropriate for children.

**Movie Rating (MPAA)** displays a column with locks and the following ratings categories.

**G**: General audience (no restrictions). / **PG**: Parental guidance suggested. / **PG-13**: Parents strongly cautioned. / **R**: Restricted. Children under 17 should be accompanied by an adult. / **NC-17**: No children under age 17. / **X**: Adults only. / **NR**: Not rated.

To block certain content, you select a lock, and press  $\mathbb{F}$  (That is, you "click it".). For example, click the X lock and you block all X-rated movies. The rating categories are also grouped so that clicking one category blocks all the categories a parent would block along with it. For example, if you block the **PG-13** category, then **R**, **NC-17** and **X** will automatically be blocked also.

• **Canadian English Rating**: You can block TV programs based on their Anglophone Canadian rating.

**Canadian English Rating** displays a column with locks and the following ratings categories.

**C**: Programming intended for children under age 8. / **C8+**: Programming generally considered acceptable for children 8 years and over to watch on their own. / **G**: General programming, suitable for all audiences. / **PG**: Parental Guidance. / **14+**: Programming contains themes or content which may not be suitable for viewers under the age of 14. / **18+**: Adult programming.

― To block certain content, you select a lock, and press E (That is, you "click it".). For example, click the **18+** lock and you block all TV programs rated **18+**. The rating categories are also grouped so that clicking one category blocks all the categories a parent would block along with it. For example, if you block the **G** category, then **PG**, **14+** and **18+** will automatically be blocked.

 $\equiv$  To unblock a category, click the lock.

- **Canadian French Rating**: You can block TV programs based on their French Canadian rating. **Canadian French Rating** displays a column with locks and the following ratings categories. **G**: General / **8 ans+**: Programming generally considered acceptable for children 8 years and over to watch on their own. /**13 ans+**: Programming may not be suitable for children under the age of 13. / **16 ans+**: Programming is not suitable for children under the age of 16. / **18 ans+**: Programming restricted to adults.
- ― To block certain content, you select a lock, and press E (That is, you "click it".). For example, click the **18 ans+** lock and you block all TV programs rated **18 ans+**. The rating categories are also grouped so that clicking one category blocks all the categories a parent would block along with it. For example, if you block the **8 ans+** category, then **13 ans+**, **16 ans+** and **18 ans+** will automatically be blocked also.

― To unblock a category, click the lock.

- **Downloadable U.S. Rating**: Parental restriction information you can use while watching DTV channels.
	- ― If information is not downloaded from the broadcasting station, **Downloadable U.S. Rating** menu is deactivated.
	- ― Parental restriction information is automatically downloaded while you watch DTV channels. It may take several seconds.
	- ― The **Downloadable U.S. Rating** menu is available for use after information is downloaded from the broadcasting station. However, depending on the information from the broadcasting station, it may not be available for use.
	- ― Parental restriction levels differ depending on the broadcasting station. The default menu name and **Downloadable U.S. Rating** change depending on the downloaded information.
	- ― Even if you set the on-screen display to another language, the **Downloadable U.S. Rating** menu will appear in English only.
	- ― Blocking one rating level will automatically block other categories that deal with more sensitive material.
	- ― The rating titles (For example: Humor Level..etc) and TV ratings (For example: DH, MH, H..etc) may differ depending on the broadcasting station.

## **Change PIN**

#### The **Change PIN** screen will appear.

Choose any 4 digits for your PIN and enter it in **Enter New PIN**. Reenter the same 4 digits in **Confirm New PIN**.

When the Confirm screen disappears, press the **Close** button. The product has memorized your new PIN.

# **PIP**

#### $MENUIII \rightarrow System \rightarrow PIP \rightarrow ENTER$

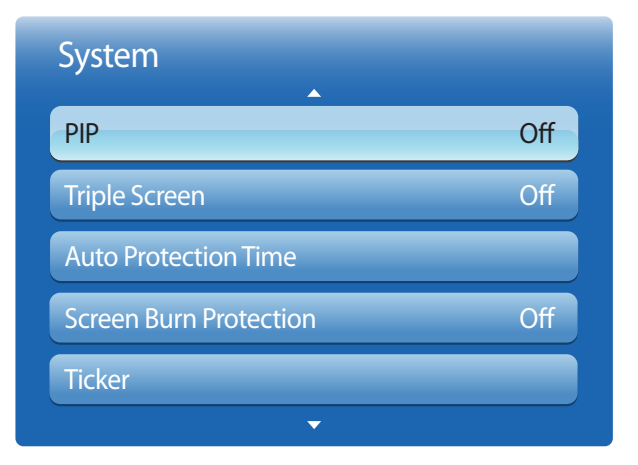

- The displayed image may differ depending on the model.
- For **PIP** sound, refer to the **Sound Select** instructions.
- If you turn the product off while watching in the **PIP** mode, **PIP** mode will remain after power Off/On.
- You may notice that the picture in the PIP screen becomes slightly unnatural when you use the main screen to view a game or karaoke.

### **PIP Settings**

The picture from the external video source will be in the main screen and the picture from the product will be in the PIP subpicture screen.

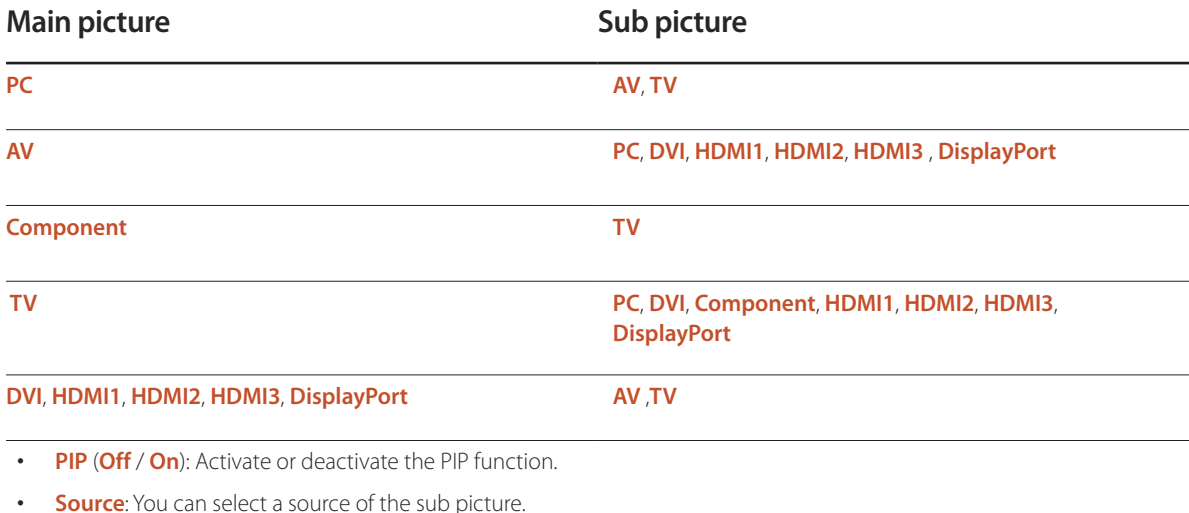

• **Air/Cable** (**Air** / **Cable**): Select either **Air** or **Cable** as the input source for the sub-screen.

― This option is enabled if the secondary display is set to **TV**.

• **Channel**: Select the channel for the sub-screen.

― This option is enabled if the secondary display is set to **TV**.

- **Size** ( , , , , , ): Select a size for the subpicture.
- **Position**  $\begin{bmatrix} \begin{bmatrix} \begin{bmatrix} \begin{bmatrix} \end{bmatrix} \end{bmatrix} & \begin{bmatrix} \begin{bmatrix} \end{bmatrix} \end{bmatrix} & \end{bmatrix} \end{bmatrix}$ : Select a position for the sub-picture.
- The Double ( $\Box$ ,  $\Box$ )  $\Box$ ) mode, you cannot select **Position**.
- **Sound Select** (**Main** / **Sub**): You can choose to listen to the sound from the **Main** picture or the **Sub** picture.

# **Triple Screen**

#### **MENU**m → **System** → **Triple Screen** → **ENTER**E

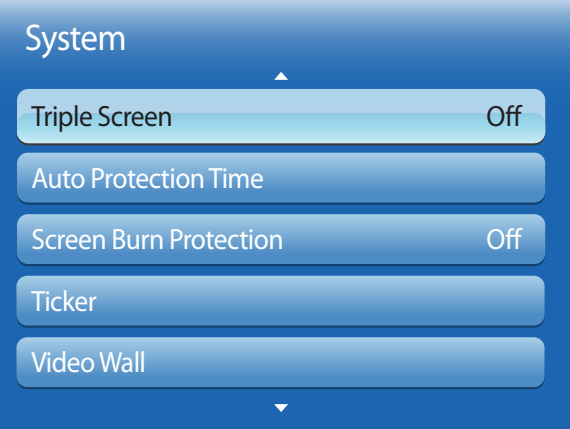

- Available in **TV**, **HDMI**, **AV** or **Plug In Module** mode only.

Split the screen into three sections to display different videos simultaneously.

- **Triple Screen** (**Off** / **On**): Enable or disable the three-screen split mode.
- **Source (Sub 1)**: Select a sub-screen source to display in three-screen mode.
	- **HDMI1** / **HDMI2** / **HDMI3** / **DVI** / **DisplayPort** / **Plug In Module**

― This option is available only when **Triple Screen** is set to **On**.

- **Source (Sub 2)**: Select the other sub-screen source to display in three-screen mode.
	- **HDMI1** / **HDMI2** / **HDMI3** / **DVI** / **DisplayPort** / **Plug In Module**

― This option is available only when **Triple Screen** is set to **On**.

- **Select Sound**  $(\blacksquare, \blacksquare, \blacksquare)$ : Select the screen you want to enable sound for. ― This option is available only when **Triple Screen** is set to **On**.
- **Screen Size** ( $\Box$ ,  $\Box$ ,  $\Box$ ,  $\Box$ ),  $\Box$ ,  $\Box$ ): Select sizes for the main screen, sub-screen 1 and sub-screen 2. ― This option is available only when **Triple Screen** is set to **On**.
- **Aspect Ratio (Main)** (**Original** / **Full**): Select an aspect ratio for the main screen. ― This option is available only when **Triple Screen** is set to **On**.
- **Aspect Ratio (Sub 1)** (**Original** / **Full**): Select an aspect ratio for sub-screen 1. ― This option is available only when **Triple Screen** is set to **On**.
- **Aspect Ratio (Sub 2)** (**Original** / **Full**): Select an aspect ratio for sub-screen 2.
	- ― This option is available only when **Triple Screen** is set to **On**.

<sup>-</sup> The displayed image may differ depending on the model.

# **Auto Protection Time**

**MENU** m → **System** → **Auto Protection Time** → **ENTER** E

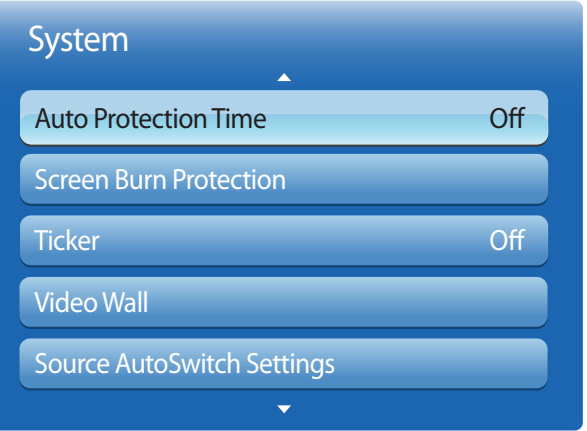

If the screen displays a still image for a certain period of time you define, the product activates the screen saver to prevent the formation of burnt in ghost images on the screen.

• **Off** / **2 hours** / **4 hours** / **8 hours** / **10 hours**

<sup>-</sup> The displayed image may differ depending on the model.

# **Screen Burn Protection**

**MENU III** → **System** → **Screen Burn Protection** → **ENTER**  $\mathbb{F}$ 

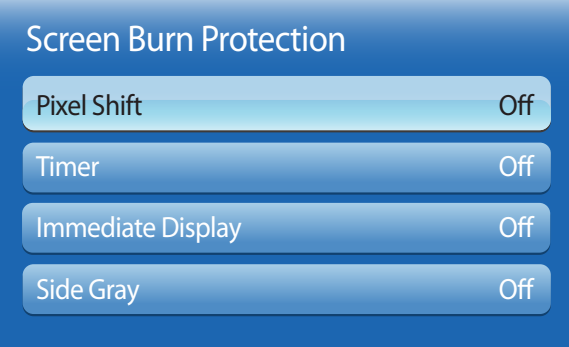

- The displayed image may differ depending on the model.

To reduce the possibility of screen burn, this unit is equipped with **Pixel Shift** screen burn prevention technology.

**Pixel Shift** moves the picture slightly on the screen.

The **Pixel Shift Time** setting allows you to program the time between movements of the picture in minutes.

#### **Pixel Shift**

Minimize image retention by finely moving pixels horizontally or vertically.

- **Pixel Shift** (**Off** / **On**)
	- ― **Horizontal**, **Vertical** and **Time** are enabled only when **Pixel Shift** is set to **On**.
- **Horizontal**: Sets how many pixels the screen moves horizontally.
- **Vertical**: Sets how many pixels the screen moves vertically.
- **Time**: Set the time interval for performing the horizontal or vertical movement, respectively.

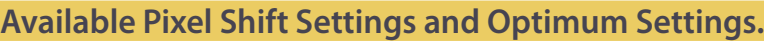

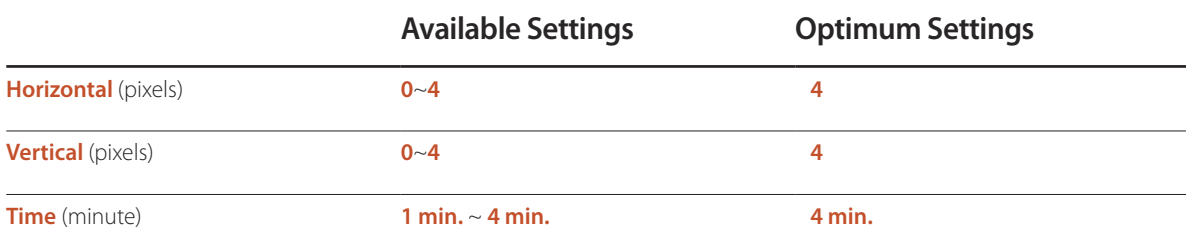

― The **Pixel Shift** value may differ depending on the product size (inches) and mode.

― Displaying a still image or a **4:3** output for an extended period of time may cause image retention. This is not a defect in the product.

― This function is not available in the **Screen Fit** mode.

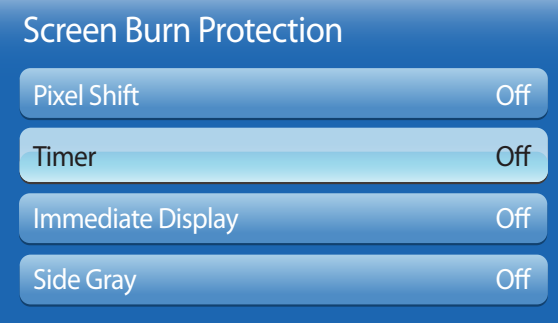

- The displayed image may differ depending on the model.

#### **Timer**

You can set the timer for **Screen Burn Protection**.

The **Pixel Shift** feature stops automatically after a specified period of time.

#### **Timer**

- **Off**
- **Repeat**: Display the image retention-preventive pattern set in **Mode** at specified time intervals(Period).
- **Interval**: Display the image retention-preventive pattern set in **Mode** for a specified period of time (from **Start Time** to **End Time**).
	- ― The option is enabled only when **Clock Set** is configured.
	- ― **Mode**, **Period**, **Time**, **Start Time** and **End Time** are enabled only when **Timer** is set to **Repeat** or **Interval**.
- **Mode**: Select a screen protective pattern to display.
	- **Pixel**: Pixels on the screen alternate black continuously.
	- **Rolling Bar**: A vertical bar moves left to right.
	- **Fading Screen**: The entire screen becomes brighter, then darker.

― The **Rolling Bar** and **Fading Screen** patterns appear only once regardless of the specified repeat period or time.

• **Period**: Specify the time interval to activate the **Screen Burn Protection** function.

― The option is enabled when **Repeat** is selected for **Timer**.

• **Time**: Specify the duration to keep the **Screen Burn Protection** function on.

― The option is enabled when **Pixel** is selected for **Mode**.

• **Start Time**: Set the start time to activate the screen protection function.

― The option is enabled when **Interval** is selected for **Timer**.

- **End Time**: Set the end time to deactivate the screen protection function.
	- ― The option is enabled when **Interval** is selected for **Timer**.

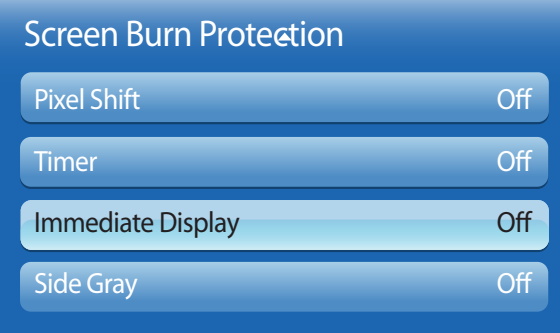

# **Immediate Display**

Select the screen saver you want to display immediately.

• **Off** / **Pixel** / **Rolling Bar** / **Fading Screen**

# **Side Gray**

When the screen is set to 4:3 aspect ratio, adjust the brightness of white margins on sides to protect the screen.

• **Off** / **Right** / **Dark**

- The displayed image may differ depending on the model.

# **Ticker**

#### $MENU \nightharpoonup \mathbf{m} \rightarrow \mathsf{System} \rightarrow \mathsf{Ticker} \rightarrow \mathsf{ENTER} \nightharpoonup \mathbf{F}$

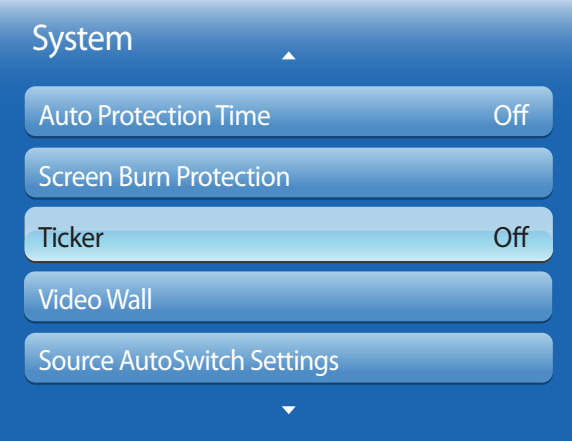

Input text while a video or image is displayed and display the text on the screen.

• **Off** / **On**

― **Message**, **Time**, **Position**, **Motion**, and **Font Options** are enabled only when **Ticker** is set to **On**.

- **Message**: Enter a message to display on the screen.
- **Time**: Set the **Start Time** and **End Time** to display a **Message**.
- **Position**: Select an orientation to display a **Message** from **Horizontal** and **Vertical**.
	- **Horizontal** (**Left** / **Center** / **Right**)
	- **Vertical** (**Top** / **Middle** / **Bottom**)
- **Motion**: Specify the **Direction** and **Speed** to display a **Message**.
	- **Motion** (**Off** / **On**)
	- **Direction** (**Left** / **Right** / **Top** / **Bottom**)
	- **Speed** (**Slow** / **Normal** / **Fast**)
	- ― **Direction** and **Speed** are enabled only when **Motion** is set to **On**.
- **Font Options**: Specify the message **Size** and **Foreground Color**.

<sup>-</sup> The displayed image may differ depending on the model.

# **Video Wall**

**MENU** m → **System** → **Video Wall** → **ENTER** E

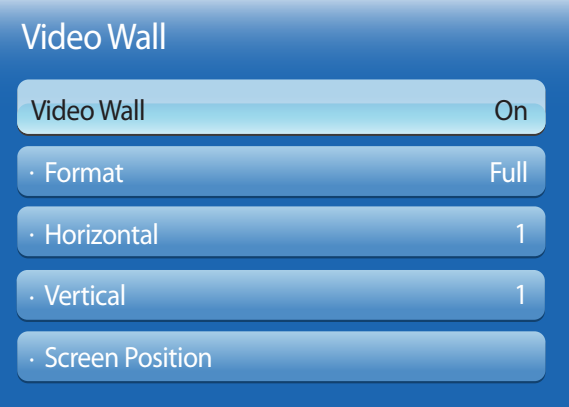

- The displayed image may differ depending on the model.

- The **VideoWall** option is only enabled when **PIP** is set to **Off**.

- If more than four displays are connected horizontally and vertically, it is recommended that you use an input resolution of XGA (1024 x 768) level or higher to prevent a dark picture due to degradation in the contrast or color intensity.

Customize the layout of multiple displays that are connected to form a video wall.

In addition, display part of a whole picture or repeat the same picture on each of the connected multiple displays.

To display multiple images, refer to MDC Help or the **MagicInfo** user guide. Some models may not support the MagicInfo function.

### **Video Wall**

You can activate or deactivate **Video Wall**.

To organize a video wall, select **On**.

### **Format**

Select a format to display images on multiple displays.

- **Full**: Display images in full screen.
- **Natural**: Display images at the original resolution without enlarging or reducing.
- ― The **Format** option is only enabled when **Video Wall** is set to **On**.

### **Horizontal**

This function automatically divides the screen according to the specified number of horizontal displays.

Enter the number of horizontally arranged displays.

The horizontal screen will automatically be divided according to the number entered.

A maximum of 15 displays can be assigned to the horizontal arrangement.

― The screen can be divided into a maximum of 91 screens (horizontal and vertical screens multiplied). For example, if the horizontal arrangement is set to 15, a maximum of 6 displays can be assigned to the vertical arrangement. Conversely, if the vertical arrangement is set to 13, a maximum of 7 displays can be assigned to the horizontal arrangement.

― The **Horizontal** option is only enabled when **Video Wall** is set to **On**.

# Video Wall

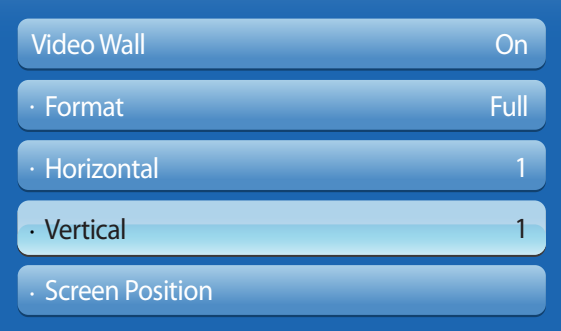

- The displayed image may differ depending on the model.

### **Vertical**

This function automatically divides the screen according to the specified number of vertical displays.

Enter the number of vertically arranged displays.

The vertical screen will automatically be divided according to the number entered.

#### A maximum of 13 displays can be assigned to the vertical arrangement.

- ― The screen can be divided into a maximum of 91 screens (horizontal and vertical screens multiplied). For example, if the horizontal arrangement is set to 15, a maximum of 6 displays can be assigned to the vertical arrangement. Conversely, if the vertical arrangement is set to 13, a maximum of 7 displays can be assigned to the horizontal arrangement.
- ― The **Vertical** option is only enabled when **Video Wall** is set to **On**.

### **Screen Position**

You can customize the arrangement of split screens by moving displays identified with a number using the **Screen Position** function.

Select **Screen Position** to display the arrangement of displays (identified with a number) specified according to the **Horizontal** or **Vertical** settings. To customize the arrangement, move a number (display) using the direction buttons on the remote control and press  $\Box$ .

― A maximum of 100 displays can be arranged in **Screen Position**.

- ― The **Screen Position** option is only enabled when **Video Wall** is set to **On**.
- ― The **Screen Position** window is only displayed when **Horizontal** and **Vertical** are configured.

# **Source AutoSwitch Settings**

**MENU III** → **System** → **Source AutoSwitch Settings** → **ENTER**  $\vec{F}$ 

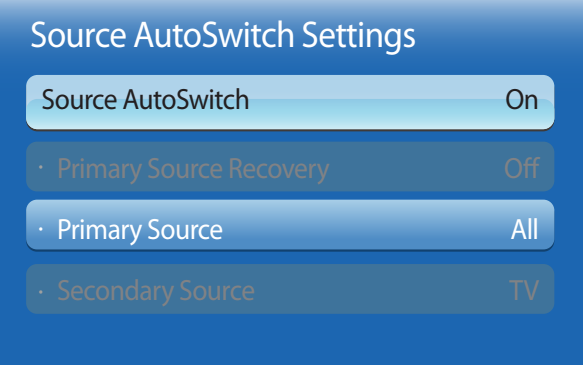

- The displayed image may differ depending on the model.

Turning on the display with **Source AutoSwitch On**, and the previous video source selection is not active, the display will automatically search the different video input sources for active video.

### **Source AutoSwitch**

When the **Source AutoSwitch** is **On**, the display video source will automatically be searched for active video.

The **Primary Source** selection will be activated, if the current video source is not recognized.

**Secondary Source** selection will become active, if no primary video source is available.

If both the primary and secondary input sources are not recognized, the display will perform two searches for an active source, each search checking the primary and then secondary source. If both searches fail, the display will return to the first video source and display a message indicating that there is no signal.

When the **Primary Source** selection is set to **All**, the display will search all the video source inputs twice in sequence looking for an active video source, returning back to the first video source in the sequence if no video is found.

# **Primary Source Recovery**

Select whether to restore the selected primary input source when a primary input source is connected.

― The **Primary Source Recovery** function is disabled if **Primary Source** is set to **All**.

## **Primary Source**

Specify **Primary Source** for the automatic input source.

# **Secondary Source**

Specify **Secondary Source** for the automatic input source.

# **General**

**MENU** m → **System** → **General** → **ENTER** E

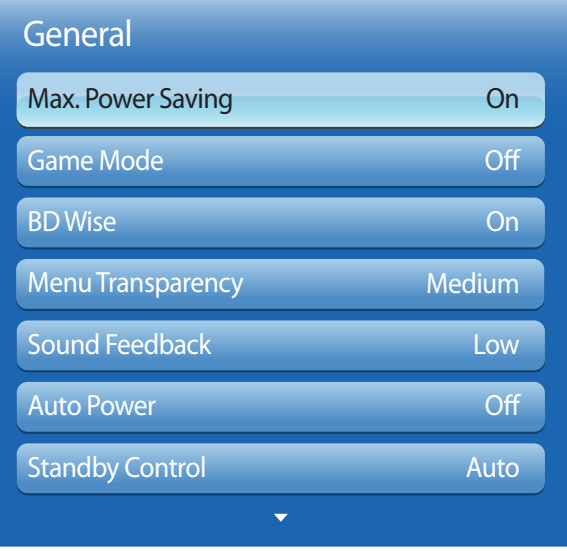

- The displayed image may differ depending on the model.

# **Max. Power Saving**

Turns off the product to reduce power consumption after the PC has been left idle for a specified period of time.

- **Off** / **On**
- ― Available only **PC**, **DVI**, **HDMI1**, **HDMI2**, **HDMI3**, **DisplayPort** mode.

## **Game Mode**

When connecting to a game console such as PlayStation™ or Xbox™, you can enjoy a more realistic gaming experience by selecting game mode.

- **Off** / **On**
- ― Precautions and limitations for **Game Mode**

To disconnect the game console and connect another external device, set **Game Mode** to **Off** in the setup menu.

- ― **Game Mode** is not available when the input source is set to **TV**, **PC**, **DVI** or **DisplayPort**. l After connecting the game console, set **Game Mode** to **On**. Unfortunately, you may notice reduced picture quality.
- ― If **Game Mode** is **On**

**Picture Mode** is set to **Standard** and **Sound Mode** is set to **Movie**.

# **BD Wise**

Provides the optimal picture quality for Samsung DVD, Blu-ray and Home Theater products which support **BD Wise**. When **BD Wise** is turned **On**, the picture mode is automatically changed to the optimal resolution.

• **Off** / **On**

― Available when you connect Samsung products that support **BD Wise** through an HDMI cable to the product.

― The **BD Wise** function is enabled only when a source device with the **BD Wise** function is connected.

### **Menu Transparency**

Adjust transparency of menu box.

• **High** / **Medium** / **Low**

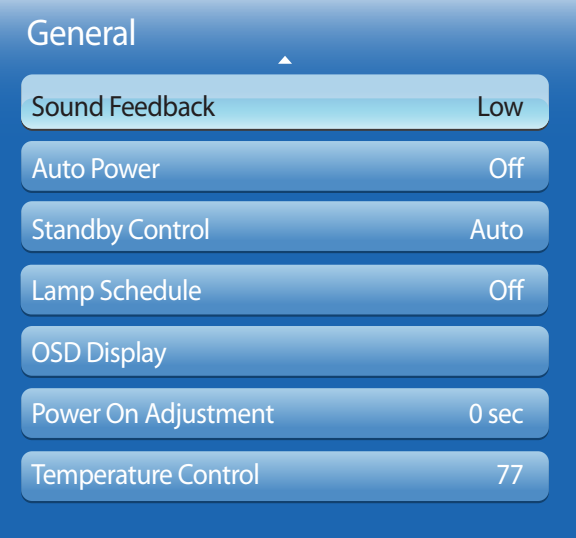

### **Sound Feedback**

Your product gives sound feedback when you use product.

**Sound Feedback** is enabled by default. Turn off **Sound Feedback** or adjust its volume.

This function is enabled by default. The volume can be adjusted or muted.

― **Off** / **Low** / **Medium** / **High**

# **Auto Power**

Enabling this option will automatically power on the product if the power cable is connected.

• **Off** / **On**

# **Standby Control**

You can set the screen standby mode to be applied when an input signal is received.

• **Auto**

Power-saving mode will activate if no input signals are detected even though a source device is connected to the display. The message **No Signal** will appear if no source device is connected.

• **On**

Power-saving mode will activate if no input signals are detected.

• **Off**

The message **No Signal** will appear if no input signals are detected.

― The **Standby Control** option is only enabled when **Source** is set to **PC**, **DVI**, **HDMI1**, **HDMI2**, **HDMI3** or **DisplayPort**.

― If **No Signal** is displayed although a source device is connected, check the cable connection.

<sup>-</sup> The displayed image may differ depending on the model.

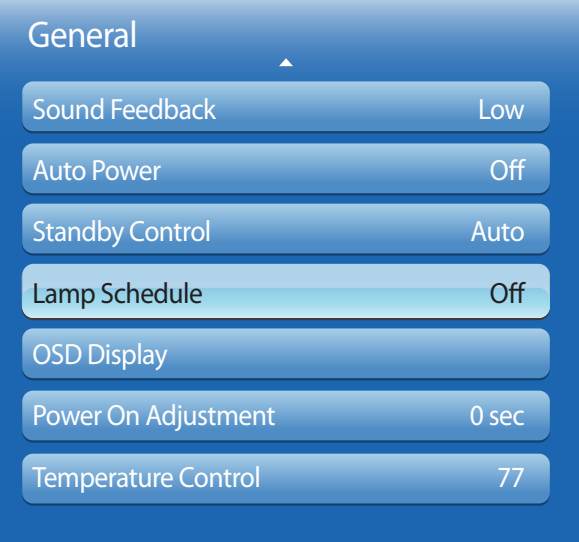

- The displayed image may differ depending on the model.

### **Lamp Schedule**

Enables the lamp value to be adjusted to a user-specified value at a specified time in MDC mode.

• **Off** / **On**

# **OSD Display**

Displays or hides a menu item on the screen.

― **Source OSD** / **No Signal OSD** / **MDC OSD**

## **Power On Adjustment**

You can set the warm-up time for the screen to turn on after the power button is pressed. (Range: 0 – 50 seconds)

― A warm-up time that is too short may damage the product due to overvoltage.

## **Temperature Control**

This function detects the internal temperature of the product. You can specify the temperature range that is acceptable. The default temperature is set to 77°C.

The recommended operating temperature for this product is 75 to 80°C (based on an ambient temperature of 40°C).

― The screen will become darker if the current temperature exceeds the specified temperature limit. If the temperature continues to rise, the product will power off to prevent overheating.

# **Anynet+ (HDMI-CEC)**

**MENU** m → **System** → **Anynet+ (HDMI-CEC)** → **ENTER** E

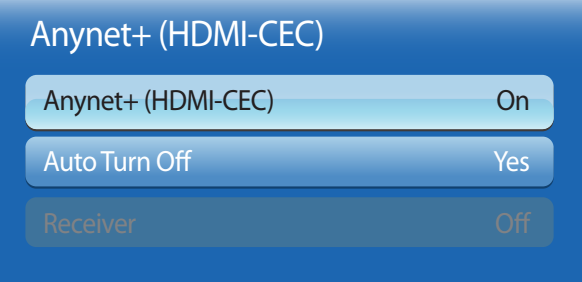

- The displayed image may differ depending on the model.

- The **Anynet+** functions do not operate with other manufacturers' products.
- For instructions explaining how to connect Anynet+ external devices, refer to the device's user manual.

## **Anynet+ (HDMI-CEC)**

Anynet+ is a function that enables you to control all connected Samsung devices that support Anynet+ with your Samsung product remote. The Anynet+ system can be used only with Samsung devices that have the Anynet+ feature. To be sure your Samsung device has this feature, check if there is an Anynet+ logo on it.

- ― You can only control **Anynet+** devices using the product remote control, not the buttons on the product.
- ― The product remote control may not work under certain conditions. If this occurs, reselect the **Anynet+** device.
- ― **Anynet+** works when the AV device supporting **Anynet+** is in the standby or on status.
- ― While in **PIP** mode, **Anynet+** functions only when an AV device is connected as the primary display. It does not work if the AV device is connected as a secondary display.
- ― **Anynet+** supports up to 12 AV devices in total. Note that you can connect up to 3 devices of the same type.

#### **Anynet+ Menu**

The **Anynet+** menu changes depending on the type and status of the Anynet+ devices connected to the product.

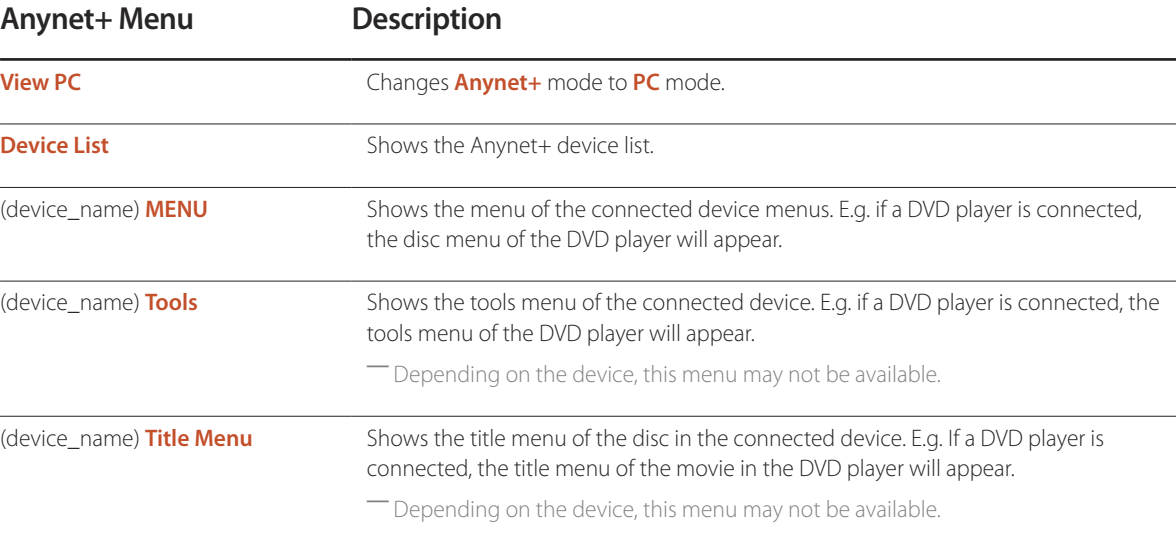

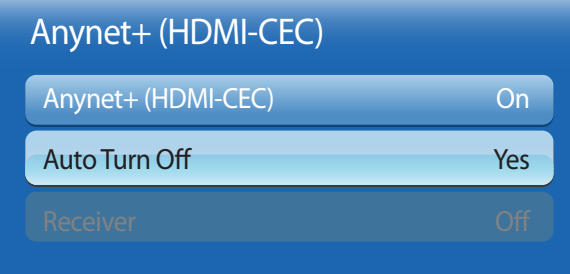

- The displayed image may differ depending on the model.

### **Auto Turn Off**

Setting an **Anynet+** Device to turn **Off** automatically when the product is turned off.

• **No** / **Yes**

― If **Auto Turn Off** is set to **Yes**, running external devices will turn off at the same time as the product powers off.

― May not be enabled depending on the device.

#### **Switching between Anynet+ Devices**

- 1 Press the **TOOLS** button, select **Anynet+ (HDMI-CEC)**, and then press  $\rightarrow$ .
- 2 Select **Device List**, and then press the **B** button.

If you cannot find a device you want, select **Refresh** to refresh the list.

 $3$  Select a device, and then press the  $\mathbb{F}$  button. You can switch to the selected device.

― The **Device List** menu appears only when you set **Anynet+ (HDMI-CEC)** to **On** in the **System** menu.

― Switching to the selected device may take up to 2 minutes. You cannot cancel the switching operation while switching is in progress.

― If you have selected an Anynet+ device by pressing the **SOURCE** button and then selecting its input source, you cannot use the Anynet+ function.

― Make sure to switch to an **Anynet+** device by using the **Device List**.

# **Troubleshooting for Anynet+**

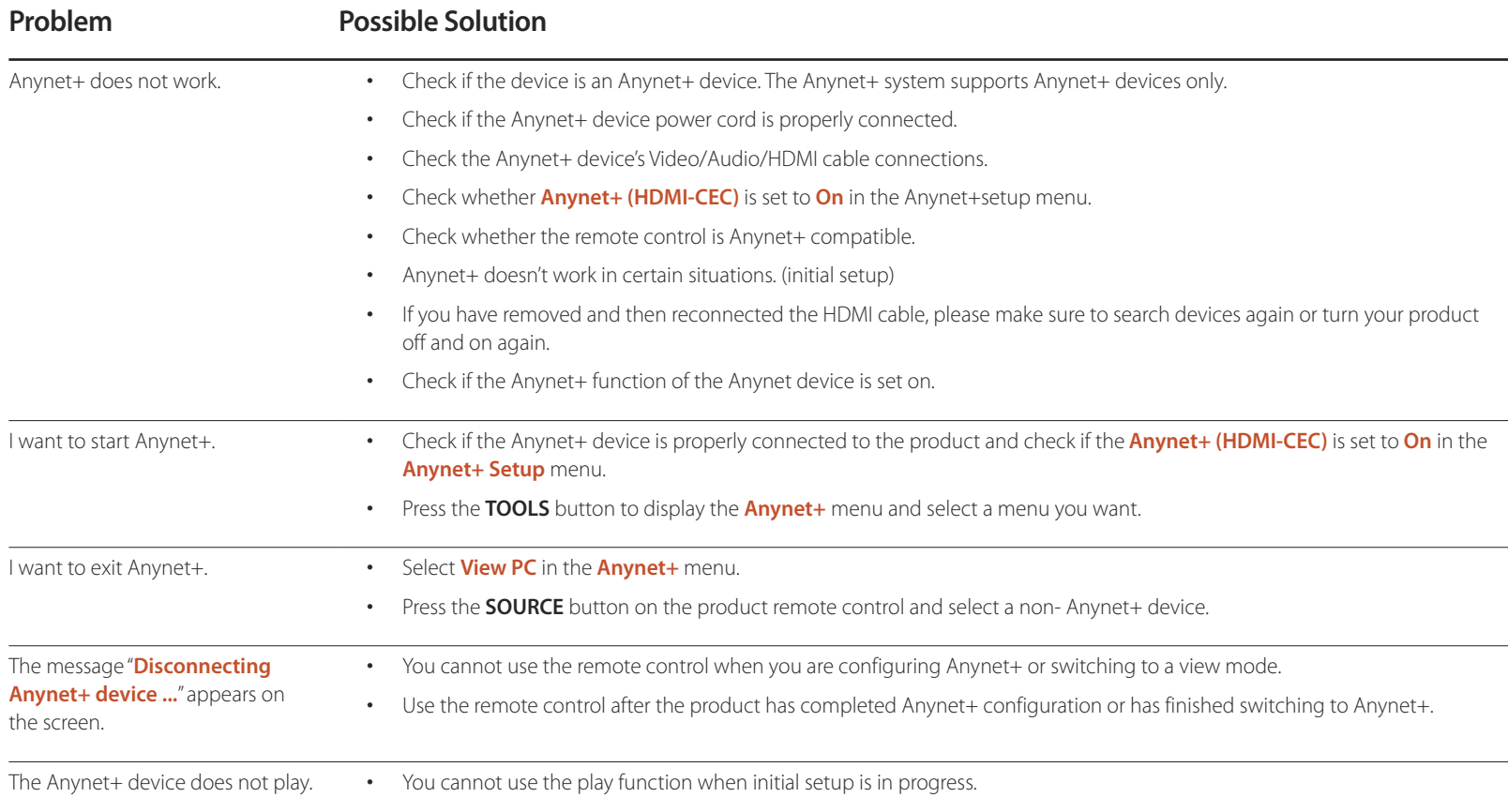

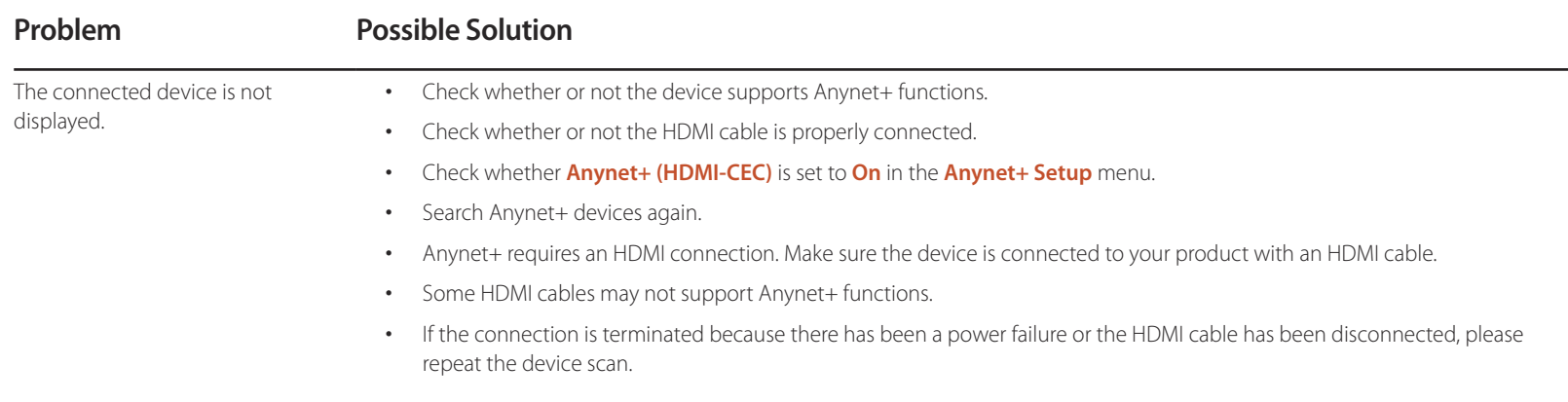

# **DivX**®**Video On Demand**

**MENU** m → **System** → **DivX**® **Video On Demand** → **ENTER** E

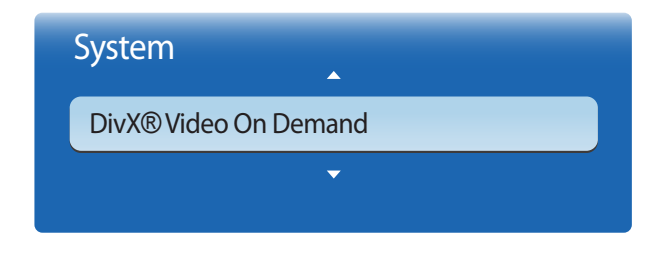

- The displayed image may differ depending on the model.

**Player Mode**

**MENU** m → **System** → **Player Mode** → **ENTER** E

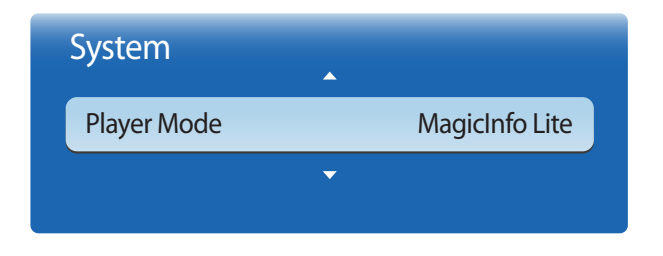

<sup>-</sup> The displayed image may differ depending on the model.

Shows the registration code authorized for the product.

If you connect to the DivXⓇ web site and register using that code, you can download the VOD registration file. For more information about DivXⓇ VOD, visit "http://vod.divx.com".

#### Select **Player Mode**.

Changing **Player Mode** will change the functions in **Contents Home**.

- **MagicInfo Lite** / **MagicInfo Premium S** / **MagicInfo Videowall S**
- ― Changing **Player Mode** will automatically reboot the product and apply changes.
- ― Changing **Player Mode** will reset all the previous settings configured in **Player Mode.**

# **Magic Clone**

**MENU** m → **System** → **Magic Clone** → **ENTER** E

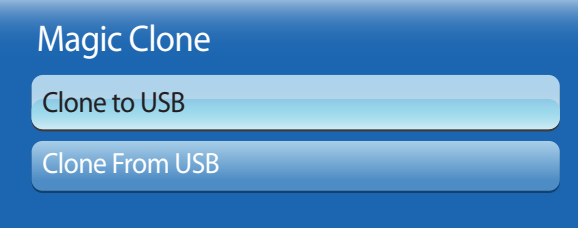

- The displayed image may differ depending on the model.

Export the product settings to a USB device or load the settings via a USB device. This option is useful when assigning the same settings to several products.

- **Clone to USB**: Copy the product settings to a USB device.
- **Clone From USB**: Assign the settings saved in a USB device to the product.
	- After configuration is complete, the product is rebooted automatically.
	- ― The option may not work properly if the USB device contains a file other than a settings file.
	- ― Confirm that the USB device functions properly before running the option.
	- ― The option is available for products with the same **Model Code** and **Software Version**. Go to **Support** → **Contact Samsung** and find the product **Model Code** and **Software Version**.

**Reset System**

**MENU III** → **System** → **Reset System** → **ENTER**  $\rightarrow$ 

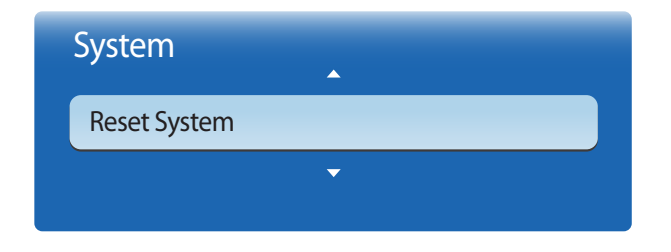

<sup>-</sup> The displayed image may differ depending on the model.

This option returns the current settings under system to the default factory settings.

# **Reset All**

This option returns all the current settings for a display to the default factory settings.

 $MENU \nightharpoonup \nightharpoonup$  **System**  $\rightarrow$  **Reset All**  $\rightarrow$  **ENTER**  $\boxed{\rightarrow}$ 

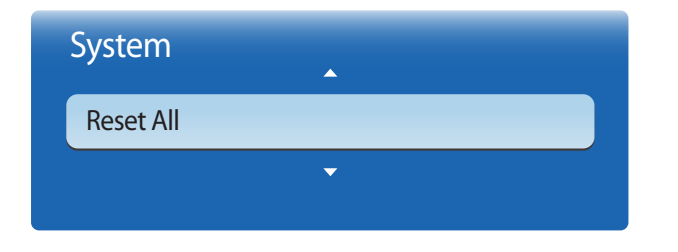

- The displayed image may differ depending on the model.

# **PC Module Power**

**MENU**  $\text{I}$   $\text{I}$   $\rightarrow$  **System**  $\rightarrow$  **PC** Module Power  $\rightarrow$  **ENTER**  $\text{I}$   $\text{I}$ 

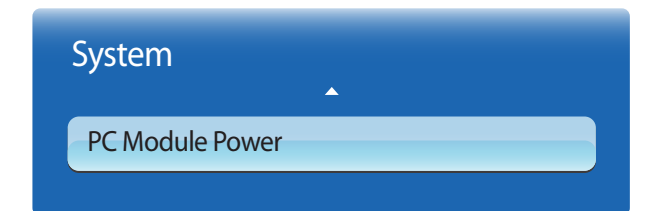

<sup>-</sup> The displayed image may differ depending on the model.

The PC module can be turned on/off separately from the LFD.

## **Synced Power-On**

To turn on the PC module without turning on the LFD, select **Off**.

• **Off** / **On**

# **Synced Power-Off**

To turn off the LFD without turning off the PC module, select **Off**.

• **Off** / **On**

<sup>-</sup> PC module: Refers to network boxes or PIM.

# **Support Chapter 10**

# **Software Update**

- **Current Version**: This is the software version already installed in the product.

#### **MENU** m → **Support** → **Software Update** → **ENTER** E

The **Software Update** menu lets you upgrade your product software to the latest version.

- ― Be careful not to turn off the power until the upgrade is complete. The product will turn off and on automatically after completing the software upgrade.
- ― When you upgrade software, all video and audio settings you have made will return to their default settings. We advise you to write down your settings so that you can easily reset them after the upgrade.

## **By USB**

- Please be careful not to remove the USB drive until the upgrade is complete.

To perform a software update from a USB device, contact the customer service center.

# **Contact Samsung**

#### **MENU** m → **Support** → **Contact Samsung** → **ENTER** E

View this information when your product does not work properly or when you want to upgrade the software.

You can find information regarding our call centers and how to download products and software.

― **Contact Samsung** and find the product **Model Code** and **Software Version**.

# **Contents Home**

**MENU** m → **Support** → **Contents Home** → **ENTER** E

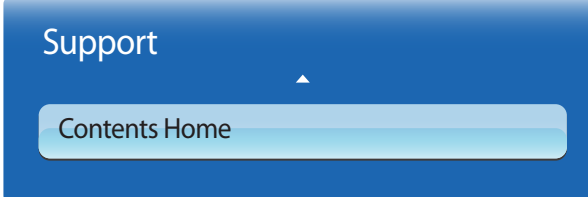

- The displayed image may differ depending on the model.

# **Channel List**

#### **MENU III** → **Support** → **Contents Home** → **Channel List** → **ENTER**  $\vec{F}$

Using this function, you can view channel list, program information, favorite channel, and manage schedules of timer viewing.

- **Added Ch.**: Shows all added channels.
- **Favorites 1** ~ **Favorites 5**: Shows all favorite channels, in up to five groups. Each group has a separate screen.
	- The TV displays favorite groups only if you have added favorites using **Edit Favorites**.

#### **Using the colored and function buttons with the Channel List**

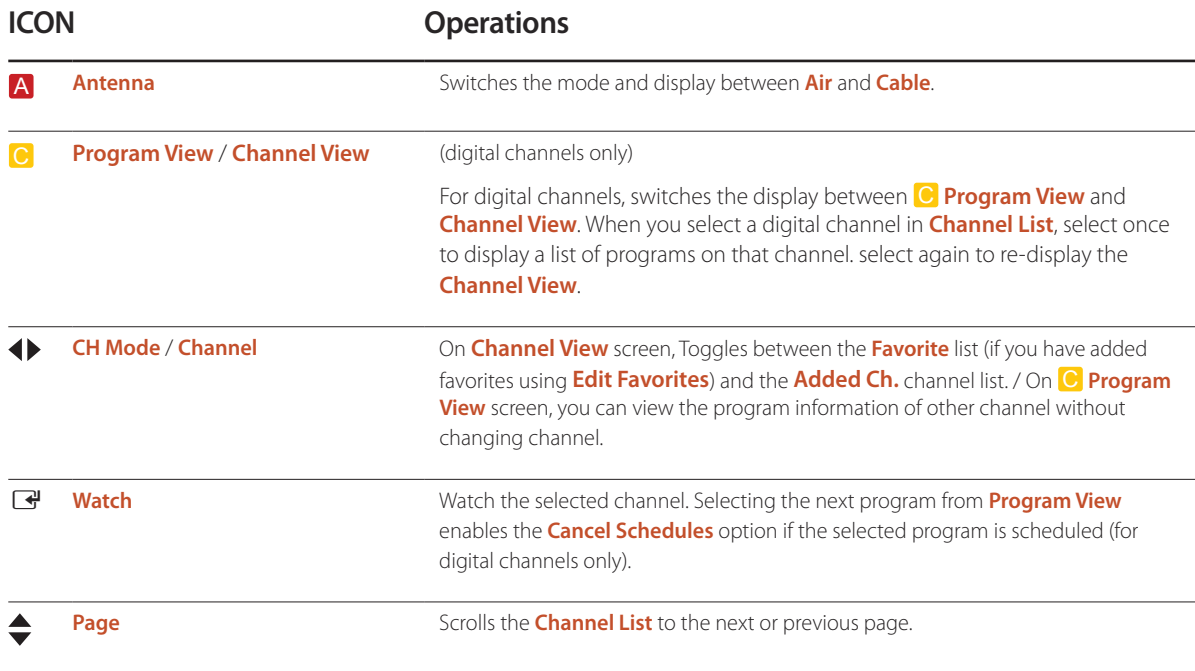

# **Channel Manager**

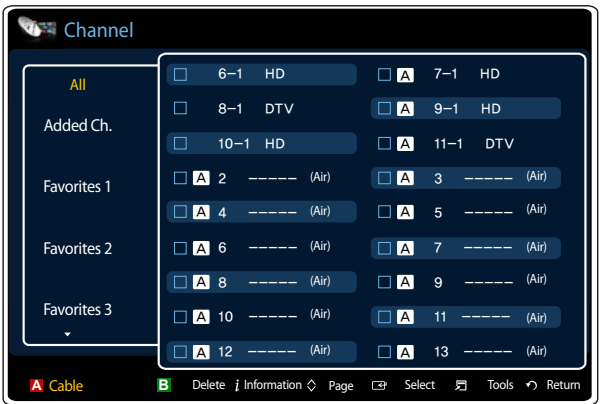

**MENU III** → **Support** → **Contents Home** → **Channel Manager** → **ENTER**  $\mathbb{F}_{p}^{n}$ 

- The displayed image may differ depending on the model.
- Available in **TV** mode only.

Add or delete a channel (**Channel**). Add favorite channels. Change the name of an analog channel.

- **All**: View all incoming channels.
- **Added Ch.**: View channels added in the TV.
- **Favorites 1** ~ **Favorites 5**: A maximum of five lists of favorite channels are supported.
- **Recently Viewed**: View the most recently viewed channels.
- **Mostly Viewed**: View the most frequently viewed channels.

### **Icons in Channel**

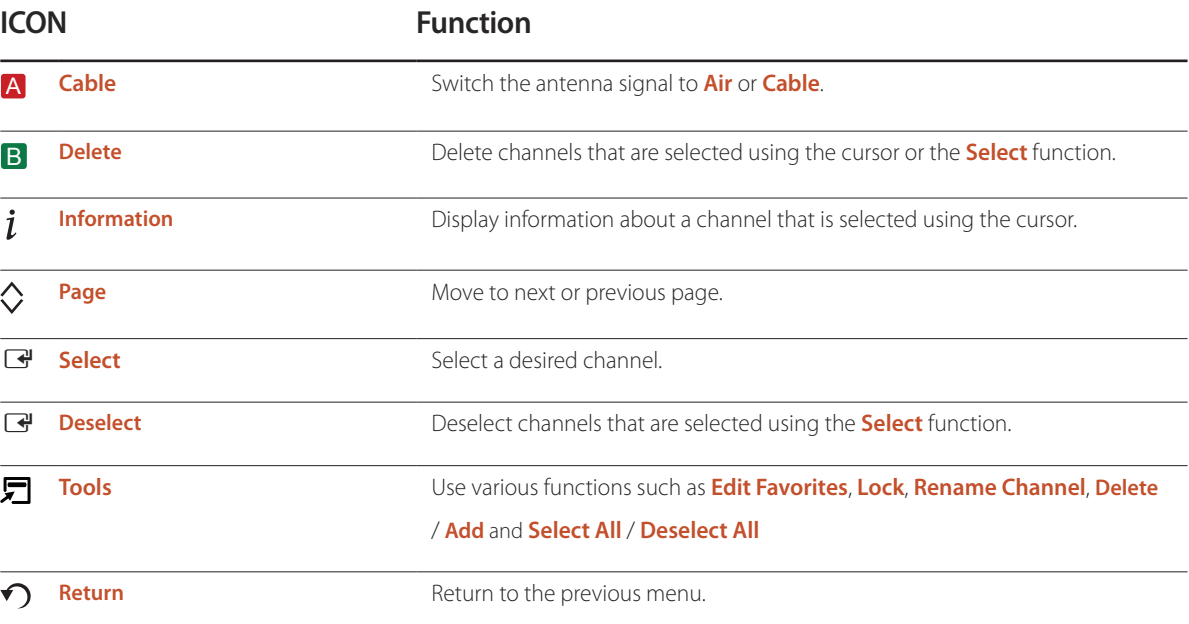

## **Adding a channel (Channel)**

- 1 Select **All** on the **Channel** screen.
- 2 Select a grayed out channel from **All**  $\checkmark$  appears on the left of the selected channel
	- ― More than one channel can be selected.
	- $\top$  To deselect a channel, select the channel again.  $\checkmark$  disappears.
	- ― Deleted channels are grayed out.
- 3 Press **TOOLS** on the remote control to open **Tools**.
- 4 Select **Add**. A message "**Added the selected channel(s).**" appears. Select **OK**.
	- ― **Add** appears only for deleted channels.
	- ― All deleted channels will be shown on the **All** category. You add channels back to the **Added Ch.** category on the **All** category.

## **Deleting a channel in Channel**

- 1 If you want to delete a channel, select a category of the channel.
- 2 Move to the right from the selected channel list to select a channel.  $\checkmark$  appears to the left of the selected channel.

― More than one channel can be selected.

- $\top$  To deselect a channel, select the channel again.  $\checkmark$  disappears.
- 3 Press **TOOLS** on the remote control to open **Tools**.
- 4 Select **Delete**. A message "**Deleted the selected channel(s).**" appears. Select **OK**.
	- ― To delete a channel from **Channel List** without using the **Tools** menu, select **B** using the remote control

<sup>―</sup> If a channel in **Recently Viewed** or **Mostly Viewed** or a channel in a list of favorite channels is deleted, the channel is deleted from the corresponding list of channels but is not deleted from the **All** and **Added Ch.**lists.

# **Using Tools in Channel**

### **Edit Favorites**

**MENU** m → **Support** → **Contents Home** → **Channel Manager** → **TOOLS** → **Edit Favorites** → **ENTER**E

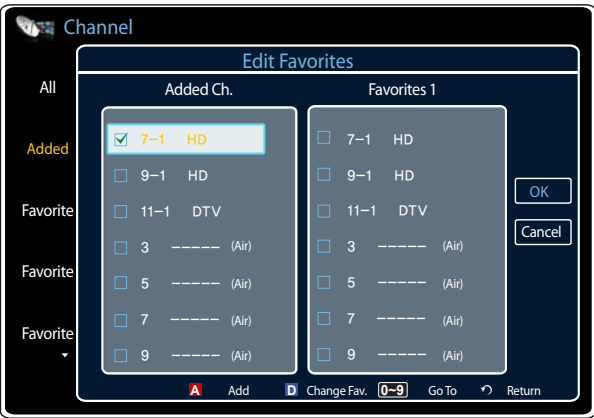

Use the following functions from **Edit Favorites** on the left of the **Added Ch.** screen.

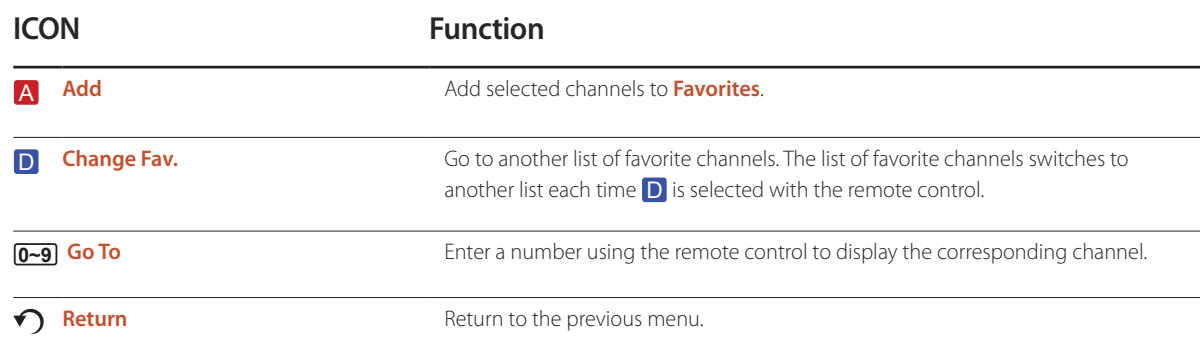

<sup>-</sup> The displayed image may differ depending on the model.

<sup>-</sup> Available in **TV** mode only.

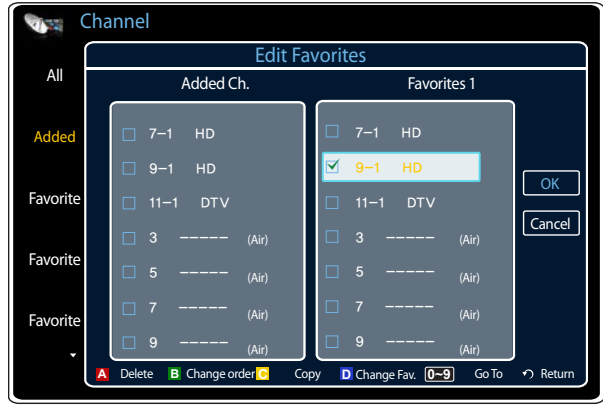

- The displayed image may differ depending on the model.

- Available in **TV** mode only.

Use the following functions from the list of favorite channels on the right of the **Edit Favorites** screen.

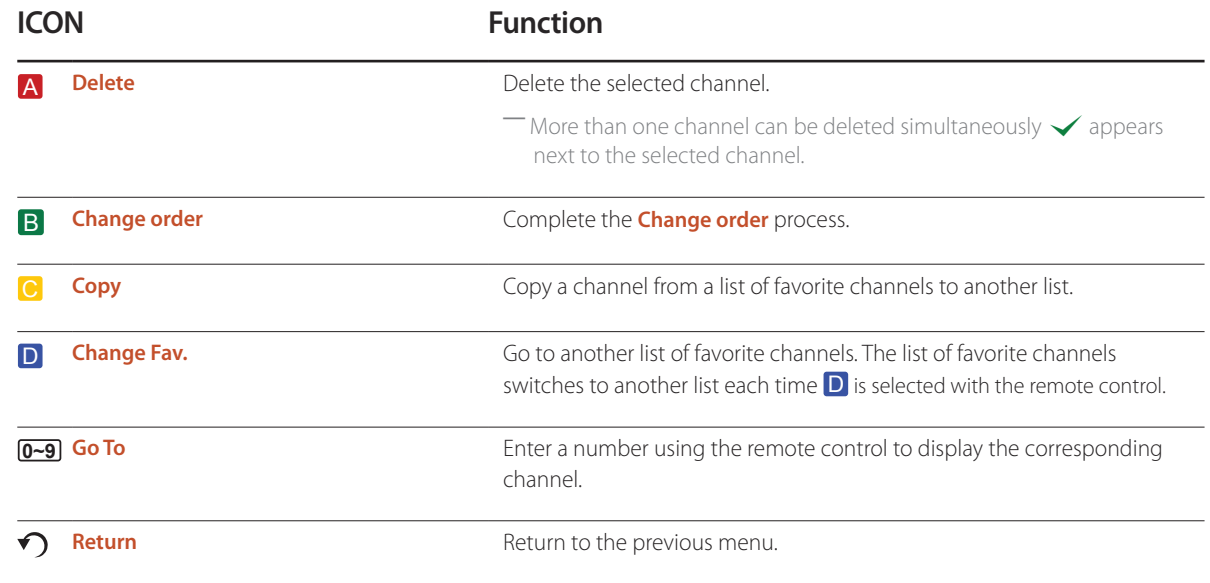

### **Rename Channel**

Using the **TOOLS** button with **Channel**

**MENU** m → **Support** → **Contents Home** → **Channel Manager** → **TOOLS** → **Rename Channel** → **ENTER**E A channel name can be 5 characters long (for analog channels only).

### **Add / Delete**

**MENU** m → **Support** → **Contents Home** → **Channel Manager** → **TOOLS** → **Add** / **Delete** → **ENTER**E Add selected channels to **Favorites**. / Delete selected channels from **Favorites**.

# **Select All / Deselect All**

**MENU** m → **Support** → **Contents Home** → **Channel Manager** → **TOOLS** → **Select All** / **Deselect All** → **ENTER**E

Select all channels in the current list of channels.

Deselect all channels.

― The deselect function is available when a channel is selected.

# **Adding a favorite channel**

#### 1 Select **All** or **Added Ch.**.

- 2 Select a channel.  $\checkmark$  appears to the left of the selected channel.
	- ― More than one channel can be selected.

 $\top$  To deselect a channel, select the channel again.  $\checkmark$  disappears.

- 3 Press **TOOLS** on the remote control to open **Tools**.
- 4 Select **Edit Favorites** to open the **Edit Favorites** screen.
- 5 Select A using the remote control to move the selected channel to the list of favorite channels.
	- ― A channel can also be added from the **Edit Favorites** screen.

― Channels can be added to any of the five lists of favorite channels as desired. To move from a list of favorite channels to another list, select D using the remote control. The list of favorite channels switches to another list each time  $\overline{D}$  is selected.

6 Select OK. If the selected channel has been added as a favorite channel, the channel can be found in the corresponding list of favorite channels.

― "F" appears next to a channel included in a list of favorite channels.

## **Deleting a Channel from a list of favorite channels**

- 1 Select a list of favorite channels from **Favorites 1** ~ **Favorites 5**.
- 2 Select a channel.  $\checkmark$  appears to the left of the selected channel.
	- ― More than one channel can be selected.
	- $\top$  To deselect a channel, select the channel again.  $\checkmark$  disappears.
- 3 Press **TOOLS** on the remote control to open **Tools**.
- 4 Select **Delete**. A message "**Do you want to delete the selected item(s)?**" appears.
- 5 Select **OK**. A message "**Deleted the selected item(s).**" appears.

― To delete a channel directly from a list of favorite channels without using the **Tools** menu, select B using the remote control.

#### **Channel (Channel) status icons**

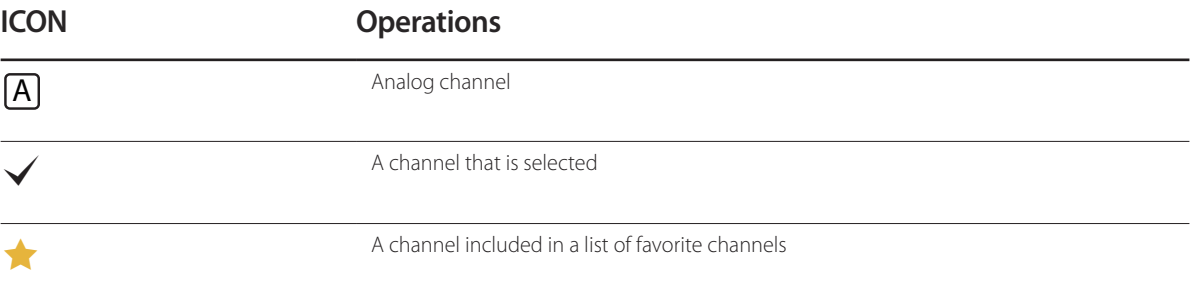
## **MagicInfo Lite**

**MENU** m → **Support** → **Contents Home** → **MagicInfo Lite** → **ENTER** E

― **MagicInfo Lite** can also be accessed by pressing **MagicInfo Lite/S** on the remote control.

― To launch **MagicInfo Lite**, select **MagicInfo Lite** for the **Player Mode** on the **System**.

**MagicInfo Lite Player** allows you to play content (image, video, document files) at a desired time.

You can play content saved in Internal memory or USB memory. You can also play content via **MagicInfo Lite Server** after connecting to a network.

― Refer to page [200](#page-199-0) for details about the **MagicInfo Lite** menu.

## **MagicInfo Premium S**

#### **MENU**  $\overline{III}$  → Support → Contents Home → MagicInfo Premium S → ENTER  $\overline{C}$

― **MagicInfo Premium S** can also be accessed by pressing **MagicInfo Lite/S** on the remote control.

― To launch **MagicInfo Premium S**, select **MagicInfo Premium S** for the **Player Mode** on the **System**.

― A license needs to be purchased to use **MagicInfo Premium S**.

**MagicInfo Premium S Player** can be used to edit and play content files including templates such as images, videos and documents.

Play content files and templates from USB memory or built-in memory. Alternatively, play content files and templates via **MagicInfo Premium Server** over a network.

― Refer to page [223](#page-222-0) for details about the **MagicInfo Premium S** menu.

## **MagicInfo Videowall S**

**MENU** m → **Support** → **Contents Home** → **MagicInfo Videowall S** → **ENTER** E

― **MagicInfo Videowall S** can also be accessed by pressing **MagicInfo Lite/S** on the remote control.

― To launch **MagicInfo Videowall S**, select **MagicInfo Videowall S** for the **Player Mode** on the **System**.

― A license needs to be purchased to use **MagicInfo Videowall S**.

**MagicInfo Videowall S Player** allows you to play content at a desired time. Content that can be played includes VideoWall content created in **MagicInfo VideoWall Author** in addition to other image and video files.

Content can be played only through **VideoWall Console** over a network.

― Refer to page [250](#page-249-0) for details about the **MagicInfo Videowall S** menu.

## **AllShare Play**

#### **MENU III** → **Support** → **Contents Home** → **AllShare Play** → **ENTER**  $\rightarrow$

Enjoy videos, photos, music files saved on a USB Mass Storage Class (MSC) device.

― Refer to page [184](#page-183-0) for details about the **AllShare Play** menu.

- The input source can also be changed by using the **SOURCE** button on the remote control.

#### **Source**

#### **MENU** m → **Support** → **Contents Home** → **Source** → **ENTER** E

You can display the screen of a source device connected to the product. Select a source from **Source** list to display the screen of the selected source.

― The input source can also be changed by using the **SOURCE** button on the remote control.

#### **Edit Name**

#### **MENU** m → **Support** → **Contents Home** → **Source** → **TOOLS** → **Edit Name** → **ENTER** E

Sometimes the screen will not display properly unless the name of a source device is specified in **Edit Name**.

In addition, it is best to rename the source device in **Edit Name** to obtain optimal picture quality.

― The list can include the following source devices. **Source** devices on the list differ depending on the selected source. VCR / DVD / Cable STB / Satellite STB / PVR STB / AV Receiver / Game / Camcorder / PC / DVI PC / DVI Devices / TV / IPTV / Blu-ray / HD DVD / DMA

― Available settings in the **Picture** menu depend on the current source and settings made in **Edit Name**.

- When connecting a PC to the HDMI terminal, set **Edit Name** to **PC**. In other cases, set **Edit Name** to AV devices.
- When connecting a PC to the **HDMI IN 1**, **HDMI IN 2** or **HDMI IN 3** port with HDMI cable, you should set the product to **PC** mode under **Edit Name**.
- When connecting a PC to the **HDMI IN 1**, **HDMI IN 2** or **HDMI IN 3** port with HDMI to DVI cable, you should set the product to **DVI PC** mode under **Edit Name**.
- When connecting an AV devices to the **HDMI IN 1**, **HDMI IN 2** or **HDMI IN 3** port with HDMI to DVI cable, you should set the product to **DVI Devices** mode under **Edit Name**.

#### **Information**

**MENU** m → **Support** → **Contents Home** → **Source** → **TOOLS** → **Information** → **ENTER** E

You can see detailed information about the selected external device.

# <span id="page-183-0"></span>**AllShare Play Chapter 11**

Enjoy videos, photos, music files saved on a USB Mass Storage Class (MSC) device.

## **What is AllShare Play?**

**AllShare Play** can also be accessed by pressing **CONTENET(HOME)** on the remote control.

Play photo, video or music files saved on a storage device. Wirelessly connect a smartphone to a PC using a wireless network. Play various content using one of the following methods in **AllShare Play**:

- Using internal memory and a USB device: Play video, photo and music files from a USB device. Copy the files to the internal memory.
- Connecting to a PC over a network: Play photo, video and music files saved on a PC through a network connection.

### **Read the following before using AllShare Play with a USB device**

#### **Caution**

- Before connecting a USB device to the product, back up files to ensure your data is not damaged or lost. Samsung Electronics is not liable for any damage or loss of data.
- Do not remove a USB device while it is loading.
- If a USB device is connected using a USB extension cable, the USB device may not be recognized or files saved on the device may not be able to be read.
- If the product does not recognize a connected USB device, the files on the USB device may be corrupted or may not be able to be played. If this occurs, connect the USB device to the PC to format the device, then make sure the device is connected properly.
- USB HDD greater than 2TB is not supported.

#### **Compatible devices with AllShare Play**

- Some types of USB devices, digital cameras and audio devices may not be compatible with the product.
- **AllShare Play** is only compatible with USB MSC devices.
- MSC device refers to a Mass Storage Class Bulk-Only Transport device. Examples of MSC devices include Thumb drives, Flash card readers and USB HDDs. (USB hubs are not supported.)

These MSC devices must be connected directly to a USB port on the product.

- If more than one Picture Transfer Protocol (PTP) device is connected, only one will work at a time.
- If multiple MSC devices are connected, some devices may not be recognized. USB devices that require high power (higher than 500mA or 5V) may not be supported.
- If an overheating warning message appears when a USB device is connected or used, the USB device may not be recognized or function properly.
- The screensaver activates if the product is left idle for a period of time specified in **Auto Protection Time**.
- Power-saving mode on some external hard disk drives may automatically deactivate after connecting to the product.

#### **File system and formats**

- **AllShare Play** may not function properly with unLicensed multimedia files.
- Media Transfer Protocol (MTP) is not supported.
- Supported file systems include FAT16, FAT32 and NTFS (read only).
- **AllShare Play** supports the sequential JPEG format. It does not support the progressive JPEG format.
- Images with a higher resolution take longer to be displayed on the screen.
- The maximum JPEG resolution supported is 15360x8640 pixels.
- If a file is incompatible or corrupted, a message **Not Supported File Format.** appears.
- When sorting files in folder view mode, a maximum of 1000 files can be displayed in each folder.
- If a USB device contains 8000 files and folders or more, some files and folders may not open.
- DRM MP3 files downloaded from websites that charge a fee cannot be played. Digital Rights Management (DRM) refers to a system for protecting the copyrights of data circulated via the Internet or other digital media by enabling secure distribution and/or disabling illegal distribution of the data.

## **Using a USB device**

#### **Connecting a USB device**

It is recommended to use a USB HDD that has a power adapter.

- Turn on your product.
- 2 Connect a USB device containing photo, music and/or movie files to the USB port on the back or side panel of the product.
- 3 A message **New device connected.** appears when the USB device is connected properly. Select type of content to play from **Videos**, **Photos**, and **Music**.

― If only one USB device is connected, files saved on the USB device are displayed automatically.

― To view content saved on a USB device, connect the USB device to a USB port on the product.

#### **Removing a USB device**

#### **Removing a USB device from Source**

- 1 Press **SOURCE** on the remote control. Alternatively, go to **Source** using the OSD menu.
	- **MENU**m → **Support** → **Contents Home** → **Source** → **ENTER**E
- 2 Select a USB device and press **TOOLS** on the remote control. **Tools** option appears.
- 3 Select **Safely Remove USB** and wait until the USB device is disconnected. The USB device is disconnected.

#### **Deleting AllShare Play from the screen**

1 Go to the **AllShare Play** page.

#### **MENU**m → **Support** → **Contents Home** → **AllShare Play** → **ENTER**E

- 2 Select all options except **My List** and press  $\mathbb{F}$  on the remote control.
- 3 Select a USB device and press **TOOLS** on the remote control. **Tools** option appears.
- 4 Select **Safely Remove USB** and wait until the USB device is disconnected. The USB device is disconnected.

It is recommended to remove a USB device using the **Safely Remove USB** function.

### **Connecting to a PC over a network**

Play photo, video and music files saved on a PC through a network connection in **AllShare Play** mode.

- For details on how to configure a network, refer to the section **Network Settings**.
- To view content saved on the PC, connect the product and PC to the same wireless router and visit http://www.samsung.com to download the AllShare PC software.
- Ensure the product and PC are connected to the same network subnet. All IP addresses are made up of four parts separated by dots.

(E.g. IP address 111.222.333.444) The product should have the same IP address as the PC, except for the fourth part of the address, if they are connected to the same subnet. (E.g. 111.222.333.\*\*\*)

When connected to a PC over a network, **AllShare Play** does not support the following features.

- **Background Music On** and **Background Music Setting** features
- Feature that sorts files in the **Videos**, **Photos** or **Music** folder according to the default setting π or µ feature during video playback
- DivX® DRM is not supported.
- Make sure you set the Windows firewall program to permit the AllShare PC software.
- When using **AllShare Play** mode through a network connection, available functions may vary depending on the server as follows:
	- Available sorting modes may vary.
	- The **Scene Search** function may not be supported.
	- The resume function may not be available for multiple users. (The function only remembers the point where the most recent user stopped playing a video.)
	- The search function may not work depending on the content information.
- You may experience file stuttering while playing video content over a network connection.

## **Using the AllShare Play features**

If you connect the product and a source device such as a cell phone or PC to the same network, you can play media content saved on the device such as videos, photos and music.

Visit http://www.samsung.com or contact the Samsung Electronics Customer Center for more information.

Additional software may need to be installed on your mobile device.

Refer to the mobile device user manual for details.

― Connect your Samsung display product to a network through **AllShare Play** and use the special features provided by Samsung as follows:

- Playback of various video formats (DivX, MP4, 3GPP, AVI, ASF, MKV, etc.)
- Video thumbnail feature
- Bookmark feature (to resume video playback)
- Auto-chaptering (scene search)
- Digital Content Management
- Compatibility with various subtitle formats (SRT, SMI, SUB, TXT, TTXT)
- Search with file names
- And many others
- ― A compatibility issue may occur if a video file is played when a server not provided by Samsung Electronics is connected.
- ― To use **AllShare Play**, go to http:// www.samsung.com and download the AllShare software.

## **Using the Basic AllShare Play Features**

**MENU**m → **Support** → **Contents Home** → **AllShare Play** → **ENTER**E

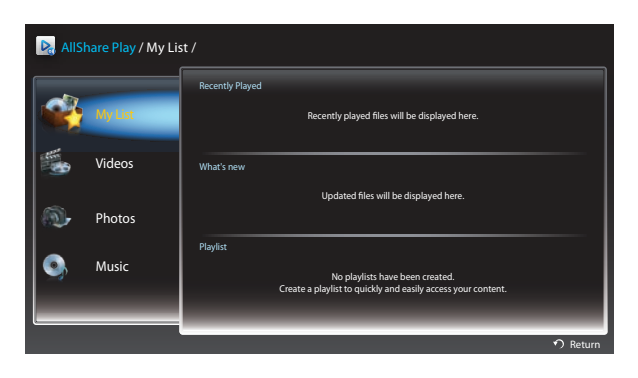

The displayed image may differ depending on the model.

## **Sorting the file lists**

To sort files, press **D** on the remote control to specify the sorting criteria.

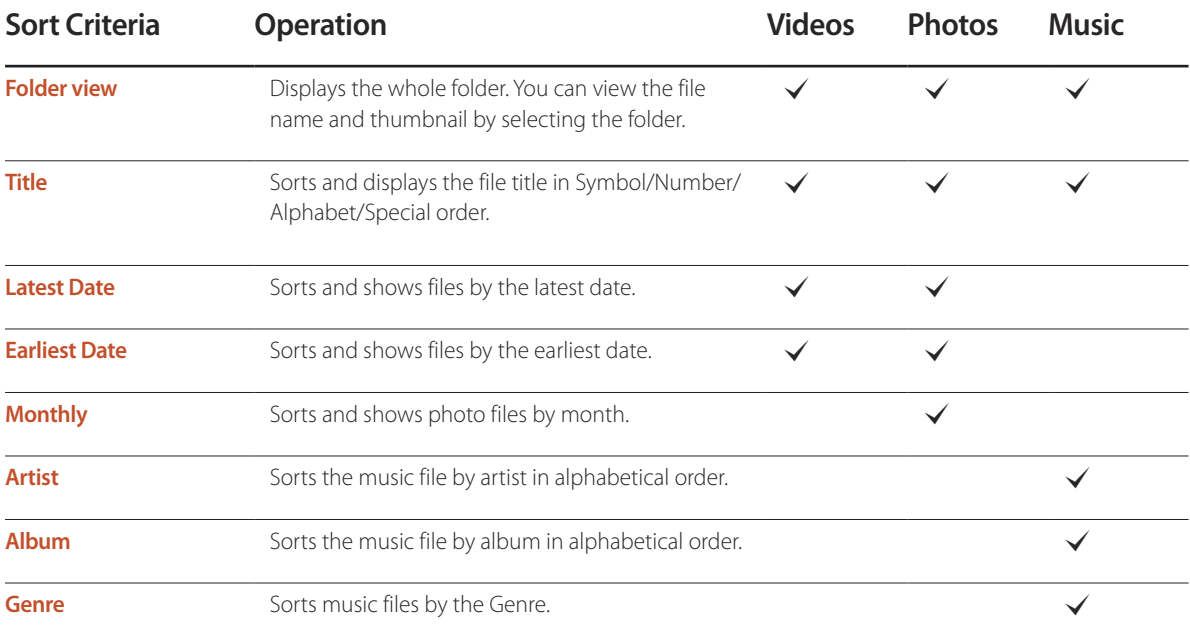

## **Playing Selected Files**

- 1 Select files from the list of **Videos**, **Photos**, or **Music** files.
- 2 Press **TOOLS** on the remote control and select **Selection Play**.

― The option does not appear if a folder is highlighted by the cursor.

- 3 Select files and press **Play**.
	- $\sim$  appears for selected files.
	- ― To select all the files in the current folder, press **Select All**.
	- ― To deselect all the files, press **Deselect All**.

## **Copying Files**

- 1 Select files from the list of **Videos**, **Photos**, or **Music** files.
- 2 Select a storage device.
- **Internal Memory**: Copy files from **Internal Memory** to a **USB Devices** memory device.
- **USB Devices**: Copy files from a **USB Devices** memory device to **Internal Memory**.
- 3 Press **TOOLS** on the remote control and select **Send**.

The option does not appear if a folder is highlighted by the cursor.

- 4 Select files and press **Send**.
	- $\sim$  appears for selected files.
	- ― To select all the files in the current folder, press **Select All**.
	- ― To deselect all the files, press **Deselect All**.

## **Creating a Playlist**

- 1 Select files from the list of **Videos**, **Photos**, or **Music** files.
- 2 Press **TOOLS** on the remote control and select **Add to Playlist**.

― The option does not appear if a folder is highlighted by the cursor.

3 Select files and press **Add**.

#### The **Add to Playlist** page appears.

- $\sim$  appears for selected files.
- ― To select all the files in the current folder, press **Select All**.
- ― To deselect all the files, press **Deselect All**.
- 4 Select **Create New**. The **Create a new playlist.**. page appears.
- 5 Enter a playlist name using the remote control and select **Done**.
- 6 A playlist is created.

To play the created playlist, select **Play**. To return to the list of files, select **OK**.

7 A created **Playlist** is displayed in **My List**.

## **My List**

#### **MENU**m → **Support** → **Contents Home** → **AllShare Play** → **My List** → **ENTER**E

Access desired content more conveniently and quickly.

To play files, select files or a **Playlist** and press  $\rightarrow$ .

- Recently Played: Display video, photo or music files that were recently played. This mode is suitable when playing files again that were played before.
- What's New: Display new video, photo or music files that were uploaded to a PC or USB device. This mode is suitable when playing new files that were recently uploaded.
- **Playlist**: Display **Playlist** files saved on a PC or USB device. To play a **Playlist**, select the desired **Playlist**.

## **My List options**

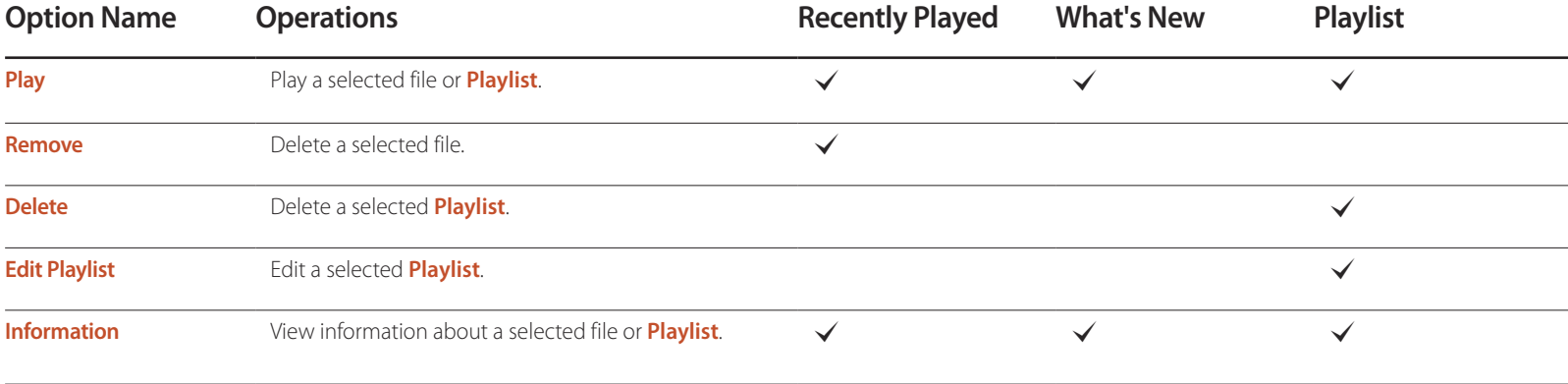

## **Videos**

**MENU**m → **Support** → **Contents Home** → **AllShare Play** → **Videos** → **ENTER**E

## **Playing a Video**

- 1 Select the internal memory or a USB device. Select files from the list of files.
- 2 Press the <sup>⊌</sup> button or D (Play) button.
- The file name appears on the top with its playing time.
- If video time information is unknown, the playing time and progress bar are not displayed.
- During video playback, you can search using the ◄ and ► buttons.
- You can use the **π**(REW),  $\blacktriangleright$  (FF),  $\text{I}$  (Pause),  $\text{I}$  (Stop), and  $\blacktriangleright$  (Play) buttons on the bottom of your remote during playback.  $(\sqrt{113} \cdot 3 / \sqrt{112} \cdot 2 / \sqrt{111} \cdot 1 / \sqrt{111} \cdot 2 / \sqrt{111} \cdot 3)$
- Press the **RETURN** button to exit the movie

#### **Using the Play Continuously Function (Resume Play)**

If you exit a movie when it is playing, you can play the movie later from the point where you stopped it.

- **1** Select a file from the list of files.
- 2 Press the D(Play) or → button.
- 3 The Movie will begin to play from where you stopped it.

― Resume is only available when you resume playing a movie you had stopped.

- $\Box$  Press the  $\Pi$  button for pause.
- The Resume function does not support multiple users. (It will only memorize the point where the most recent user stopped playing.)

## **Photos**

**MENU**m → **Support** → **Contents Home** → **AllShare Play** → **Photos** → **ENTER**E

### **Viewing a Photo (or Slide Show)**

1 Select the internal memory or a USB device. Select a file from the list of files.

#### $2$  Press the  $\mathbb{F}$  button.

- To view files manually, one at a time, press the left or right arrow buttons.
- To start the slide show, press the D (Play) button when the file you selected is displayed.
- During the slide show, all files in the file list are displayed in order, starting from the file you selected.

― If you select the wrong background music, you cannot change the music until the BGM (Background Music) has finished loading.

― During a slide show, press the **TOOLS** button to access additional functions such as **Go to Photos List**, **Stop Slide Show**, **Slide Show Speed**, **Slide Show Effect**, **Background Music On** / **Background Music Off**, **Background Music Setting**, **Picture Mode**, **Sound Mode**, **Zoom**, **Rotate** and **Information**.

― You can use the ∑(Pause), ∫(Stop), and ∂(Play) buttons on the bottom of your remote during a slide show.

― When you press the ∫(Stop) or **RETURN** button, the slide show stops and the main photo screen re-appears.

## **Music**

**MENU**m → **Support** → **Contents Home** → **AllShare Play** → **Music** → **ENTER**E

## **Playing Music**

- 1 Select the internal memory or a USB device. Select files from the list of files.
- 2 Press the <sup>e</sup> button or D (Play) button.
- When the music is playing, you can search using the  $\blacktriangleleft$  (REW) and  $\blacktriangleright$  (FF) button.

― If the sound is abnormal when you play MP3 files, adjust the **Equalizer** in the **Sound** menu. (An over-modulated MP3 file may cause a sound problem.)

## **Videos / Photos / Music Play Option menu**

- Pressing the **INFO** button while a device name is selected will display information about the selected device.
- Pressing the **INFO** button while a file is selected will display information about the selected file.

When playing video or photo files, you can press the **TOOLS** button to display an Options menu.

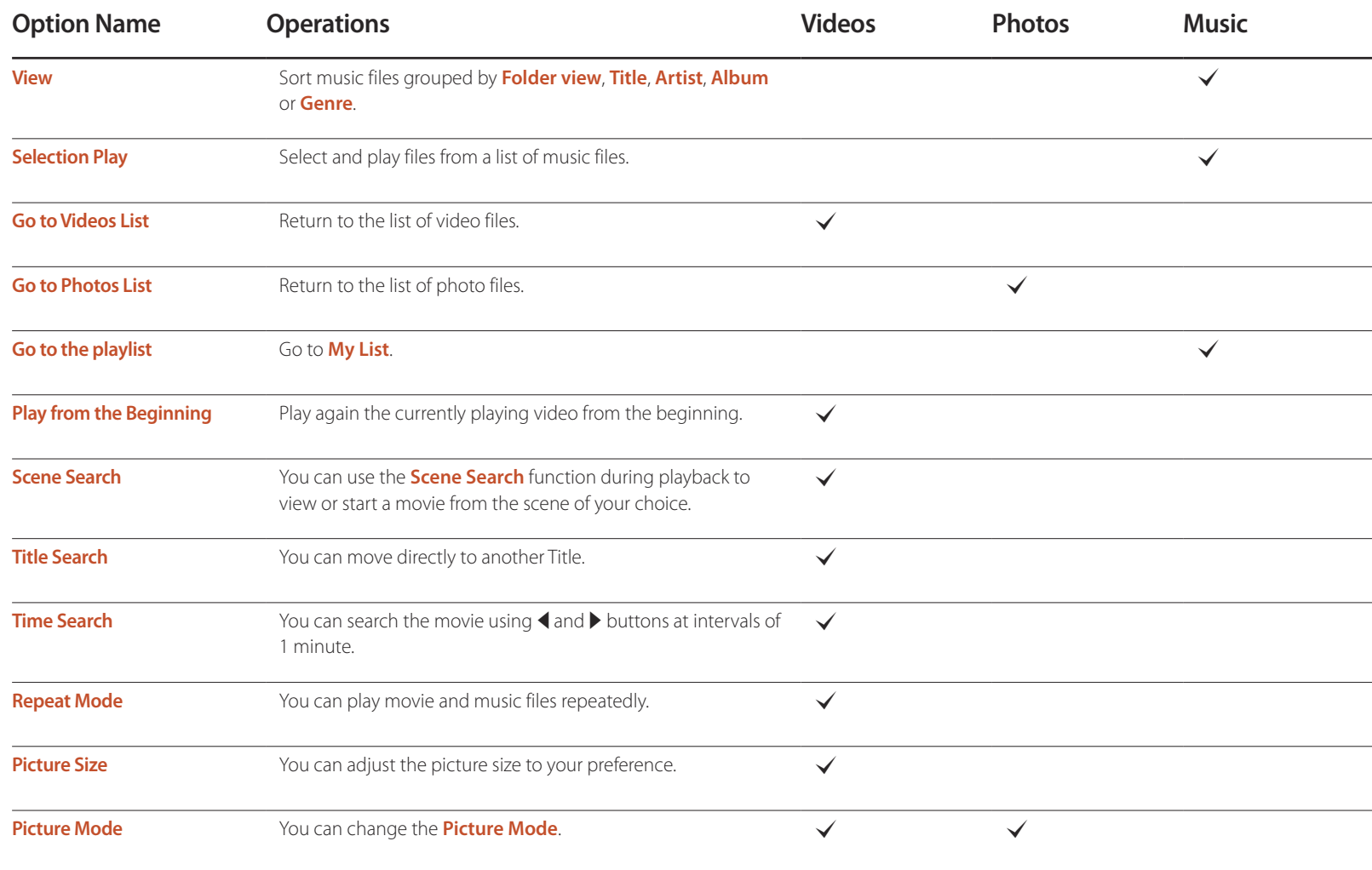

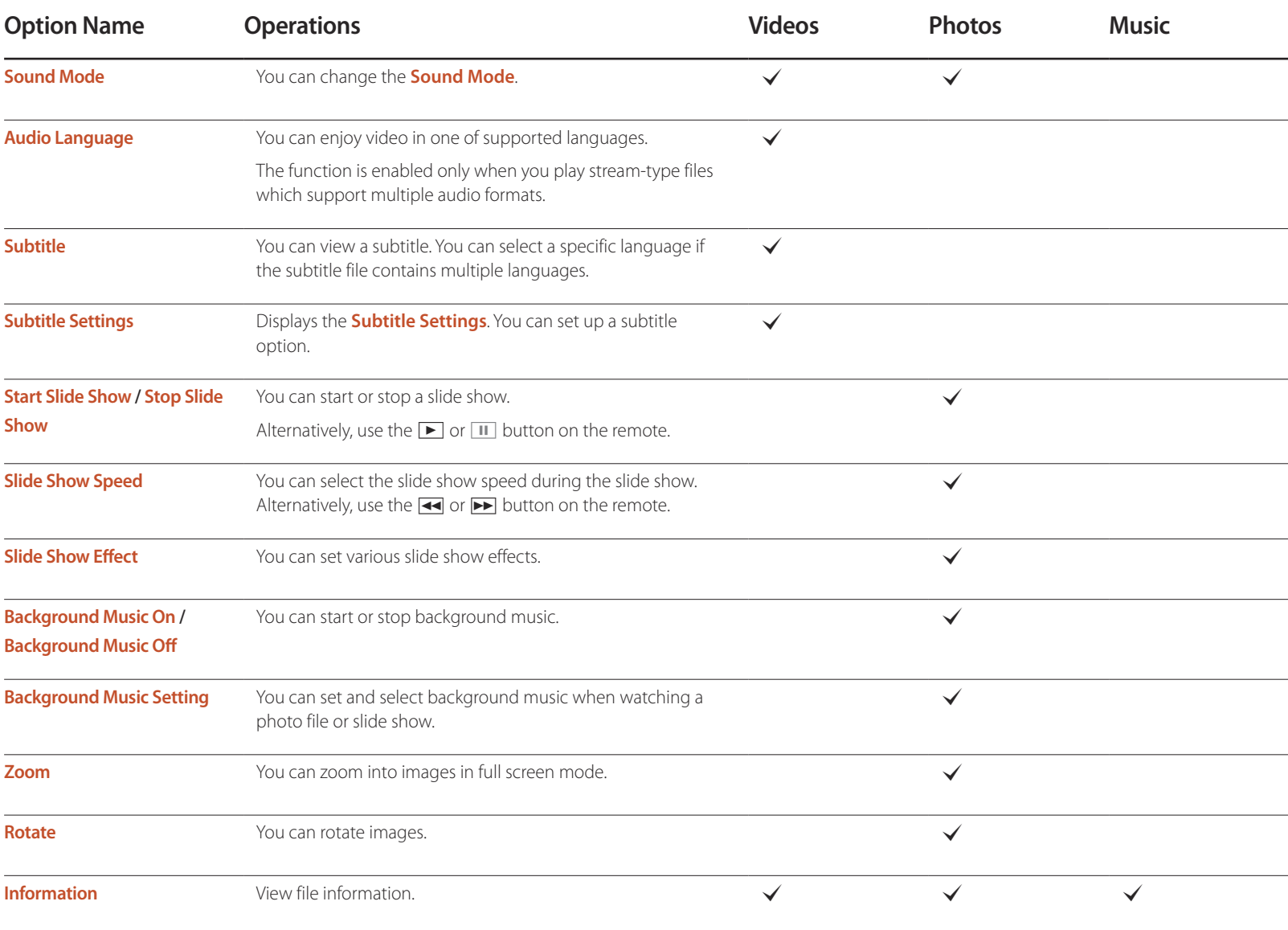

## **Supported Subtitle and AllShare Play file formats**

## **Subtitle**

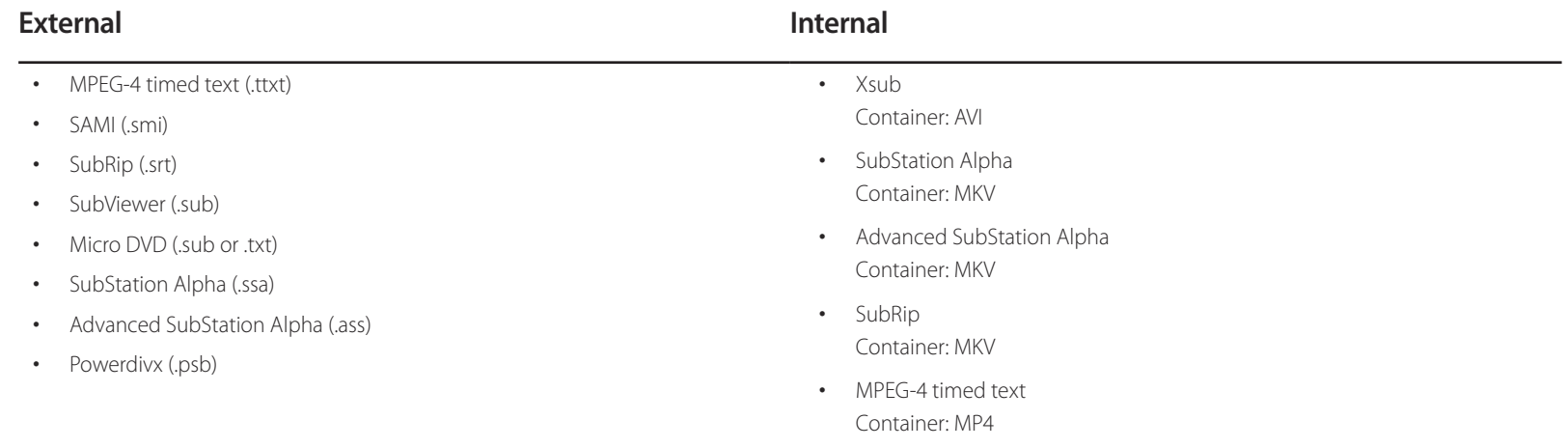

## **Supported image resolutions**

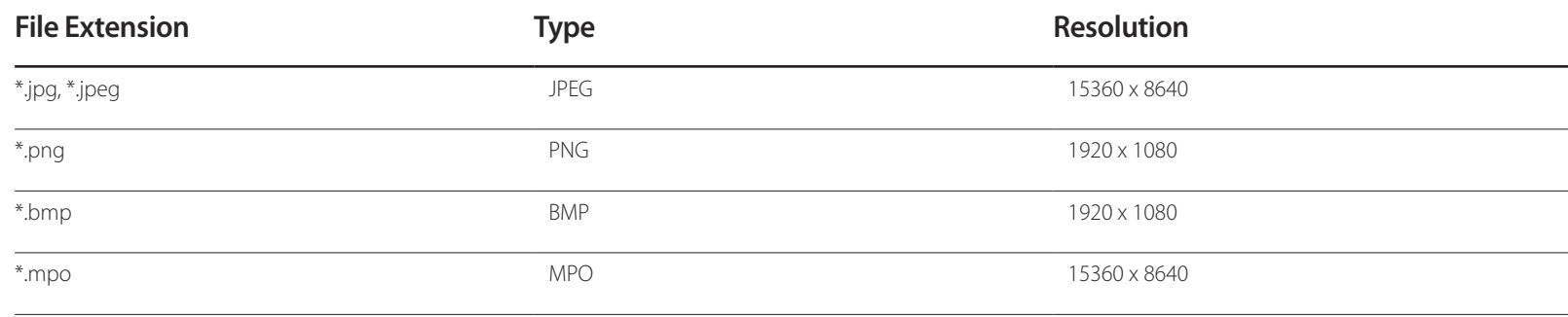

## **Supported music file formats**

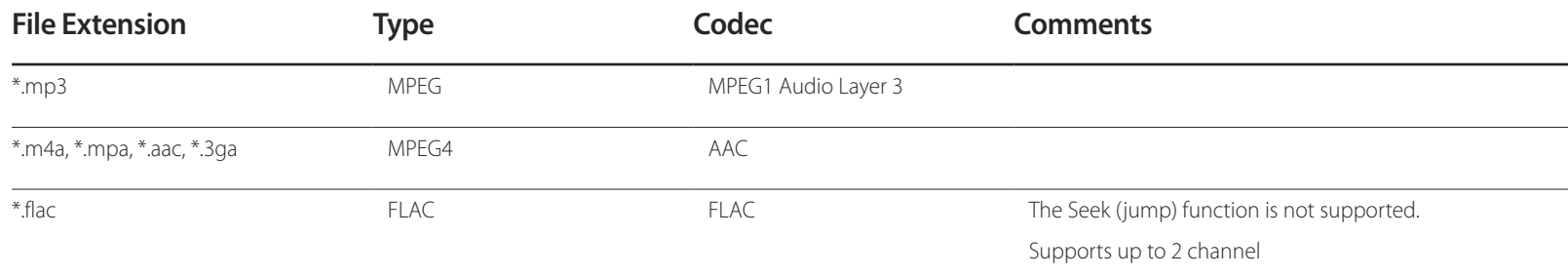

## **Supported Video Formats**

- Video content will not play, or not play correctly, if there is an error in the content or the container.
- Sound or video may not work if the contents have a standard bitrate/frame rate above the compatible Frame/sec listed in the table above.
- If the Index Table is in error, the Seek (Jump) function is not supported.
- You may experience file stuttering while playing a video through a network connection.
- The menu may take longer to appear if the video's bit rate exceeds 10Mbps.
- Some USB/digital camera devices may not be compatible with the player.

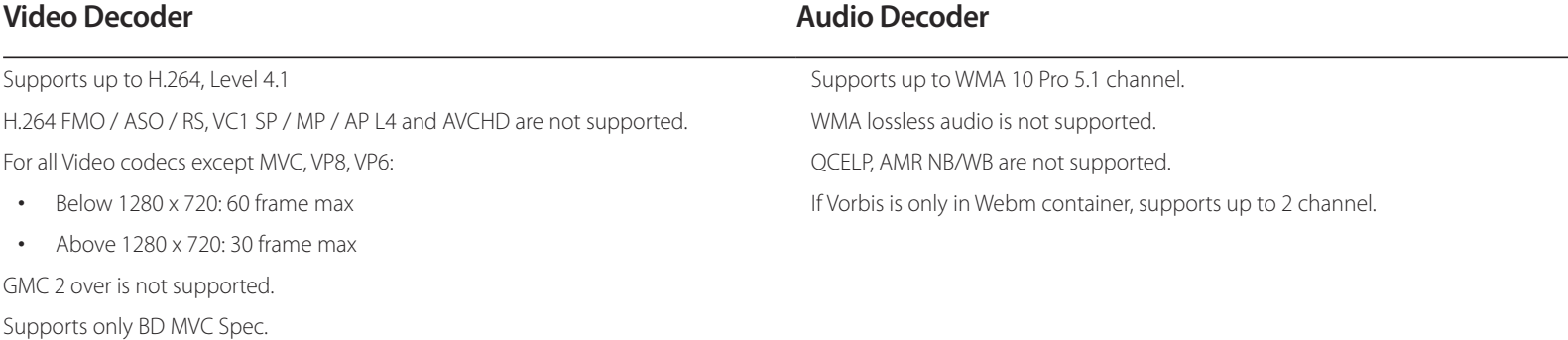

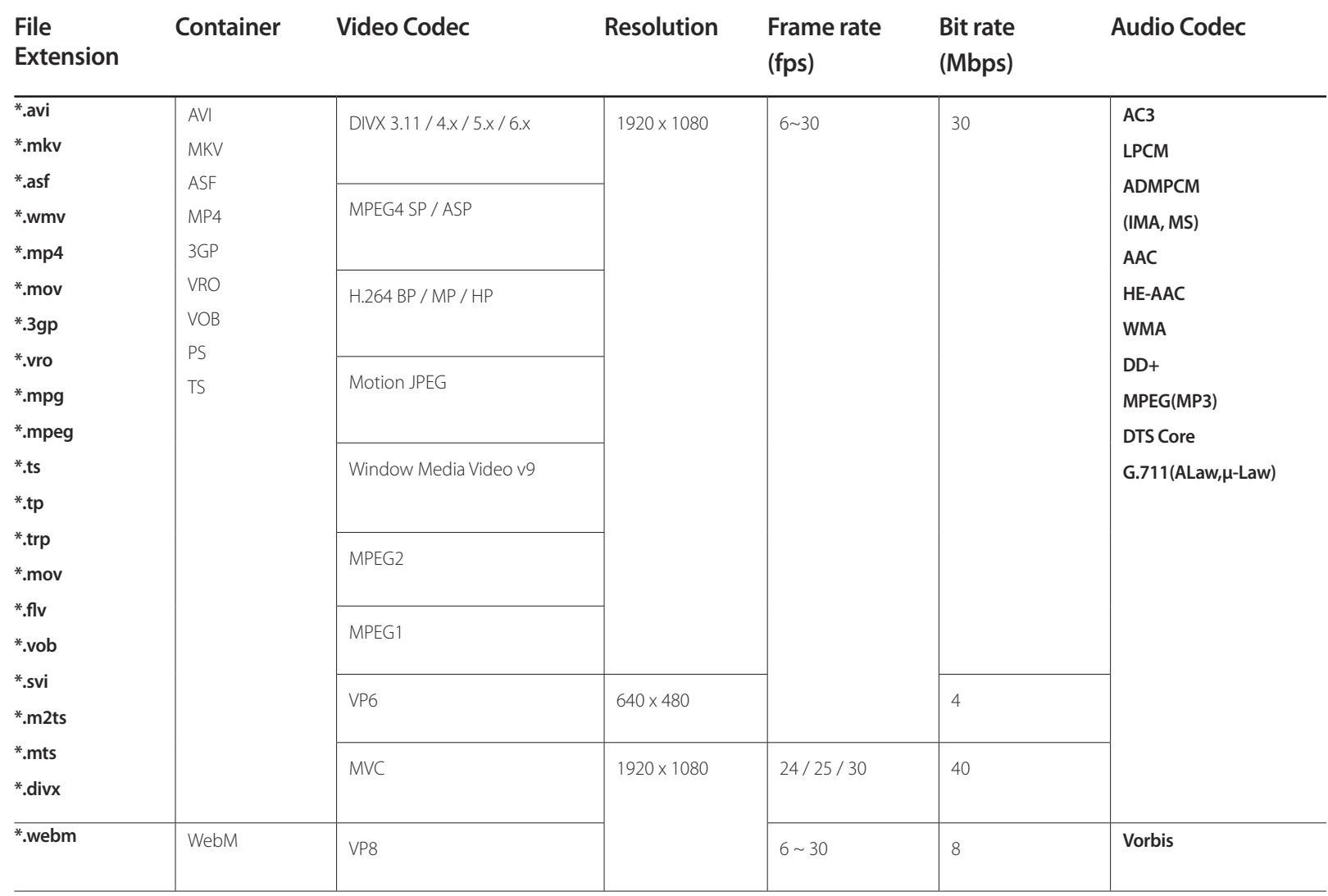

# <span id="page-199-0"></span>**MagicInfo Lite Chapter 12**

- To launch **MagicInfo Lite**, select **MagicInfo Lite** for the **Player Mode** on the **System**.

## **File Formats Compatible with MagicInfo Lite Player**

### **Read before using MagicInfo Lite Player**

- Supported file systems include FAT32 and NTFS.
- A file with a vertical and horizontal resolution larger than the maximum resolution cannot be played. Check the vertical and horizontal resolution of the file.
- Check the supported video and audio Codec types and Versions.
- Check the supported file versions.
	- Flash version up to 10.1 is supported
	- PowerPoint version up to 97 2007 is supported
- Only the last USB device that was connected is recognized.

## **Contents**

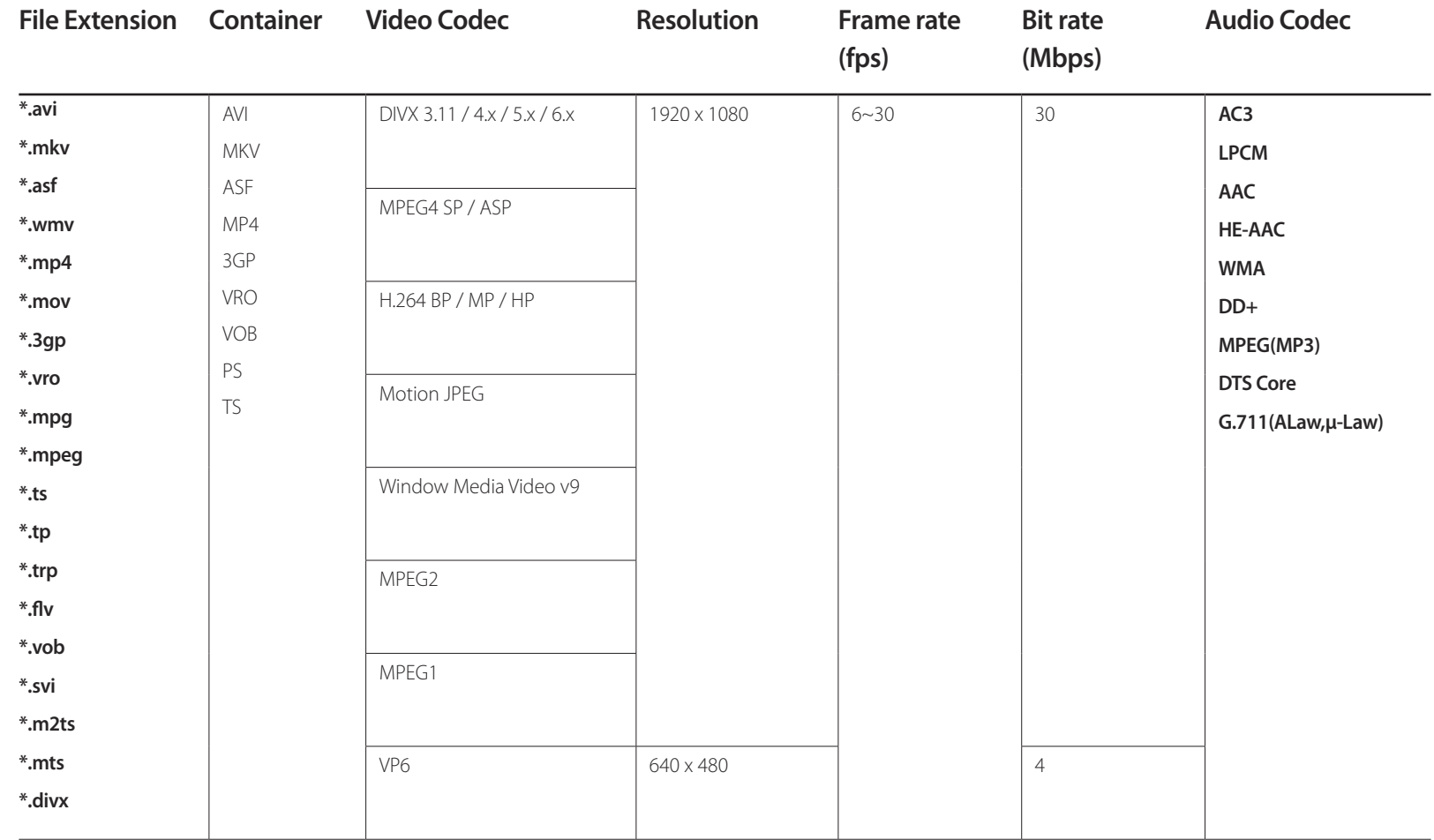

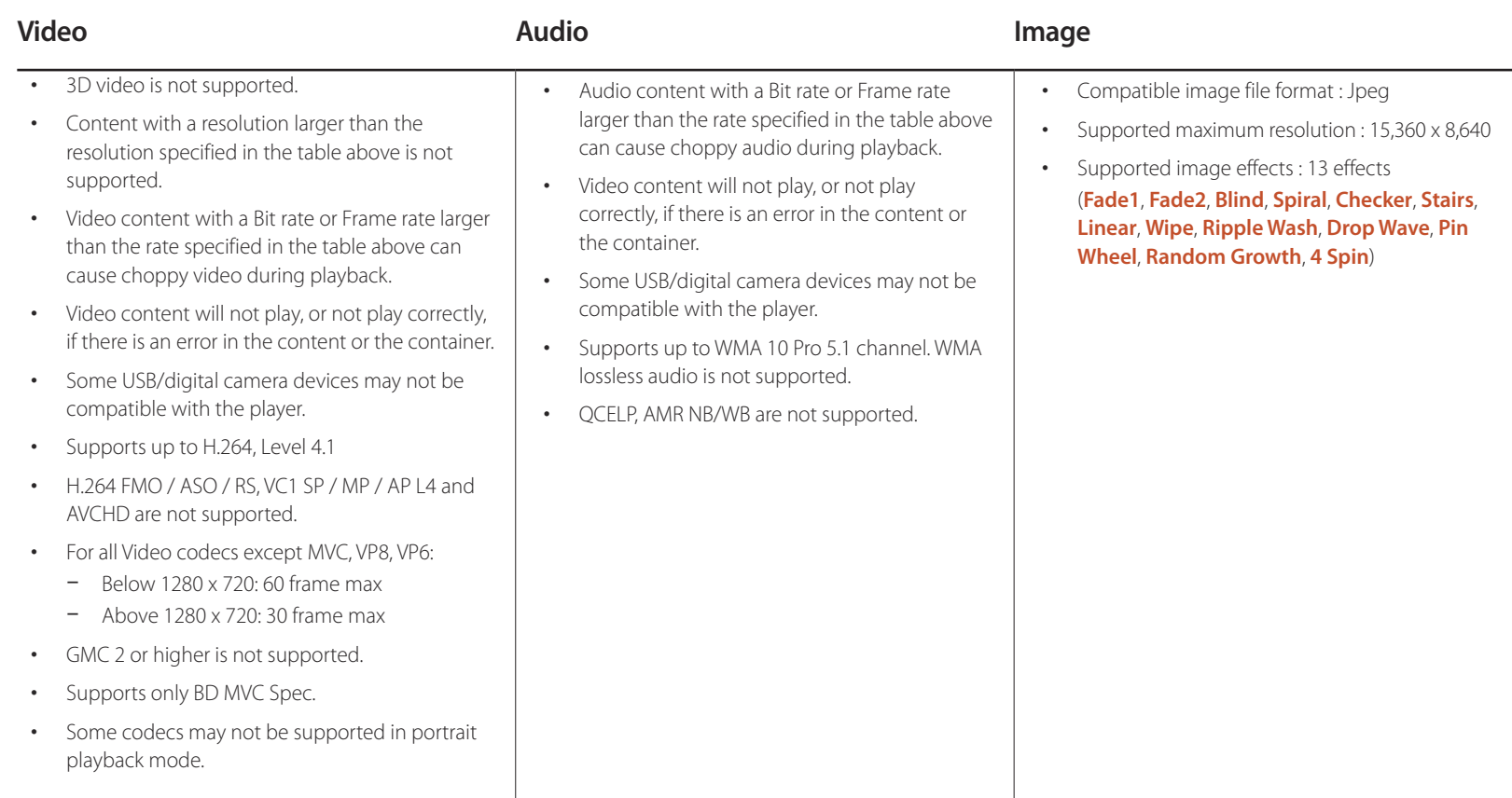

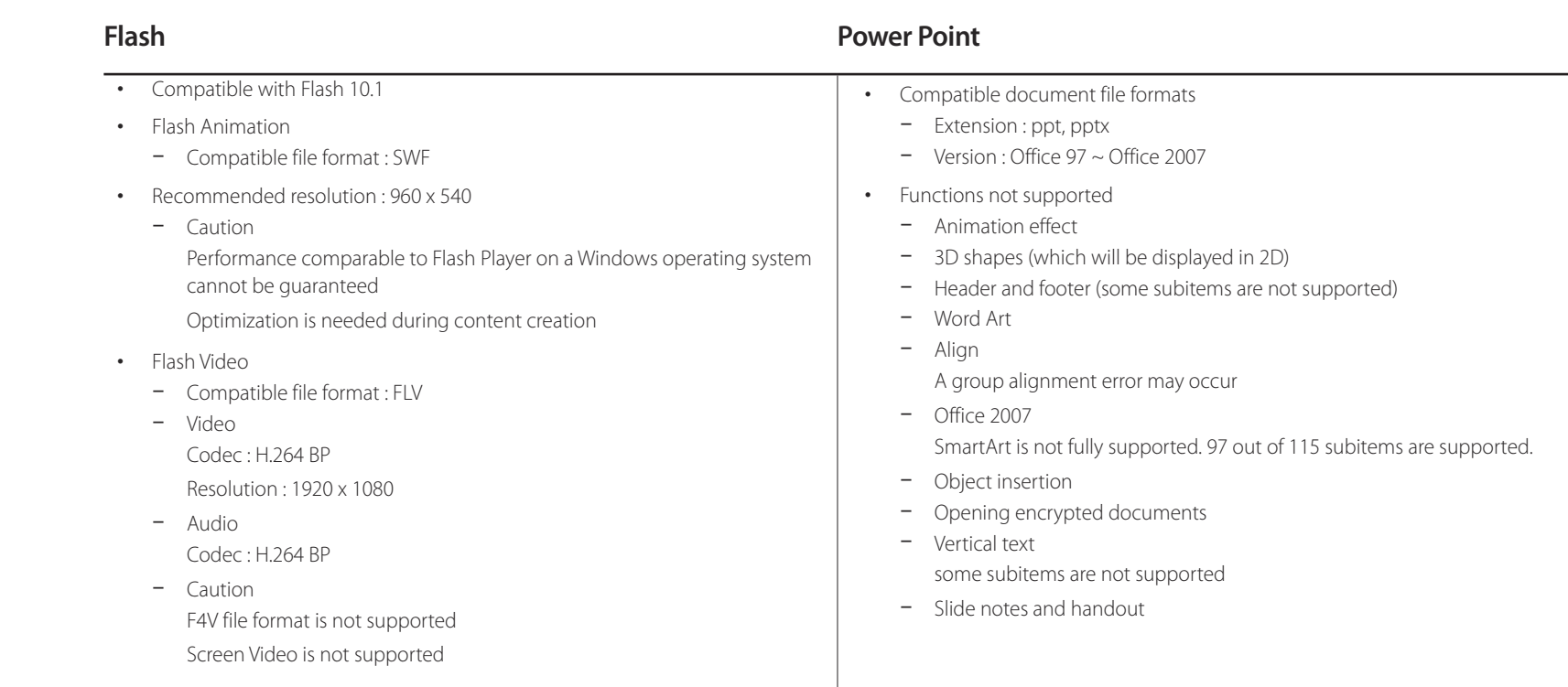

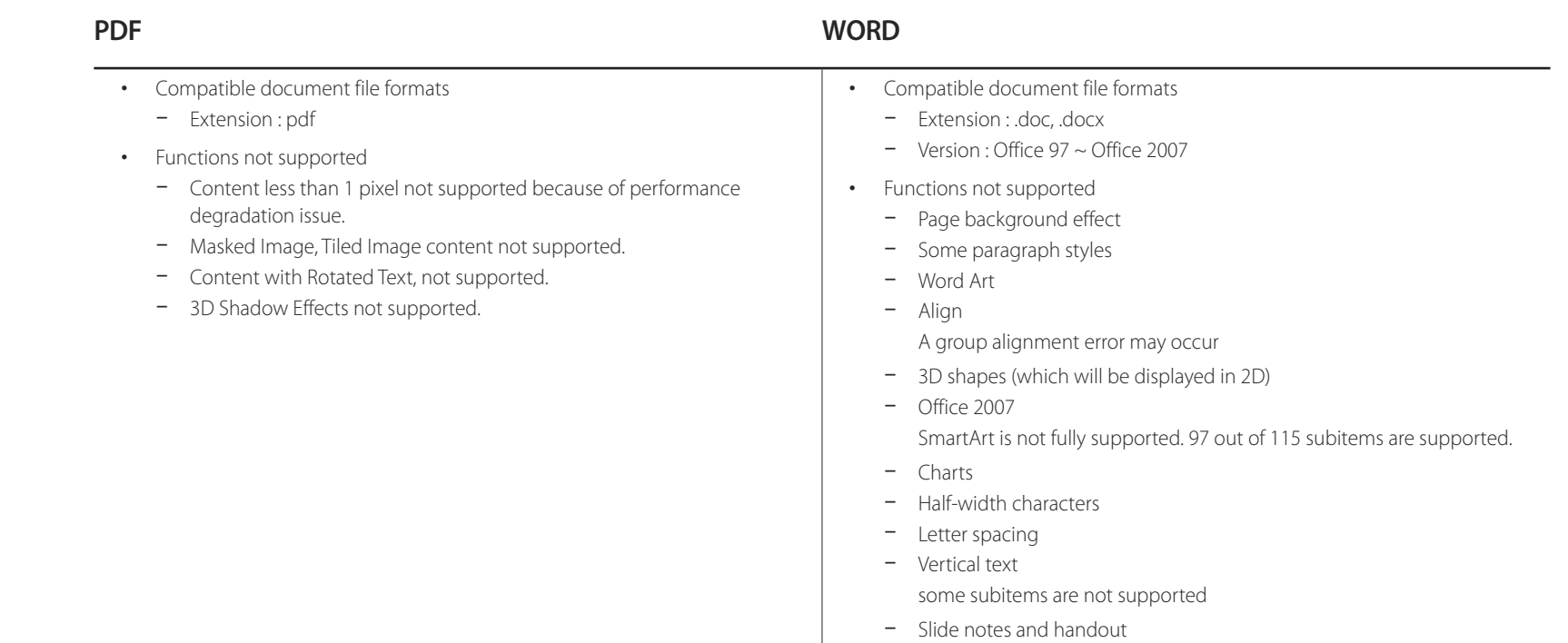

## **Approving a connected device from the server**

- ― First configure the server network settings before device approval. (page [219](#page-218-0))
- 1 Access the server you have assigned to your device.

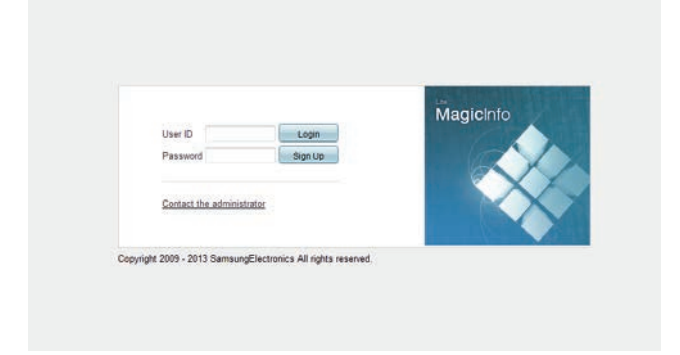

- 2 Enter your ID and password to log in.
- 3 Select **Device** from the top menu bar.

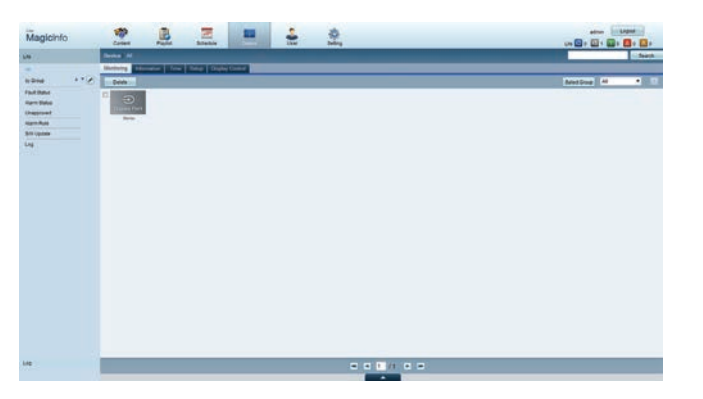

- 4 Select **Lite** from the menus on the left.
- 5 Select **Unapproved** from the sub-menus of **Lite**.

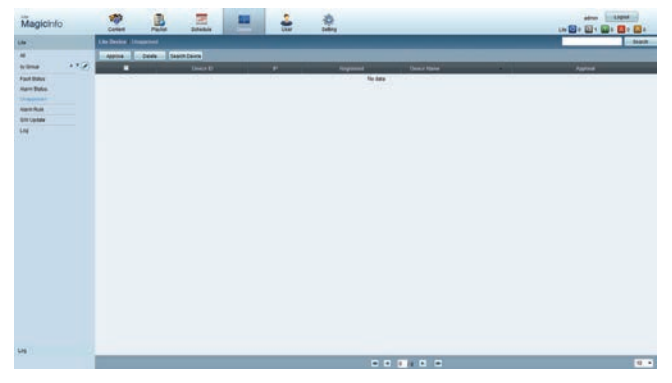

6 Select the **Approve** button for your device from the list of unapproved Lite devices.

Enter the information required to approve the device.

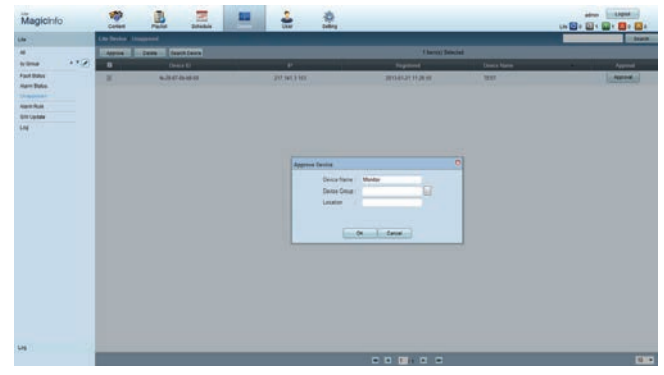

- **Device Name:** Enter the device name.
- **Device Group:** Select  $\lfloor \cdot \cdot \rfloor$  to specify the group.
- **Location**: Enter the current location of the device.

― Pressing the **INFO** button on the remote when a network schedule is running will display the details of the schedule. Check that the correct device has been selected by viewing the device ID in the details.

8 Select the **All** menu to check that the device has been registered.

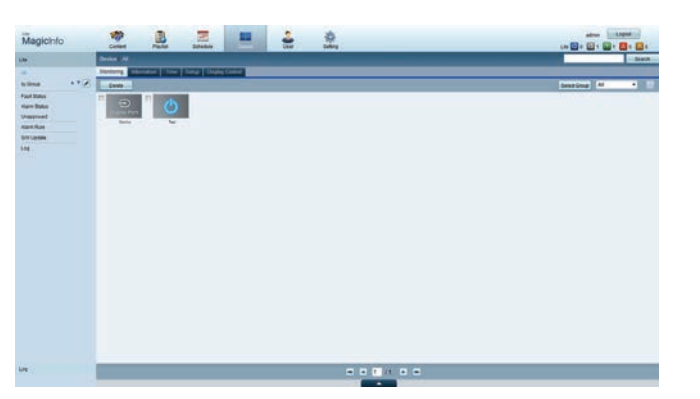

- 9 When the device is approved by the server, the schedule registered in the selected group will be downloaded to the device. The schedule will run after it is downloaded.
- ― For further details on how to configure a schedule, refer to the <MagicInfo Lite Server user's manual>.
- ― If a device is deleted from the list of devices approved by the server, the device will reboot to reset its settings.

#### **Setting the current time**

A schedule may not run if the time set on the device is different from the server's current time.

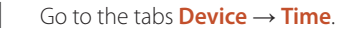

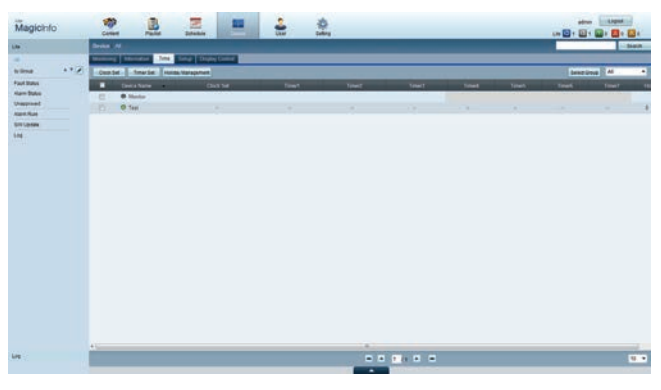

- Select your device.
- 3 Select **Clock Set**, and sync the time with the server.
- When connecting to the server for the first time, the time on the product is set using the GMT time of the region where the server is installed.
- The time on the product can be changed from the server as shown in step 3.
- Turning the product off and then on again will restore the time setting on the product to the last time that was set from the server.
- ― For further details on how to manage the time (scheduling, holiday management, etc.), refer to the <MagicInfo Lite Server user's manual>.

## **MagicInfo Lite**

- **MENU**m → **Support** → **Contents Home** → **MagicInfo Lite** → **ENTER**E
- ― To launch **MagicInfo Lite**, select **MagicInfo Lite** for the **Player Mode** on the **System**.
- ― Press the **MagicInfo Lite/S** button on the remote control.

## **MagicInfo Lite Player**

### **Network Schedule**

You can view whether the server is connected (approval) in the **MagicInfo Lite** menu screen. To view whether the server is connected when a **Network Schedule** is running, press **INFO** on the remote.

1 Select **MagicInfo Lite Player** in the **MagicInfo Lite** menu.

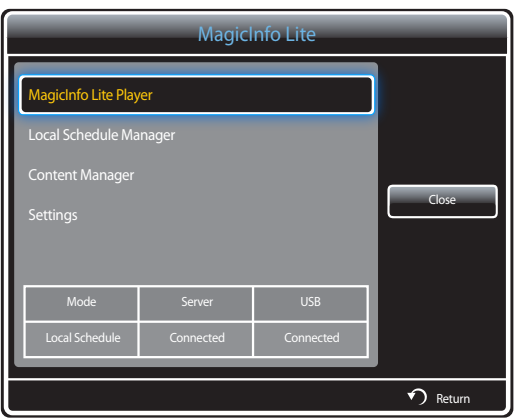

2 Select **Network Schedule** in the **MagicInfo Lite Player** menu.

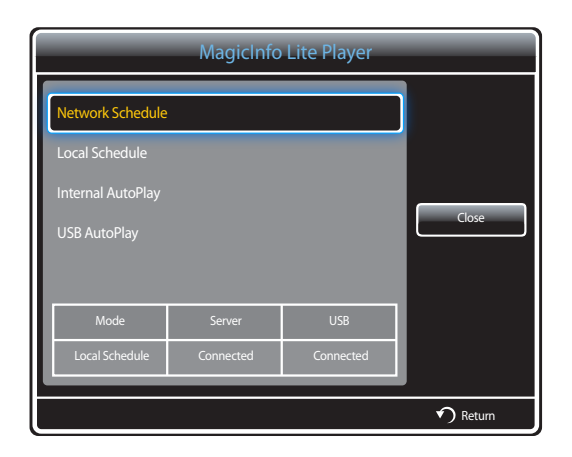

### **Local Schedule**

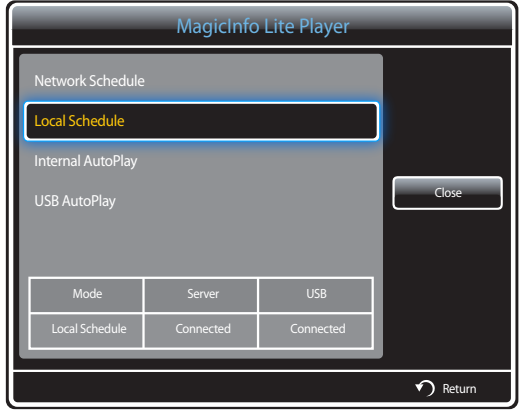

**Internal AutoPlay**

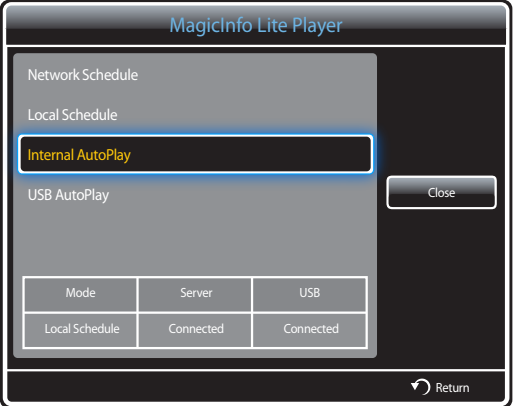

Go to **Local Schedule Manager** → Click **Create** to create a schedule → Select the schedule you want to run → **Run**

1 Select **Local Schedule** in the **MagicInfo Lite Player** menu screen.

Run schedules created in **Local Schedule Manager**.

― This menu is disabled if there was no schedule run previously in **Local Schedule Manager**.

― To enable and use the option, ensure at least one content file is saved in **Internal Memory**. The content file must be a file other than a music or text file.

- 1 Select **Internal AutoPlay** in the **MagicInfo Lite Player** menu screen.
- Play content, which has been copied to **Internal Memory**, in alphabetical order.

### **USB AutoPlay**

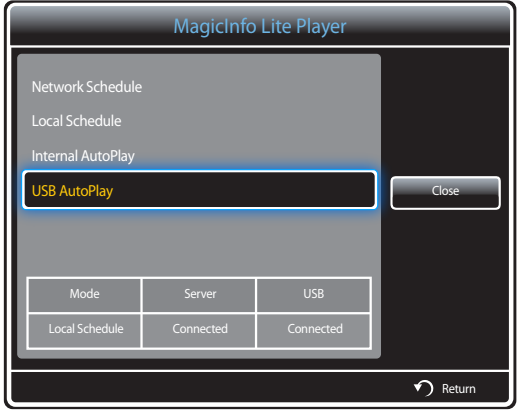

- ― To enable and use the option, ensure at least one content file is saved in the "**MagicInfoSlide**" folder on the USB device. The content file must be a file other than a music or text file.
- ― Ensure a USB device is inserted. Be sure to create a folder named "**MagicInfoSlide**" in the USB device and put content in the folder.
- 1 Select **USB AutoPlay** in the **MagicInfo Lite Player** menu screen.
- The content contained in the "**MagicInfoSlide**" folder on the USB device will play in alphabetical order.
- **USB AutoPlay** will automatically run if USB memory is connected when **Network Schedule**, **Local Schedule** or **Internal AutoPlay** is running.

## **Local Schedule Manager**

Configure the settings for playback from **Local Schedule**.

Alternatively, select and play content from internal or USB memory according to the customized playback sequence.

#### **Registering a Local Schedule**

1 Select **Local Schedule Manager** in the **MagicInfo Lite** menu screen.

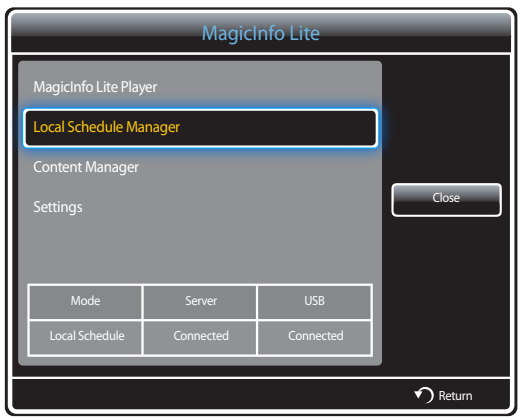

#### 2 Select **Create** in the **Local Schedule Manager** screen.

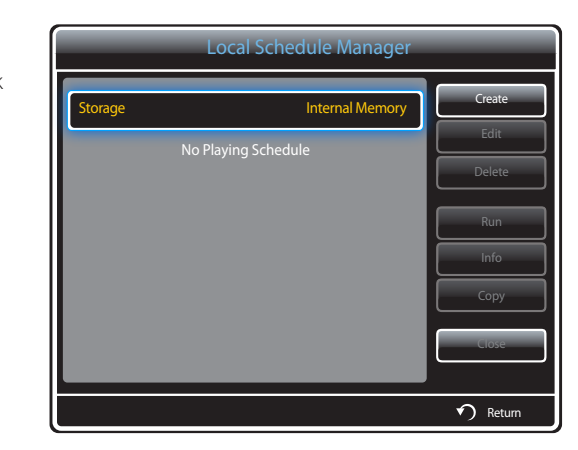

3 Select **Time** to set the time you want to play content.

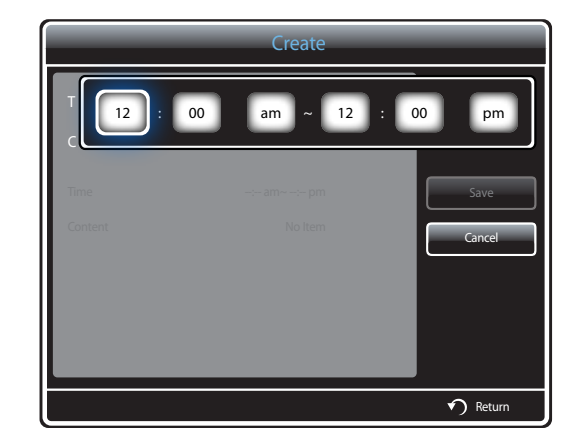

- A maximum of 24 schedules can be created.
- If more than one schedule is created, the start time must be different for each schedule. (Example of an incorrect setting: 12:00 am - 12:00 am / 12:00 am - 11:00 pm)
- When there are multiple schedules, playback starts from the schedule at the bottom of the list.

4 Select **Content** to specify the content you want to play.

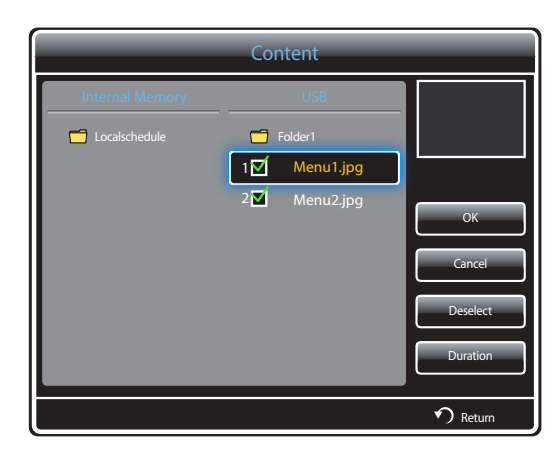

- A maximum of 99 content files can be selected.

#### 5 Select **Duration**.

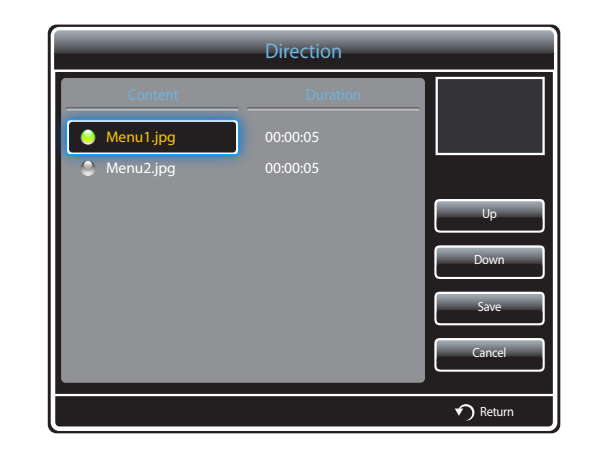

Specify the sequence and time duration to play content files.

- Changing the playing sequence Select a content file and change the sequence using the **Up** or **Down** button.
- **Duration**

Set the duration to play content.

- **Duration** cannot be specified for videos.
- **Duration** must be at least 5 seconds.

Press **Save** to save the settings.

6 Select **Save**. Select the memory space you want to save the content to.

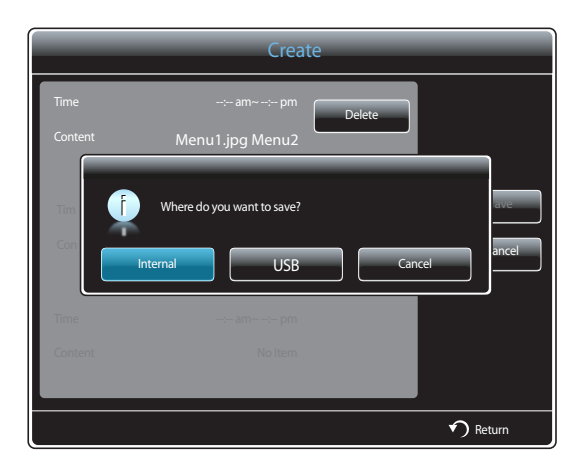

7 Check that the schedule has been added to the **Local Schedule Manager**.

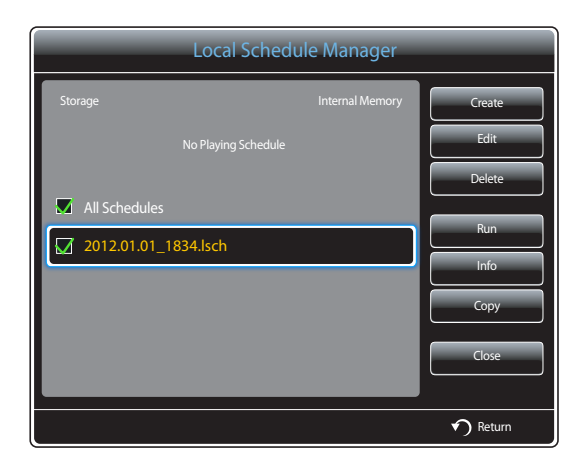

#### **Modifying a Local Schedule**

― Ensure at least one **Local Schedule** is registered.

1 Select **Local Schedule Manager** in the **MagicInfo Lite** menu screen.

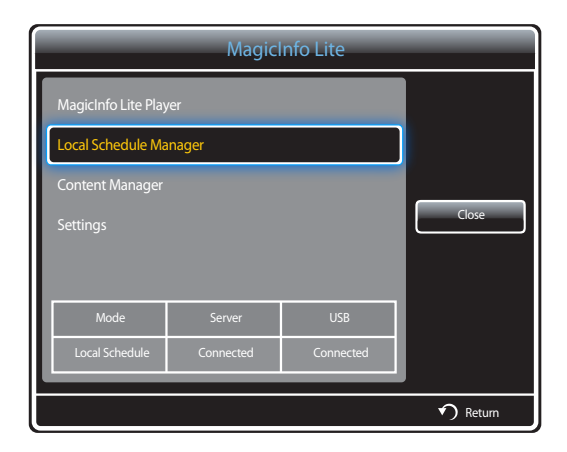

2 Select the local schedule you want to edit, and select **Edit**.

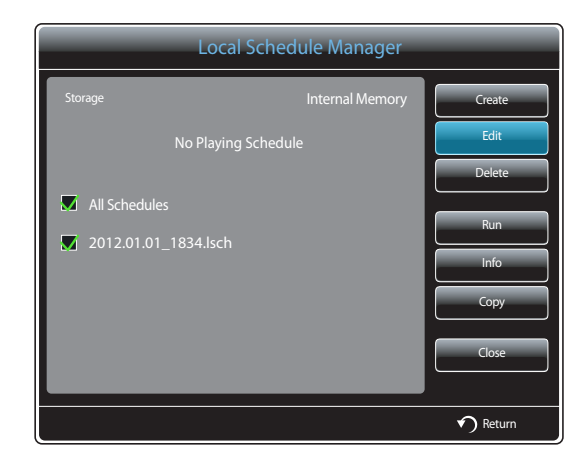

3 Change the details of the local schedule. Next, select **Save**.

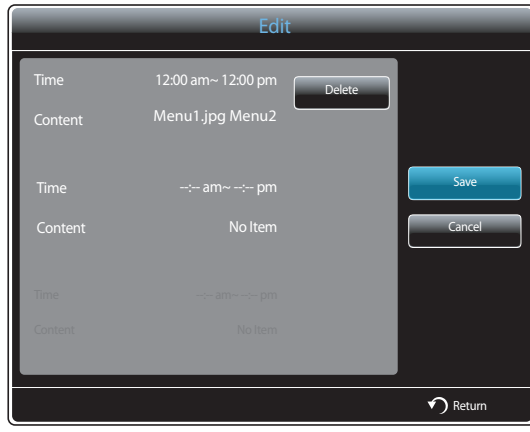

### **Deleting a Local Schedule**

― Ensure at least one **Local Schedule** is registered.

― If a copied local schedule is deleted, content files in the schedule will also be deleted.

1 Select **Local Schedule Manager** in the **MagicInfo Lite** menu screen.

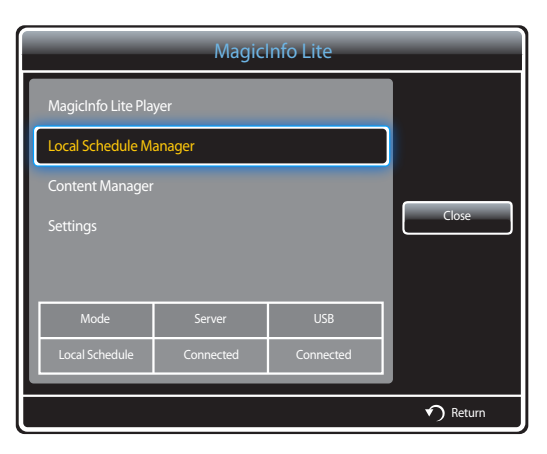

2 Select the local schedule you want to delete, and select **Delete**.

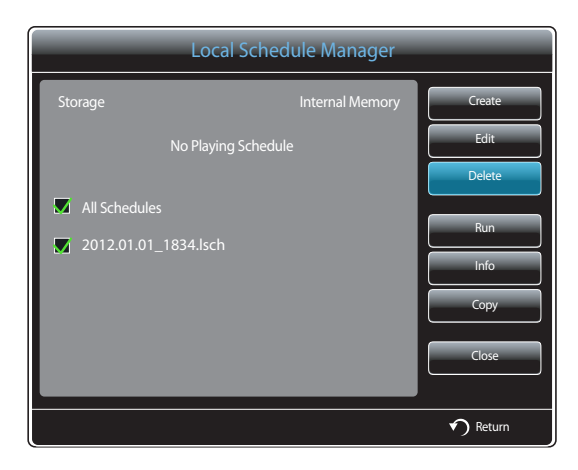

### **Running a Local Schedule**

― Ensure at least one **Local Schedule** is registered.

1 Select **Local Schedule Manager** in the **MagicInfo Lite** menu screen.

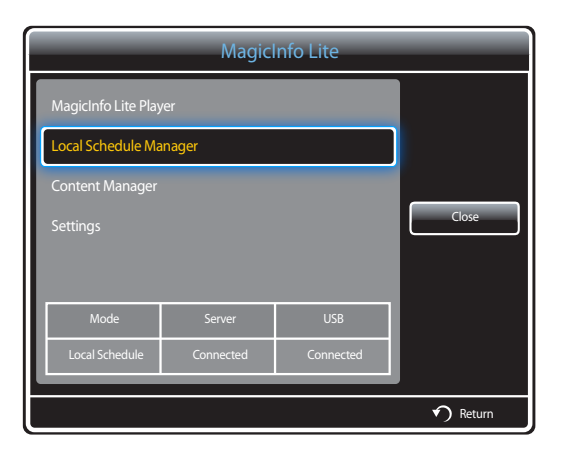

2 Select the local schedule you want to run. Next, select **Run**.

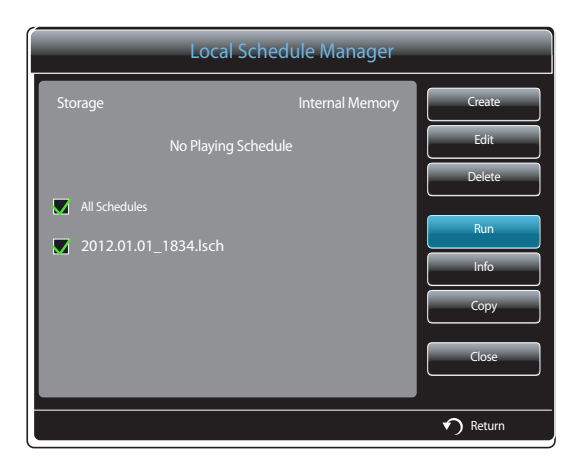

### **Stopping a Local Schedule**

― This option is available only when a schedule is running. Selecting **Stop** will change the running mode from **Local Schedule** to **Network Schedule**.

1 Select **Local Schedule Manager** in the **MagicInfo Lite** menu screen.

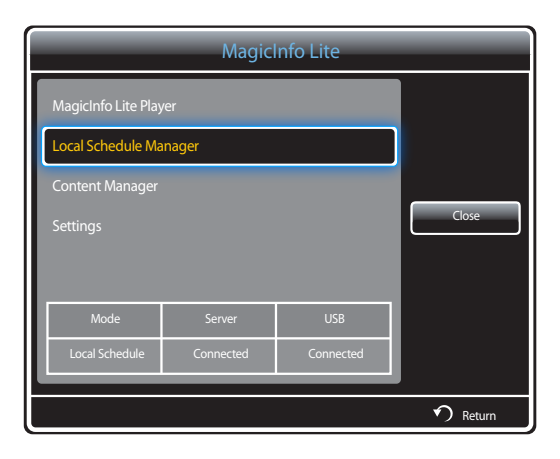

#### 2 Select **Stop**.

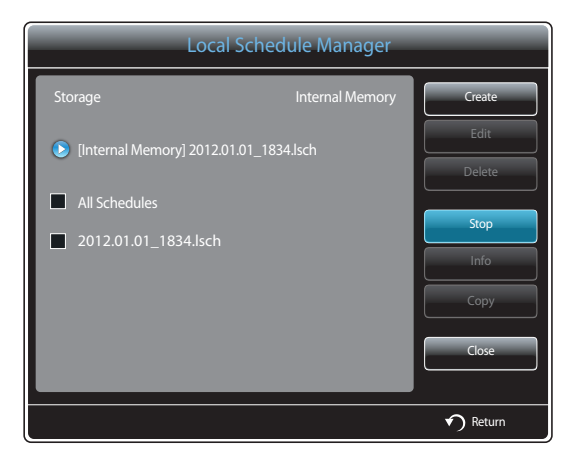

## **Viewing the details of a Local Schedule**

1 Select **Local Schedule Manager** in the **MagicInfo Lite** menu screen.

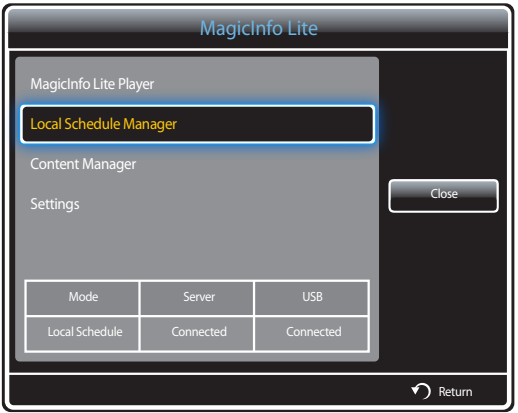

2 Select the local schedule you want to view details, and select **Info**.

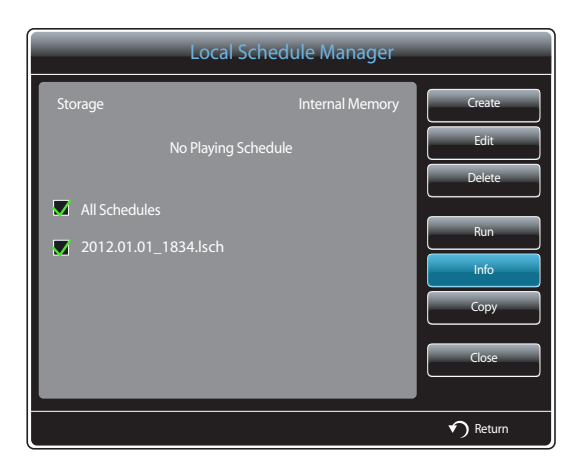

3 The details of the schedule will be displayed.

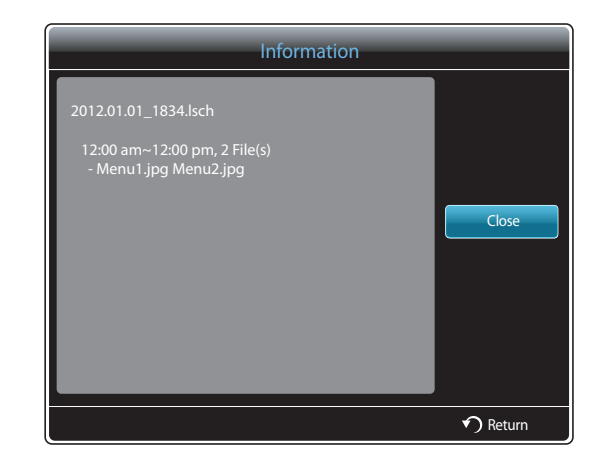

### **Copying a Local Schedule**

1 Select **Local Schedule Manager** in the **MagicInfo Lite** menu screen.

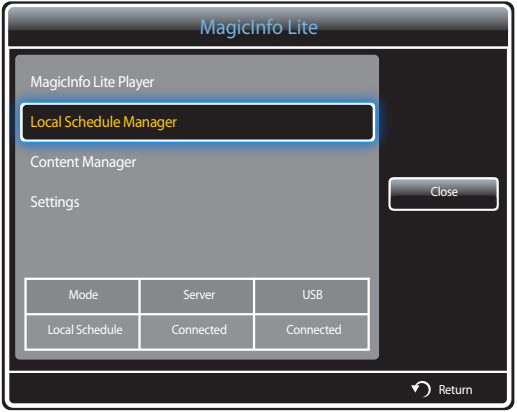

2 Select a storage device where the local schedule files to copy are saved.

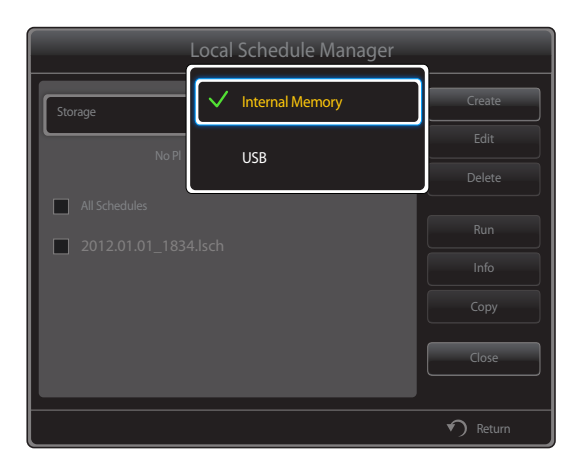

- **USB** → **Internal Memory**: Content files in a copied schedule are saved to a subfolder under the local schedules folder in **Internal Memory**. The subfolder is assigned the schedule name.
- **Internal Memory** → **USB**: Content files in a copied schedule are saved to a subfolder under the local schedules folder on the **USB** memory device. The subfolder is assigned the schedule name.

#### 3 Select local schedule files and press **Copy**.

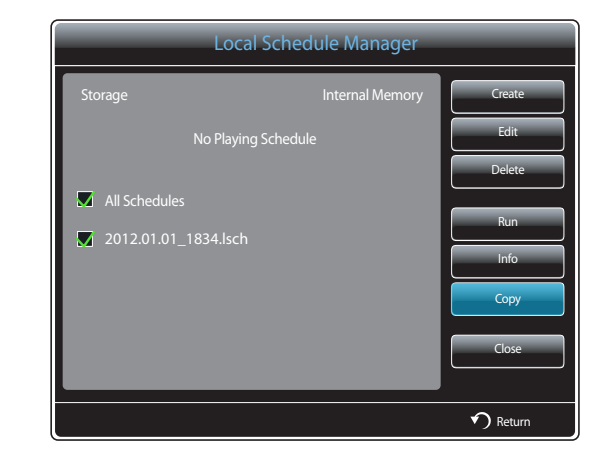

4 A window appears asking if you want to copy the files to the **Internal Memory** or **USB** memory device. Select **Yes** to copy the files.
### **Content Manager**

### **Copying content**

1 Select **Content Manager** in the **MagicInfo Lite** menu screen.

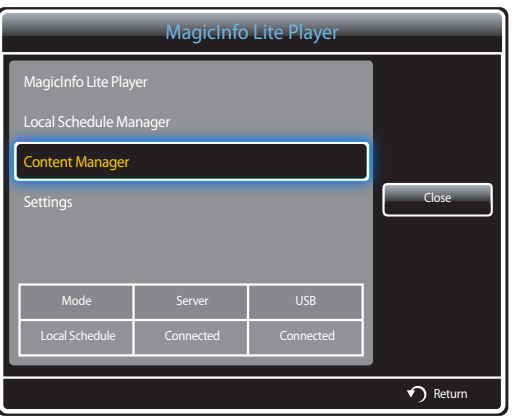

#### 2 Select the content you want to copy.

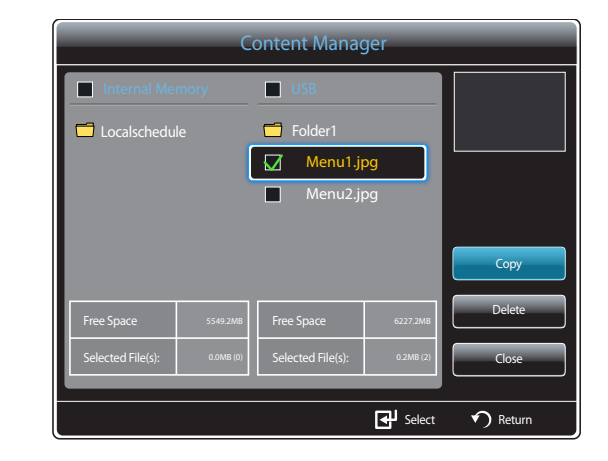

- If content is selected from **Internal Memory**: You can copy the content under **Internal Memory** to **USB** memory.
- If content is selected from **USB**: You can copy the content under **USB** memory to **Internal Memory**.
	- ― Selecting content under **Internal Memory** and **USB** memory at the same time will disable copying.
- 3 Next, select **Copy**.

### **Deleting content**

1 Select **Content Manager** in the **MagicInfo Lite** menu screen.

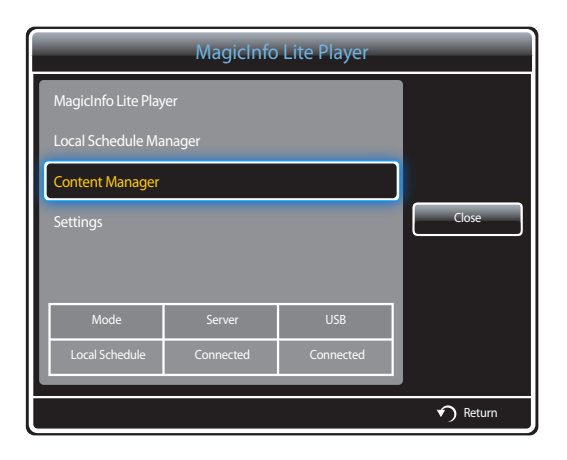

- 2 Select the content you want to delete. Next, select **Delete**.
- Content under **Internal Memory** and **USB** memory can be deleted at the same time.

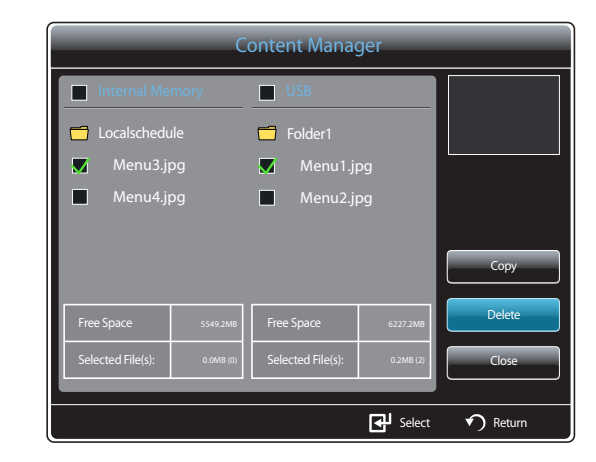

### **Settings**

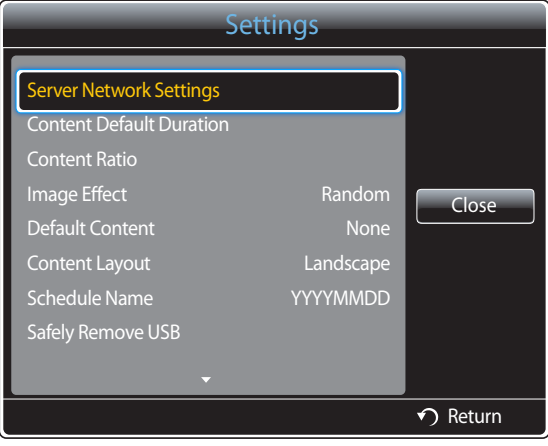

- The displayed image may differ depending on the model.

#### **Server Network Settings**

To run **MagicInfo Lite**, connect to a network.

#### **Server**

Enter the **MagicInfo Lite** server settings.

(E.g.: http://192.168.0.10:7001/MagicInfo/)

- If the **SSL** option is enabled, the server is configured to use **https** and data transfer is encrypted.
- ― Enter the server IP address and port number. Use 7001 as the port number. (If unable to connect to the server using port number 7001, check with your server administrator to find the correct port number and then change the port number.)

#### **FTP Mode**

Specify the FTP operating mode.

• **Active** / **Passive**

#### **Default Storage**

Specify the location you want to save content (downloaded from the server) to.

- **Internal Memory**: Save the content to the internal memory of the product.
- **USB**: Save the content to USB memory.

― If a **Network Settings** is running when USB memory is not connected, the default content will run.

### **Content Default Duration**

Specify the duration to play content.

• **Image Viewer Time**, **Doc Viewer Time**, **PPT Viewer Time**, **PDF Viewer Time**, **Flash Viewer Time**

― The duration must be at least 5 seconds.

### **Content Ratio**

Specify the display aspect ratio by type when playing content.

- **Doc Ratio**, **PPT Ratio**, **PDF Ratio**, **Video Ratio**
	- **Original**: Display content with the original size.
	- **Full Screen**: Display content in full screen.

### **Image Effect**

Configures the image transition effects.

• **Fade1**, **Fade2**, **Blind**, **Spiral**, **Checker**, **Linear**, **Stairs**, **Wipe**, **Ripple Wash**, **Drop Wave**, **Pin Wheel**, **Random Growth**, **4 Spin**, **Random**, **None**

### **Default Content**

Specify the content to play by default when launching **MagicInfo Lite**.

• Content of up to 20MB is supported for **Default Content**.

### **Content Layout**

Switch the orientation of playing content to **Landscape** or **Portrait** mode.

- **Landscape** / **Portrait**
- ― If **Content Layout** is **Portrait** view, it does not support VP8 video codec.

### **Schedule Name**

Select a schedule title format when creating a local schedule.

• **YYYYMMDD** / **YYYYDDMM** / **DDMMYYYY**

### **Safely Remove USB**

Safely removes USB memory

### **Delete All Content**

Delete all the content files in **Internal Memory**.

### **Reset Settings**

Restore all the values under **Settings** to the default when the product was purchased.

### **When Content is Running**

### **Viewing the details of the content that is running**

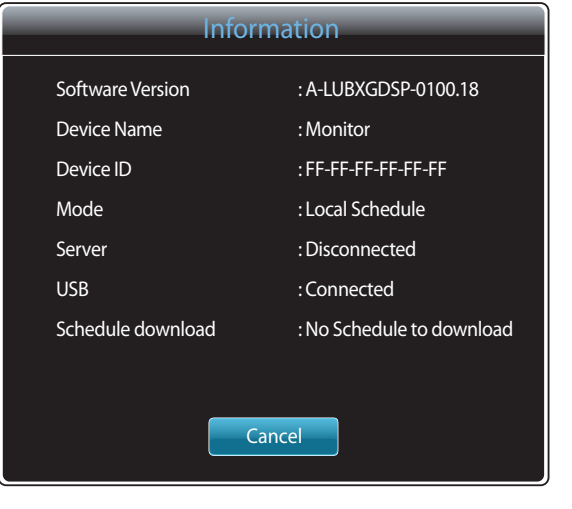

Press the **INFO** button on the remote control.

- **Software Version**: Displays the software version of a device
- **Device Name**: Displays the name of a device recognized by the server
- **Device ID**: Displays the original identification number of a device
- **Mode**: Displays the current operating mode (**Network Schedule**, **Local Schedule**, **Internal AutoPlay** or **USB AutoPlay**) of **MagicInfo Lite Player**
- **Server**: Displays the connection status (**Connected**, **Disconnected** or **Non-Approval**) of the server
- **USB**: Displays the connection status of a USB device
- **Schedule download**: Displays the progress of a network schedule being downloaded from the server

- The displayed image may differ depending on the model.

### **Changing the settings for the content that is running**

| Tools                           |                 |
|---------------------------------|-----------------|
| <b>Picture Mode</b>             | <b>Standard</b> |
| <b>Sound Mode</b>               | Standard        |
| PIP                             | Off             |
| <b>Background Music</b>         | Off             |
| <b>Background Music Setting</b> |                 |
| Safely Remove USB               |                 |
|                                 |                 |
|                                 |                 |
|                                 | Return          |

<sup>-</sup> The displayed image may differ depending on the model.

Press the **TOOLS** button on the remote control.

You can change the **Picture Mode** or **Sound Mode** setting or safely remove a USB device (**Safely Remove USB**) while content is playing by pressing the **TOOLS** button on the remote control.

- **Picture Mode** (**Dynamic** / **Standard** / **Natural** / **Movie**) Customizes the screen settings for the content currently playing
- **Sound Mode** (**Standard** / **Music** / **Movie** / **Clear Voice** / **Amplify**) Customizes the audio settings for the content currently playing
- **PIP** (**Off** / **On**) Activate or deactivate the PIP function.
- **Background Music** (**Off** / **On**) Activate or deactivate the **Background Music** function.
- **Background Music Setting** (**Shuffle** / **Play** / **Cancel** / **Deselect**) Set music files saved in the **Internal Memory** as **Background Music**.

― To enable the **Background Music Setting**, make sure at least one MP3 file is saved in **Internal Memory**.

• **Safely Remove USB**

Safely removes USB memory

# **MagicInfo Premium S Chapter 13**

- To launch **MagicInfo Premium S**, select **MagicInfo Premium S** for the **Player Mode** on the **System**.

A license needs to be purchased to use **MagicInfo Premium S**. To download the software, go to the Samsung homepage at http://www.samsunglfd.com. To purchase a license, contact a Customer Server Center.

## **File Formats Compatible with MagicInfo Premium S Player**

### **Read before using MagicInfo Premium S Player**

- Supported file systems include FAT32 and NTFS.
- A file with a vertical and horizontal resolution larger than the maximum resolution cannot be played. Check the vertical and horizontal resolution of the file.
- Check the supported video and audio Codec types and Versions.
- Check the supported file versions.
	- Flash version up to 10.1 is supported
	- PowerPoint version up to 97 2007 is supported
- Only the last USB device that was connected is recognized.

― See page [201](#page-200-0) for further details on supported codecs.

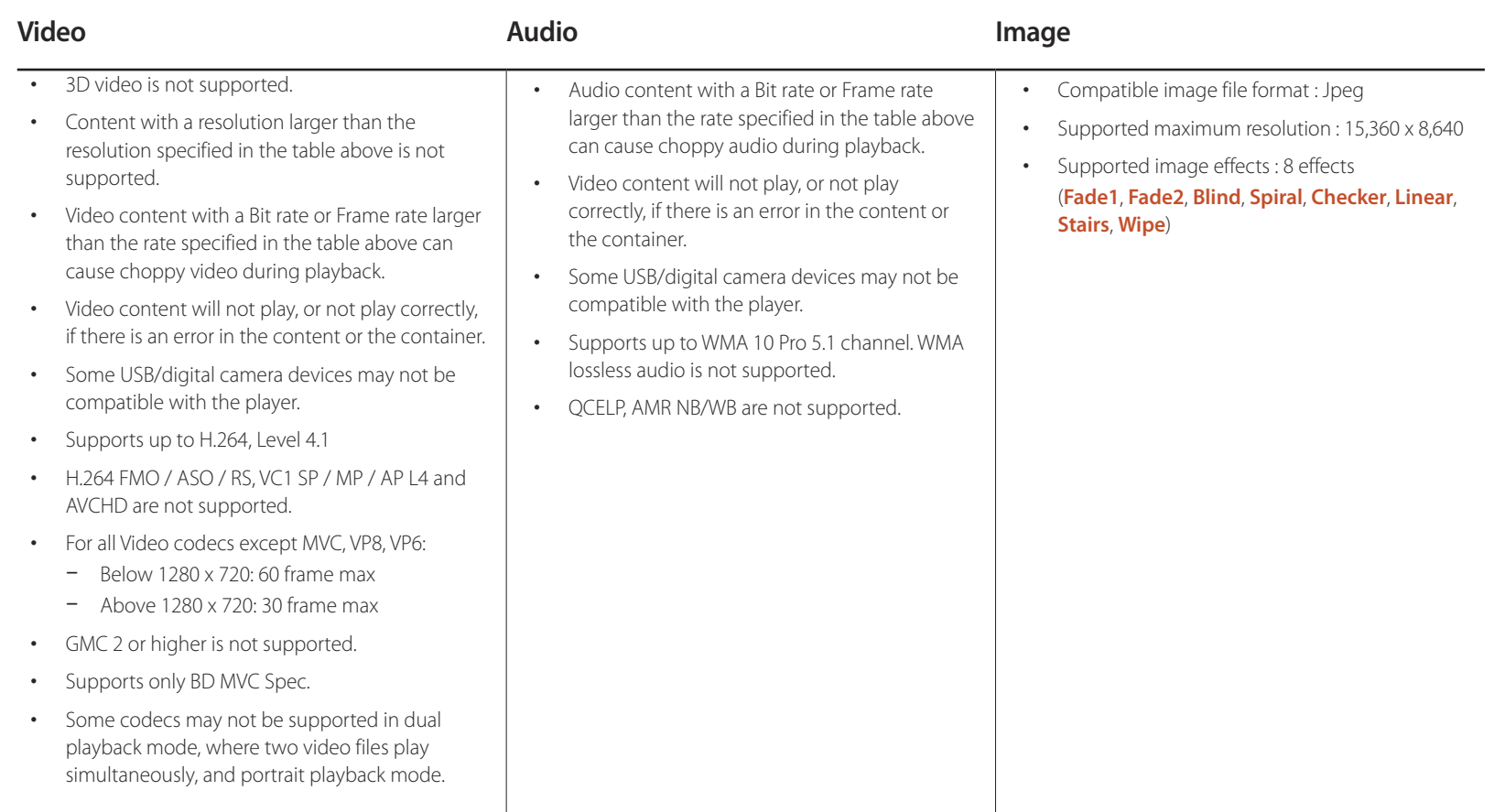

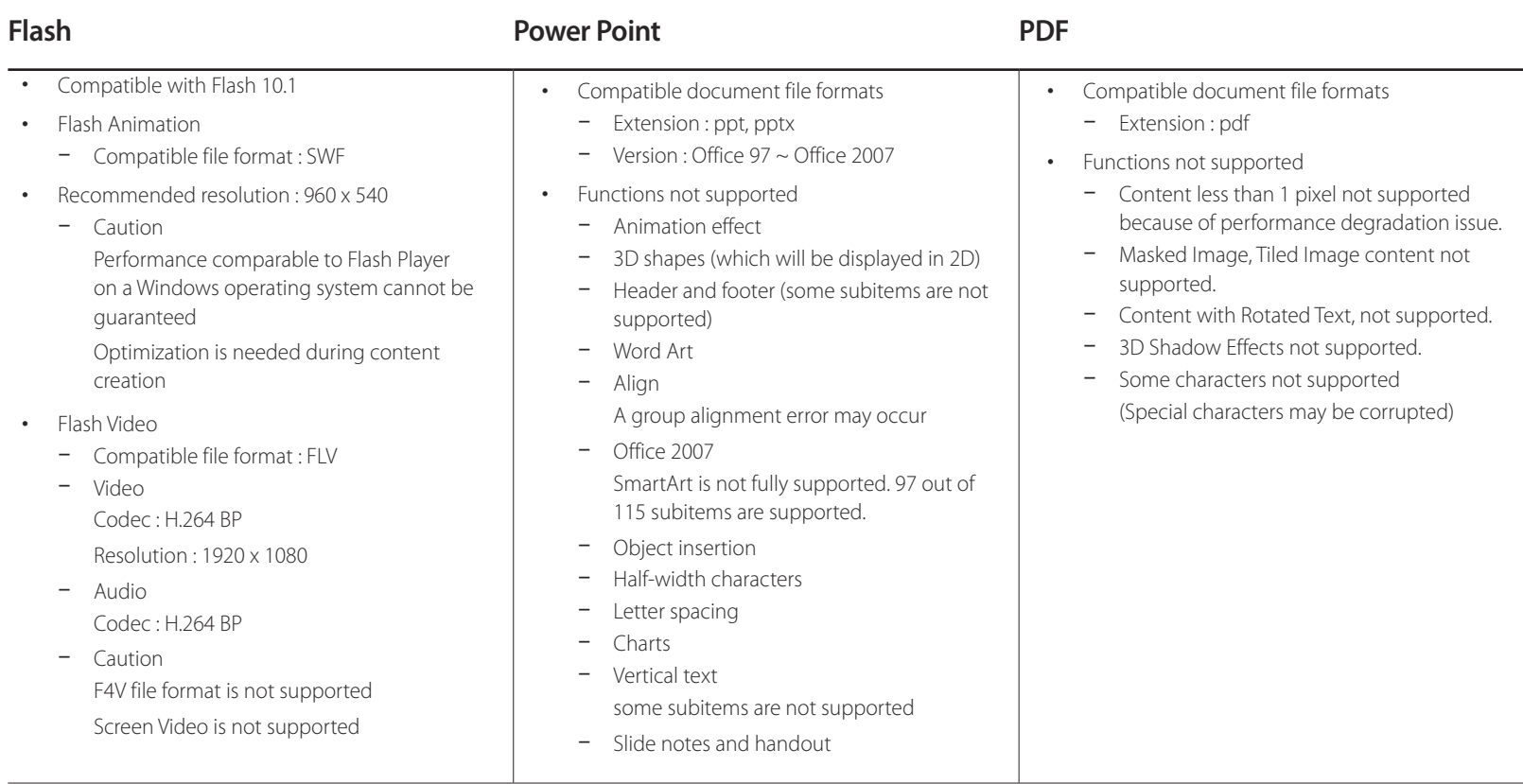

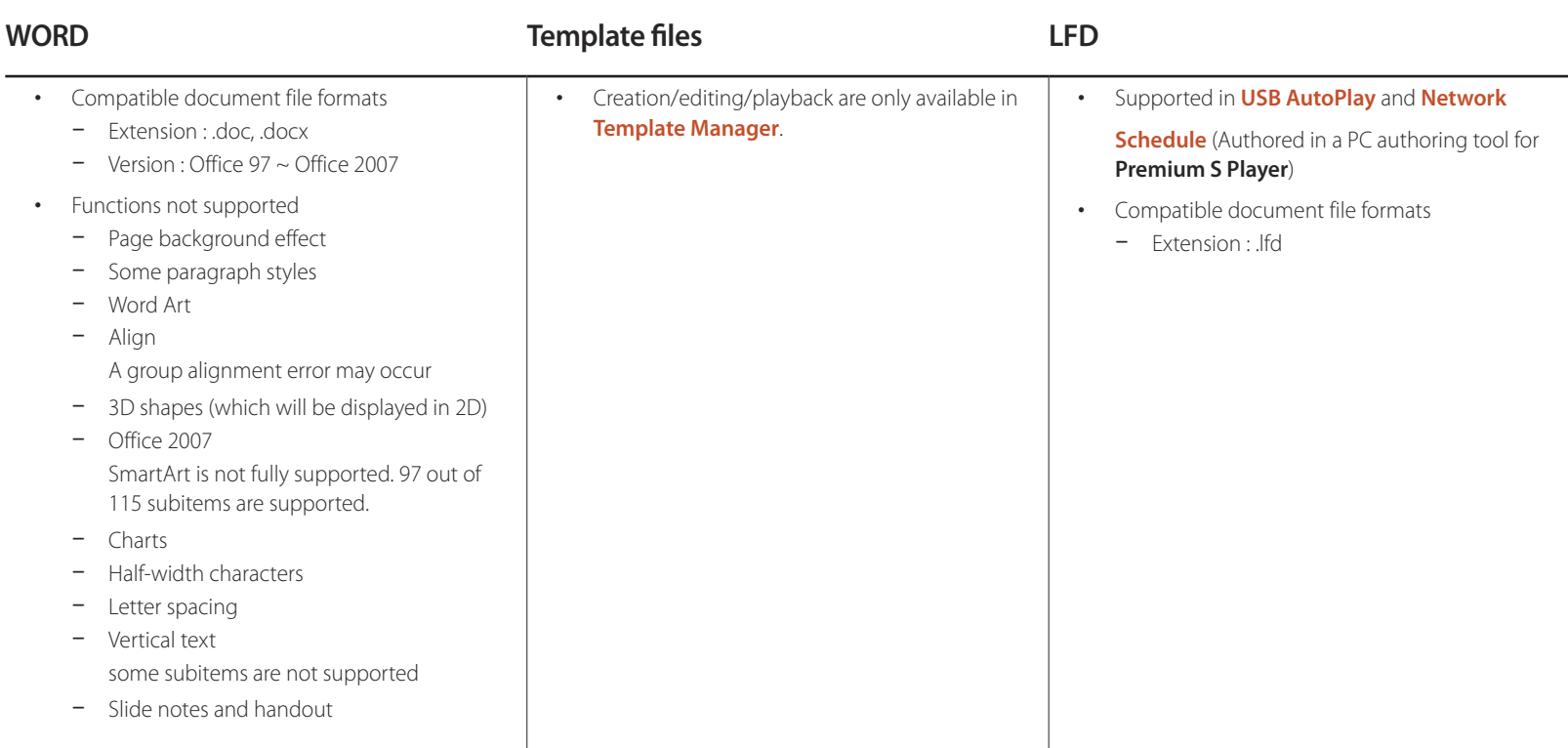

### **Network Schedule Multiframe**

#### **Playback restrictions**

- A maximum of two video files (**Videos**) can be played simultaneously.
- In portrait playback mode, only one video file can be played at a time.
- If **PIP** mode is enabled, more than one video (**Videos**) file cannot be played.
- More than one **Flash** file cannot be played.
- For **Office** files (PPT and Word files) and **PDF** files, only one file type is supported at a time.
- LFD(.lfd) files are not supported.

#### **Sound output restrictions**

- More than one sound output cannot be used.
- Playback priority: **Flash** file > network BGM > local BGM > video file in the main frame selected by the user
	- ― Network BGM: Settings can be configured in step 1 when creating a server schedule.
	- ― Local BGM: BGM settings can be configured using the tools displayed after the **TOOLS** button is pressed during **MagicInfo Premium S** playback.
	- ― User-selected main frame: Main frame settings can be configured in step 2 when creating a server schedule.

### **Template files and LFD(.lfd) files**

#### **Restrictions**

- Playback using **Internal AutoPlay** / **USB AutoPlay** is only available.
- Ensure a distributed folder (content / schedules) exists in **Internal Memory** / **USB** memory.

#### **Playback restrictions**

- A maximum of two video (**Videos**) files can be played.
- If **PIP** mode is enabled, more than one video (**Videos**) file cannot be played.
- More than one **Flash** file cannot be played.
- For **Office** files (PPT and Word files) and **PDF** files, only one file type is supported at a time.
- Multiple videos (**Videos**) cannot be played on a single display of a video wall simultaneously.
- More than one **PIP** content file cannot be played.

#### **Sound output restrictions**

- More than one sound output cannot be used.
- Playback priority: **Flash** file > network BGM > local BGM > video file in the main frame selected by the user

― User-selected main frame: Sound output can be selected in step 3 while authoring in **Template Manager**

#### **Others**

#### **Flash performance can be slower on a PC (H/W performance restrictions)**

#### **PIP function restrictions**

- **PIP** function is not available during **Flash** playback.
- Not supported if the content layout is **Portrait**. (Note that **PIP** is supported when configured in **Template Manager** and applied to an .lfd file.)
- **PIP** configured in **Template Manager** or applied to an .lfd file and PIP configured on the product cannot be used simultaneously.
- **PIP** is always in **Landscape** mode if configured in **Template Manager** or applied to an .lfd file. (Note that the display cannot be rotated when the content layout is **Portrait**.)

## **Approving a connected device from the server**

- ― First configure the server network settings before device approval. (page [246](#page-245-0))
- 1 Access the server you have assigned to your device.

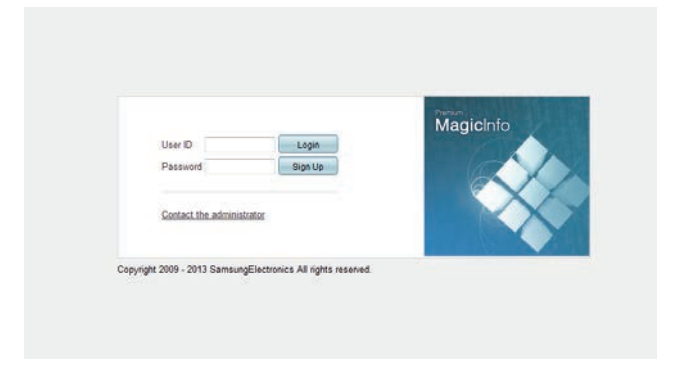

- 2 Enter your ID and password to log in.
- 3 Select **Device** from the top menu bar.

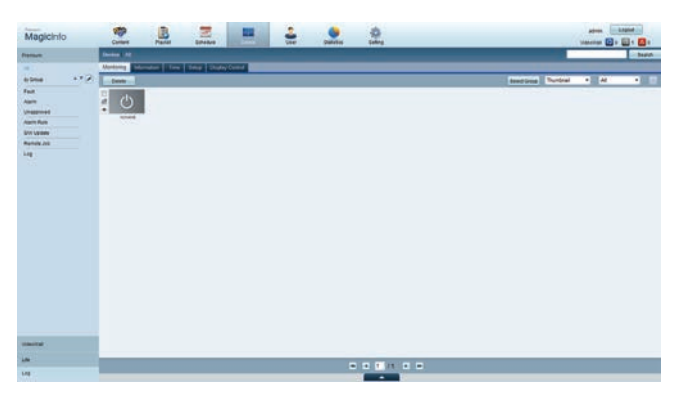

- 4 Select **Premium** from the menus on the left.
- 5 Select **Unapproved** from the sub-menus of **Premium**.

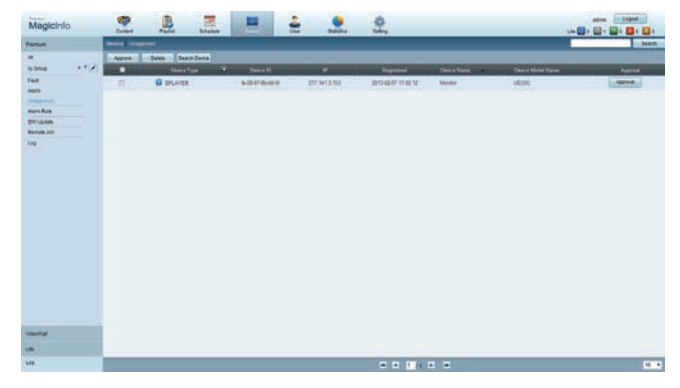

6 Select the **Approve** button for your device from the list of unapproved Premium devices.

#### Enter the information required to approve the device.

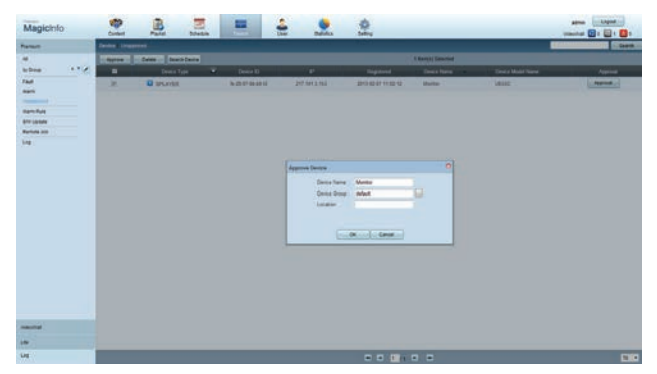

- **Device Name:** Enter the device name.
- **Device Group**: Select  $\frac{1}{2}$  to specify the group.
- **Location:** Enter the current location of the device.
- ― Pressing the **INFO** button on the remote when a network schedule is running will display the details of the schedule. Check that the correct device has been selected by viewing the device ID in the details.

#### 8 Select the **All** menu to check that the device has been registered.

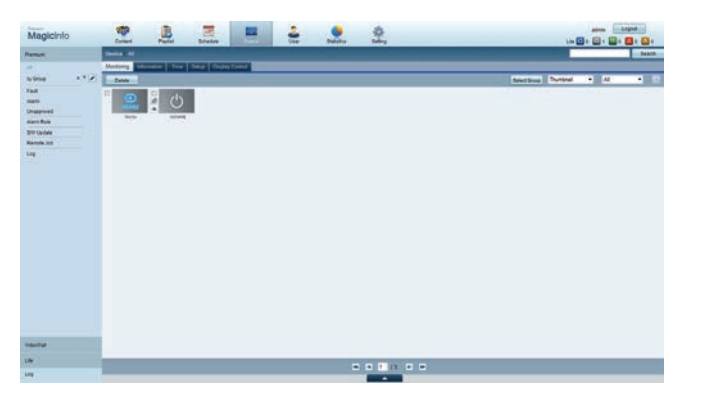

- 9 When the device is approved by the server, the schedule registered in the selected group will be downloaded to the device. The schedule will run after it is downloaded.
- ― For further details on how to configure a schedule, refer to the <MagicInfo Premium Server user's manual>.
- ― If a device is deleted from the list of devices approved by the server, the device will reboot to reset its settings.

#### **Setting the current time**

A schedule may not run if the time set on the device is different from the server's current time.

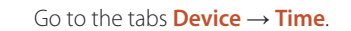

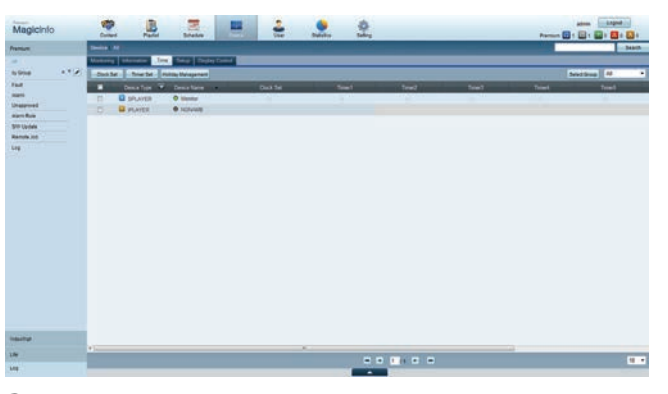

- Select your device.
- 3 Select **Clock Set**, and sync the time with the server.
- When connecting to the server for the first time, the time on the product is set using the GMT time of the region where the server is installed.
- The time on the product can be changed from the server as shown in step 3.
- Turning the product off and then on again will restore the time setting on the product to the last time that was set from the server.
- ― For further details on how to manage the time (scheduling, holiday management, etc.), refer to the <MagicInfo Premium Server user's manual>.

## **MagicInfo Premium S**

#### **MENU**  $\Box$  → Support → Contents Home → MagicInfo Premium S → ENTER  $\Box$

- ― To launch **MagicInfo Premium S**, select **MagicInfo Premium S** for the **Player Mode** on the **System**.
- ― Press the **MagicInfo Lite/S** button on the remote control.

### **MagicInfo Premium S Player**

#### **Network Schedule**

You can view whether the server is connected (approval) in the **MagicInfo Premium S** menu screen. To view whether the server is connected when a **Network Schedule** is running, press **INFO** on the remote.

1 Select **MagicInfo Premium S Player** in the **MagicInfo Premium S** menu.

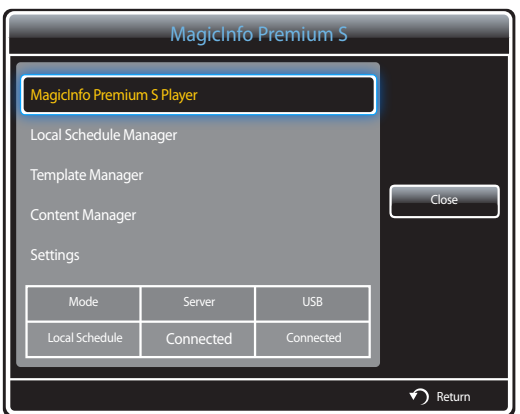

2 Select **Network Schedule** in the **MagicInfo Premium S Player** menu.

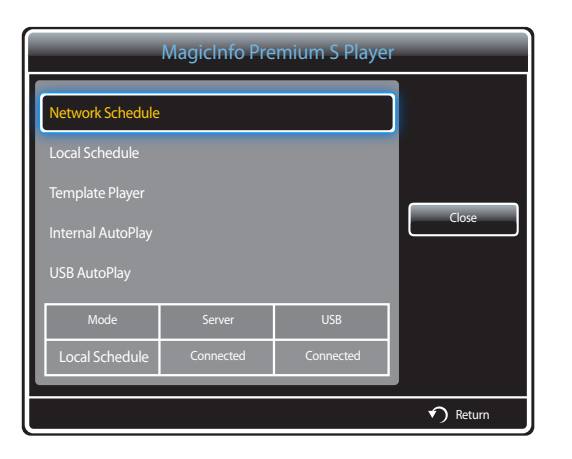

### **Local Schedule**

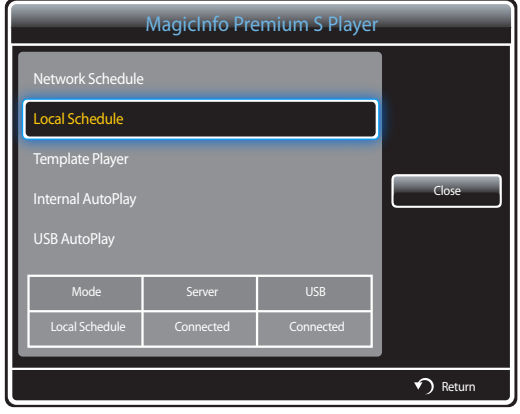

Go to **Local Schedule Manager** → Click **Create** to create a schedule → Select the schedule you want to run → **Run**

1 Select **Local Schedule** in the **MagicInfo Premium S Player** menu screen.

Run schedules created in **Local Schedule Manager**.

― This menu is disabled if there was no schedule run previously in **Local Schedule Manager**.

Go to **Template Manager** → Click **Create** to create a template → Select the template you want to run → **Run**

1 Select **Template Player** in the **MagicInfo Premium S Player** menu screen.

Run templates created in **Template Manager**.

― This menu is disabled if there was no template run previously in **Template Manager**.

### **Template Player**

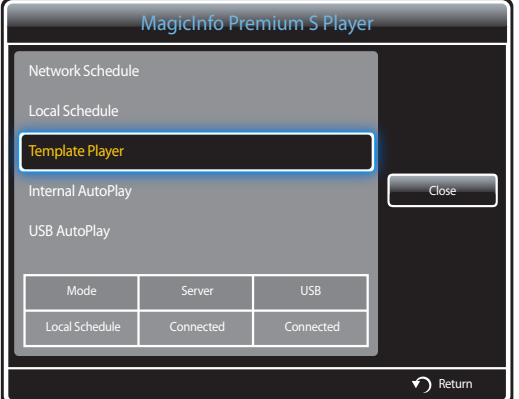

### **Internal AutoPlay**

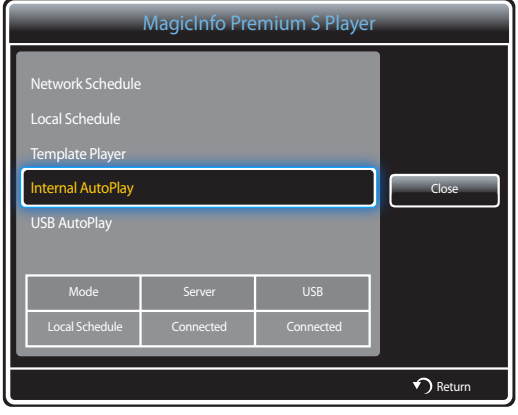

― To enable and use the option, ensure at least one content file is saved in **Internal Memory**. The content file must be a file other than a music or text file.

- 1 Select **Internal AutoPlay** in the **MagicInfo Premium S Player** menu screen.
- Play content, which has been copied to **Internal Memory**, in alphabetical order.
	- ― If a distributed folder exists in **Internal Memory**, schedules in the distributed folder will run when **Internal AutoPlay** is executed.
	- ― If a distributed folder does not exist in **Internal Memory**, content files in **Internal Memory** will play in alphabetical order when **Internal AutoPlay** is executed.

- ― To enable and use the option, ensure at least one content file is saved in the "**MagicInfoSlide**" folder on the USB device. The content file must be a file other than a music or text file.
- ― Ensure a USB device is inserted. Be sure to create a folder named "**MagicInfoSlide**" in the USB device and put content in the folder.
- 1 Select **USB AutoPlay** in the **MagicInfo Premium S Player** menu screen.
- The content contained in the "**MagicInfoSlide**" folder on the USB device will play in alphabetical order.
- **USB AutoPlay** will automatically run if USB memory is connected when **Network Schedule**, **Local Schedule** or **Internal AutoPlay** is running.
	- ― If a distributed folder exists on the **USB** memory device, schedules in the distributed folder will run when **USB AutoPlay** is executed.
	- ― If a distributed folder does not exist on the **USB** memory device, content files in the "**MagicInfoSlide**" folder on the **USB** memory device will run in alphabetical order when **USB AutoPlay** is executed.

### **USB AutoPlay**

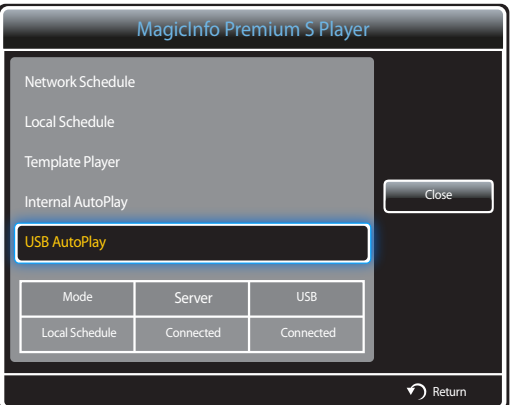

### **Local Schedule Manager**

Configure the settings for playback from **Local Schedule**.

Alternatively, select and play content from internal or USB memory according to the customized playback sequence.

### **Registering a Local Schedule**

1 Select **Local Schedule Manager** in the **MagicInfo Premium S** menu screen.

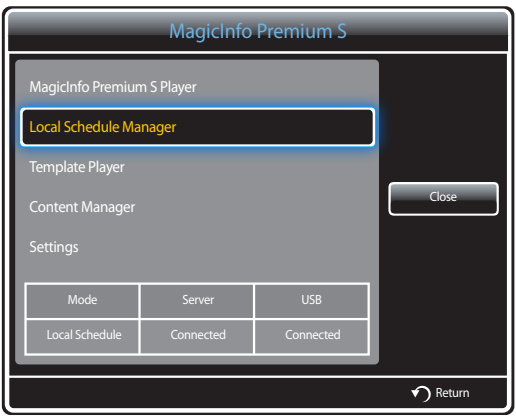

#### 2 Select **Create** in the **Local Schedule Manager** screen.

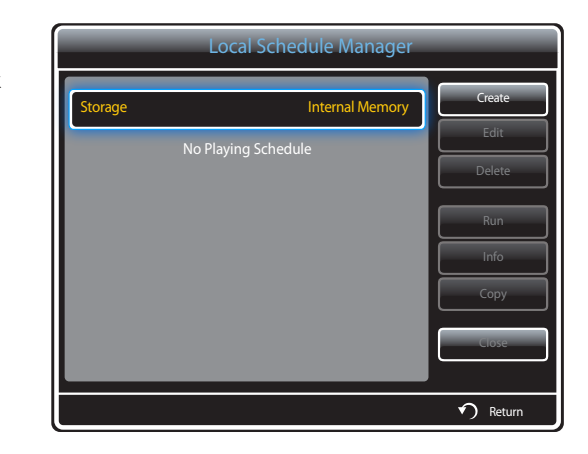

3 Select **Time** to set the time you want to play content.

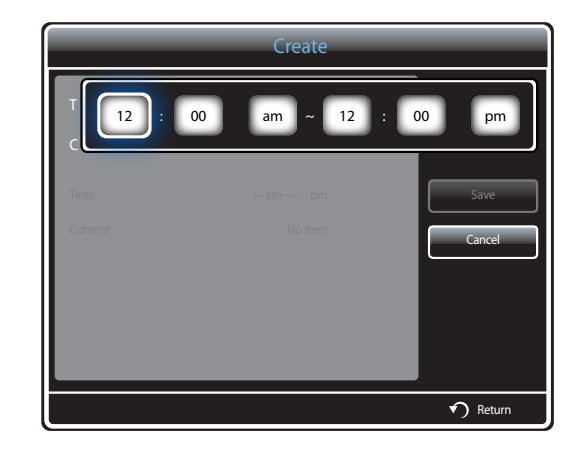

- A maximum of 24 schedules can be created.
- If more than one schedule is created, the start time must be different for each schedule. (Example of an incorrect setting: 12:00 am - 12:00 am / 12:00 am - 11:00 pm)
- When there are multiple schedules, playback starts from the schedule at the bottom of the list.

4 Select **Content** to specify the content you want to play.

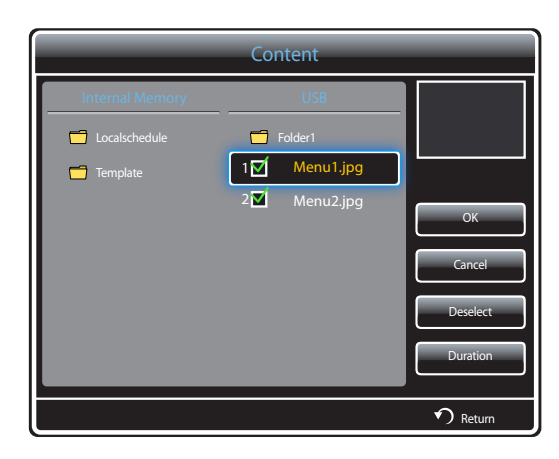

- A maximum of 99 content files can be selected.

#### 5 Select **Duration**.

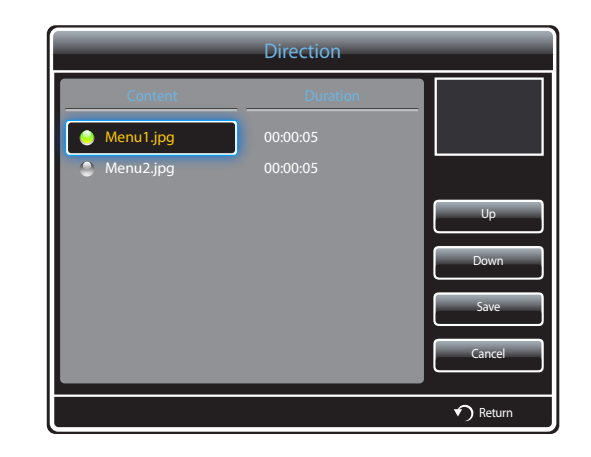

Specify the sequence and time duration to play content files.

- Changing the playing sequence Select a content file and change the sequence using the **Up** or **Down** button.
- **Duration**

Set the duration to play content.

- **Duration** cannot be specified for videos.
- **Duration** must be at least 5 seconds.

Press **Save** to save the settings.

6 Select **Save**. Select the memory space you want to save the content to.

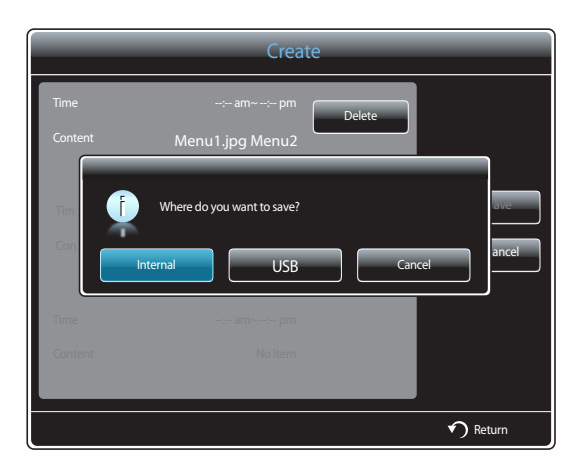

7 Check that the schedule has been added to the **Local Schedule Manager**.

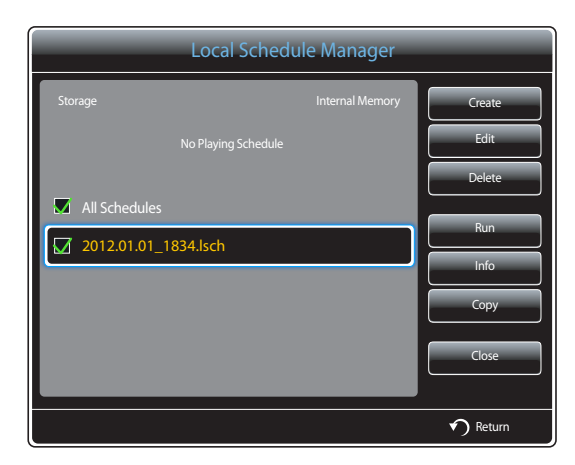

### **Modifying a Local Schedule**

― Ensure at least one **Local Schedule** is registered.

1 Select **Local Schedule Manager** in the **MagicInfo Premium S** menu screen.

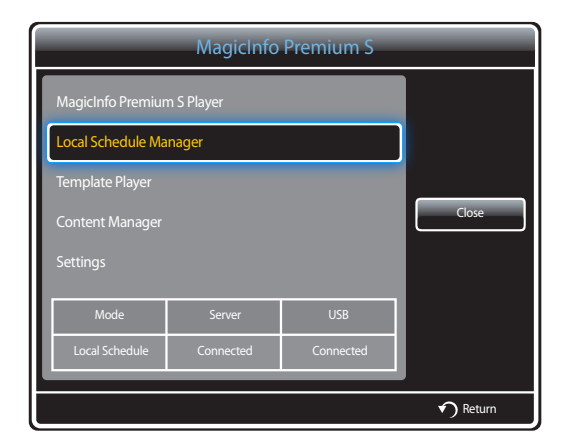

2 Select the local schedule you want to edit, and select **Edit**.

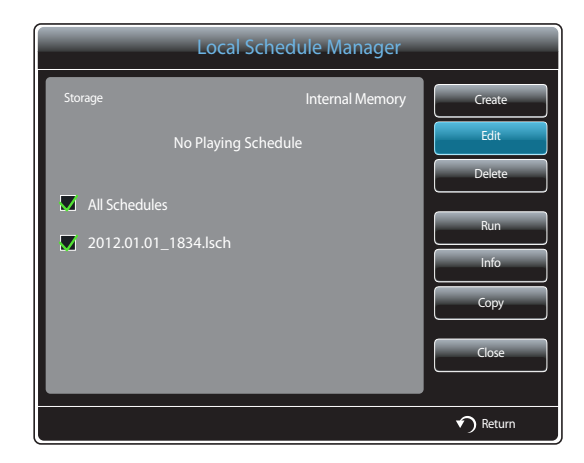

3 Change the details of the local schedule. Next, select **Save**.

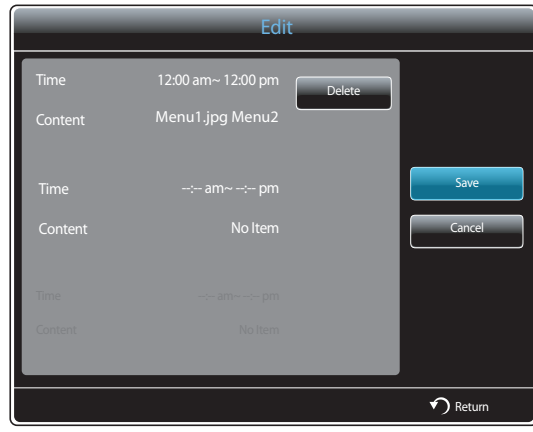

### **Deleting a Local Schedule**

- ― Ensure at least one **Local Schedule** is registered.
- ― If a copied local schedule is deleted, content files (except for template files) in the schedule will also be deleted.
- 1 Select **Local Schedule Manager** in the **MagicInfo Premium S** menu screen.

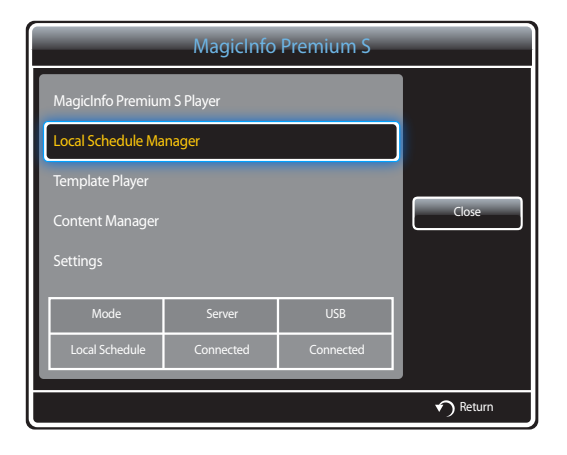

2 Select the local schedule you want to delete, and select **Delete**.

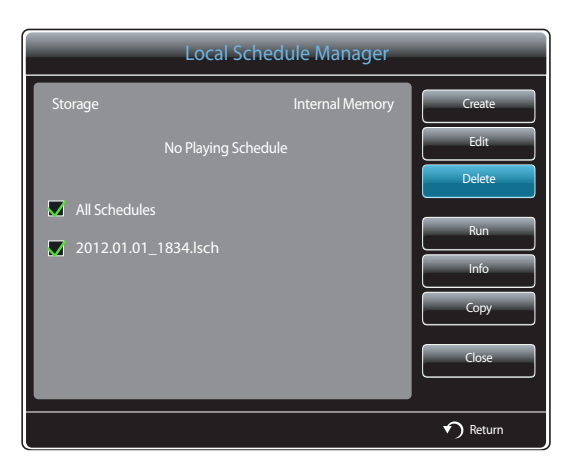

### **Running a Local Schedule**

― Ensure at least one **Local Schedule** is registered.

1 Select **Local Schedule Manager** in the **MagicInfo Premium S** menu screen.

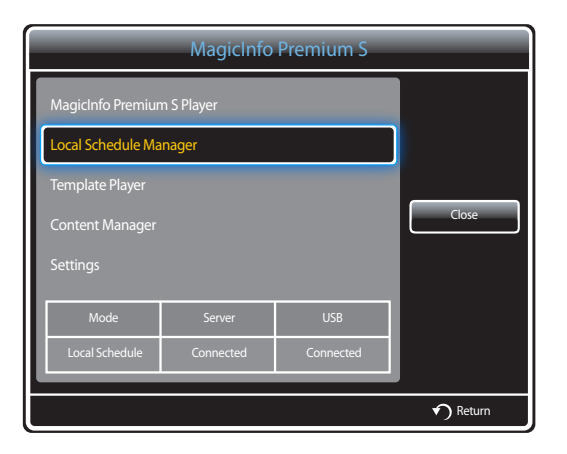

2 Select the local schedule you want to run. Next, select **Run**.

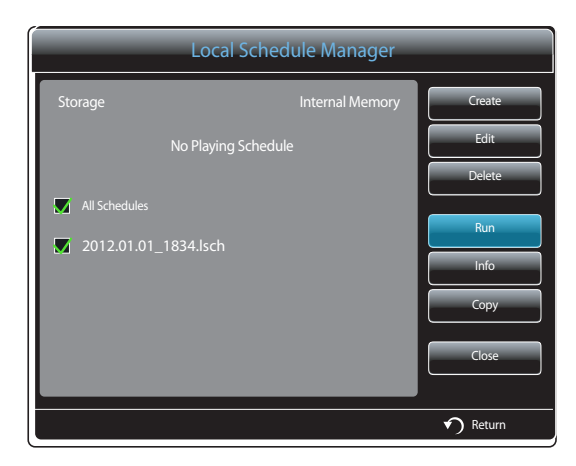

### **Stopping a Local Schedule**

― This option is available only when a schedule is running. Selecting **Stop** will change the running mode from **Local Schedule** to **Network Schedule**.

1 Select **Local Schedule Manager** in the **MagicInfo Premium S** menu screen.

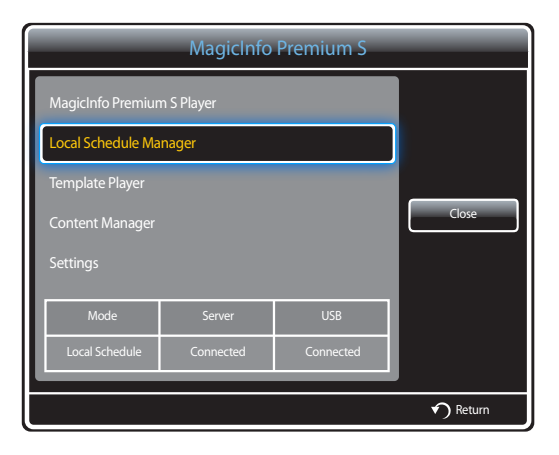

#### 2 Select **Stop**.

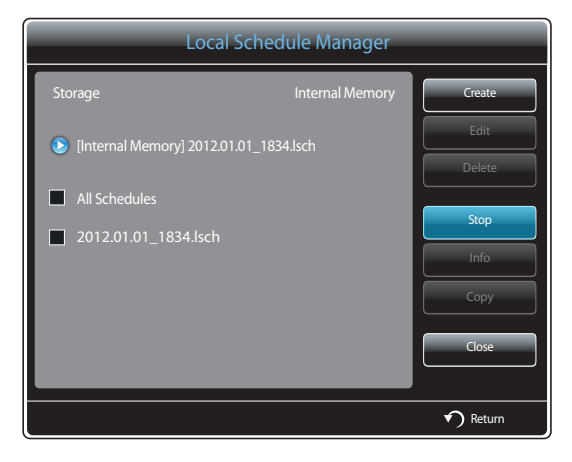

### **Viewing the details of a Local Schedule**

1 Select **Local Schedule Manager** in the **MagicInfo Premium S** menu screen.

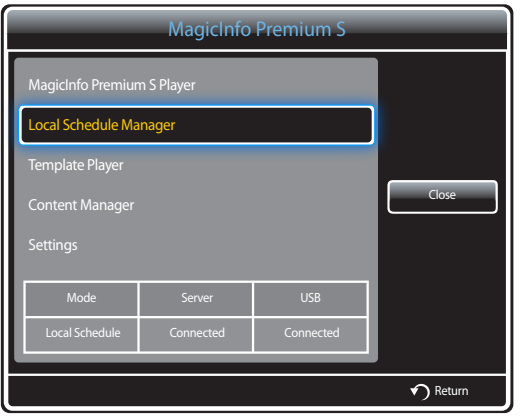

2 Select the local schedule you want to view details, and select **Info**.

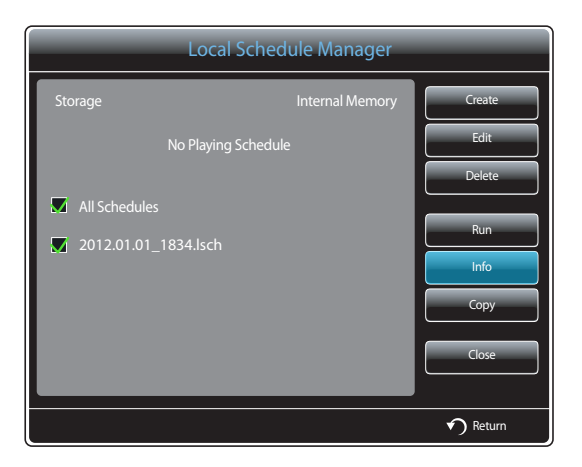

3 The details of the schedule will be displayed.

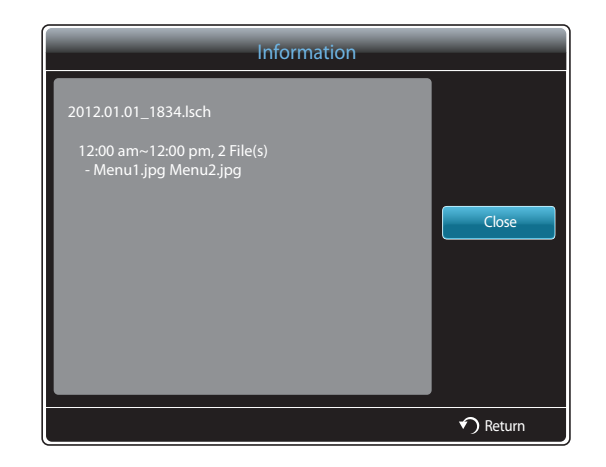

### **Copying a Local Schedule**

1 Select **Local Schedule Manager** in the **MagicInfo Premium S** menu screen.

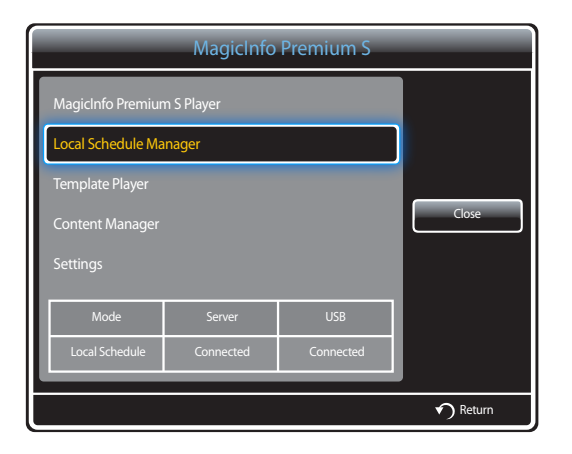

2 Select a storage device where the local schedule files to copy are saved.

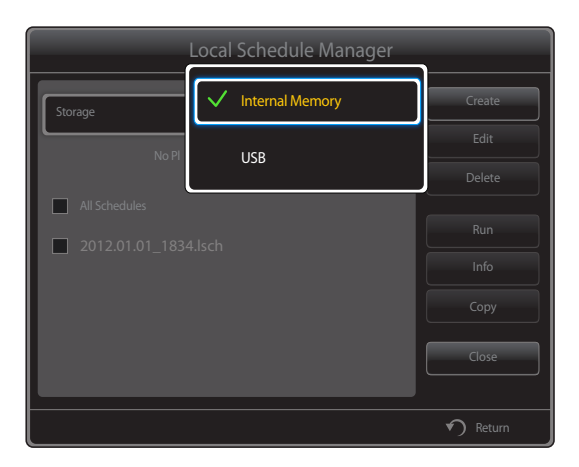

• **USB**→ **Internal Memory**: Content files (except for templates) in a copied schedule are saved to a subfolder under the local schedules folder in **Internal Memory**. The subfolder is assigned the schedule name. If a content file in a copied schedule contains a template file, the content file is saved to a subfolder under the templates folder in **Internal Memory**. The subfolder is assigned the template name.

- **Internal Memory** → **USB**: Content files (except for templates) in a copied schedule are saved to a subfolder under the local schedules folder on the **USB** memory device. The subfolder is assigned the schedule name. If a content file in a copied schedule contains a template file, the content file is saved to a subfolder under the templates folder on the **USB** memory device. The subfolder is assigned the template name.
- 3 Select local schedule files and press **Copy**.

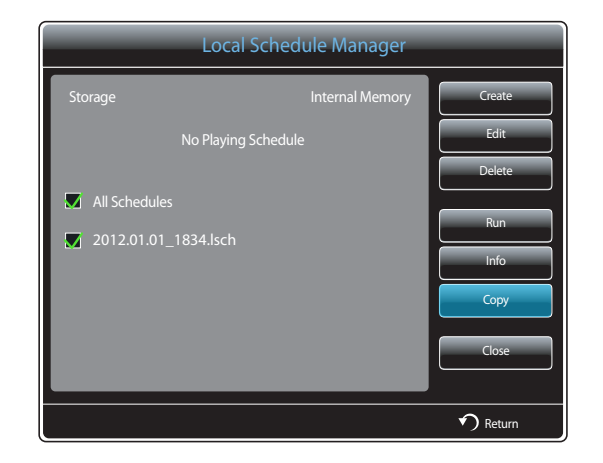

4 A window appears asking if you want to copy the files to the **Internal Memory** or **USB** memory device. Select **Yes** to copy the files.

## **Template Manager**

### **Registering a Template**

1 Select **Template Manager** in the **MagicInfo Premium S** menu screen.

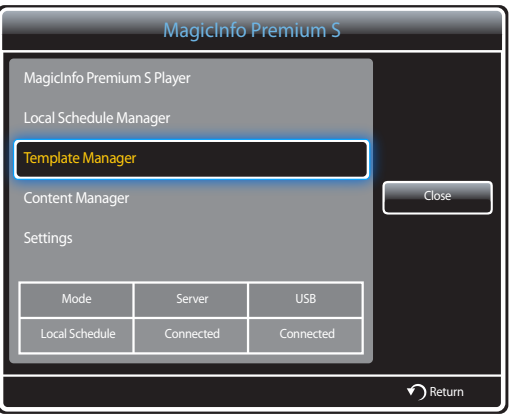

#### 2 Select **Create** in the **Template Manager** screen.

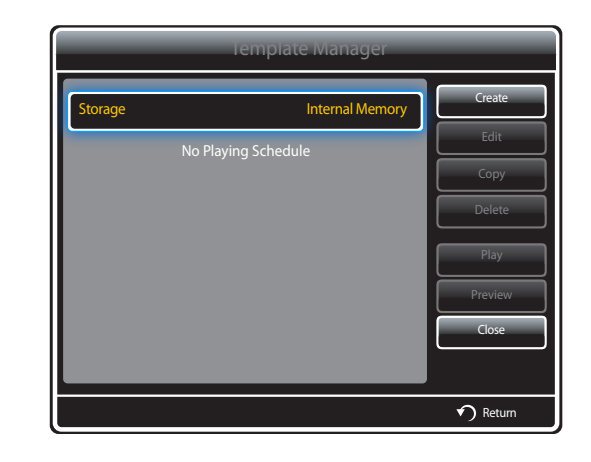

3 Select a template in **Landscape** or **Portrait** mode.

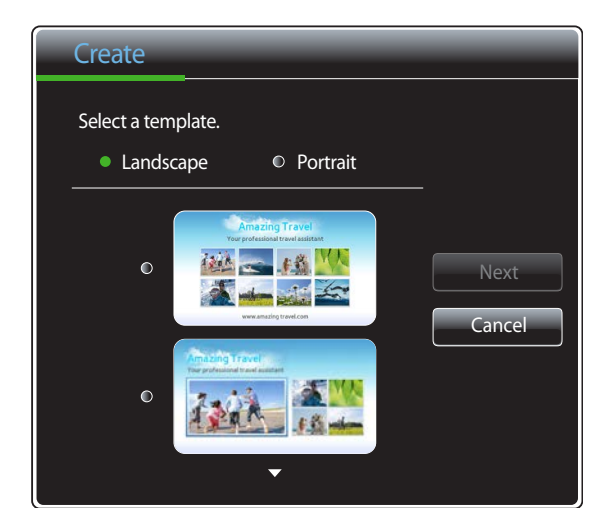

4 Organize a template by inserting text, video, photo, or PDF files as desired.

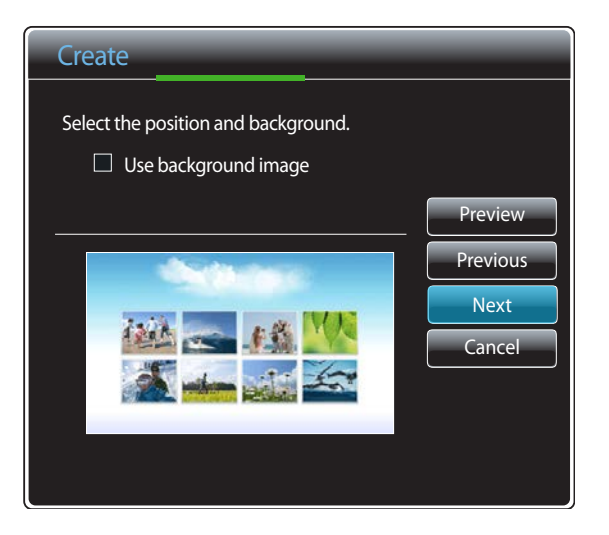

- To load a file or manually enter text, select **Input Text**.

#### **Message**

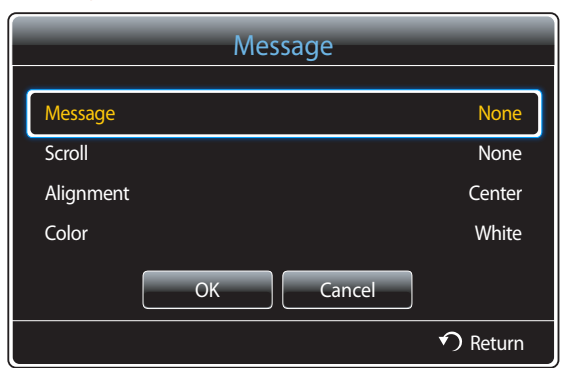

- **Message**: Select a message input mode.
	- **None**: Select this mode if you do not want to input a message.
	- **From File**: Select a .txt file.
	- **User Input**: Input a message using the virtual keyboard. A message can be up to 27 characters long.
- **Scroll**: Select a message scroll direction.
	- **None** / **Left to Right** / **Right to Left** / **Up to Bottom** / **Bottom to Up**
- **Alignment**: Select a message alignment mode.
	- **Left** / **Center** / **Right**
- **Color**: Select a message text color.
	- **White** / **Black** / **Red** / **Orange** / **Yellow** / **Light Green** / **Green** / **Cyan Blue** / **Blue** / **Light Blue** / **Flesh** / **Violet** / **Magenta** / **Dark Cool Brown** / **Light Gray** / **Dark Gray**

#### **Content**

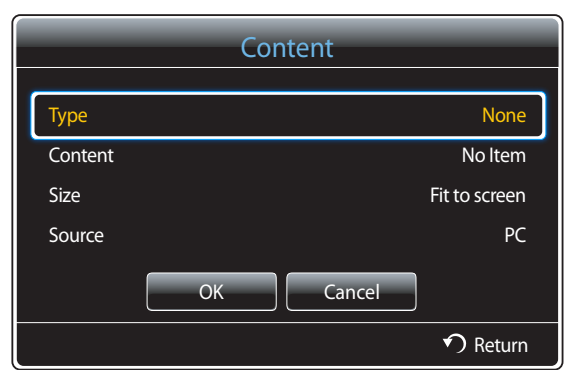

- **Type**: Select a file type to use to organize a template.
	- **None** / **PIP** / **Videos** / **Image** / **Flash** / **Office** / **PDF**
- **Content**: Select a file saved in **Internal Memory** or a **USB** device.
- **Size**: Specify the screen size when displaying a content file on the template page.
	- **Fit to screen** / **Lock Aspect Ratio**
- **Source**: This option is enabled when **Type** is set to **PIP**.
	- **Component** / **AV** / **PC** / **DVI** / **HDMI**

― A template can contain a maximum of two **Videos** files.

- ― A template can contain only one **PIP** file.
	- (If a **PIP** file is selected, only one **Videos** file can be selected.)
- ― An **Office** file and a **PDF** file cannot be contained in the same template.
- ― A template cannot contain more than one **Flash** file.

#### 5 Select Sound/Background music.

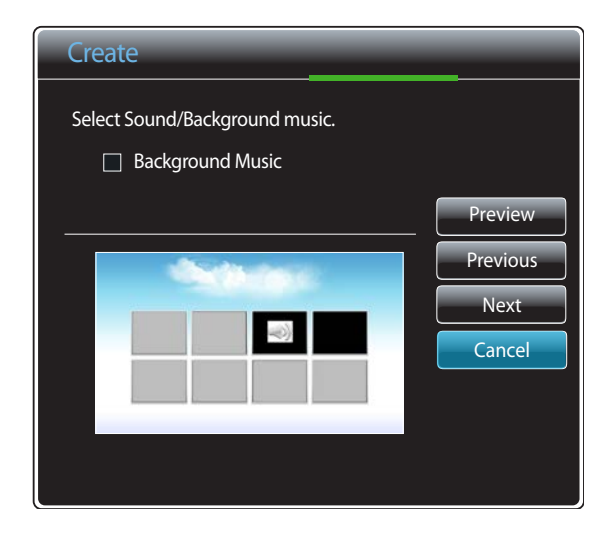

- If two **Videos** files are assigned, select the file with the sound you want to use.
	- If one of the video files includes **PIP** content, sound from the **PIP** content can be selected.
- If a **Flash** file is selected, it is not possible to enable the sound output from another file or the background music. (Step 5 is skipped.)
- If **Background Music** is enabled, the sound settings function in a file is not supported.

6 Specify **Storage** and change the **Template Name**. Select **OK**.

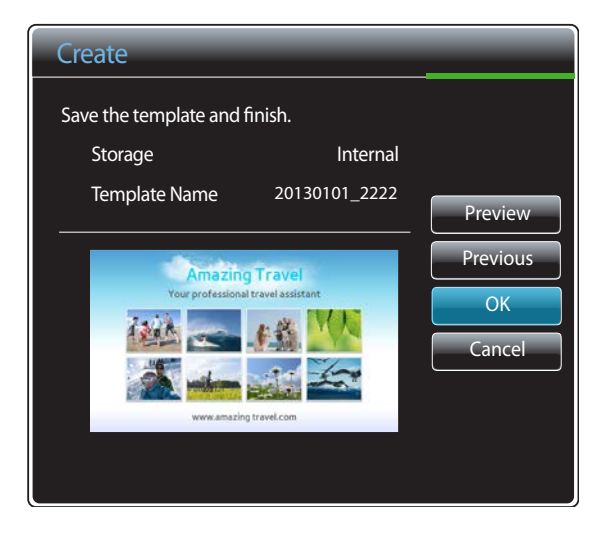

7 Check that the template has been added to the **Template Manager**.

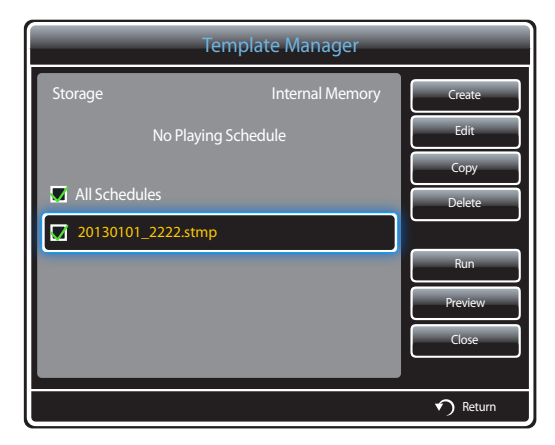

### **Content Manager**

### **Copying content**

1 Select **Content Manager** in the **MagicInfo Premium S** menu screen.

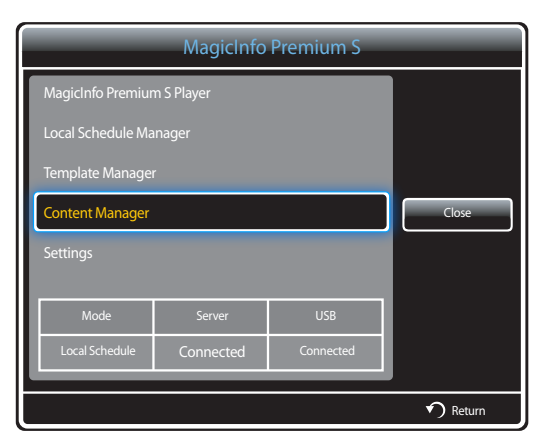

#### 2 Select the content you want to copy.

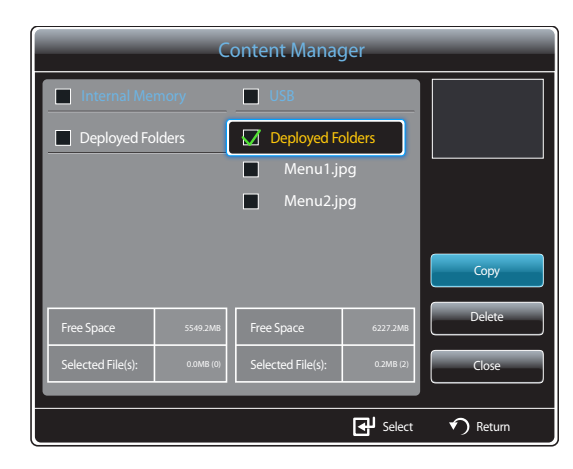

- If content under **Internal Memory** is selected: You can copy the content under **Internal Memory** to **USB** memory.
- If content under **USB** is selected: You can copy the content under **USB** memory to **Internal Memory**.
	- ― Selecting content under **Internal Memory** and **USB** memory at the same time will disable copying.
	- ― If **Internal Memory** / **USB** memory contains content or schedule folders distributed from MagicInfo Author/Schedule to the USB memory device, **Deployed Folders** appears above **Internal Memory** / **USB** memory.
	- ― If a distributed folder is copied to **USB** memory that already contains a distributed folder, content and schedule folders in the existing distributed folder will be deleted first before the new folder is copied.
- 3 Next, select **Copy**.

### **Deleting content**

1 Select **Content Manager** in the **MagicInfo Premium S** menu screen.

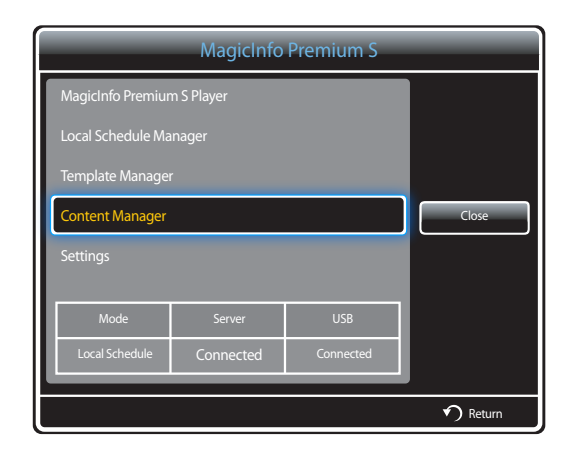

- 2 Select the content you want to delete. Next, select **Delete**.
- Content under **Internal Memory** and **USB** memory can be deleted at the same time.

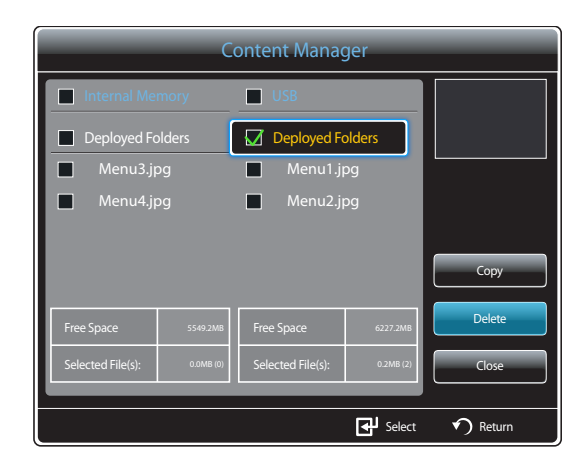

### **Settings**

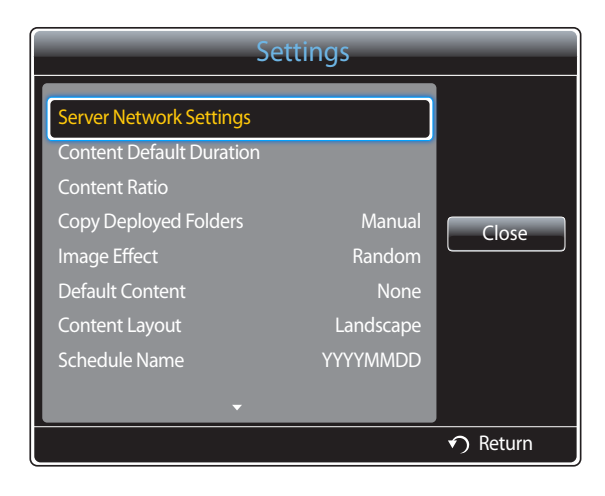

<sup>-</sup> The displayed image may differ depending on the model.

### <span id="page-245-0"></span>**Server Network Settings**

To run **MagicInfo Premium S**, connect to a network.

#### **Server**

Enter the **MagicInfo Premium S** server settings.

• If the **SSL** option is enabled, the server is configured to use **https** and data transfer is encrypted.

― Enter the server IP address and port number. Use 7001 as the port number. (If unable to connect to the server using port number 7001, check with your server administrator to find the correct port number and then change the port number.)

#### **FTP Mode**

Specify the FTP operating mode.

• **Active** / **Passive**

#### **Default Storage**

Specify the location you want to save content (downloaded from the server) to.

- **Internal Memory**: Save the content to the internal memory of the product.
- **USB**: Save the content to USB memory.
- ― If a **Network Schedule** is running when USB memory is not connected, the default content will run.

### **Content Default Duration**

Specify the duration to play content.

― **Image Viewer Time**, **Template Viewer Time**, **Doc Viewer Time**, **PPT Viewer Time**, **PDF Viewer Time**, **Flash Viewer Time**

― The duration must be at least 5 seconds.

### **Content Ratio**

Specify the display aspect ratio by type when playing content.

― **Image Ratio**, **Doc Ratio**, **PPT Ratio**, **PDF Ratio**, **Video Ratio**

- **Original**: Display content with the original size.
- **Full Screen**: Display content in full screen.

### **Copy Deployed Folders**

Select whether to automatically copy content from the **USB** memory device to **Internal Memory** when the **USB** memory device is connected to the set after content is distributed from MagicInfo Author/Schedule to the **USB** memory device.

• **Manual** / **Auto**

### **Image Effect**

Configures the image transition effects.

• **Fade1**, **Fade2**, **Blind**, **Spiral**, **Checker**, **Linear**, **Stairs**, **Wipe**, **Random**, **None**

### **Default Content**

Specify the content to play by default when launching **MagicInfo Premium S**.

• Content of up to 20MB is supported for **Default Content**.

### **Content Layout**

Switch the orientation of playing content to **Landscape** or **Portrait** mode.

- **Landscape** / **Portrait**
- ― If **Content Layout** is **Portrait** view, it does not support VP8 video codec.

### **Schedule Name**

Select a schedule title format when creating a local schedule.

• **YYYYMMDD** / **YYYYDDMM** / **DDMMYYYY**

### **Safely Remove USB**

Safely removes USB memory

### **Delete All Content**

Delete all the content files in **Internal Memory**.

### **Reset Settings**

Restore all the values under **Settings** to the default when the product was purchased.

### **When Content is Running**

### **Viewing the details of the content that is running**

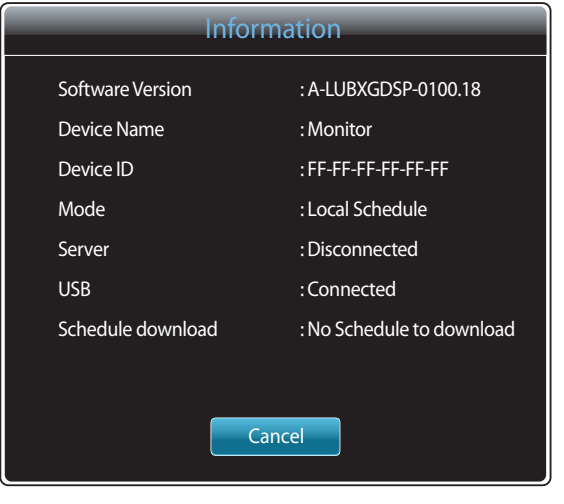

- The displayed image may differ depending on the model.

Press the **INFO** button on the remote control.

- **Software Version**: Displays the software version of a device
- **Device Name**: Displays the name of a device recognized by the server
- **Device ID**: Displays the original identification number of a device
- **Mode**: Displays the current operating mode (**Network Schedule**, **Local Schedule**, **Template Player**, **Internal AutoPlay** or **USB AutoPlay**) of **MagicInfo Premium S Player**
- **Server**: Displays the connection status (**Connected**, **Disconnected** or **Non-Approval**) of the server
- **USB**: Displays the connection status of a USB device
- **Schedule download**: Displays the progress of a network schedule being downloaded from the server

### **Changing the settings for the content that is running**

| Tools                           |                 |
|---------------------------------|-----------------|
| <b>Picture Mode</b>             | <b>Standard</b> |
| <b>Sound Mode</b>               | Standard        |
| PIP                             | Off             |
| <b>Background Music</b>         | Off             |
| <b>Background Music Setting</b> |                 |
| Safely Remove USB               |                 |
|                                 |                 |
|                                 |                 |
|                                 | Return          |

<sup>-</sup> The displayed image may differ depending on the model.

Press the **TOOLS** button on the remote control.

You can change the **Picture Mode** or **Sound Mode** setting or safely remove a USB device (**Safely Remove USB**) while content is playing by pressing the **TOOLS** button on the remote control.

- **Picture Mode** (**Dynamic** / **Standard** / **Natural** / **Movie**) Customizes the screen settings for the content currently playing
- **Sound Mode** (**Standard** / **Music** / **Movie** / **Clear Voice** / **Amplify**) Customizes the audio settings for the content currently playing
- **PIP** (**Off** / **On**) Activate or deactivate the PIP function.
- **Background Music** (**Off** / **On**) Activate or deactivate the **Background Music** function.
- **Background Music Setting** (**Shuffle** / **Play** / **Cancel** / **Deselect**) Set music files saved in the **Internal Memory** as **Background Music**.

― To enable the **Background Music Setting**, make sure at least one MP3 file is saved in **Internal Memory**.

• **Safely Remove USB**

Safely removes USB memory

# **MagicInfo Videowall S Chapter 14**

- To launch **MagicInfo Videowall S**, select **MagicInfo Videowall S** for the **Player Mode** on the **System**.

A license needs to be purchased to use **MagicInfo Videowall S**. To download the software, go to the Samsung homepage at http://www.samsunglfd.com. To purchase a license , contact a Customer Server Center.

## **File Formats Compatible with MagicInfo Videowall S Player**

### **Read before using MagicInfo Videowall S Player**

**MagicInfo Videowall S** can only configure and control content files via **VideoWall Console**.

- Refer to the **VideoWall Console** user manual for further details.
- To display the menu selection window, press **RETURN** on the remote control.

― See page [201](#page-200-0) for further details on supported codecs.

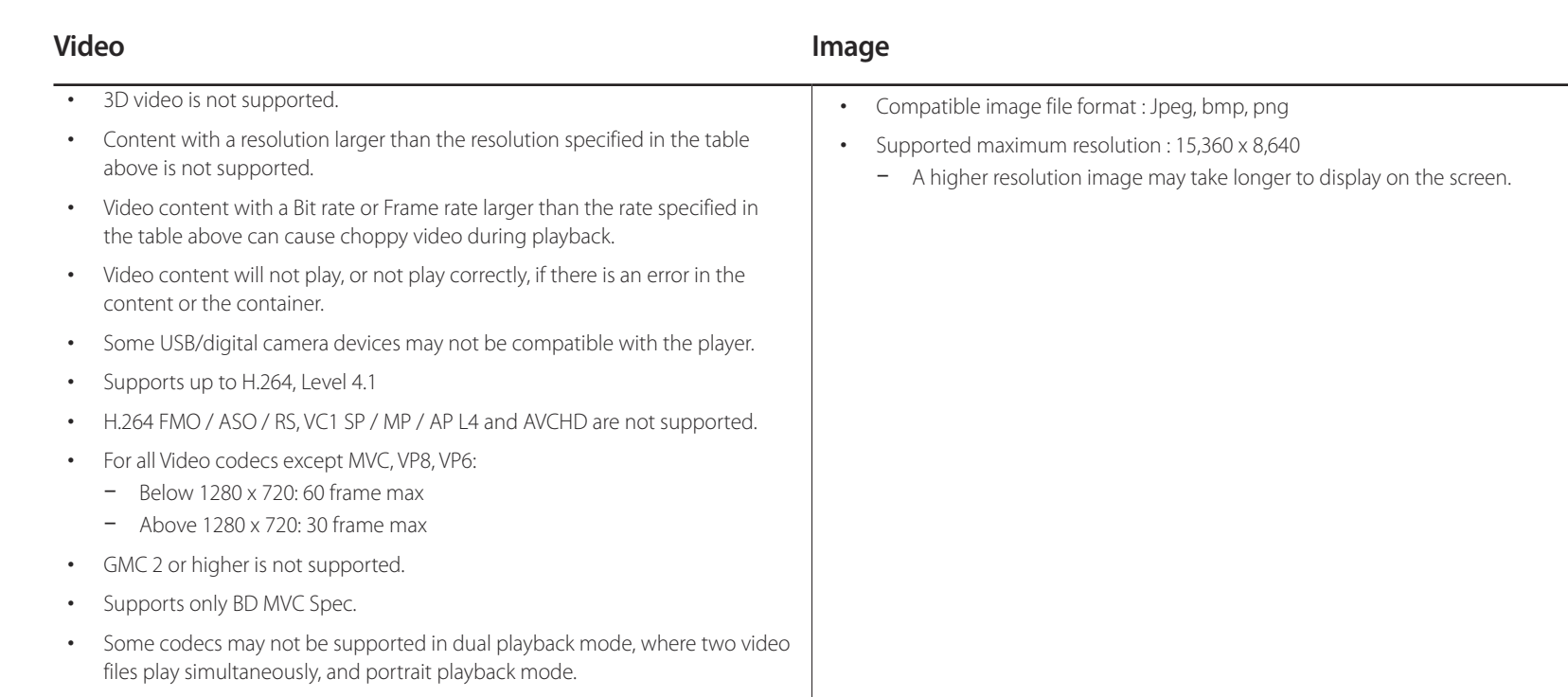

### **Restrictions**

• Only one video (**Videos**) file can be played per client.

― Different content files can be played on the displays of a video wall. Two video (**Videos**) files cannot be played on a single display of a video wall.

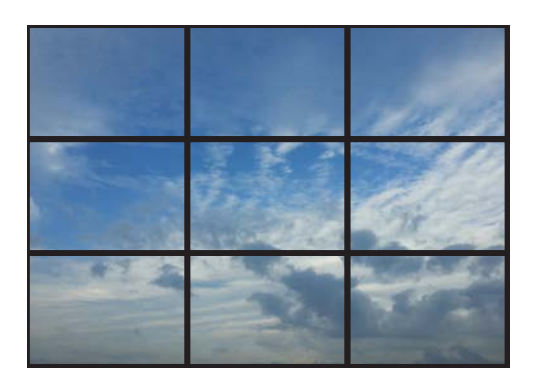

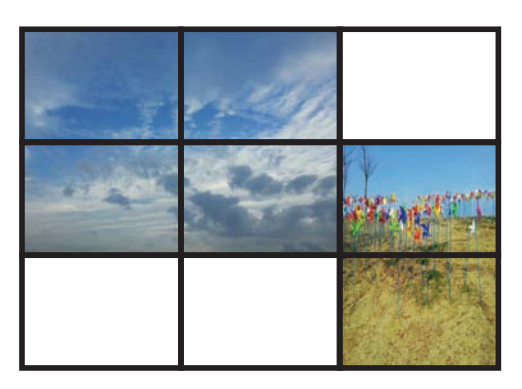

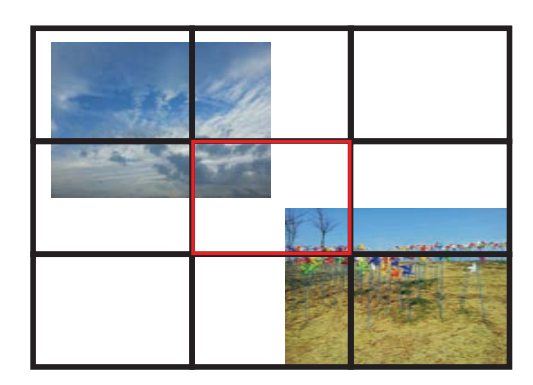

Available Available Available Available Available Available Available Available Available Available Available
### **MagicInfo Videowall S**

#### **MENU**m → **Support** → **Contents Home** → **MagicInfo Videowall S** → **ENTER**E→ **RETURN** R

- ― To launch **MagicInfo Videowall S**, select **MagicInfo Videowall S** for the **Player Mode** on the **System**.
- ― Press the **MagicInfo Lite/S** button on the remote control.

### **Settings**

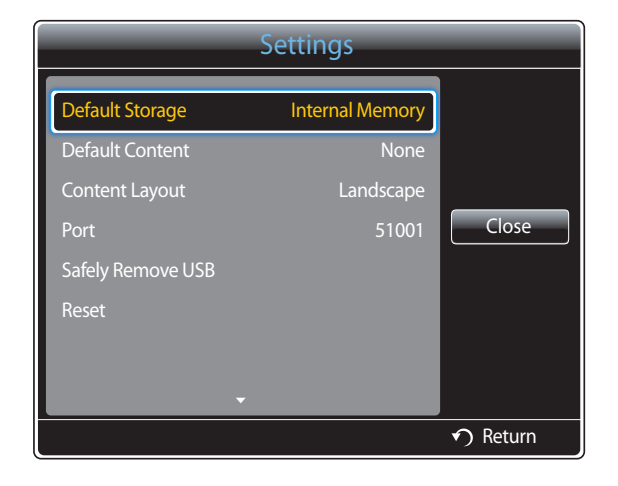

<sup>-</sup> The displayed image may differ depending on the model.

### **Default Storage**

Specify the location you want to save content (downloaded from the server) to.

- **Internal Memory**: Save the content to the internal memory of the product.
- **External**: Save the content to USB memory.

### **Default Content**

Configure the settings for the content that will play by default.

### **Content Layout**

Switch the orientation of playing content to **Landscape** or **Portrait** mode.

- **Landscape** / **Portrait**
- ― If **Content Layout** is **Portrait** view, it does not support VP8 video codec.

### **Port**

View the port number of the server. Use 51001 as the port number.

• If unable to connect to the server using port number 51001, check with your server administrator to find the correct port number and then change the port number.

#### **Safely Remove USB**

Safely removes USB memory

### **Reset**

Restore all the values under **Settings** to the default when the product was purchased.

### **When Content is Running**

| Information             |                      |
|-------------------------|----------------------|
| <b>Software Version</b> | : A-LUBXGDSP-0100.18 |
| <b>Device Name</b>      | : Monitor            |
| Device ID               | : FF-FF-FF-FF-FF-FF  |
| <b>USB</b>              | : Connected          |
|                         |                      |
|                         |                      |
|                         |                      |
|                         |                      |
|                         |                      |
| Cancel                  |                      |

<sup>-</sup> The displayed image may differ depending on the model.

Press the **INFO** button on the remote control.

- **Software Version**: Displays the software version of a device
- **Device Name**: Displays the name of a device recognized by the server
- **Device ID**: Displays the original identification number of a device
- **USB**: Displays the connection status of a USB device

## **Troubleshooting Guide Chapter 15**

**Requirements Before Contacting Samsung Customer Service Center**

Before calling Samsung Customer Service Center, test your product as follows. If the problem persists, contact Samsung

### Customer Service Center. **Testing the Product**

Check if your product is operating normally by using the product test function. If the screen remains blank while the power LED blinks even when the product is correctly connected to a PC, perform product testing.

1 Power off both the PC and product.

2 Disconnect all the cables from the product.

- 3 Power on the product.
- **4** If **No Signal** is displayed, the product is operating normally.

### **Checking the Resolution and Frequency**

**Not Optimum Mode** will briefly be displayed if a mode that exceeds a supported resolution is selected (refer to Supported Resolutions).

255

If the screen remains blank, check the PC system, video controller and cable.

### **Check the followings.**

### **Installation issue (PC mode)**

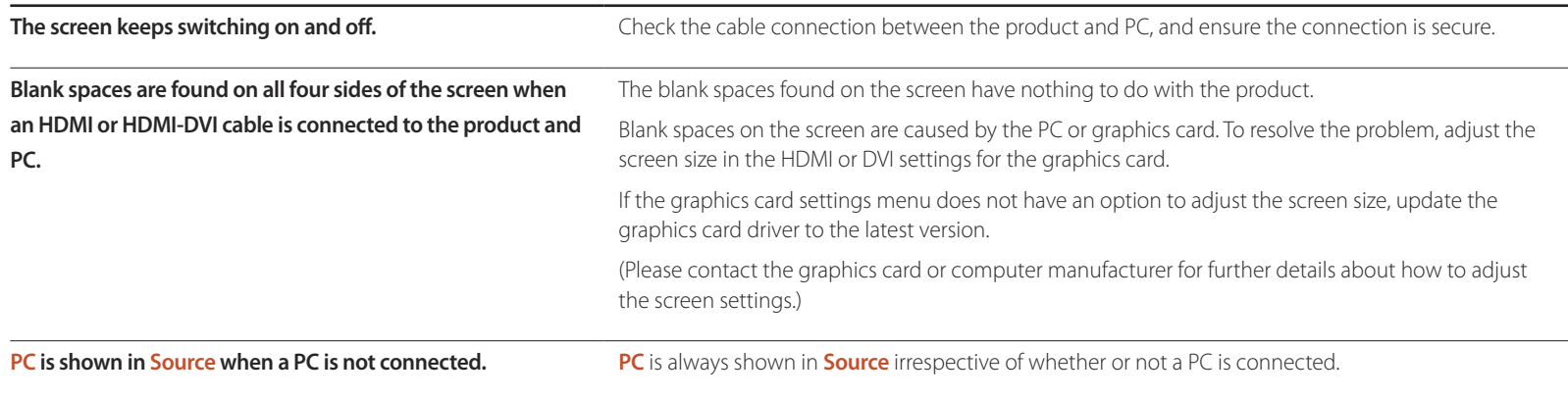

### **Screen issue**

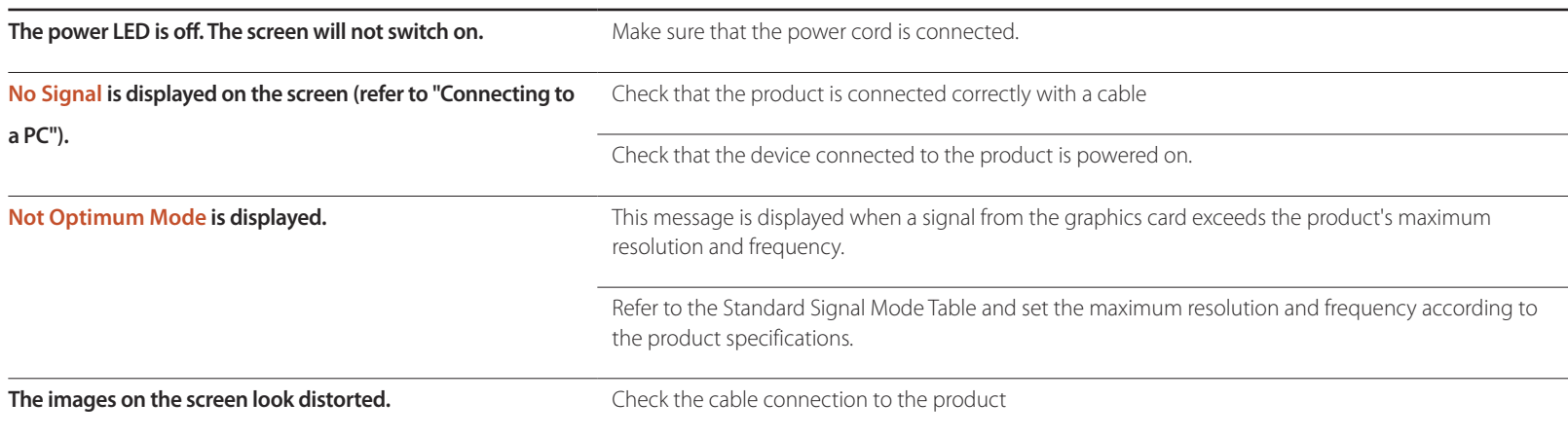

### **Screen issue**

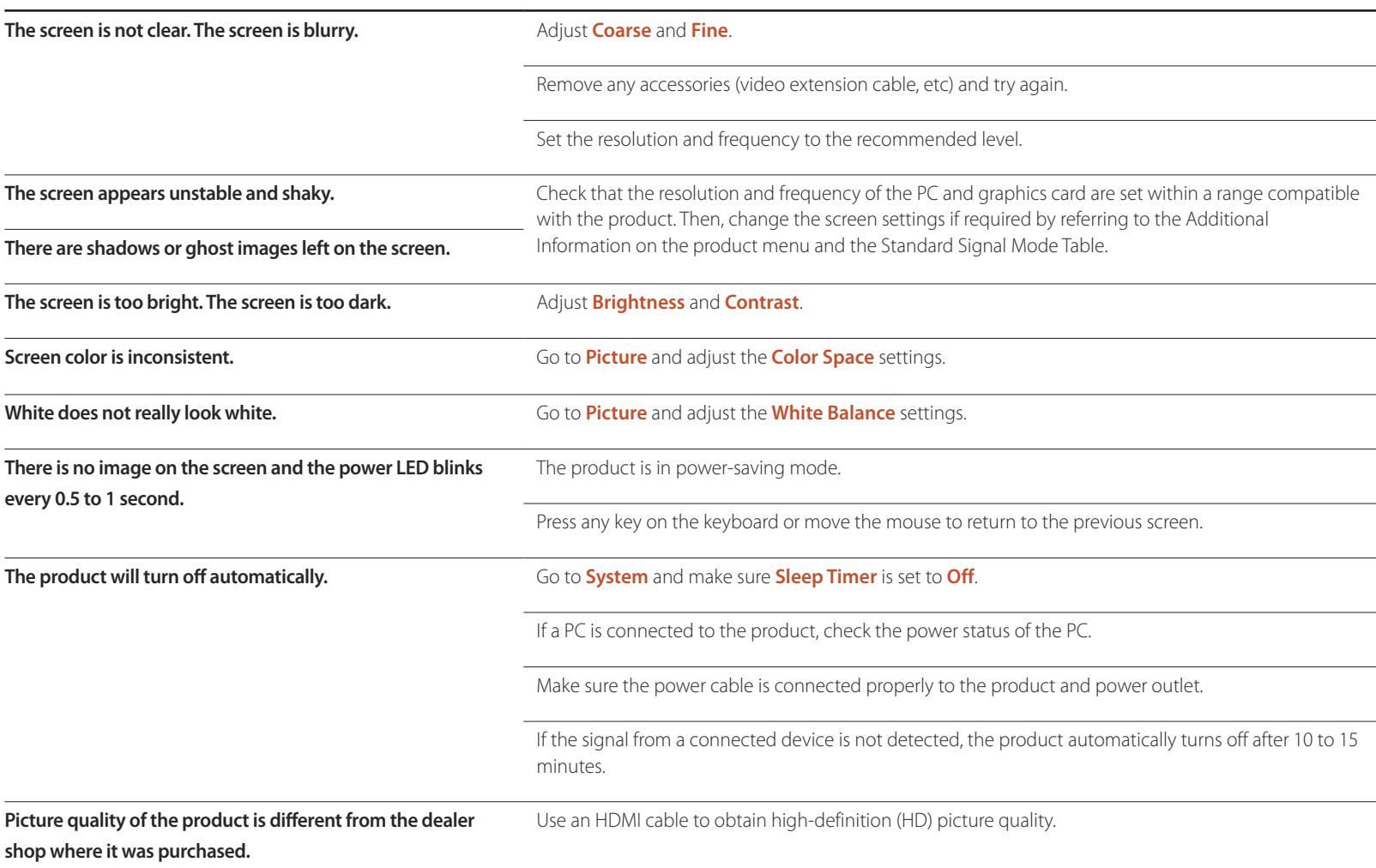

### **Screen issue**

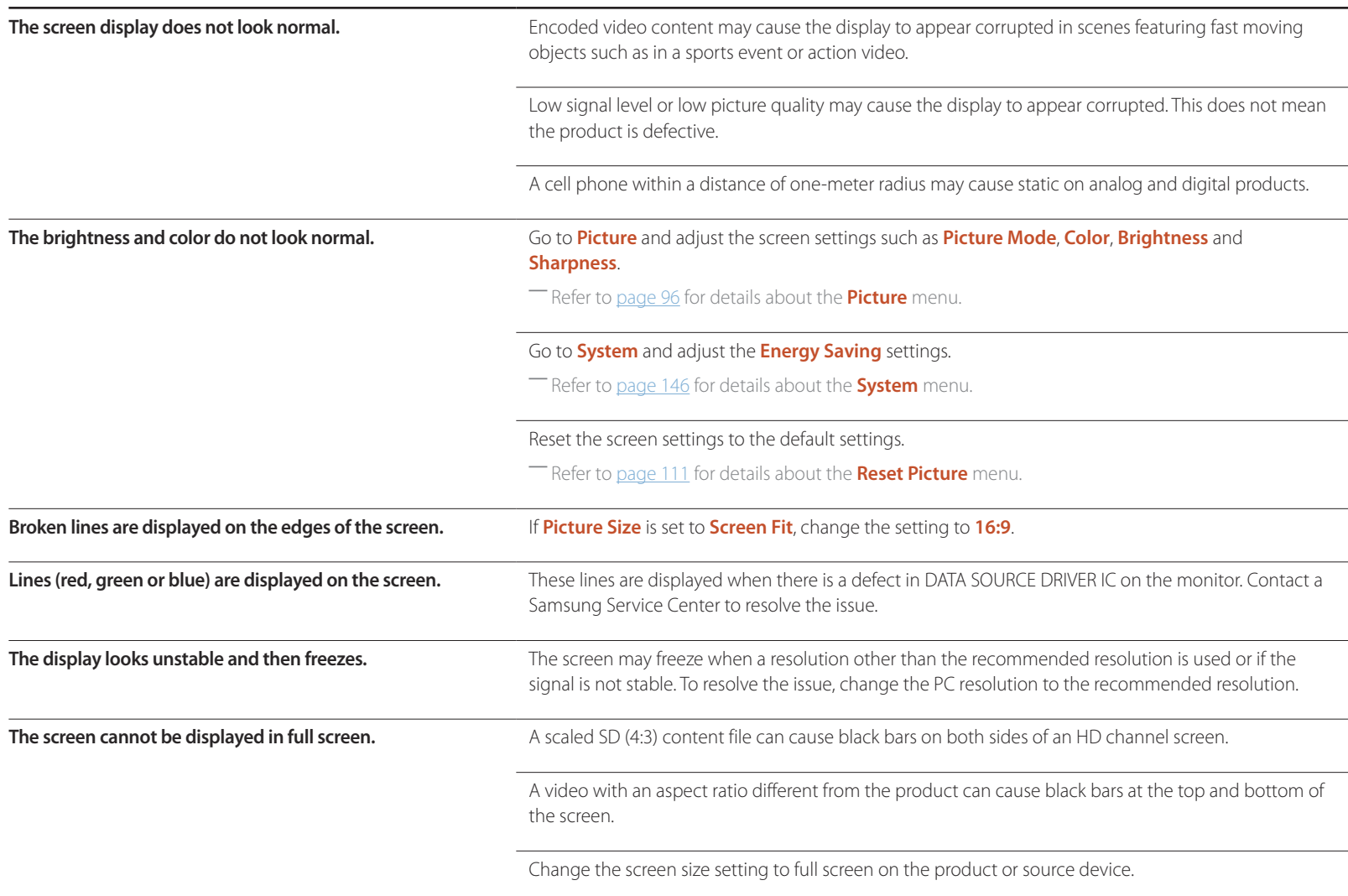

### **Sound issue**

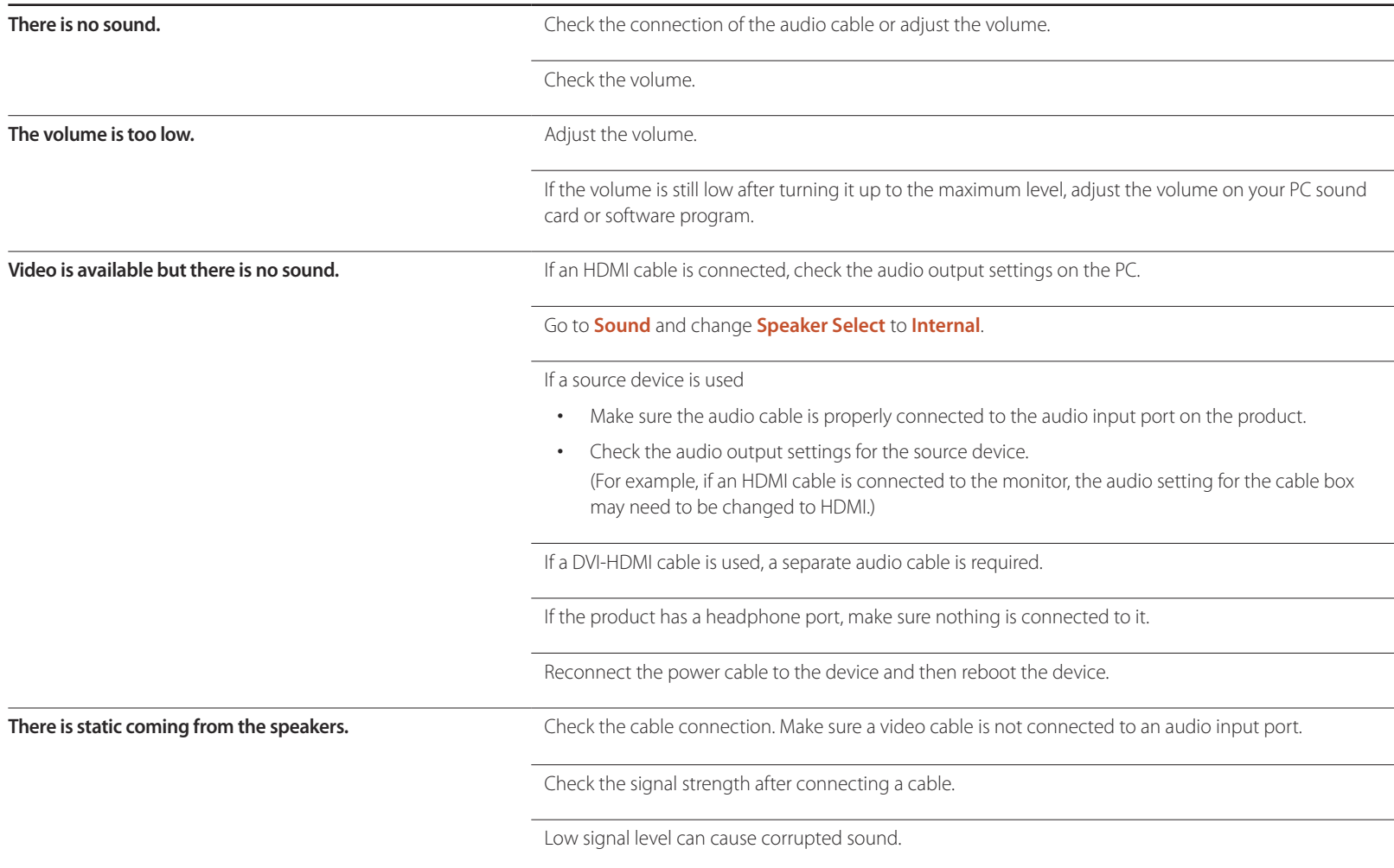

#### **Sound issue**

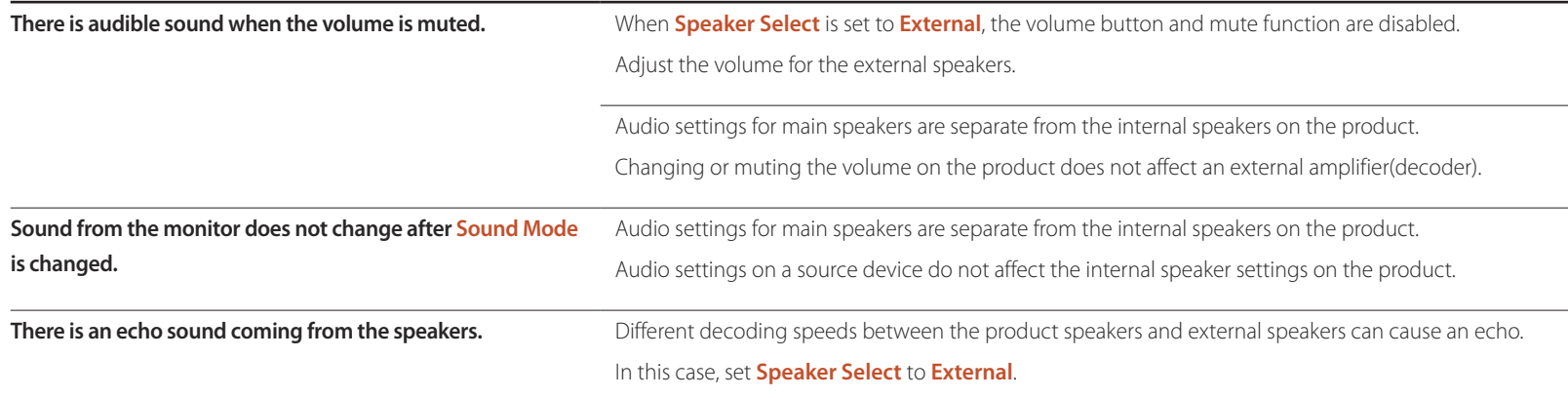

### **Remote control issue**

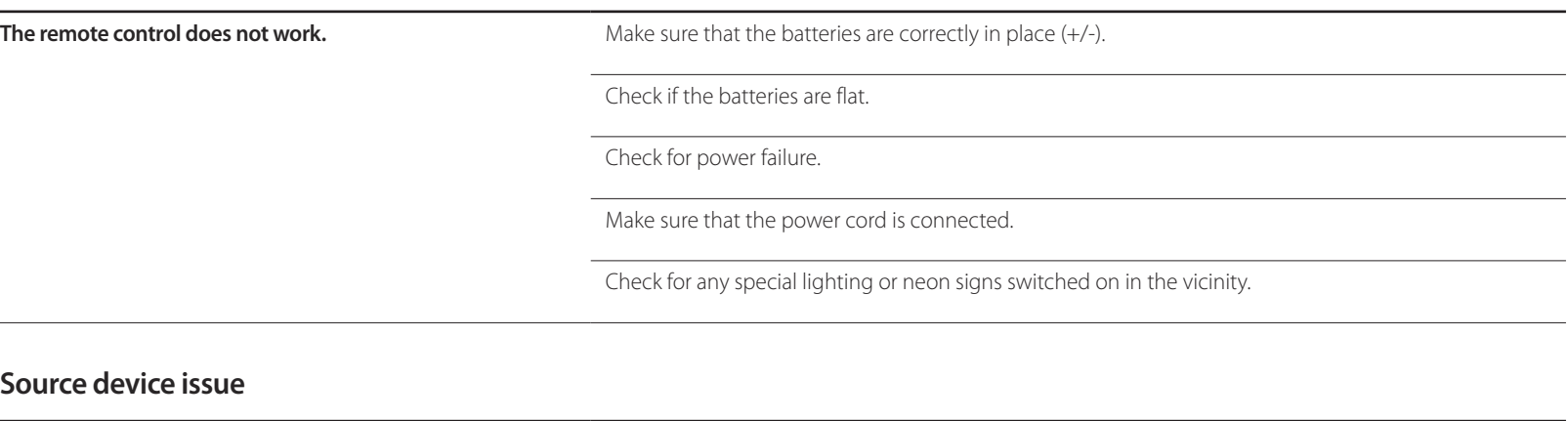

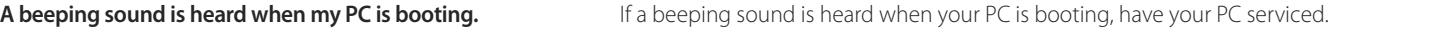

#### **Intel**® **WiDi connection issue**

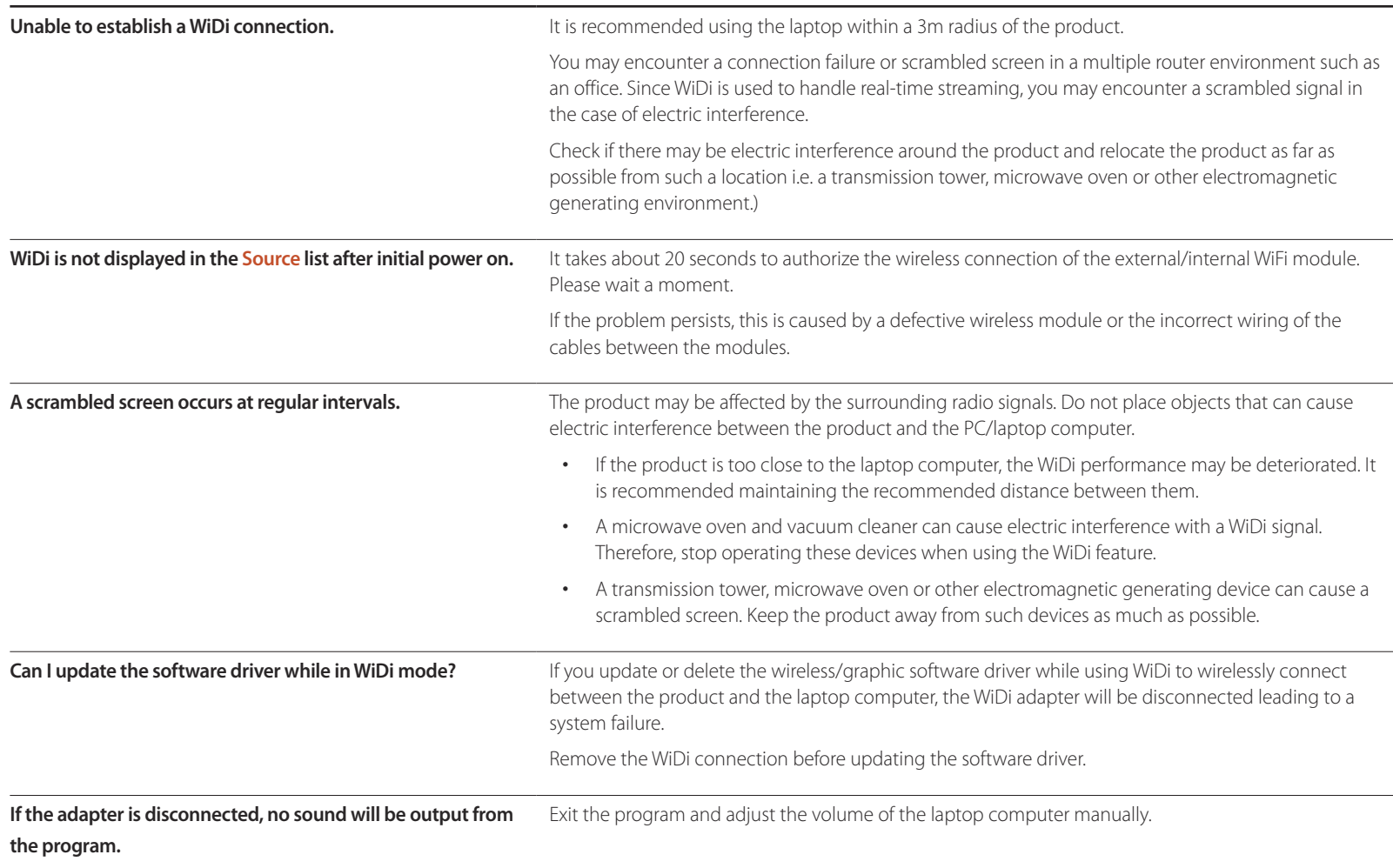

#### **Intel**® **WiDi connection issue**

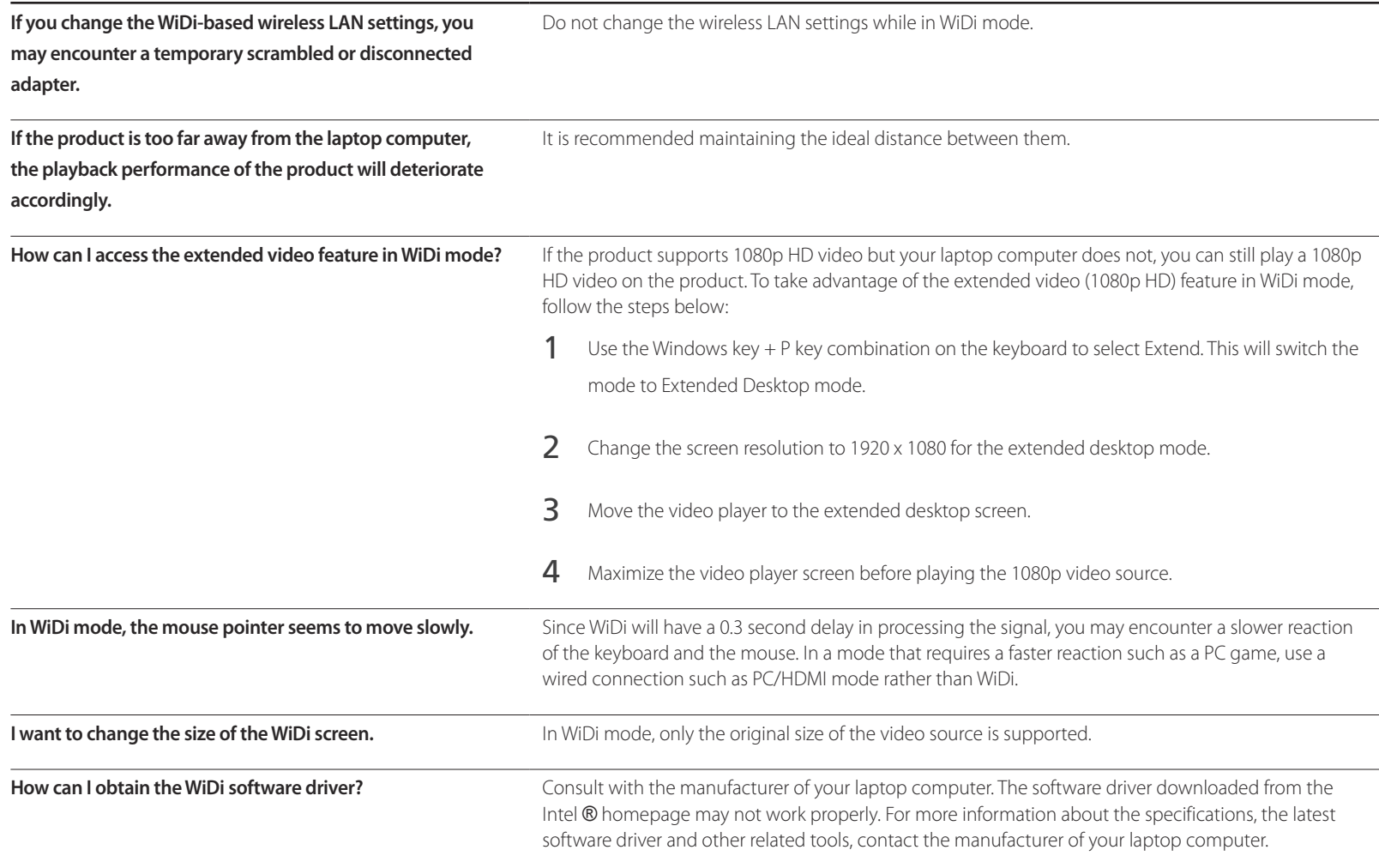

### **Intel**® **WiDi connection issue**

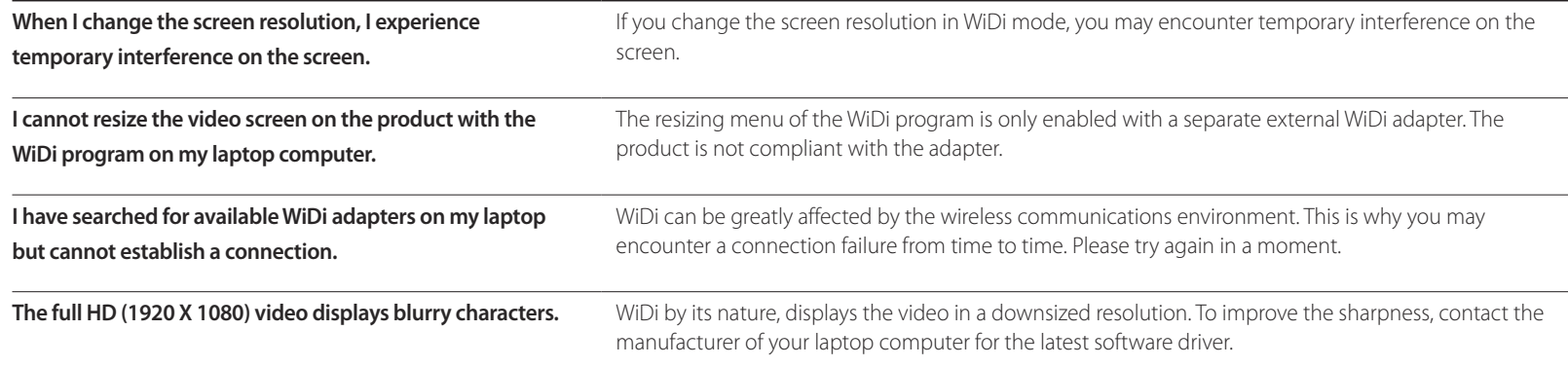

### **Other issue**

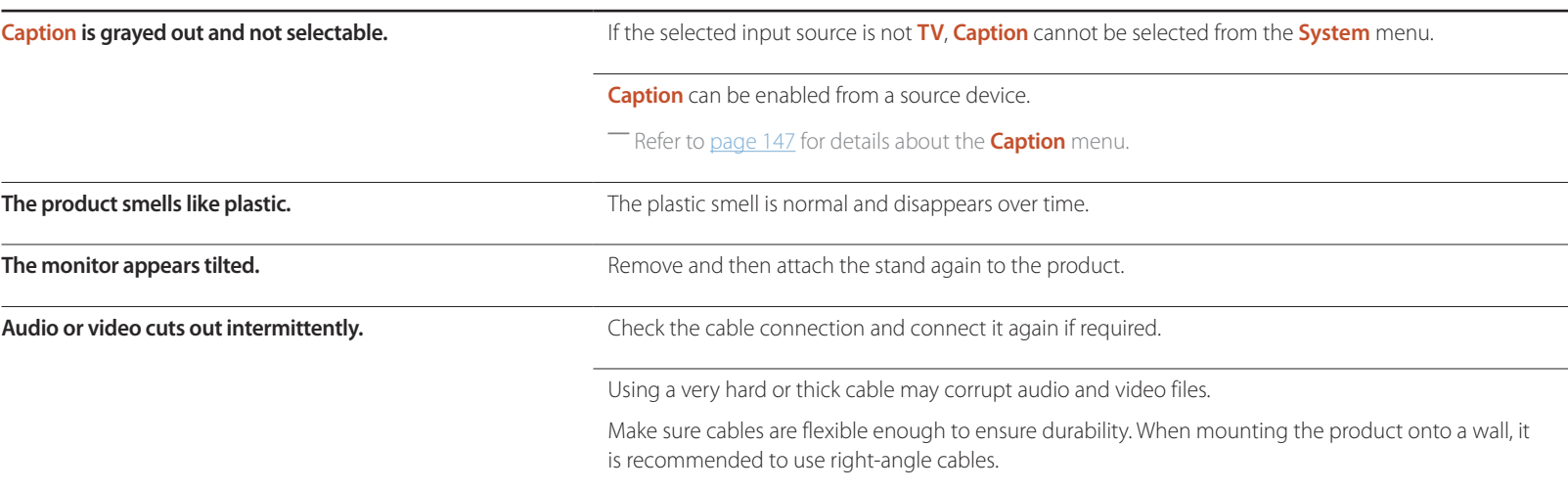

#### **Other issue**

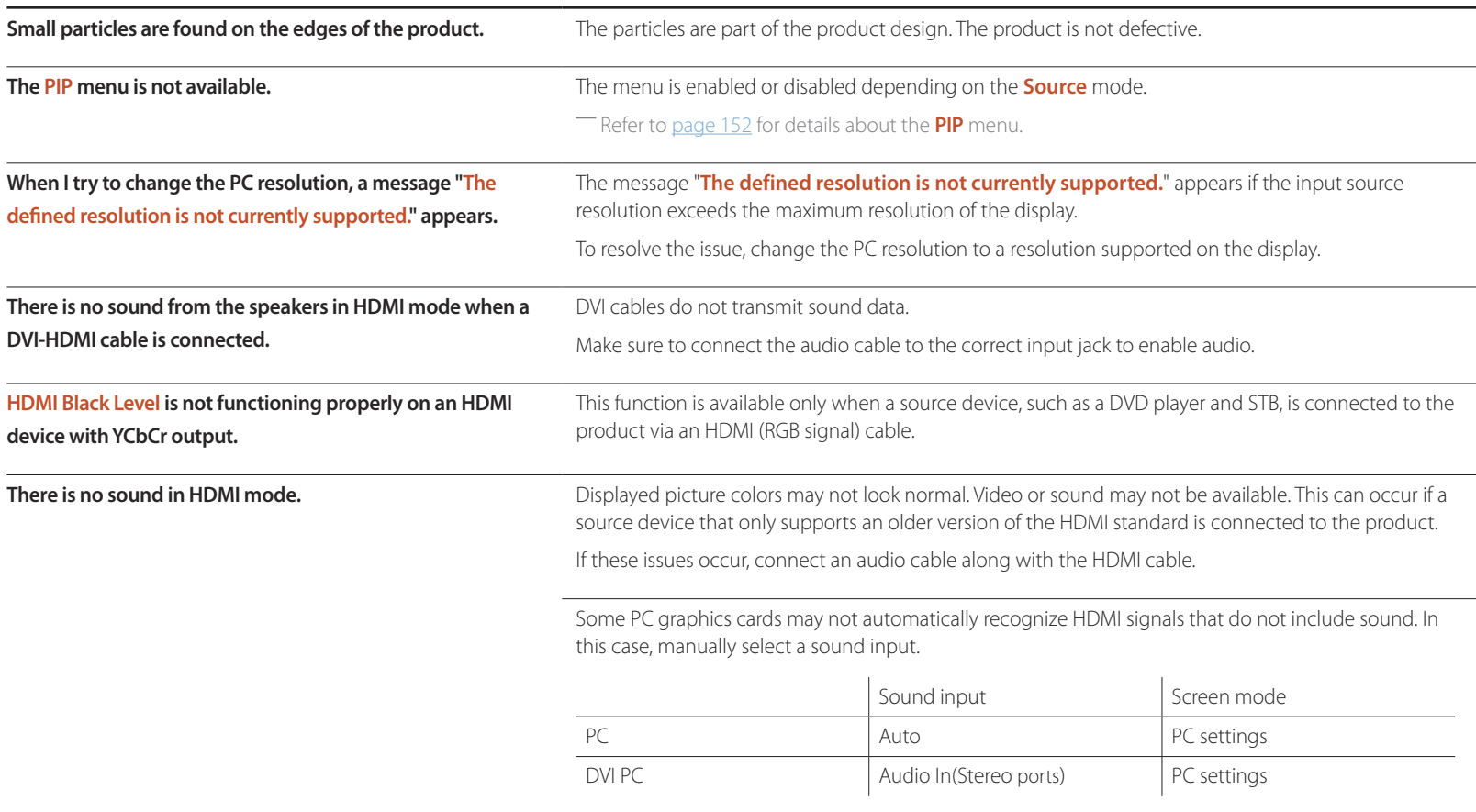

#### **Other issue**

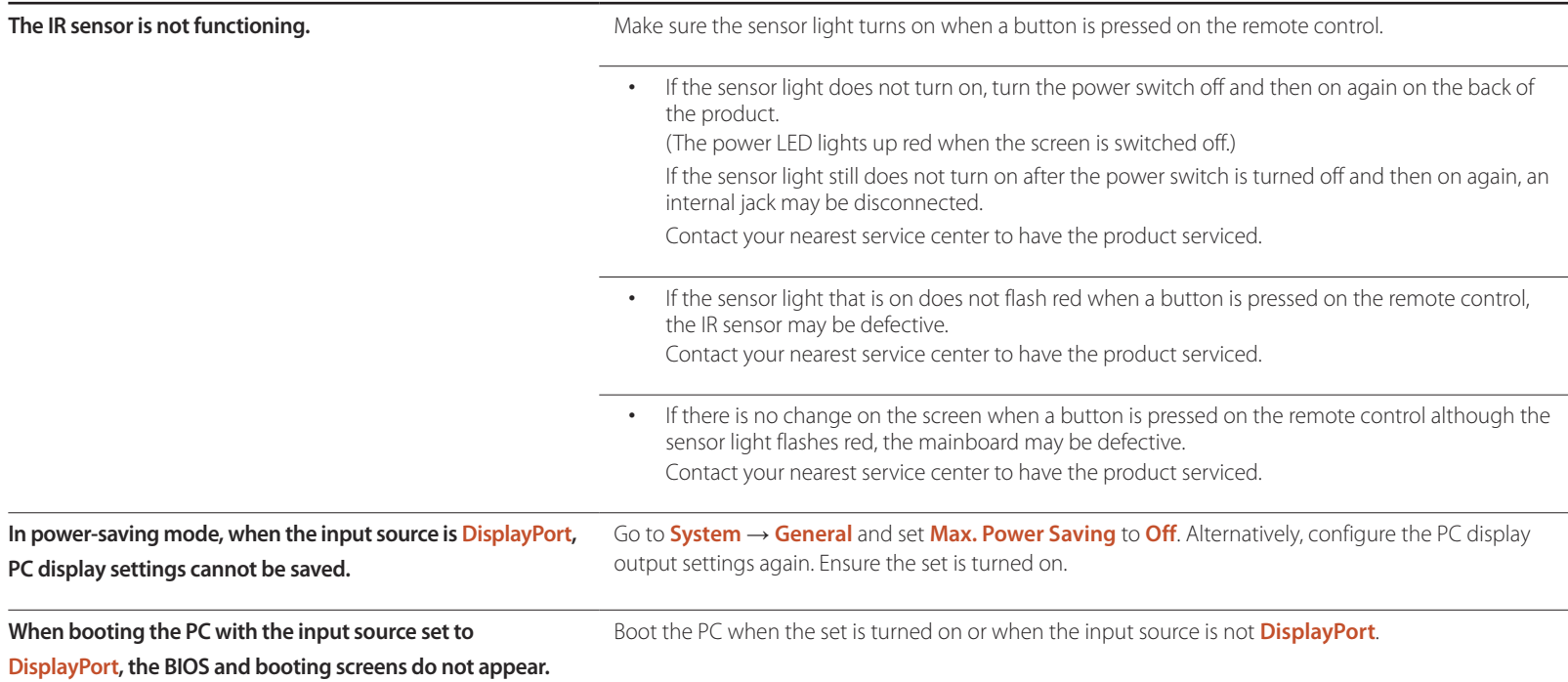

## **Q & A**

Refer to the user manual for your PC or graphics card for further instructions on

adjustment.

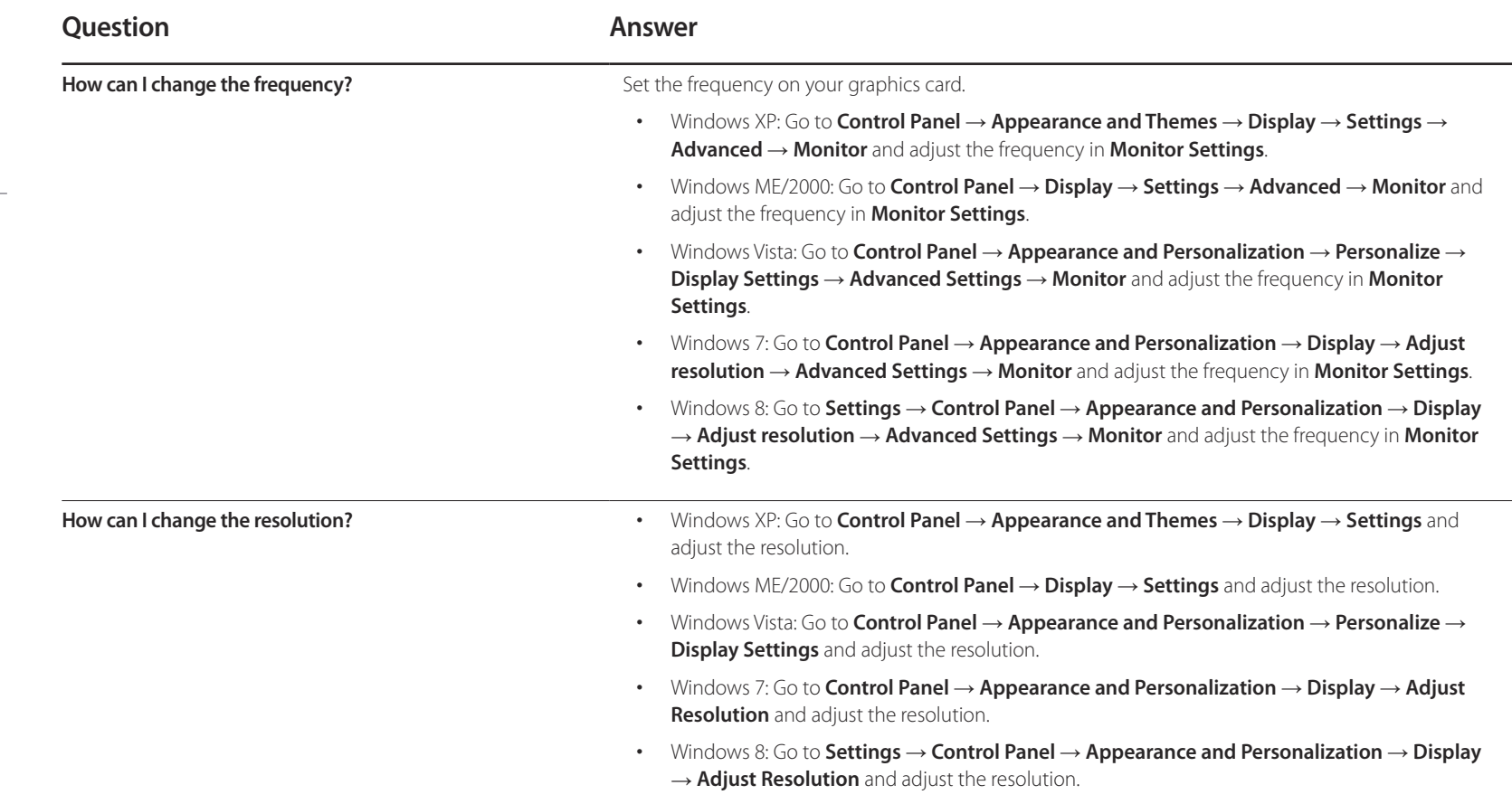

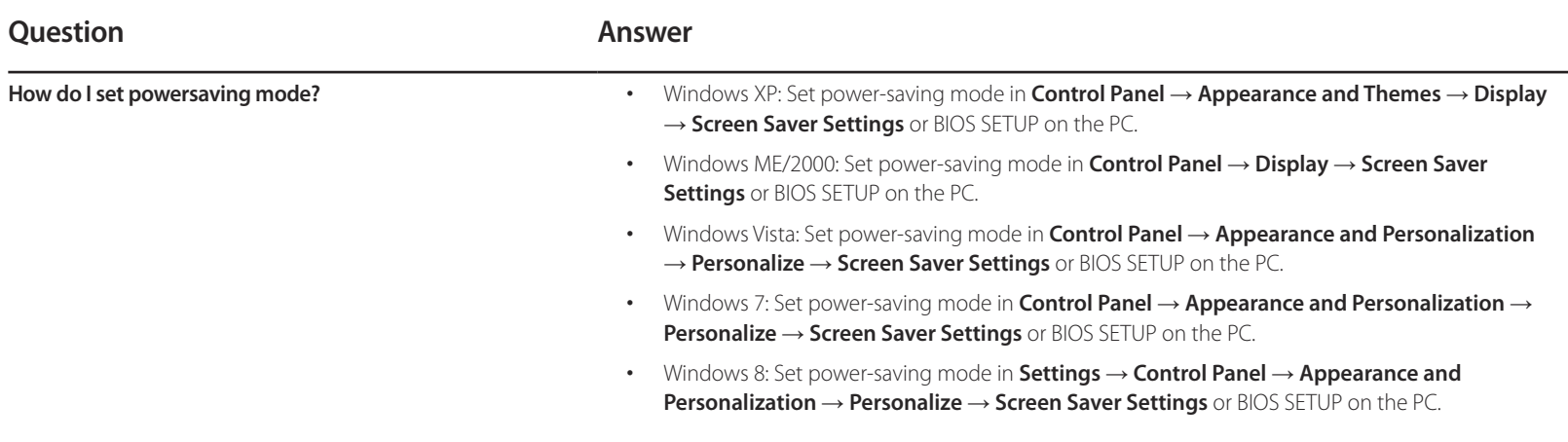

# **Specifications Chapter 16**

 $1$  Size

2 Display area

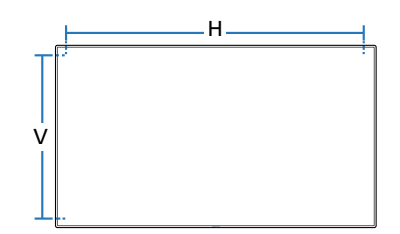

3 Dimensions ( $W \times H \times D$ )

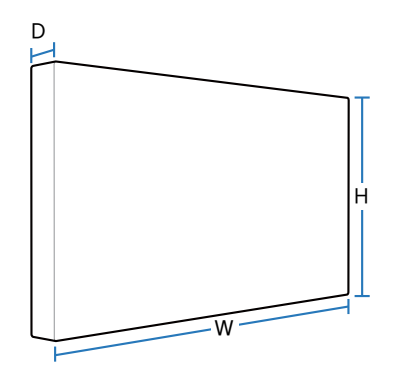

### **General**

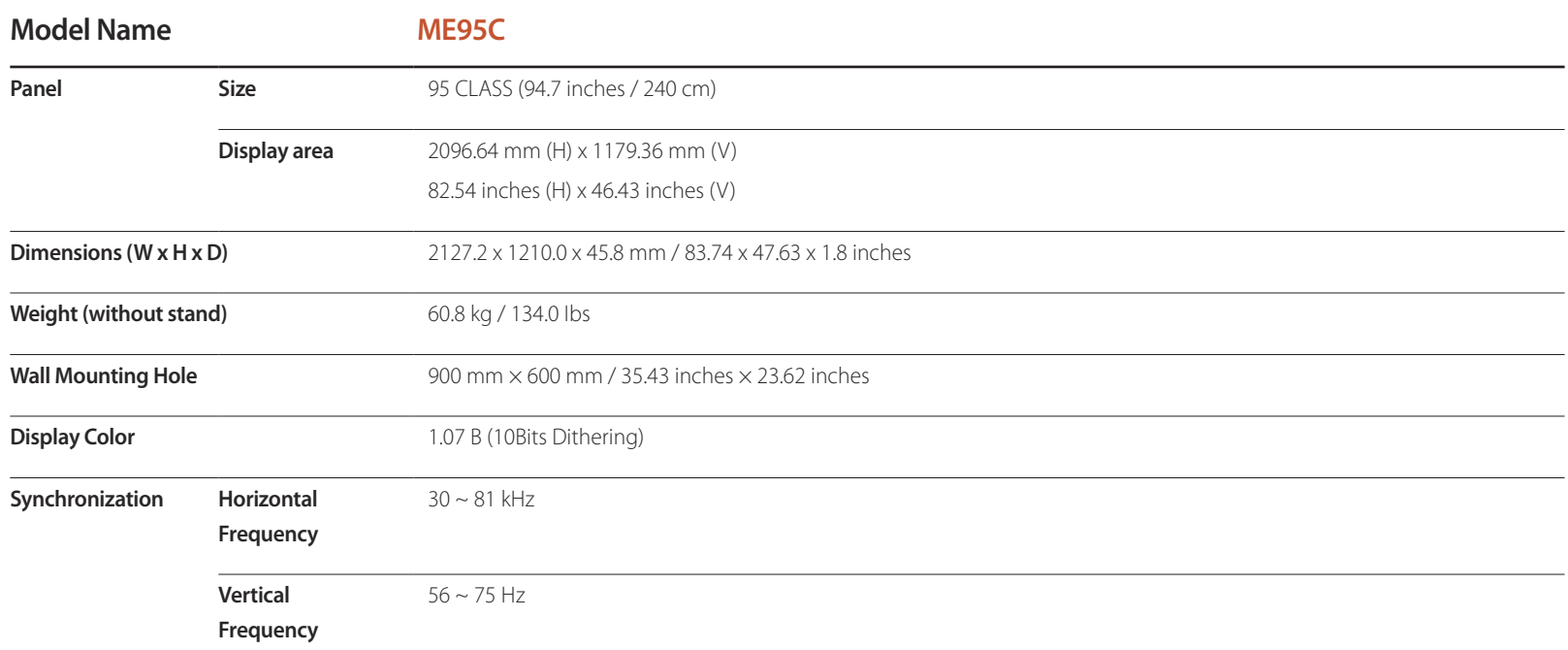

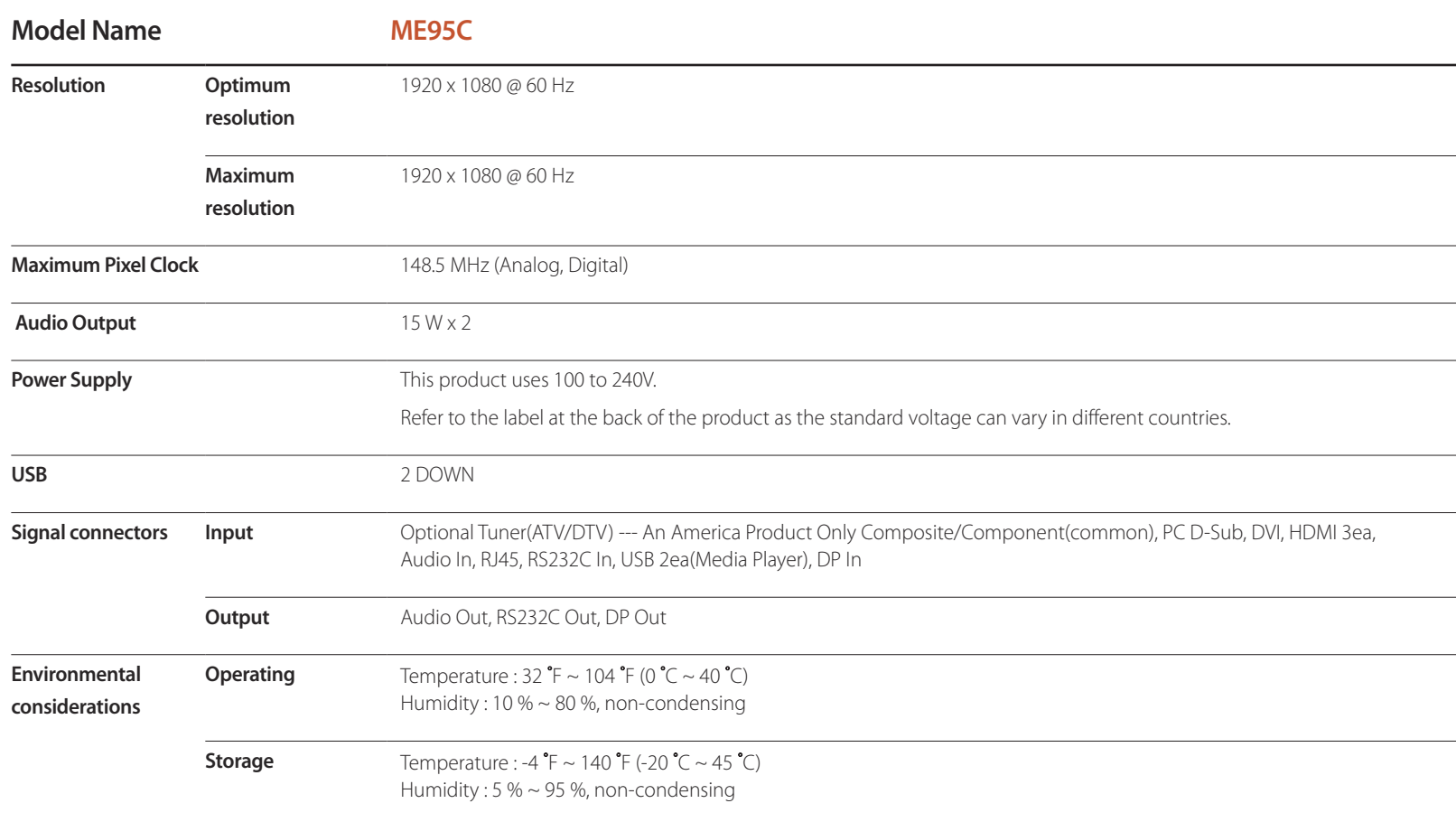

― Plug-and-Play

This monitor can be installed and used with any Plug-and-Play compatible systems.

Two-way data exchange between the monitor and PC system optimizes the monitor settings.

Monitor installation takes place automatically. However, you can customize the installation settings if desired.

Thue to the nature of the manufacturing of this product, approximately 1 pixel per million (1ppm) may appear brighter or darker on the panel. This does not affect product performance.

― This device is a Class A digital apparatus.

#### (USA only)

Dispose unwanted electronics through an approved recycler.

To find the nearest recycling location, go to our website:

www.samsung.com/recyclingdirect or call, (877) 278 - 0799

### **PowerSaver**

The power-saving function of this product reduces power consumption by switching off the screen and changing the color of the power LED if the product is not used for a specified period of time. The power is not turned off in power-saving mode. To switch the screen back on, press any key on the keyboard or move the mouse. Power-savign mode only functions when the product is connected to a PC with a power-saving function.

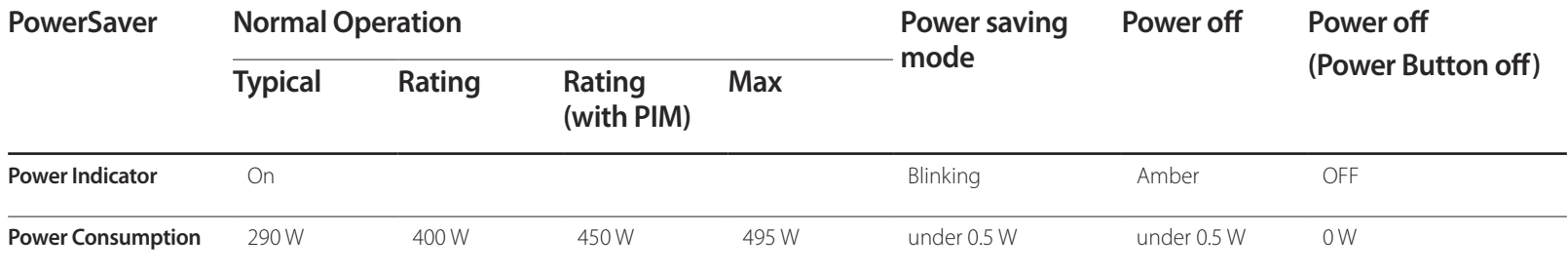

― The displayed power consumption level can vary in different operating conditions or when settings are changed.

― SOG(Sync On Green) is not supported.

― To reduce the power consumption to 0, turn off the switch at the back or disconnect the power cord. Disconnect the power cable if you will not be using the product for an extended period of time (during vacation, etc.).

### **Preset Timing Modes**

― This product can be set to only one resolution for each screen size to obtain the optimum picture quality due to the nature of the panel. Using a resolution other than the specified resolution may degrade the picture quality. To avoid this, it is recommended that you select the optimum resolution specified for your product. Check the frequency when you exchange a CDT product (connected to a PC) for an LCD product. If the LCD product does not support 85Hz, change the vertical frequency to 60Hz using the CDT product before you exchange it with the LCD product.

The screen will automatically be adjusted if a signal that belongs to the following standard signal modes is transmitted from your PC. If the signal transmitted from the PC does not belong to the standard signal modes, the screen may be blank with the power LED on. In such a case, change the settings according to the following table by referring to the graphics card user manual.

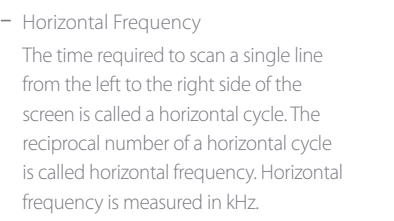

- Vertical Frequency The product displays a single image multiple times per second (like a fluorescent light) to display what the viewer sees. The rate of a single image being displayed repeatedly per second is called vertical frequency or refresh rate. Vertical frequency is measured in Hz.

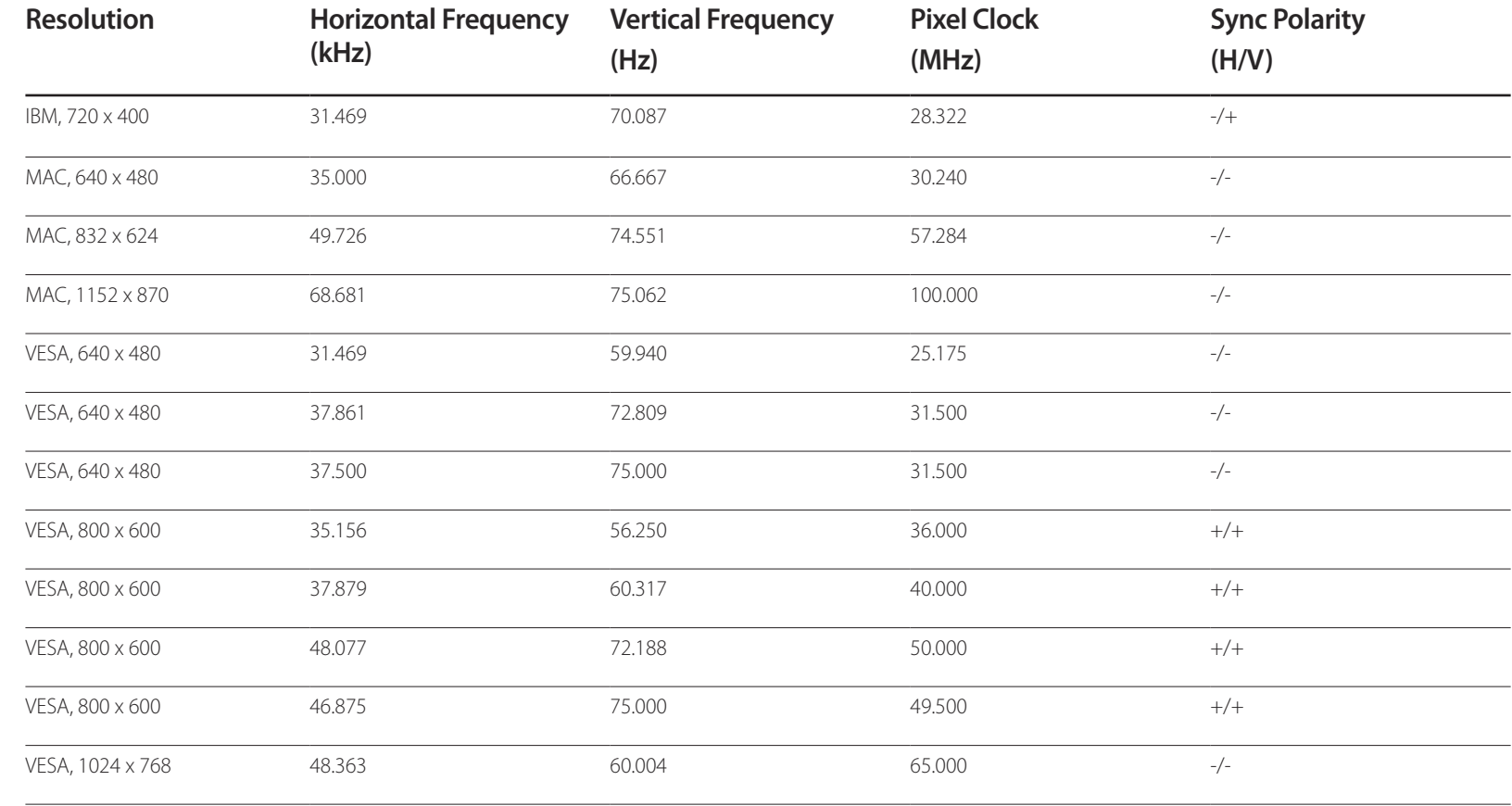

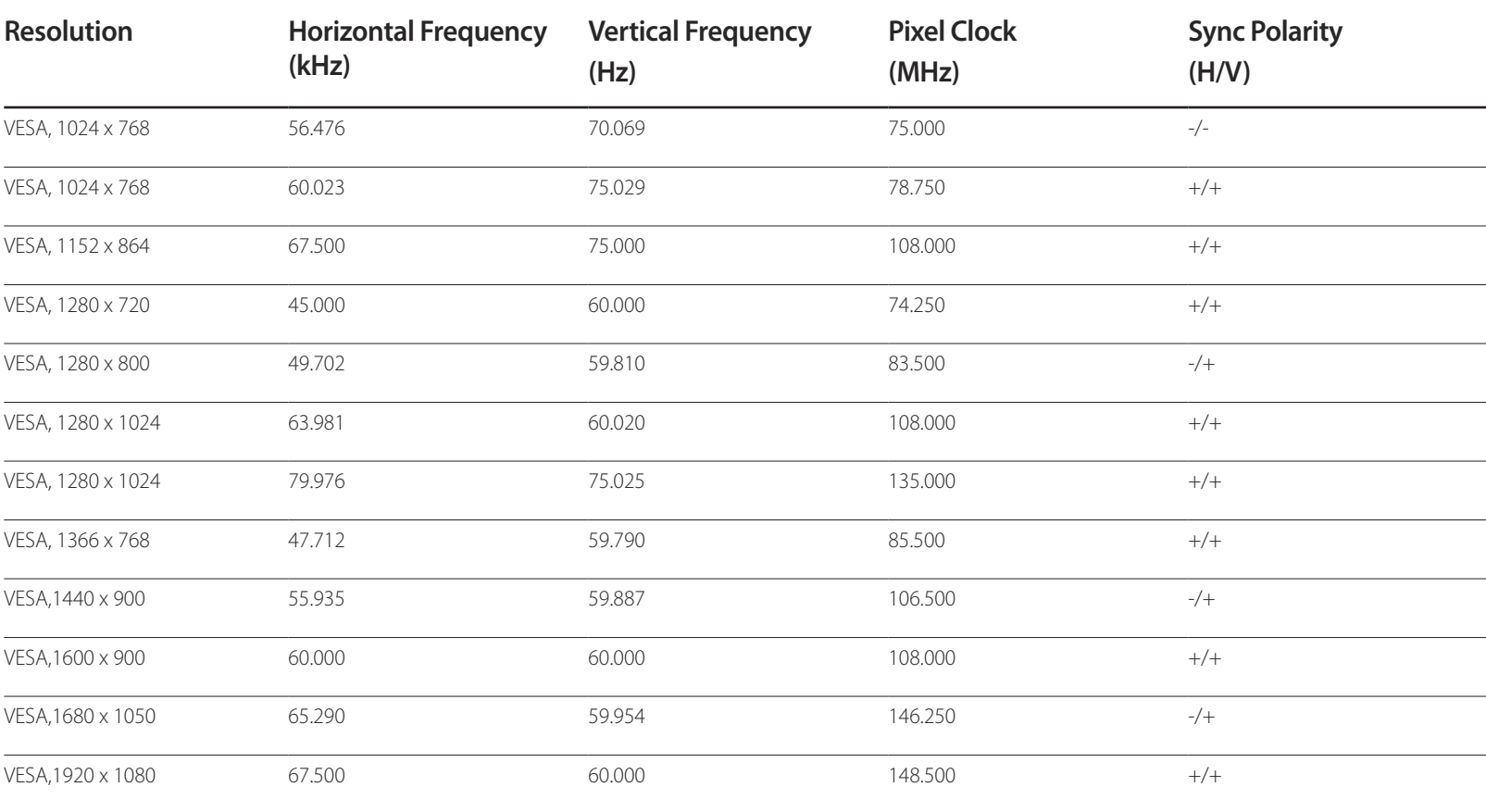

# **Appendix Chapter 17**

### **Contact SAMSUNG WORLD WIDE**

― If you have any questions or comments relating to Samsung products, please contact the SAMSUNG customer care center.

#### **NORTH AMERICA**

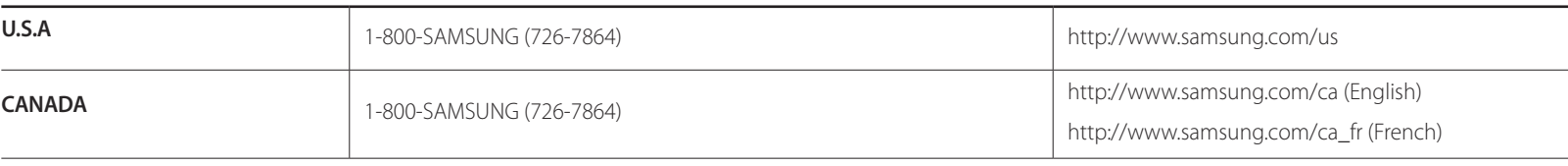

#### **LATIN AMERICA**

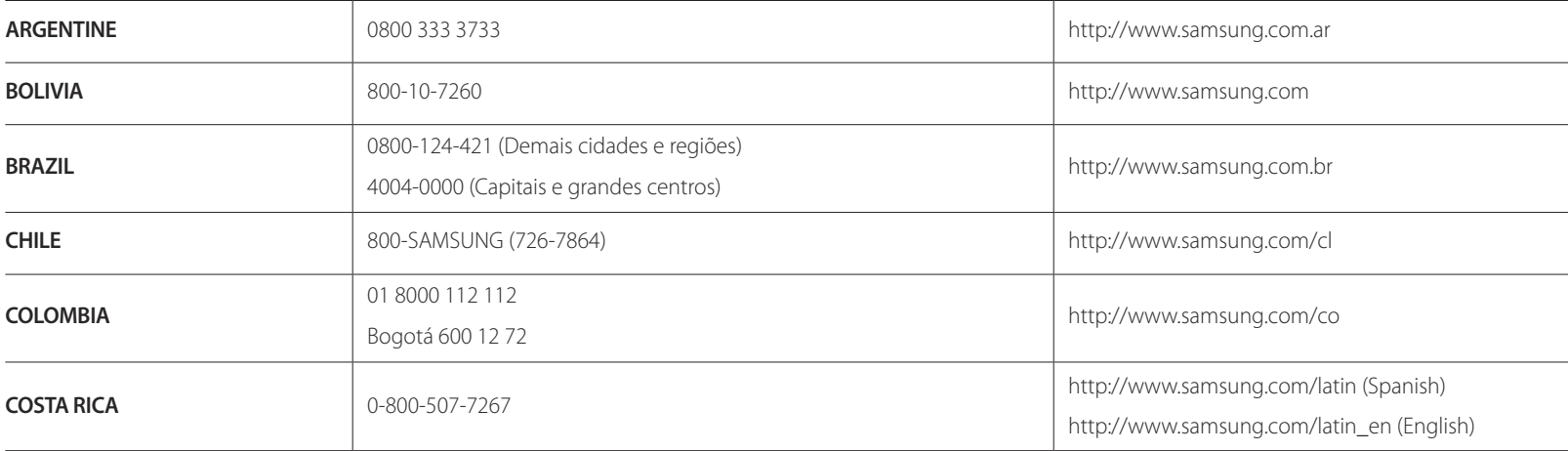

### **LATIN AMERICA**

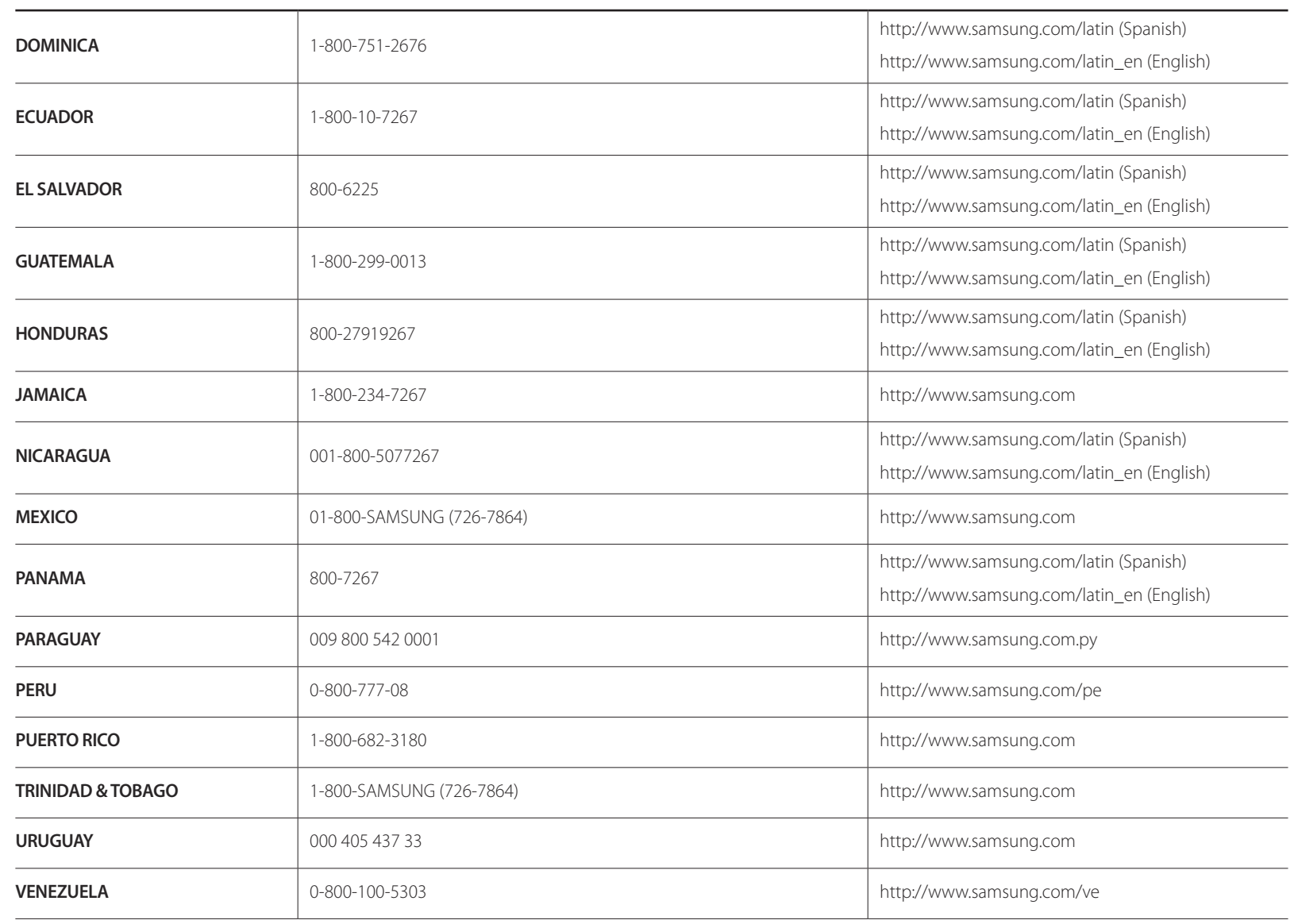

## **Responsibility for the Pay Service (Cost to Customers)**

 $-$  When the service is requested, in spite of in warranty, we may charge you for a visit from a service technician in the following cases.

### **Not a product defect**

Cleaning of the product, Adjustment, Explanation, Re-installation and etc.

- If a service technician gives instructions on how to use product or simply adjusts options without disassembling product.
- If a defect is caused by external environmental factors (Internet, Antenna, Wired Signal, etc.)
- If a product is reinstalled or devices are connected additionally after installing the purchased product for the first time.
- If a product is reinstalled to move to a different spot or to move to a different house.
- If customer requests instructions on how to use because of another company's product.
- If customer requests instructions on how to use the network or another company's program.
- If customer requests software installation and setup for the product.
- If a service technician removes/cleans dusts or foreign materials inside of the product.
- If customer requests an installation additionally after purchasing a product through homeshopping or online.

### **A Product damage caused by customer's fault**

Product damage caused by customer's mishandling or wrong repair If a product damage is caused by;

- External impact or drop.
- Use of supplies or separatly sold product unspecified by Samsung.
- Repair from a person besides an engineer of outsourcing service company or partner of Samsung Electronics Co., Ltd.
- Remodeling or repairing the product by customer.
- Using it with incorrect voltage or non-authorised electrical connections.
- Not following the "cautions" in User Manual.

### **Others**

- If product fails by natural disaster. (lightning, fire, earthquake, flood damage, etc)
- If consumable components are all used up. (Battery, Toner, Fluorescent lights, Head, Vibrator, Lamp, Filter, Ribbon, etc.)
- ― If customer requests a service in case the product has no defect, service fee may be charged. So please read User Manual first.

## **Optimum Picture Quality and Afterimage Burn-in Prevention**

### **Optimum Picture Quality**

- To enjoy the optimum picture quality, go to Control Panel on your PC and adjust the resolution and refresh rate as follows. The picture quality of TFT-LCDs may degrade if the optimum resolution is not selected.
	- Resolution: 1920 x 1080 @ 60 Hz
	- Vertical frequency (refresh rate):  $56 \sim 75$  Hz
- Due to the nature of the manufacturing of this product, approximately 1 pixel per million (1ppm) may be brighter or darker on the panel. This does not affect product performance.
	- The number of sub-pixels by panel type: 6,220,800
- Run **Auto Adjustment** to improve the picture quality. If noise is still found even after auto adjustment, adjust **Coarse** or **Fine**.
- Leaving the screen fixed on a stationary image for an extended period of time may cause afterimage burn-in or defective pixels.
	- Activate power-saving mode or a dynamic screen saver if you will not be using the product for an extended period of time.
- Unlike CDT monitors, TFT-LCD monitors (due to the nature of the panel) can be set to only one resolution to obtain the optimum picture quality. Therefore, setting a resolution other than the specified resolution may degrade the picture quality. To avoid this, it is recommended that you select the optimum resolution specified for your monitor.

### **Prevention of Afterimage Burn-in What is afterimage burn-in?**

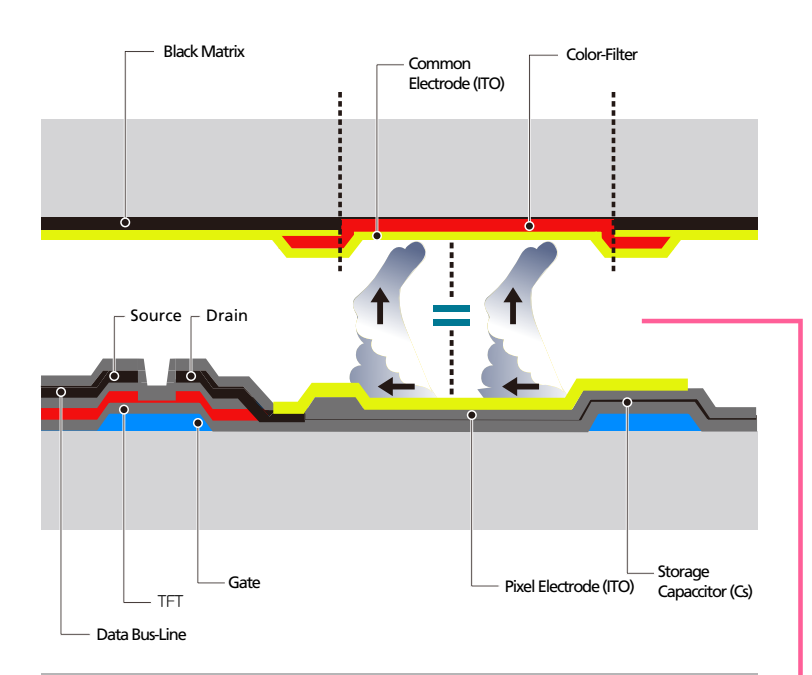

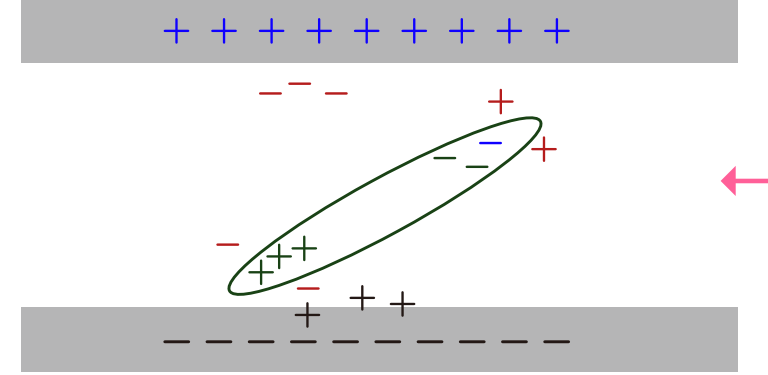

Afterimage burn-in should not occur when the LCD panel is operating normally. Normal operation refers to a continuously changing video pattern. If the LCD panel displays a fixed pattern for an extended period of time (more than 12 hours), a slight voltage difference may occur between the electrodes in pixels that control the liquid crystals.

Such a voltage difference between electrodes increases with time and makes the liquid crystals thinner. When this occurs, a previous image can remain on the screen when the pattern changes. To prevent this, the accumulated voltage difference should be reduced.

― Afterimage burn-in should not occur when an LCD panel is operating in proper conditions.

#### **Preventing afterimage burn-in**

― The best way to protect the product from afterimage burn-in is switching the power off or setting the PC or system to run a screen saver when not in use. Also, Warranty service may be limited depending on instruction guide.

- Powering Off, Screen Saver and Power Saving Mode
	- Go to Display Properties > Power Supply on your PC and set the product to power off as required.
	- Using a screen saver is recommended.

It is best to use a single-color or moving-image screen saver.

- Regular color Change
	- Use 2 colors

Switch between 2 colors every 30 minutes as shown above.

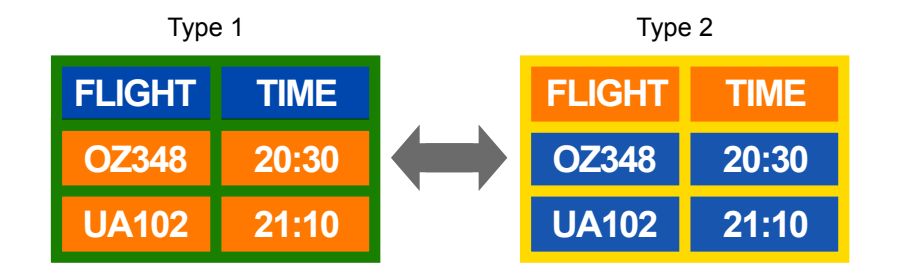

- Avoid combinations of a text color and background color of contrasting brightness.
- ― Avoid using grey as it may contribute to afterimage burn-in.
- ― Avoid using colors of contrasting brightness (black and white; grey).
- Brightness: refers to the lightness or darkness of a color which varies depending on the amount of light emitted.
- **FLIGHT TIME : OZ348 20:30 : FLIGHT TIME : OZ348 20:30 :**
- Regular Text color Change
	- Use bright colors of similar brightness. Interval: Change text color and background color every 30 minutes

**FLIGHT TIME OZ348 20:30 : : FLIGHT TIME : OZ348 20:30 : FLIGHT : TIME OZ348 20:30 : FLIGHT TIME : OZ348 20:30 :**

- Move and change text every 30 minutes as shown below.

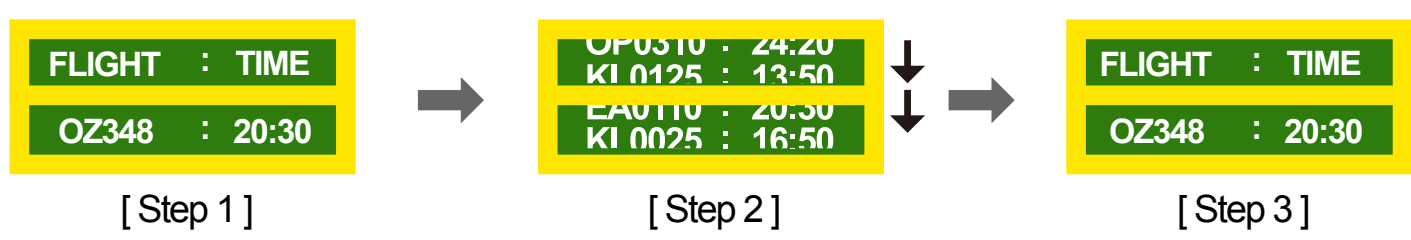

- Regularly display a moving image along with a logo. Interval: Display a moving image along with a logo for 60 seconds after using for 4 hours.

### **License**

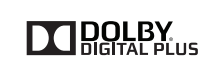

Manufactured under license from Dolby Laboratories. **DOLBY** Murrelessive and the double-D symbol are trademarks of Dolby Laboratories.

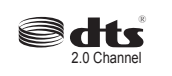

Manufactured under license under U.S. Patent Nos: 5,956,674; 5,974,380; 6,487,535 & other U.S. and worldwide patents issued & pending. DTS, the Symbol, & DTS and the Symbol together are registered trademarks & DTS 2.0 Channel is a trademark of DTS, Inc. ⓒ DTS, Inc. All Rights Reserved.

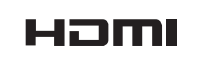

The terms HDMI and HDMI High-Definition Multimedia Interface, and the HDMI Logo are trademarks or registered trademarks of HDMI Licensing LLC in the United States and other countries.

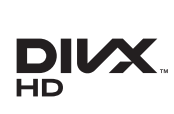

DivX Certified Ⓡ to play DivX Ⓡ video up to HD 1080p, including premium content.

DivX®, DivX Certified®, and associated logos are trademarks of DivX, Inc. and are used under license.

ABOUT DIVX VIDEO: DivX® is a digital video format created by DivX, Inc. This is an official DivX Certified® device that plays DivX video. Visit www.divx.com for more information and software tools to convert your files into DivX video.

ABOUT DIVX VIDEO-ON-DEMAND: This DivX Certified® device must be registered in order to play purchased DivX Video-on-Demand (VOD) movies. To obtain your registration code, locate the DivX VOD section in your device setup menu. Go to vod.divx.com for more information on how to complete your registration.

Covered by one or more of the following U.S. patents: 7,295,673; 7,460,668; 7,515,710; 7,519,274

Open Source License Notice

In the case of using open source software, Open Source Licenses are available on the product menu. Open Source License Notice is written only English.

### **Terminology**

#### **480i / 480p / 720p / 1080i /**

**1080p**\_\_\_\_ Each of the scanning rates above refers to the number of effective scanning lines that decides the screen resolution. The scanning rate may be indicated in i (interlaced) or p (progressive), depending on the scanning method.

- Scanning

Scanning refers to a process of sending pixels that form an image progressively. A larger number of pixels will deliver a clearer and more vivid picture.

- Progressive

In progressive scan mode, all lines of pixels are scanned one by one (progressively) on the screen. - Interlaced

In interlaced scan mode, every other line of pixels is scanned from top to bottom first and then the remaining lines of pixels (that were not scanned) are scanned.

#### **Non-interlace Mode and Interlace**

**Mode**\_\_\_\_ Non-interlace mode (progressive scan) displays a horizontal line from the top to the bottom of a screen progressively. Interlace mode displays the odd number lines first and the even number lines next. Noninterlace mode is mainly used in monitors as it produces screen clarity and interlace mode is mainly used in TVs.

**Dot Pitch** The screen consist of red, green and blue dots. A shorter distance between the dots produces a higher resolution. Dot pitch refers to the distance between the shortest distance between dots of the same color. Dot pitch is measured in millimeters.

**Vertical Frequency**\_\_\_\_ The product displays a single image many times per second (like a fluorescent light that flickers) to display an image for a viewer to see. The rate of a single image being displayed repeatedly per second is called vertical frequency or refresh rate. Vertical frequency is measured in Hz. E.g. 60Hz refers to a single image being displayed 60 times in one second.

**Horizontal Frequency**\_\_\_\_ The time required to scan a single line from the left to the right side of the screen is called a horizontal cycle. The reciprocal number of a horizontal cycle is called horizontal frequency. Horizontal frequency is measured in kHz.

**Source** Input source refers to a video source device connected to the product such as a camcorder or video or DVD player.

#### **Component ports (green, blue and**

**red)**\_\_\_\_ The component ports, which identify, transmit and receive contrast signals, provide superior picture quality to any other video connection methods.

**Plug & Play** Plug & Play is a function that allows the automatic exchange of information between a monitor and PC to produce an optimum display environment. The product uses VESA DDC (international standard) to execute Plug & Play.

**Resolution** Resolution is the number of horizontal dots (pixels) and vertical dots (pixels) that form a screen. It represents the level of display detail. A higher resolution enables more data to be displayed on the screen and is useful to perform multiple tasks simultaneously.

E.g. A resolution of 1920 X 1080 consists of 1,920 horizontal pixels (horizontal resolution) and 1,080 vertical pixels (vertical resolution).

**DVD (Digital Versatile Disc)**\_\_\_\_ DVD refers to a CD-sized mass storage disk where you can save multimedia (audio, video or game) applications using MPEG-2 video compression technology.

#### **HDMI (High Definition Multimedia**

**Interface)** It is an interface that can be connected to a digital audio source as well as a high-definition video source by using a single cable without compression.

#### **Multiple Display Control (MDC)**\_\_\_\_

MDC (Multiple Display Control) is an application that allows multiple display devices to be controlled simultaneously using a PC. Communication between a PC and monitor takes place using RS232C (serial data transmission) and RJ45 (LAN) cables.